ФИО: Худин Александр Ни<mark>колаевич</mark> стерство образования и науки Российской Федерации далмность: секор<br><sub>Дата подписания: 2**10¢деральное государственное бюджетное образовательное учреждение**</sub> высшего образования 08303ad8de1c60b987361de7085acb509ac3da143f415362ffaf0ee37e73fa19<br><u>- Саналон Венный университет</u>» Документ подписан простой электронной подписью Информация о владельце: Должность: Ректор Уникальный программный ключ:

Колледж коммерции, технологий и сервиса

# Методические рекомендации по выполнению практических работ по МДК.01.01 Обработка отраслевой информации ПМ.01 ОБРАБОТКА ОТРАСЛЕВОЙ ИНФОРМАЦИИ **(ЧАСТЬ 1)**

для студентов 2-3 курса специальности 09.02.05 Прикладная информатика (по отраслям)

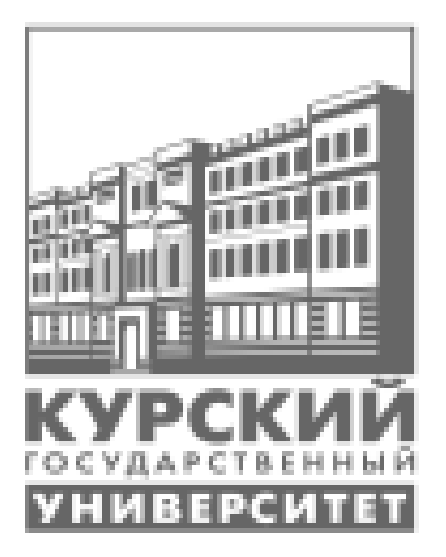

Составитель: преподаватель Негребецкая В.И.

**Ʉɭɪɫɤ 2017**

# СОДЕРЖАНИЕ

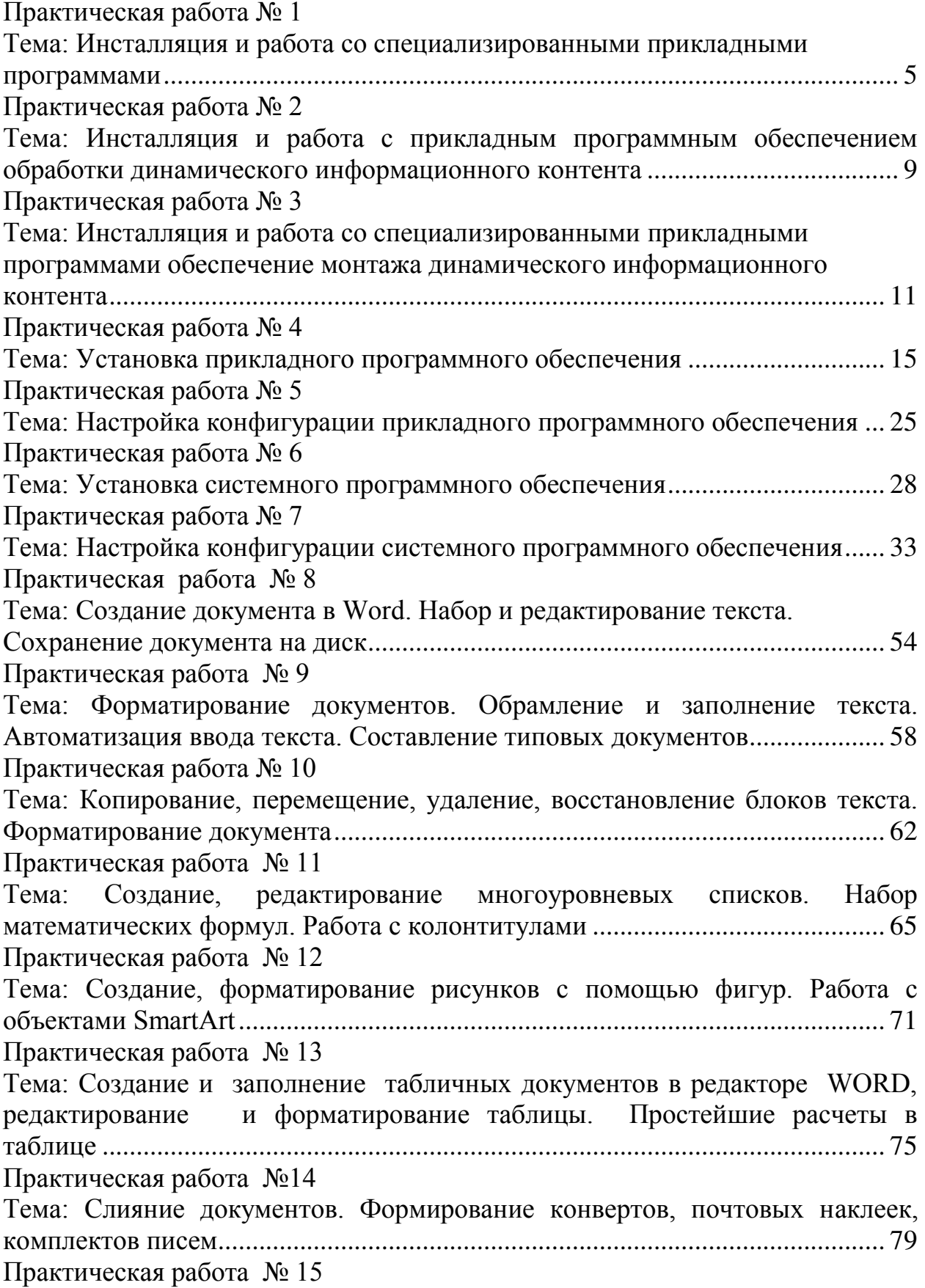

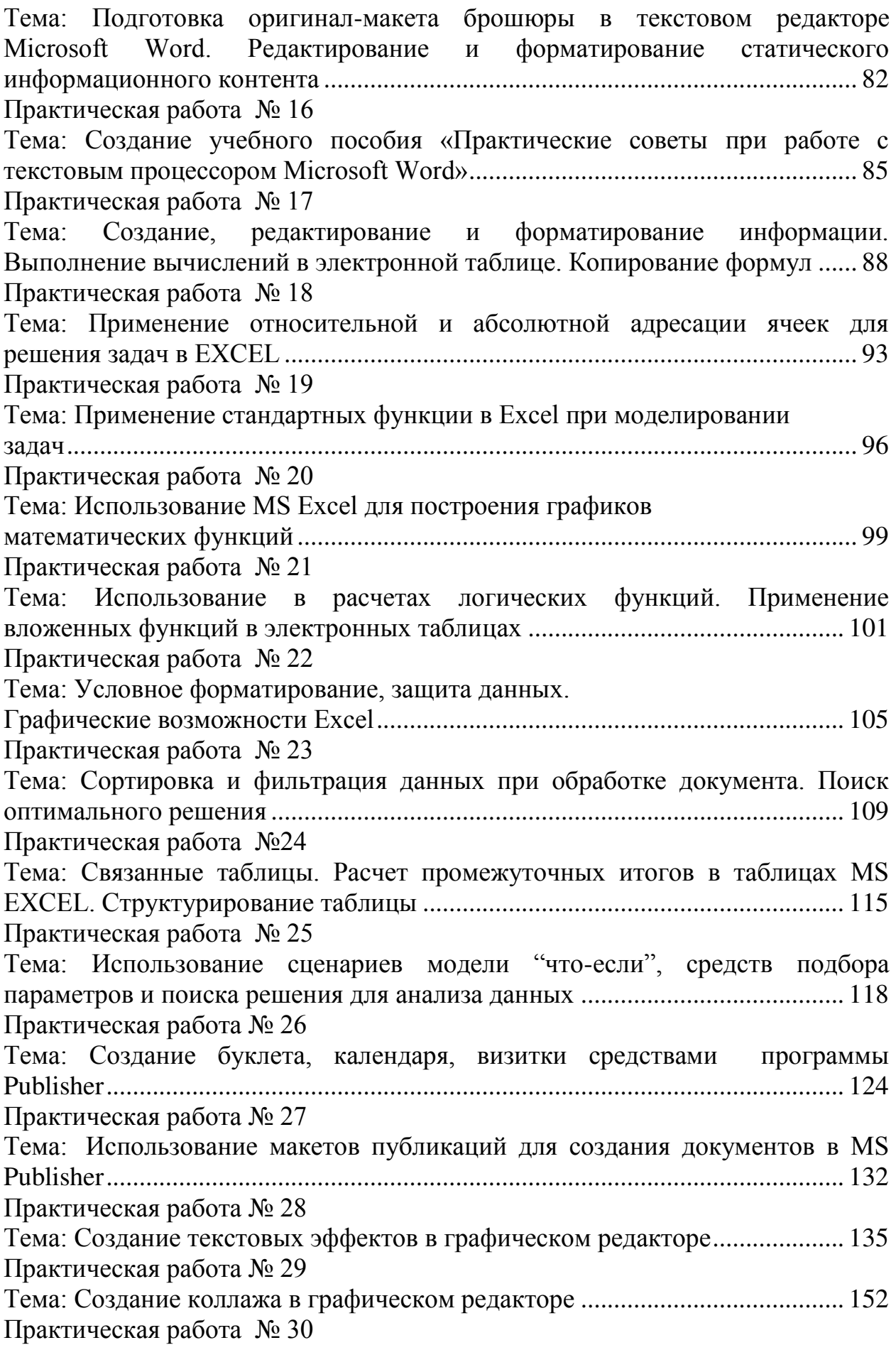

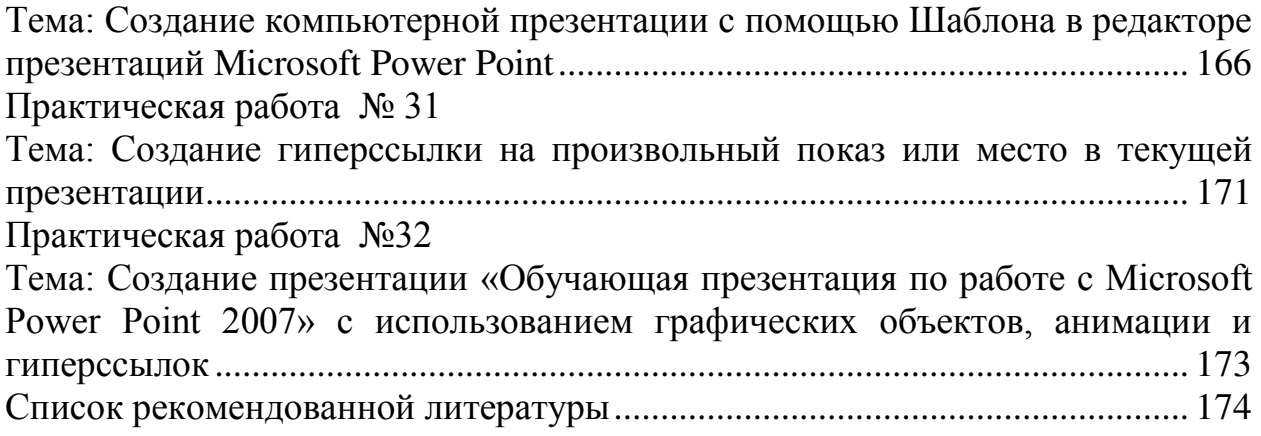

### <span id="page-4-1"></span><span id="page-4-0"></span>Практическая работа № 1 Тема: Инсталляция и работа со специализированными прикладными программами

<span id="page-4-2"></span>**Цель работы:** сформировать умения и практические навыки по установке основных программ пакета Microsoft Office.

#### Теоретический материал:

Містовой Оffice - словой популятный комплект приложений для кастенных комплектов. контролитионной смыне 90% рыной обисных піветок. Півсе MSOffice процед дугь от набора офисных принежений до более сигрокой интегрированной системы/MS/Office System, которая соординат большее часло пользовательских предсесовей. В ней представлены структурные блоки для создания развивай, которые помоглест выполнять следующие действия: предоставить сотрудникам основных подразделений более удобный доступ к давным, чтобы они могли лучше понямать суть осовекающих проблем и предпризнають более эффективные действиях хлучшить способность сопрудников организации предводеть изменения на рынке, управлять ими и предпринялать аражнитные райствия: обеспечеть эффективную и гибеую совместную гибеуу групп и организаций: повысить производительность течей казадого пользователя и позволять большему казачеству сопрядению основения подразделений организации участвовать в создании бизнее-сред распущей споковости.

С течением исследом Містовой пледнагал ное нашие и конью исходи павета MS Оббес System -MS Office 1997, MS Office 2000, MS Office XP (2002), MS Office2003, MS Office 2007 - nocreatesto расцирая спектр возмежногой спотомы, добавляя в плоет новые финиции и приложения, обновляя нитерфейс программ, предлагая различные нарианты комплектации самета. Так, с целью удовиствовским потребностей различных категовий пользователей вакет MS Office 2007 предложен и следующих наридитах избора примененией. Базовый, ОНЬсе для дома и учебы. Стандартный, ОНЬсе для валого бизнеса. Профессионельный, Макивнум, Профессиональный плюс. Коздовативный, класный из которых испочног соба различный набор арактемы и служб.

#### Залания:

- I. Произвести установку пакета программ Microsoft Office.
- $\mathbf{L}$ Surpensive automatories of OC Windows

Немерти на Вобелем столе случая 42,5 мужнизмар и открымен его упойном компаннской канонала мышка. Дарог су экс опстаново наполнился со индекси: СОФРУДУ происход и ански фийл so de centra Selegioneo.

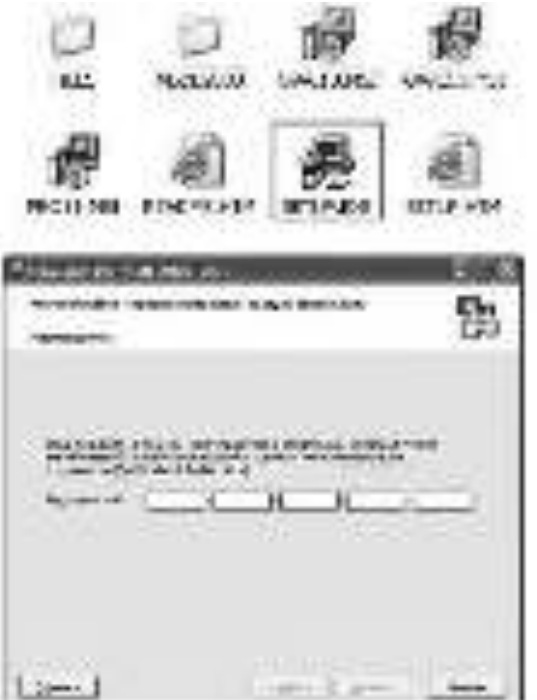

Первый зерах Помощника установки Містовой Оffice 2003 предлагает нам ввести лицензионный ограйный немер, который махаи на коробке с программой. Введите его в предложенные формы и жмите Далее.

Следующее диалоговое окно собиемет компасную ниформацию о изваемые программного предмета, поэтому ножете заполнить поля Имя. Инициалы и Организации и перейти и следующему **ITARY VEN ACTIVITIES ON A** 

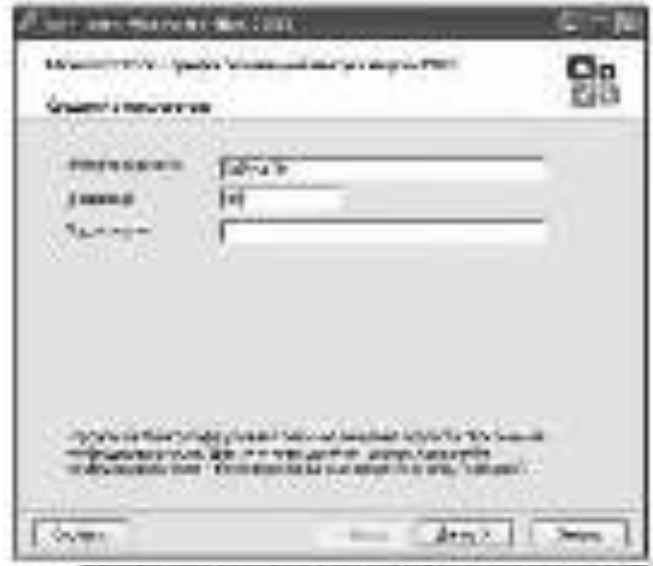

Этот плант заволяет нас с лицентизанные соглавляется новинамине Містовой, поэтому станки-ETRAIN, OSEPANDERED HASH C HEN COLSIGNS E KION ANNUS.

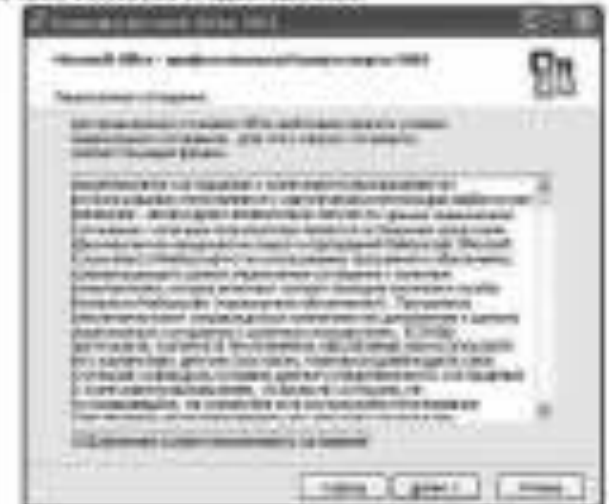

Следуевадену скоту мы уделяем больше внимание, ток как поменно с него начинается наше участно. Здесь назнабирают так установки - Обыччая, Леньца, Манаштайн или Волберочкая.

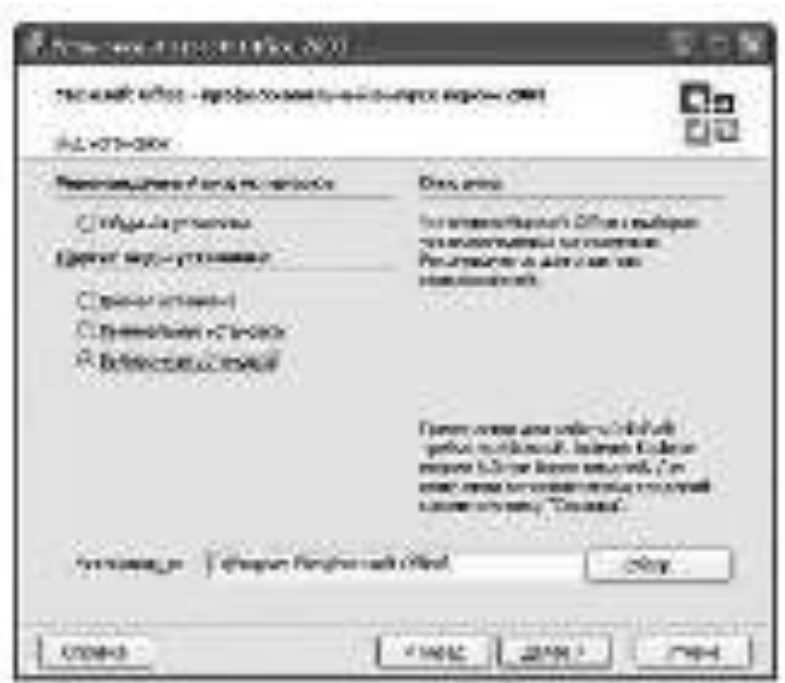

Обычных - установливает стандартскай павет офисика: программ Word, Exel, Access, однако не устанамивалат дополногодными модули и досументации;

Поляди - устанавлявает полявай пакет программ, моделей и расспирений;

Минивнальная - установленост только необходимые фойлы программы, очень полезна при ограниченном пространстве на жеспозм диског;

Выберочная - позволяет самостоятельно выбрать требуеные конгоненты программы. Например, если вам совершению не нужен Microsoft Exel, можете отвенить его установку, используя руют пункт музановоз и ножав кнопку Далее.

Ниже указан путь - папка, в поторыю будет произведено установка выбранных придожений. Если ны начинающий пользователь ПК, оставил это поле как есть и программа будет установлена в nancy Программ Windows.

Инак, после нажития кнопки Дапее, перед нами открылось екзю, где мы можем выбрать требулевые программы, отмения их «птичелено». Рассмотрям их идаличение.

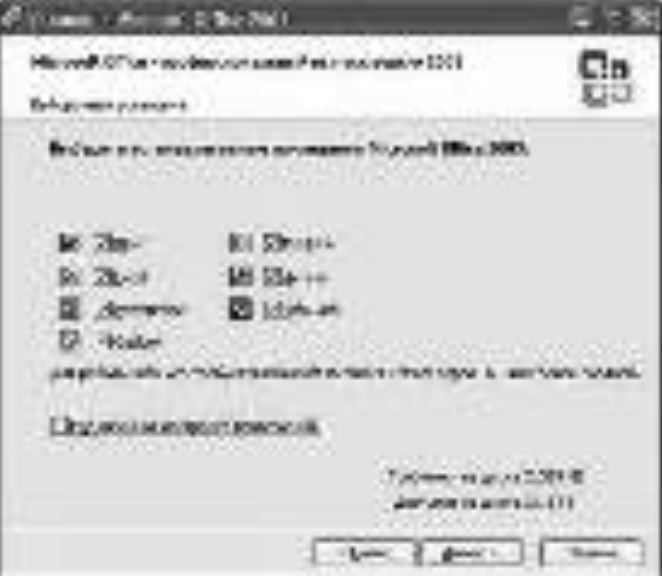

Word - программа для работы с текстовыми документами; Exel - программа для работы с электронными таблицами; PowerPoint - программа для разработки электронных презентаций; Омбоок - почтоный клиент, позволяет работать с несколькими почтовыми акрасими срату; Ассека - программа, для работы с базами данных;

Publisher - программа для разработки печатной продукции, ее обмена и др.

InfeFath - программа для работы с XML-базами;

Как видите, не нее программы могут вам потребоваться, поэтому синикте ненужные гадечки. Подтверждаем установку ныбранных измененемия в следующем окне и окодаюм заверхнения VOID BECOMES

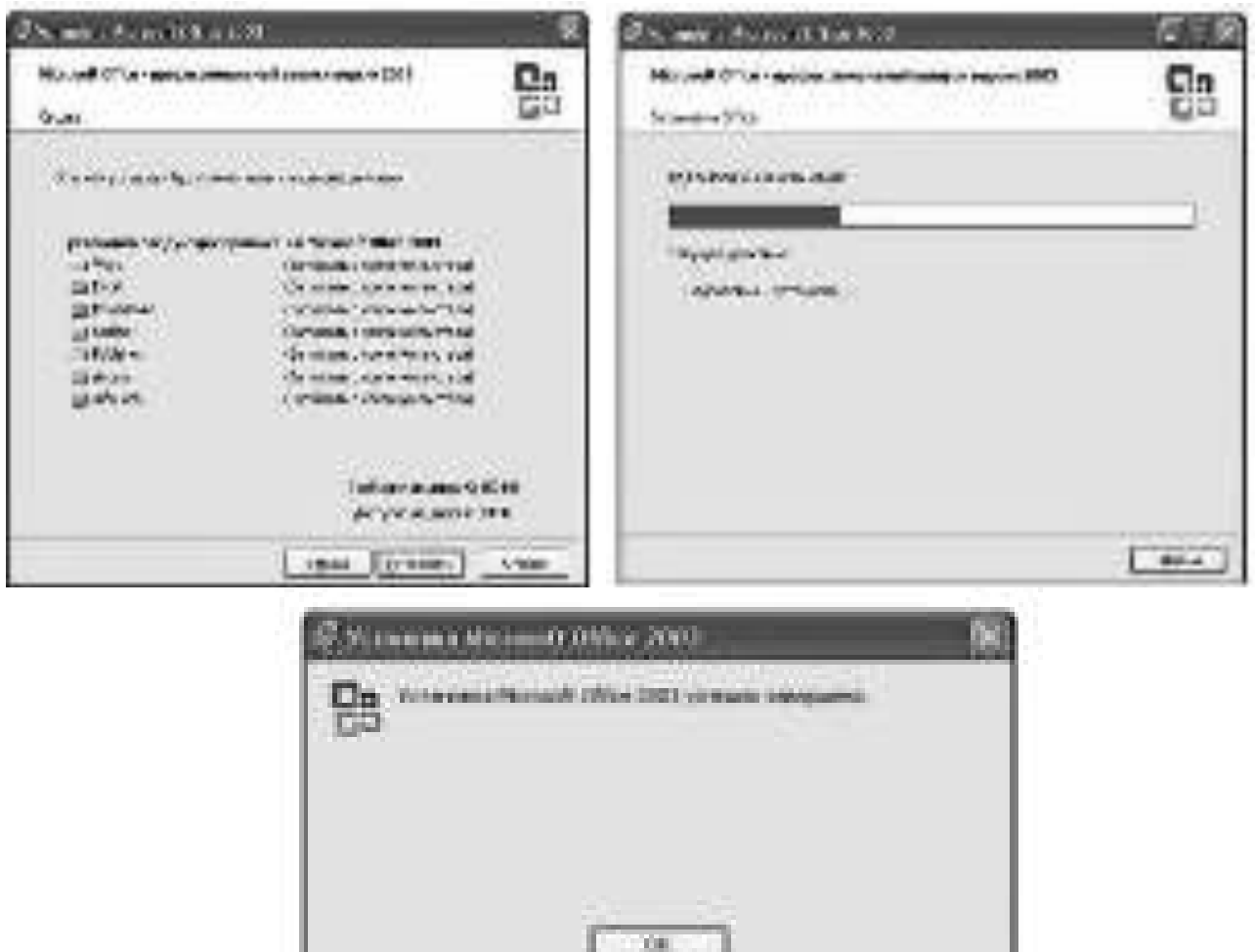

300 orato enteropy, was Microsoft Office 2003 ventures venturessen un onto FIK. Meagon пользоваться извесь взм программой.

#### Контрольные вопросы:

- 1. Дайте определение понятию программа.
- 2. Инсталляция это ...?
- 3. Что такое «тихая» установка ПО?
- 4. Раскройте процесс автоматической установки ПО?
- 5. Какой наиболее популярный формат установки ПО используется для ceмейства Windows NT?

#### Задание на дом.

Выполнить отчет по практический работе.

### <span id="page-8-1"></span><span id="page-8-0"></span>Практическая работа № 2 Тема: Инсталляция и работа с прикладным программным обеспечением **обработки динамического информационного контента**

**Цель работы:** научиться устанавливать прикладное программное обеспечение обработки динамического информационного контента, обновлять и использовать по назначению.

### Теоретический материал:

Без подходящего, хорошо настроенного программного обеспечения даже самый мощный современный компьютер не будет работать в полную силу, а его реальные возможности останутся не использованными.

Настройка разнообразных программ непосредственно под задачи каждого пользователя является залогом комфортной и уверенной работы на компьютере. Установка программ – широчайшее поле деятельности: количество приложений настолько велико, что сориентироваться в новинках и системных требованиях бывает порой весьма затруднительно.

Установка или инсталляция — процесс установки программного обеспечения на компьютер конечного пользователя.

Деинсталяция - действие, обратное инсталляции; процесс удаления программного продукта с диска, с компьютера.

Shotcut — один из таких редакторов видео и представляет собой бесплатное  $\Pi$ О с открытым исходным кодом для Windows, Linux и Mac OS X со всеми базовыми возможностями монтажа видео, а также некоторыми дополнительными функциями, которые не встретишь в подобных продуктах.

Среди функций редактирования и возможностей программы — панель времени с любым количеством видео и аудио дорожек, поддержка фильтров (эффектов) для роликов, включая Chroma Key, альфа-каналы, стабилизацию видео и не только, переходов (с возможностью загрузки дополнительных), поддержка работы на нескольких мониторах, аппаратного ускорения отрисовки, работа с 4K видео, поддержка HTML5 клипов при монтаже (и встроенный редактор HTML), экспорт видео почти в любые возможные форматы (при наличии соответствующих кодеков) без ограничений, и, полагаю, многое другое.

Каждый элемент включается отдельно и может быть либо закреплен в окне Shotcut, либо откреплен от него и свободно «плавать» по экрану. Включить их можно в меню или кнопкам в верхней панели.

- Измеритель уровня — уровень аудио сигнала для отдельной аудиодорожки или всей линии времени (Timeline).

- Свойства — отображение и настройка свойств выбранного элемента на линии времени — видео, аудио, перехода.

- Список воспроизведения — список файлов для использования в проекте (можно добавить файлы в список простым перетаскиванием из проводника, а из него точно так же — на линию времени).

- Фильтры — различные фильтры и их настройки для выбранного элемента на линии времени.

- Линия времени — включение отображение Timeline.

- Кодировка — кодирование и вывод проекта в медиа-файл (рендеринг). При этом настройка и выбор форматов действительно широкий. Даже если не нужны функции редактирования Shotcut можно использовать как отличный конвертер видео.

### Задания:

1. Осуществить инсталляцию Shotcut на рабочий ПК с официального cайта (https://shotcut.org/).

2. В отчете по практической работе описать процесс установки данного ПО, используя скриншоты окон.

3. Осуществить монтаж видеофильма в виде фотоальбома из отдельных файлов (изображений) на тему: «Курск – Город воинской славы», используя не менее 20 графических объектов.

4. Добавить различные эффекты.

5. Сохранить проект в формате видеофильма.

7. Произвести деинсталляцию Shotcut с рабочего ПК, описа данный процесс, используя скриншоты.

### Контрольные вопросы:

1. Что такое дистрибутив?

2. На какие группы программ делится программное обеспечение ПК?

3. Какие программы называют прикладными?

4. Для чего предназначены драйвера?

5. С помощью каких устройств программы переводятся на один из языков понятный для ЭВМ?

### Задание на дом.

Выполнить отчет по практический работе.

### <span id="page-10-2"></span><span id="page-10-1"></span><span id="page-10-0"></span>Практическая работа № 3 Тема: Инсталляция и работа со специализированными прикладными программами обеспечение монтажа динамического информационного **контента**

<span id="page-10-3"></span>**Цель работы:** продолжить формирование умений и практических навыков по инсталляции и работе со специализированными прикладными программами обеспечение монтажа динамического информационного контента.

### Теоретический материал:

Видеоредактор VideoPad

Бесплатный для использования видеоредактор Videopad от NCH Software заслуживает внимания как одна из самых профессиональных программ видеомонтажа и других задач редактирования видео. В этом видеоредакторе есть всё, что может потребоваться любому пользователю, в том числе и русский язык интерфейса.

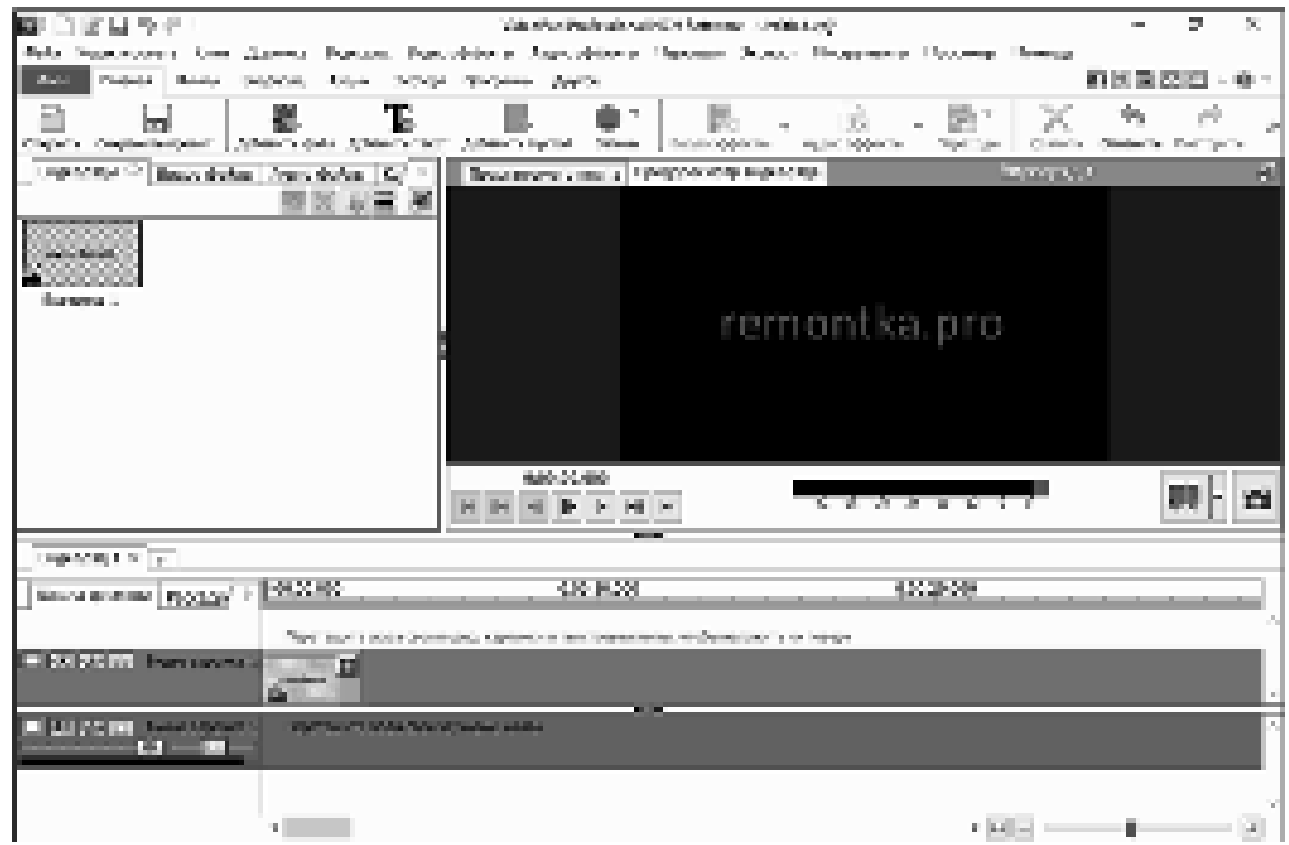

VideoPad – один из лучших бесплатных видеоредакторов на русском из доступных как для начинающего, так и опытного пользователя. Одно из важных преимуществ — наличие достаточного для начала работы бесплатных уроков на русском по редактированию видео в VideoPad.

Основные возможности видеоредактора:

- нелинейный монтаж, произвольное число аудио, видео треков;

- настраиваемые видео эффекты, поддержка масок для них, аудио эффекты (в том числе многодорожковое редактирование саунд-треков), переходы между клипами;

- поддержка работы с хромакей, 3D видео;

- работа со всеми распространенными файлами видео, аудио и изображений:

- стабилизация видео, управление скоростью и направлением воспроизведения, коррекция цветов;

- запись видео с экрана и устройств видео захвата, озвучивание видео, синтез голоса;

- экспорт с настраиваемыми параметрами кодеков (официально, разрешение до FullHD, но при проверке работает и 4K), а также рендеринг для популярных устройств и видеохостингов с предустановленными параметрами;

- поддержка плагинов VirtualDub;

Видеоредактор доступен для Windows (включая Windows 10), MacOS, Android  $\overline{u}$  iOS.

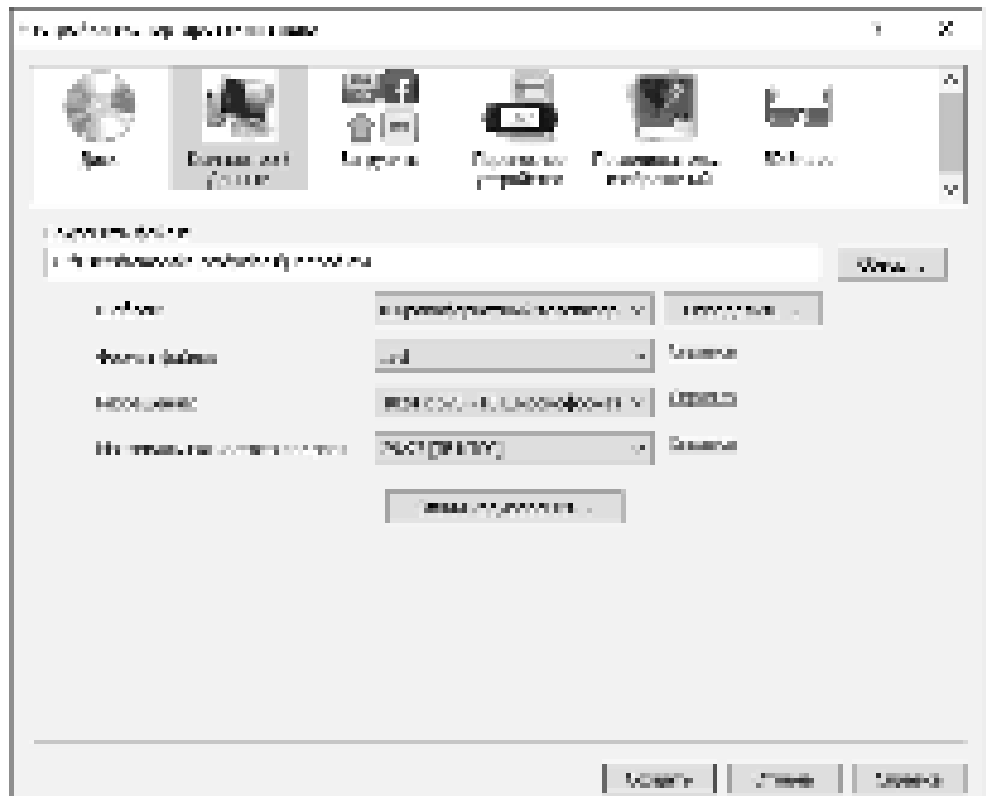

Если пользователь хочет скомпоновать свои видео, обрезав его части, убрав дрожание рук и добавив красивые переходы и эффекты, фотографии, музыку и анимированные титры, а даже, возможно, и изменить фон и превратить это в фильм, который будет воспроизводиться на телефоне, компьютере, записать его на DVD или Blu-Ray диск, то он может воспользоваться бесплатным видеоредактор VideoPad.

### Залания:

1. Произвести сравнительный анализ преимуществ и недостатков бесплатной программы для видеомонтажа VideoPad Video Editor с платным аналогом Vegas Pro, составив соответствующую таблицу.

2. Осуществить инсталляцию VideoPad Video Editor на рабочий ПК с официального сайта.

3. В отчете по практической работе описать процесс установки данного ПО, используя скриншоты соответствующих окон.

4. Используя канал YouTube скачать файл диафильма «Баба Яга. Волшебные сказки от Интернет-бабули».

5. Записать текст каждого слайда в текстовом редакторе (текстовом процессоре).

Сохраните петст для датьнейшей записи его в актио файл. 6

- 7 Отделите текст от свойдах двофятьма. Для этого необходимо затистить вкаде пивер сдивредают Постании просмотр фильма по плуту и платих климату PrISe SysBq (PrinSexweit-
- 8 Запустние графичателії редакцор Развін атпавате на буферы обмена сохраненнай сильное перана.
- 9 Используя функцию "Выделить" ямлеляте изображение без техста и наизвите кнепеу "Обрезиль"
- $10$  . Потресноте извёржесних сохраните в скоте иниму для работы с кндесмонимому. Предстайте . данное действие с другими слабдаем двобильма.
- $11$  (largement uporpassey grappiform c requested tracket Videolfed Video liditor, consults requality проект.

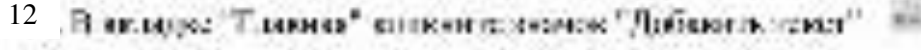

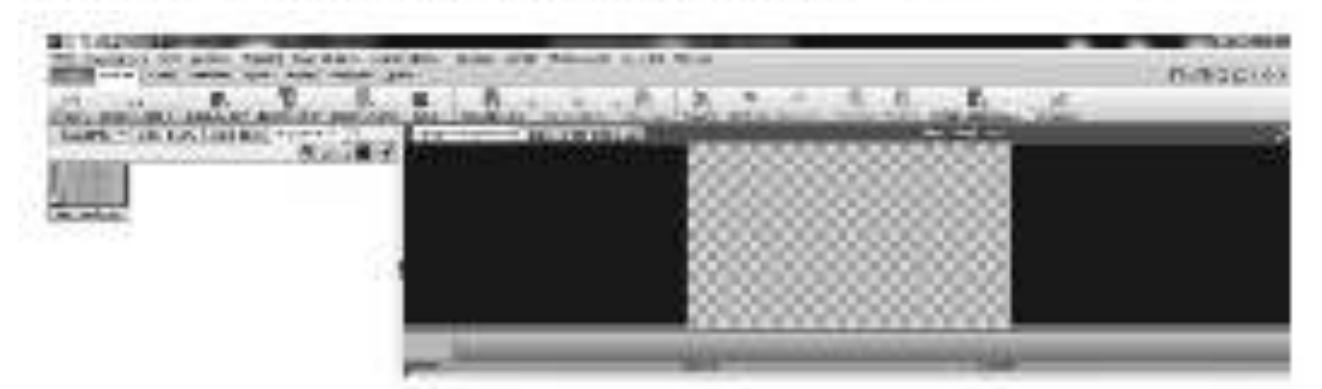

для само одной у бой при любой на страна дамбания надельной. В КИ ветникту Глу сталь должlystal.

Создайте первый кадр видео сойды, с належится сколет и светранных об жеторе, создавшего, ланный венне.

Накмите кнопку "Пряменить".

13 Перенесите созданный файл на видео дорожку и разместите его в начале.

14 Поместите сохраненный ранее файлы с изображениями на вицео дорожку в той

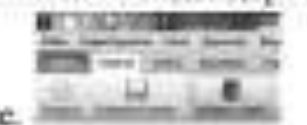

носледовательности, и явторой они илут в диафильме.

15 Гладоползній свог, выпадь темсти сливав, который шел под нуобряженнями двифетных в мудкофайны. Пля этого в наводке "Главная" каналите по замню, "Записа"

 $k_{\rm max}$  ,  $k_{\rm max}$  ,  $k_{\rm max}$ 

Вселение Запись знано

В реправилиста диплогодом окак указание когдо храничестванного севен в чем окакнов и write/lettro avevata to total

При двадина арпексо крупные началосторные рауки по распланаю энцики секси слиото слайда дамфицима выхмате синий кведрат.

Плате оставляем записи всука у как появляется слоранся ный аудио файл и левой части всехна.

Запишите и опредават судно файлы текст жеге слабдев дивфальма.

 $16\,$ . Смилійне кудно фийлідда фонового акучання во время прошірывання акадеерада (мельтельно мануелова). Перетавите са в области ниве акции свуковок, в результата у вас голонтеа кторая. лудно дерески.

17 Перепесите все зудно файлы на первую аудио дерожку в правиныхой последовательности.

Приглушите проексела возров зудио дорожен, чтобы слова диктора короню проекситивались.

- 18. Распятата (самынта) изображения на кадес дорожке, подтонов из под размир аудио файлов.
- 19 Пейноста в сенат визодила текстовий файл с наличием "Стасоборов вонномис!" (виторитм compassa reservosore dadas a Vickellad Vickel Miles Pettor cuerps sume).
- 20 Гласпортируйте получинний видеоред в формат надаз файта. Для этого в вытадке "Главный" нажните значен "Оксидрипровителенией".

Укажите формат, а который будет даспортциямы виш проект (отаадартао установлен формат WMV, академики MISE.

Нажмите кнопку "Создать".

21. Произвести деинсталляцию VideoPad Video Editor с рабочего ПК, описа данный процесс, используя скриншоты.

### Контрольные вопросы:

1. Что такое хромакей?

- 2. Каким образом можно добавить накладку (оверлей)?
- 3. Опишите процесс добавления субтитров в данном редакторе?
- 4. Раскройте процесс записи голосового сопровождения в видеоредакто-

pe?

- 5. Как осуществляется вставка однотонных кадров?
- 6. В чем заключается видеомонтаж?

### Залание на лом.

Выполнить отчет по практический работе.

### <span id="page-14-0"></span>Практическая работа № 4 Тема: Установка прикладного программного обеспечения

<span id="page-14-1"></span>**Цель работы:** изучить этапы установки прикладного программного обеспечения, научиться настраивать и работать с прикладным программным обеспечением

### **Теоретический материал:**

В основу работы компьютеров положен программный принцип управления, состоящий в том, что компьютер выполняет действия по заранее заданной программе. Этот принцип обеспечивает универсальность использования компьютера: в определенный момент времени решается задача соответственно выбранной программе. После ее завершения в память загружается другая программа и т.д.

Программа - это запись алгоритма решения задачи в виде последовательности команд или операторов языком, который понимает компьютер. Конечной целью любой компьютерной программы является управление аппаратными средствами.

Для нормального решения задач на компьютере нужно, чтобы программа была отлажена, не требовала доработок и имела соответствующую документацию. Поэтому, относительно работы на компьютере часто используют термин программное обеспечение (software), под которым понимают совокупность программ, процедур и правил, а также документации, касающихся функционирования системы обработки данных.

Программное и аппаратное обеспечение в компьютере работают в неразрывной связи и взаимодействии. Состав программного обеспечения вычислительной системы называется программной конфигурацией. Между программами существует взаимосвязь, то есть работа множества программ базируется на программах низшего уровня.

Междупрограммный интерфейс - это распределение программного обеспечения на несколько связанных между собою уровней. Уровни программного обеспечения представляют собой пирамиду, где каждый высший уровень базируется на программном обеспечении предшествующих уровней. Схематично структура программного обеспечения приведена на рис.1.

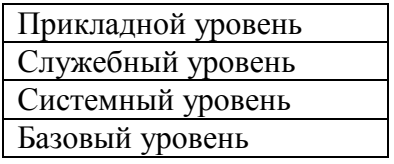

### **Базовый уровень**

Базовый уровень является низшим уровнем программного обеспечения. Отвечает за взаимодействие с базовыми аппаратными средствами. Базовое программное обеспечение содержится в составе базового аппаратного обеспечения и сохраняется в специальных микросхемах постоянного запоминающего устройства (ПЗУ), образуя базовую систему ввода-вывода BIOS. Программы и данные записываются в ПЗУ на этапе производства и не могут быть изменены во время эксплуатации.

### Системный уровень

Системный уровень - является переходным. Программы этого уровня обеспечивают взаимодействие других программ компьютера с программами базового уровня и непосредственно с аппаратным обеспечением. От программ этого уровня зависят эксплуатационные показатели всей вычислительной системы. При подсоединении к компьютеру нового оборудования, на системном уровне должна быть установлена программа, обеспечивающая для остальных программ взаимосвязь с устройством. Конкретные программы, предназначенные для взаимодействия с конкретными устройствами, называют драйверами.

Другой класс программ системного уровня отвечает за взаимодействие с пользователем. Благодаря ему, можно вводить данные в вычислительную систему, руководить ее работой и получать результат в удобной форме. Это средства обеспечения пользовательского интерфейса, от них зависит удобство и производительность работы с компьютером.

Совокупность программного обеспечения системного уровня образует ядро операционной системы компьютера. Наличие ядра операционной системы это первое условие для возможности практической работы пользователя с вычислительной системой. Ядро операционной системы выполняет такие функции: управление памятью, процессами ввода-вывода, файловой системой, организация взаимодействия и диспетчеризация процессов, учет использования ресурсов, обработка команд и т.д.

### Служебный уровень

Программы этого уровня взаимодействуют как с программами базового уровня, так и с программами системного уровня. Назначение служебных программ (утилит) состоит в автоматизации работ по проверке и настройки компьютерной системы, а также для улучшения функций системных программ. Некоторые служебные программы (программы обслуживания) сразу входят в состав операционной системы, дополняя ее ядро, но большинство являются внешними программами и расширяют функции операционной системы. То есть, в разработке служебных программ отслеживаются два направления: интеграция с операционной системой и автономное функционирование.

### Классификация служебных программных средств

1. Диспетчеры файлов (файловые менеджеры). С их помощью выполняется большинство операций по обслуживанию файловой структуры: копирование, перемещение, переименование файлов, создание каталогов (папок), уничтожение объектов, поиск файлов и навигация в файловой структуре. Базовые программные средства содержатся в составе программ системного уровня и устанавливаются вместе с операционной системой

2. Средства сжатия данных (архиваторы). Предназначены для создания архивов. Архивные файлы имеют повышенную плотность записи информации и соответственно, эффективнее используют носители информации.

3. Средства диагностики. Предназначены для автоматизации процессов диагностики программного и аппаратного обеспечения. Их используют для исправления ошибок и для оптимизации работы компьютерной системы.

4. Программы инсталляции (установки). Предназначены для контроля за добавлением в текущую программную конфигурацию нового программного обеспечения. Они следят за состоянием и изменением окружающей программной среды, отслеживают и протоколируют образование новых связей, утерянных во время уничтожения определенных программ. Простые средства управления установлением и уничтожением программ содержатся в составе операционной системы, но могут использоваться и дополнительные служебные программы.

5. Средства коммуникации. Разрешают устанавливать соединение с удаленными компьютерами, передают сообщения электронной почты, пересылают факсимильные сообщения и т.п.

6. Средства просмотра и воспроизведения. Преимущественно, для работы с файлами, их необходимо загрузить в "родную" прикладную программу и внести необходимые исправления. Но, если редактирование не нужно, существуют универсальные средства для просмотра (в случае текста) или воспроизведения (в случае звука или видео) данных.

7. Средства компьютерной безопасности. К ним относятся средства пассивной и активной защиты данных от повреждения, несанкционированного доступа, просмотра и изменения данных. Средства пассивной защиты - это служебные программы, предназначенные для резервного копирования. Средства активной защиты применяют антивирусное программное обеспечение. Для защиты данных от несанкционированного доступа, их просмотра и изменения используют специальные системы, базирующиеся на криптографии.

### Прикладной уровень

Программное обеспечение этого уровня представляет собой комплекс прикладных программ, с помощью которых выполняются конкретные задачи (производственных, творческих, развлекательных и учебных). Между прикладным и системным программным обеспечением существует тесная взаимосвязь. Универсальность вычислительной системы, доступность прикладных программ и широта функциональных возможностей компьютера непосредственно зависят от типа имеющейся операционной системы, системных средств, помешенных в ее ядро и взаимодействии комплекса человек-программа-оборудование.

### Классификация прикладного программного обеспечения

1. Текстовые редакторы. Основные функции - это ввод и редактирование текстовых данных. Для операций ввода, вывода и хранения данных текстовые редакторы используют системное программное обеспечение. С этого класса прикладных программ начинают знакомство с программным обеспечением и на нем приобретают первые привычки работы с компьютером.

2. Текстовые процессоры. Разрешают форматировать, то есть оформлять текст. Основными средствами текстовых процессоров являются средства обеспечения взаимодействия текста, графики, таблиц и других объектов, составляющих готовый документ, а также средства автоматизации процессов редактирования и форматирования. Современный стиль работы с документами имеет два подхода: работа с бумажными документами и работа с электронными документами. Приемы и методы форматирования таких документов различаются между собой, но текстовые процессоры способны эффективно обрабатывать оба вида документов.

3. Графические редакторы. Широкий класс программ, предназначенных для создания и обработки графических изображений. Различают три категории:

**• растровые редакторы;** 

• векторные редакторы;

 $\blacksquare$  3-D редакторы (трехмерная графика).

В растровых редакторах графический объект представлен в виде комбинации точек (растров), которые имеют свою яркость и цвет. Такой подход эффективный, когда графическое изображение имеет много цветов и информация про цвет элементов намного важнее, чем информация про их форму. Это характерно для фотографических и полиграфических изображений. Применяют для обработки изображений, создания фотоэффектов и художественных композиций.

Векторные редакторы отличаются способом представления данных изображения. Объектом является не точка, а линия. Каждая линия рассматривается, как математическая кривая III порядка и представлена формулой. Такое представление компактнее, чем растровое, данные занимают меньше места, но построение объекта сопровождается пересчетом параметров кривой в координаты экранного изображения, и соответственно, требует более мощных вычислительных систем. Широко применяются в рекламе, оформлении обложек полиграфических изданий.

Редакторы трехмерной графики используют для создания объемных композиций. Имеют две особенности: разрешают руководить свойствами поверхности в зависимости от свойств освещения, а также разрешают создавать объемную анимацию.

4. Системы управления базами данных (СУБД). Базой данных называют большие массивы данных, организованные в табличные структуры. Основные функции СУБД:

• создание пустой структуры базы данных;

• наличие средств ее заполнения или импорта данных из таблиц другой ба-3Ы:

• возможность доступа к данных, наличие средств поиска и фильтраци.

В связи с распространением сетевых технологий, от современных СУБД требуется возможность работы с отдаленными и распределенными ресурсами, которые находятся на серверах Интернета.

5. Электронные таблицы. Предоставляют комплексные средства для хранения разных типов данных и их обработки. Основной акцент смещен на преобразование данных, предоставлен широкий спектр методов для работы с числовыми данными. Основная особенность электронных таблиц состоит в автоматическом изменении содержимого всех ячеек при изменении отношений, заданных математическими или логическими формулами.

Широкое применение находят в бухгалтерском учете, анализе финансовых и торговых рынков, средствах обработки результатов экспериментов, то есть в автоматизации регулярно повторяемых вычислений больших объемов числовых данных.

6. Системы автоматизированного проектирования (САD-системы). Предназначены для автоматизации проектно-конструкторских работ. Применяются в машиностроении, приборостроении, архитектуре. Кроме графических работ, разрешают проводить простые расчеты и выбор готовых конструктивных элементов из существующей базы данных.

Особенность CAD-систем состоит в автоматическом обеспечении на всех этапах проектирования технических условий, норм и правил. САПР являются необходимым компонентом для гибких производственных систем (ГВС) и автоматизированных систем управления технологическими процессами (АСУ TII).

7. Настольные издательские системы. Автоматизируют процесс верстки полиграфических изданий. Издательские системы отличаются расширенными средствами управления взаимодействия текста с параметрами страницы и графическими объектами, но имеют более слабые возможности по автоматизации ввода и редактирования текста. Их целесообразно применять к документам, которые предварительно обработаны в текстовых процессорах и графических редакторах.

8. Редакторы HTML (Web-редакторы). Особый класс редакторов, объединяющих в себе возможности текстовых и графических редакторов. Предназначены для создания и редактирования Web-страниц Интернета. Программы этого класса можно использовать при подготовке электронных документов и мультимелийних изланий.

9. Браузеры (средства просмотра Web-документов). Программные средства предназначены для просмотра электронных документов, созданных в формате HTML. Воспроизводят, кроме текста и графики, музыку, человеческий язык, радиопередачи, видеоконференции и разрешают работать с электронной почтой.

10. Системы автоматизированного перевода. Различают электронные словари и программы перевода языка.

Электронные словари - это средства для перевода отдельных слов в документе. Используются профессиональными переводчиками, которые самостоятельно переводят текст.

Программы автоматического перевода используют текст на одном языке и выдают текст на другом, то есть автоматизируют перевод. При автоматизированном переводе невозможно получить качественный исходный текст, поскольку все сводится к переводу отдельных лексических единиц. Но. для технического текста, этот барьер снижен.

### Программы автоматического перевода целесообразно использовать:

- при абсолютном незнании иностранного языка;
- при необходимости быстрого ознакомления с документом;
- для перевода на иностранный язык;

•для создания черновика, который потом будет подправлен полноценным переводом.

11. Интегрированные системы делопроизводства. Средства для автоматизации рабочего места руководителя. В частности, это функции создания, редактирования и форматирования документов, централизация функций электронной почты, факсимильной и телефонной связи, диспетчеризация и мониторинг документооборота предприятия, координация работы подразделов, оптимизация административно-хозяйственной деятельности и поставка оперативной и справочной информации.

12. Бухгалтерские системы. Имеют функции текстовых, табличных редакторов и СУБД. Предназначены для автоматизации подготовки начальных бухгалтерских документов предприятия и их учета, регулярных отчетов по итогам производственной, хозяйственной и финансовой деятельности в форме, приемлемой для налоговых органов, внебюджетных фондов и органов статистического учета.

13. Финансовые аналитические системы. Используют в банковских и биржевых структурах. Разрешают контролировать и прогнозировать ситуацию на финансовых, торговых рынках и рынках сырья, выполнять анализ текущих событий, готовить отчеты.

14. Экспертные системы. Предназначены для анализа данных, содержащихся в базах знаний и выдачи результатов, при запросе пользователя. Такие системы используются, когда для принятия решения нужны широкие специальные знания. Используются в медицине, фармакологии, химии, юриспруденции. С использованием экспертных систем связана область науки, которая носит название инженерии знаний.

Инженеры знаний - это специалисты, являющиеся промежуточным звеном между разработчиками экспертных систем (программистами) и ведущими специалистами в конкретных областях науки и техники (экспертами).

15. Геоинформационные системы (ГИС). Предназначены для автоматизации картографических и геодезических работ на основе информации, полученной топографическим или аэрографическими методами.

16. Системы видеомонтажа. Предназначены для цифровой обработки видеоматериалов, монтажа, создания видеоэффектов, исправления дефектов, добавления звука, титров и субтитров. Отдельные категории представляют учебные, справочные и развлекательные системы и программы. Характерной особенностью являются повышенные требования к мультимедийной составляюшей.

17. Инструментальные языки и системы программирования. Эти средства служат для разработки новых программ. Компьютер "понимает" и может выполнять программы в машинном коде. Каждая команда при этом имеет вид последовательности нулей и единиц. Писать программы на машинном языке крайне неудобно. Поэтому программы разрабатываются на языке, понятном человеку (инструментальный язык или алгоритмический язык программирования), после чего, специальной программой, которая называется транслятором, текст программы переводится (транслируется) на машинный код.

### **Трансляторы бывают двух типов:**

- интерпретаторы,
- КОМПИЛЯТОРЫ.

Интерпретатор читает один оператор программы, анализирует его и сразу выполняет, после чего переходит к обработке следующего оператора.

Компилятор сначала читает, анализирует и переводит на машинный код всю программу и только после завершения всей трансляции эта программа выполняется.

Инструментальные языки делятся на языки низкого уровня (близкие к машинному языку) и языки высокого уровня (близкие к человеческим языкам). К языкам низкого уровня приналлежат ассемблеры, а высокого - Pascal, Basic,  $C/C++$ , языки баз данных и т.д. В систему программирования, кроме транслятора, входит текстовый редактор, компоновщик, библиотека стандартных программ, отладчик, визуальные средства автоматизации программирования. Примерами таких систем являются Delphi, Visual Basic, Visual C++, Visual FoxPro и  $\mathbf{p}$ .

Системное ПО – является основным ПО, неотъемлемой частью компьютера. Без него невозможно взаимодействовать ни с одним устройством ЭВМ. Именно системное ПО руководит слаженной работой всех элементов компьютерной системы, как на аппаратном уровне, так и на программном.

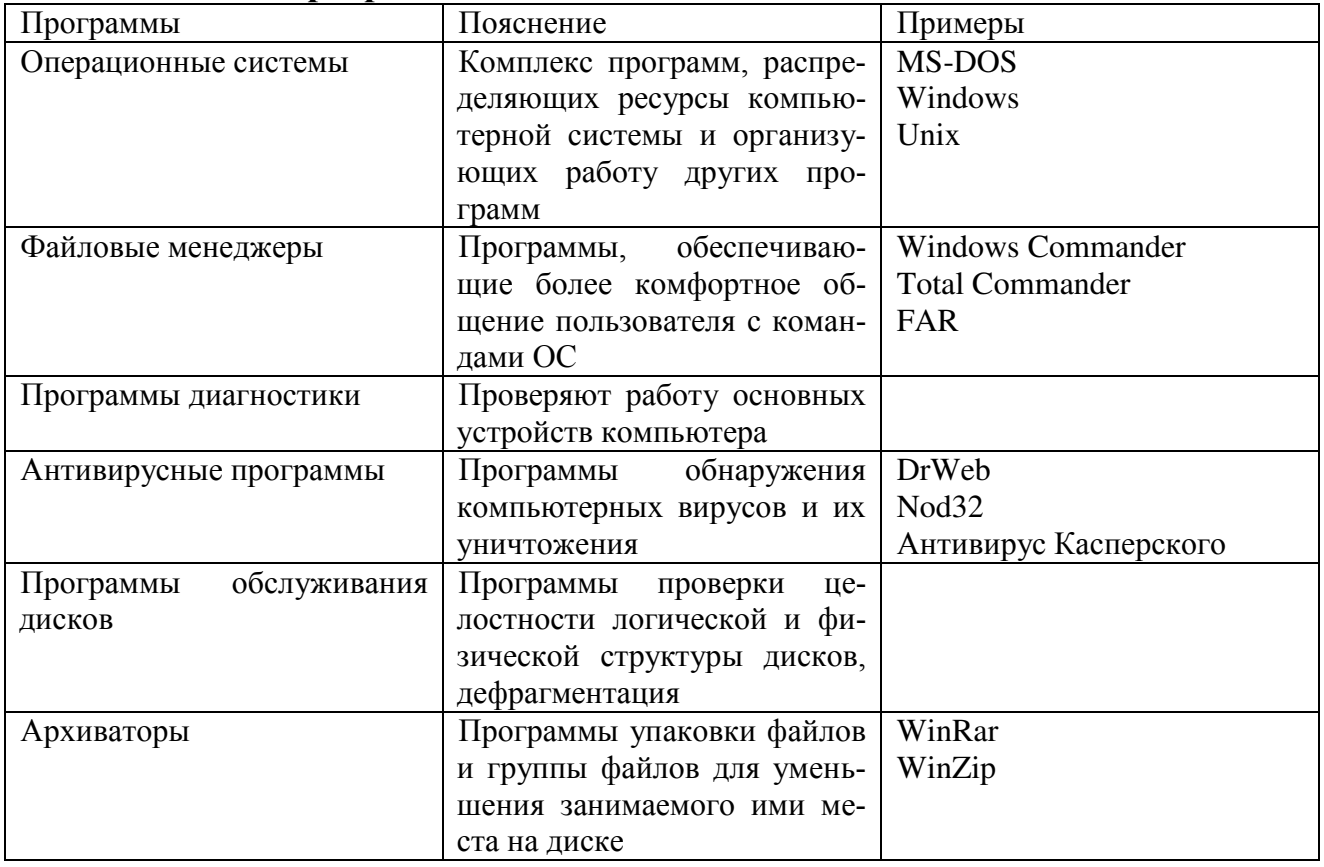

Системное программное обеспечение.

Прикладное ПО – предназначено для выполнения конкретных задач пользователя. Это те программы, которые превращают компьютер в пишущую машинку для набора текстов, в калькулятор для выполнения вычислений, в рабочее место художника, дизайнера, в средство общения с другими людьми на расстоянии или инженера-конструктора, и многое-многое другое.

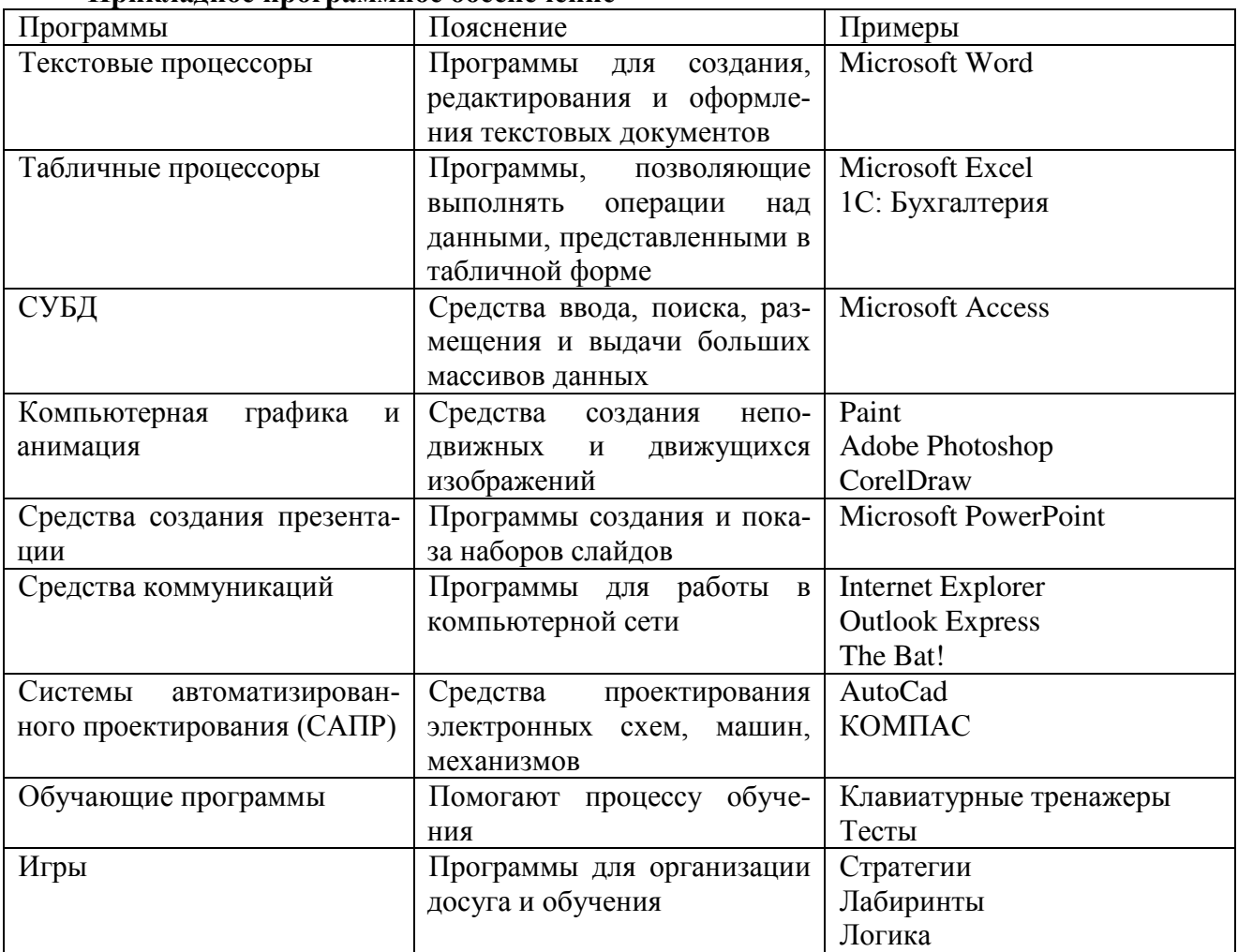

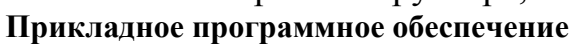

Инструментарий программирования – это средства, предназначенные для создания ПО, т.е. того же системного и прикладного ПО. Его составляют разнообразные языки и среды программирования.

### **Инструментарий программирования**

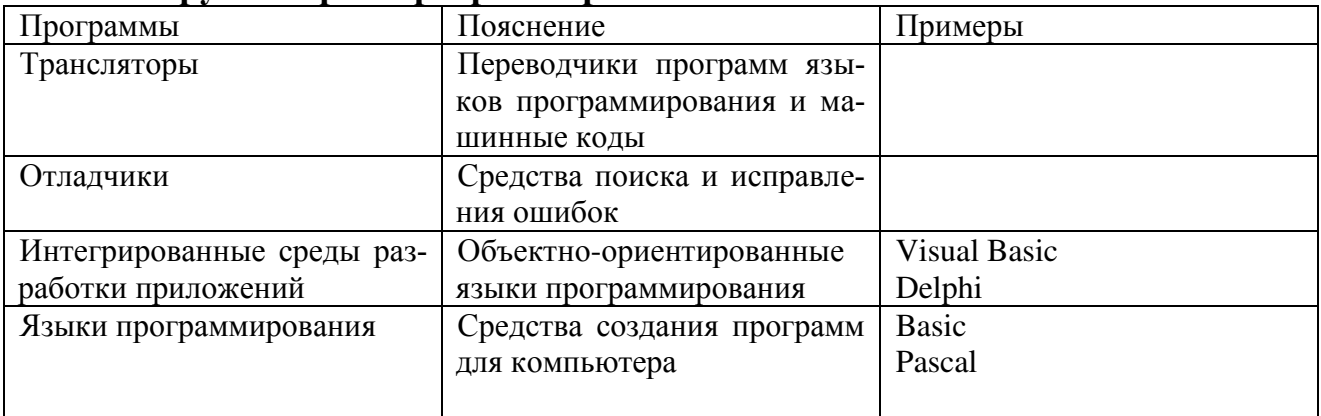

## **Задания:**

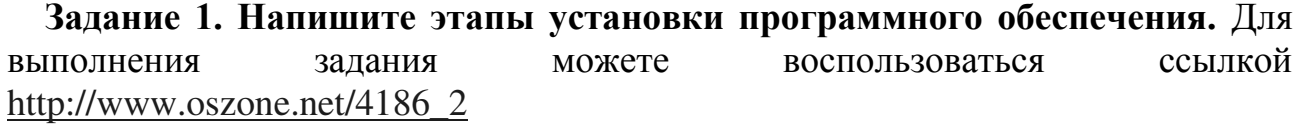

Задание 2. Напишите клиентские компоненты установки ПО для Windows Professional. Для выполнения задания можете воспользоваться ссылкой http://www.oszone.net/4186 $2$ 

Задание 3. Напишите этапы настройки программного обеспечения. Для выполнения залания можете воспользоваться ссылкой [http://www.oszone.net/4186\\_2](http://www.oszone.net/4186_2) 

### Задание 4. Сравните, чего больше:

А) Графических редакторов или прикладных программ?

Б) Антивирусных программ или системных программ?

В) Отладчиков или языков программирования?

### Задание 5. Укажите, какое ПО необходимо людям в следующих ситуа**ɰɢɹɯ:**

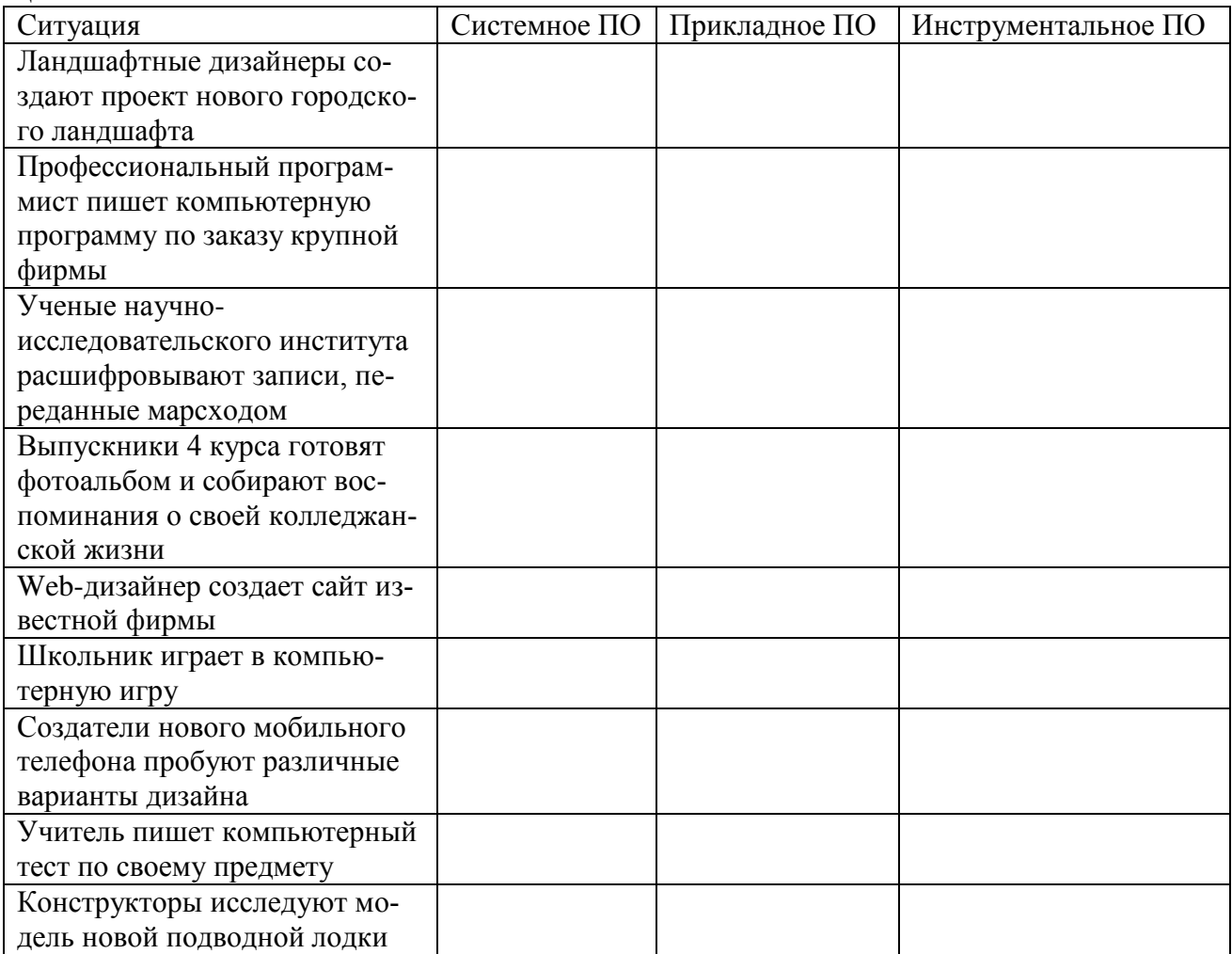

Задание 6. Напишите в чем принципиальное отличие прикладного программного обеспечения общего назначения от иных видов прикладного программного обеспечения?

Задание 7. Напишите в чем заключается принцип организации диалога «компьютер-пользователь» с помощью меню?

### Контрольные вопросы:

- 1. Что принято понимать под термином 'software'?
- 2. На какие уровни делится программное обеспечение?

3. С помощью программ какого класса можно осуществлять ввод, редактирование и оформление текстовых данных?

4. Какие вы знаете категории графических редакторов?<br>5. В каких случаях целесообразно использовать систе

В каких случаях целесообразно использовать системы автоматизированного перевода?

6. Что такое интерпретатор и компилятор? Какая между ними разниua?

### Задание на дом.

Выполнить отчет по практический работе.

## Практическая работа № 5

## <span id="page-24-1"></span><span id="page-24-0"></span>Тема: Настройка конфигурации прикладного программного обеспечения

**Цель работы:** сформировать практические навыки по настройке конфигурации браузера.

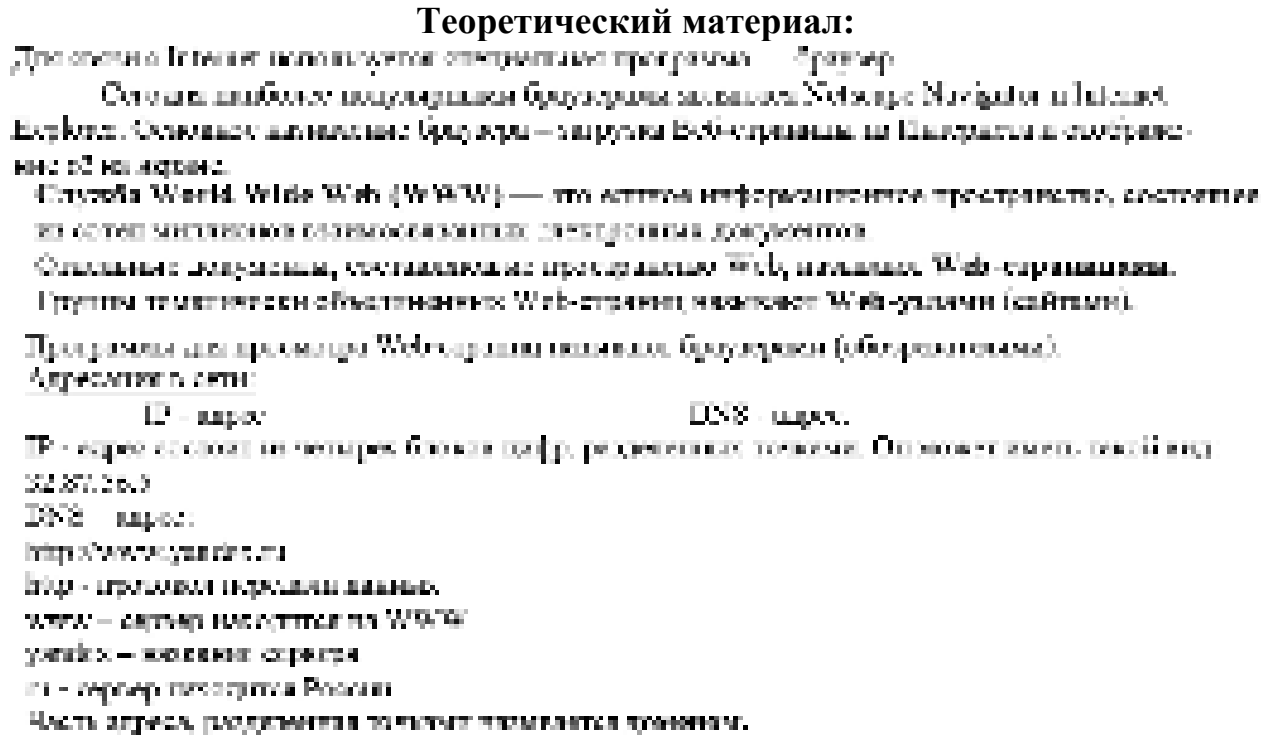

1. Настройки домашней страницы. Можно задать отображение страницы при запуске web -браузера или при выборе меню [Домой].

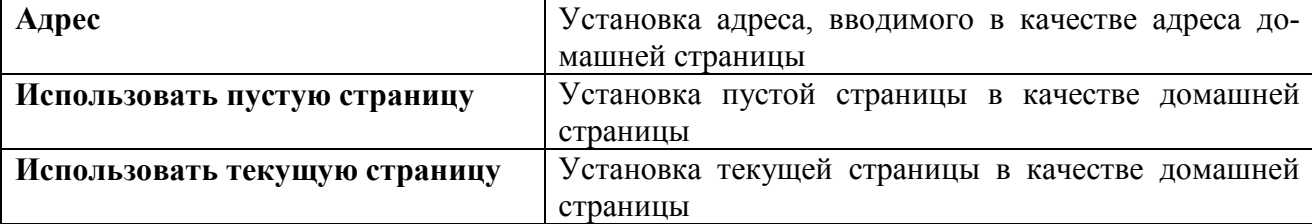

2. Настройки просмотра. Можно задать условия отображения содержания страницы при ее открытии.

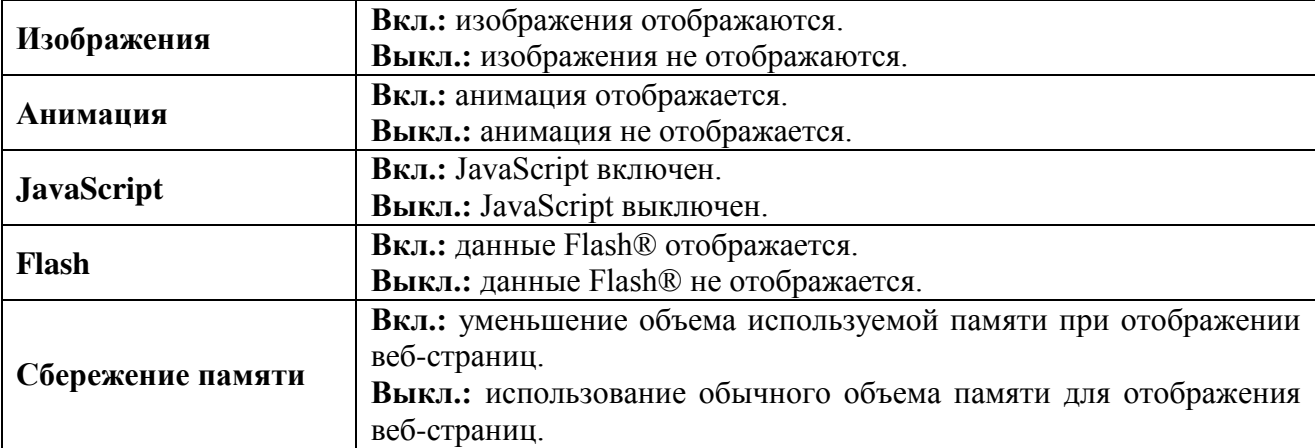

3. Настройки подключения. Можно задать метод выбора подключения для использования при подключении к Интернету.

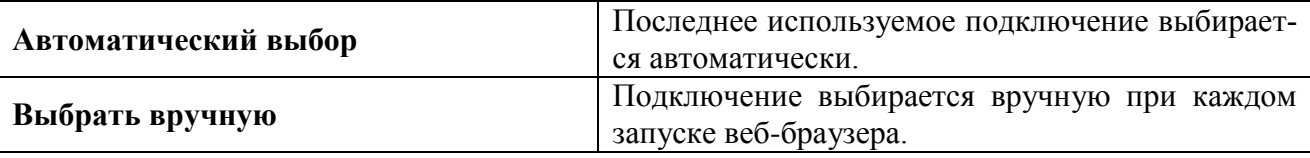

4. Настройки прокси-сервера. Можно ввести информацию о настройках прокси-сервера.

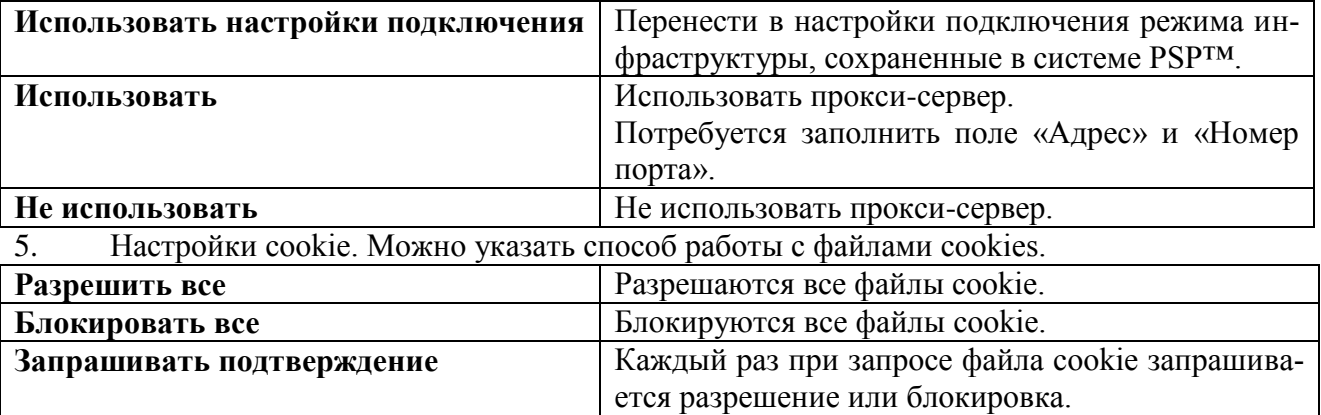

6. Настройки временных файлов. Можно установить размер памяти для временных фай-ЛOB.

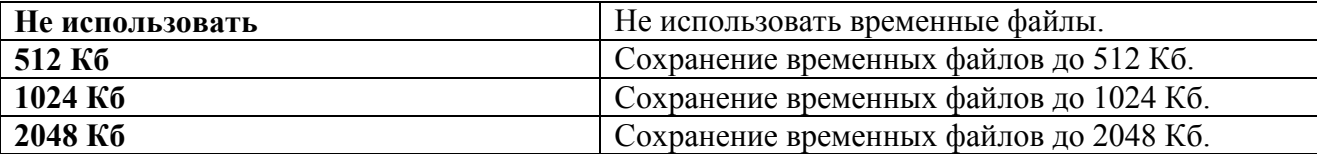

7. Отказаться от услуги безопасности браузера. Отказ от используемой услуги безопасности браузера. Для настройки этого параметра нужно ввести пароль из 4 символов. 8. Стандартная конфигурация

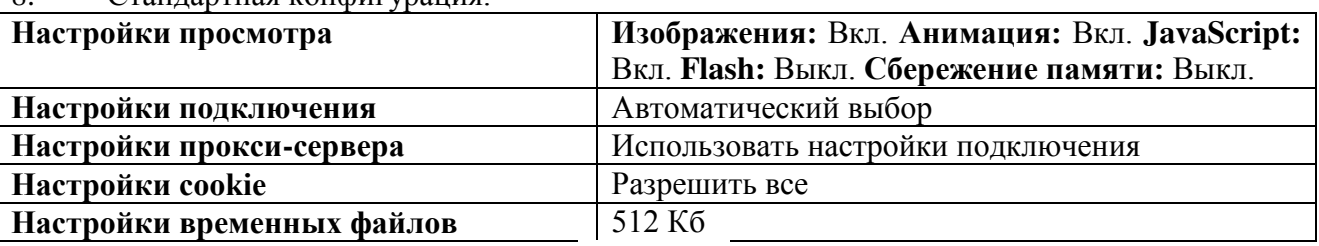

#### Задания:

1. Создайте поплу на рабочем стале и переименуйте еб.

2. Ougoshire Graycep Internet Employer.

3. На котолке Памети иметрументов меню Пил уберити как флокки напритик всех таметкй. инструментов.

4. В меню Ван «борите физион со внизная Строна состояния.

9. Наримант каконку Рейк Верхии.

5. Открайте графевымий различное и воликата скопированное в рабочую область.

Vacapolita nateneii turquesesmos latenes Explorer.

Вершинсь к обозревносцю и при помощи пействий Вад-≯ Плиени инструментов, опобразите на жерне: Семлен, Сеопите-Вит к Рай Глинние окно, ставните с предыдущин тисуиком и выремное вде части, кого рые дублицуют первый рисаник. Вспавляе попучнителься на фан рабочей области ризуцки и планините возначаю.

Великное снова и образевателься, продетов опитогативне действия, вотекное в тот не назндое Агросаудо строиу, Обачание кнопан, строиу состояния и подпашнитела. Своимруйте навлогичным образом Гинкан обсароватиля: Избранное (часто посетремное веб-страницы).

Журнал (описок педерно прострённых реб-старших). Повок, Папки,

Диз просмотра воб-странациям или пухоло научиться можным размор перифик, отказомны прафику лан уколочения ситерасти отобрессения всех каб-странти.

Пах того, чтобы установках отнажатьский для поосмотра стандации разнее шрифат, имеют следуть следующих Пид-9 (входа втомита, Выбазите Сомый самимый,

Чтобы отключить прафтку для увеличения скорости отображения всес веб-страниц, мето-Сервие обсереванета Internet Explorer изберане коммир Свойства обвореваненя.

Выборное визане, Дополник ещено.

В сомние Муньтимодии опиване один или поздельно из фландов: Отобряжать ристики. Веспреименных занимацию из воб-страницы, Воспроизводить видео на воб-страницах в Воспроизводить твути на воб-страницах.

Чтобы уделитить размер дисковато пространения, выделяемого для временного хранения sofi-emanam, a stesso Canane ofference sera internet incolorer authorities sources y Canales as ofteтроватова.

На остала: Общие писамите затяну Параметры.

Чтибы указичить расмотр дискового простривство, выдаляемите для краженного хранских. страниц, переместите движова вирово.

Consister as patieness come transy, a a anti-terminal association Microsoft Wood.

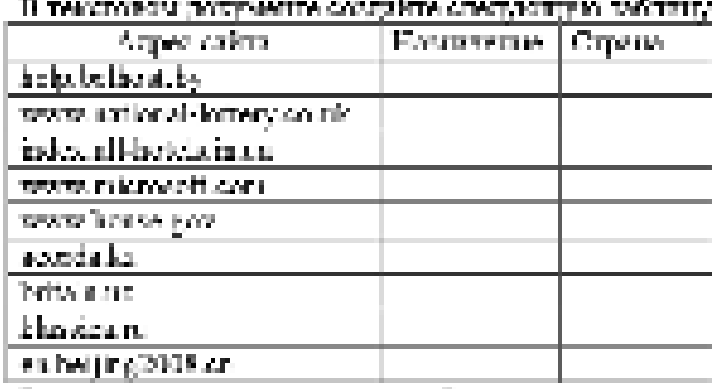

Раземотрате открывающием воб-странации определяте шиналогие сайта, определяте государство, и котором сделам могт сайт.

Опройте Воб-страницу с агросом: www.crisbo.ru. Найдите интереснику пракцинци, назамите на неб. лождатесь дагруми сприняты, перепишите об ддрес. Ддве найлите союзкуφιοτο, περεπεπιετα πιολικτρος.

Отвешле на вопрос, каким образом едресуются страницы одного сейта?

Последовательно произвести настройки домашней страницы, настройки просмотра, настройки подключения, настройки прокси-сервера, настройки cookie, настройки временных файлов, стандартная конфигурация.

Дополнительное задание. Произвести настройку браузера:

- установить начальную Web-страницу;  $\overline{a}$
- настроить кэш-память браузера;  $\blacksquare$
- установить правильную кодировку для отображения Web-страниц

### Контрольные вопросы:

1. Что называется браузером, Web-страницей, Web-сервером, HTML? Приведите примеры браузеров?

2. Какие настройки можно сделать в обозревателе Internet Explorer и для чего?

3. Как настроить обозреватель Internet Explorer, чтоб Web-страницы загружались быстрее?

### Залание на лом.

Выполнить отчет по практический работе.

### Практическая работа № 6 Тема: Установка системного программного обеспечения

<span id="page-27-1"></span><span id="page-27-0"></span>Цель работы: научиться осуществлять инсталляцию системного программного обеспечения.

### Теоретический материал:

Программное обеспечение (ПО) — это совокупность программ, обеспечивающих функционирование вычислительных средств и их применение по назначению. По функциональному признаку ПО делится на системное и прикладное.

**Системное программное обеспечение** (СПО) используется, в первую очередь, для управления всеми ресурсами ЭВМ, выполнения и разработки программных продуктов, а также для предоставления пользователям определенных услуг. Оно является необходимым дополнением к техническим средствам ЭВМ и без него машина фактически безжизненна.

Прикладное программное обеспечение (ППО) предназначено для создания программных продуктов в любой проблемной области, включая СПО.

Системное программное обеспечение (СПО) включает в себя операционные системы (ОС), сетевое ПО, средства расширения функций ОС, средства тестирования и диагностики ЭВМ, а также средства разра*ботки программ (трансляторы, редакторы связей, отладчики и пр.).* 

Программное обеспечение – это то, что «оживляет» компьютер, который без программ был бы нагромождением ненужной и очень дорогой электроники. Программы обычно являются последовательным набором команд, сообщающих компьютеру, что ему нужно делать в той или иной ситуации.

Классификация программ. Все программы можно разделить на несколько классов, каждый из которых занимает определенную ступень в иерархической лестнице программного обеспечения.

**Встроенная система ввода-вывода (BIOS).** Встроенная система вводавывода хранится в постоянной памяти компьютера. Она раскладывает на примитивные операции все команды, относящиеся к вводу или выводу данных из компьютера. Так, дисковод понимает только команды типа поместить голову дисковода на такую-то дорожку, считать информацию из сектора и т.п. И если каждая программа будет содержать в себе команды такого уровня, то она будет неэффективно работать и занимать много места. Помимо этого BIOS осуществляет начальную (при включении питания) загрузку операционной системы с дисковода или жесткого диска.

**Операционная система.** Операционная систем загружается при каждом включении компьютера. Она является как бы прослойкой между базовой системой ввода-вывода и всеми остальными программами. Ее основная задача – распределение ресурсов компьютера, запуск прикладных программ и обработка запросов этих программ на выполнении операций ввода-вывода. Операционная система осуществляет также диалог между пользователем и компьютером: позволяет работать с данными и программами.

**Оболочки систем.** Следующим классом программ являются оболочки систем. Их задача – максимально упростить диалог пользователя с компьютером; в основе их обычно лежит принцип «что вижу то и делаю». Кроме того, она предоставляет множество дополнительных сервисных функций. В результате работа с системой строится по принципу «сиди и нажимай», что, несомненно, очень удобно. В последнее время прослеживается тенденция включения функций оболочки непосредственно в операционную систему.

Прикладные программы. Самый распространенный класс программных продуктов, представляющий наибольший интерес для пользователя. Прикладные программы призваны решать самые разные задачи: редактирование текста, создание различных рисунков, работа с таблицами и многие другие. Все эти программы пишутся по принципу максимального удобства для пользователя, обладают дружественным интерфейсом.

Встроенные, нерезидентные и резидентные программы. Программные продукты разделяются не только на классы, но и по способу работы.

Встроенные программы постоянно хранятся внутри компьютера, они всегда готовы к работе, их не надо загружать. Основное назначение встроенных программ – обеспечивать связь между аппаратной частью компьютера и другими работающими в этот момент программами. Типичнейший представитель этого семейства базовая система ввода-вывода (BIOS).

Коммерческие и некоммерческие программные продукты. Подавляющее большинство программных продуктов являются коммерческими: прежде чем их использовать, вы должны заплатить. Покупая программу, вы не становитесь ее собственником; она передается вам в пользование в соответствии с лицензионным соглашением. Вы не имеете права копировать дистрибутив, передавать его другим людям и устанавливать программу на несколько компью-TepoB.

Некоммерческие программы распространяются совершенно свободно, предоставляя вам возможность делать с ними все что угодно. Однако чаще всего качество таких программ оставляет желать лучше.

Программы прикладного ПО для решения определенных целевых задач из проблемных областей часто называют приложениями.

 $\cdot$  Из всего разнообразия прикладного ПО можно выделить группу наиболее распространенных программ (типовые пакеты и программы), которые используются во многих областях человеческой деятельности.

К типовому ППО относят следующие программы:

- текстовые процессоры;
- табличные процессоры;

◆ системы иллюстративной и деловой графики (графические процес $cop<sub>h</sub>$ );

- ◆ системы управления базами данных;
- ◆ экспертные системы;

◆ программы математических расчетов, моделирования и анализа экспериментальных данных.

Предлагаемые на рынке ПО приложения, в общем случае, могут быть выполнены как отдельные программы, либо как интегрированные системы. Интегрированными системами обычно являются экспертные системы, программы математических расчетов, моделирования и анализа экспериментальных данных, а также офисные системы. Примером мощной и широко распространенной интегрированной системы является офисная система Microsoft Office.

### Залания:

**Общее задание**: осуществить последовательную инсталляцию и деинсталляцию системного программного обеспечения.

Для бесплатного использования антивируса AVAST Home Edition с возможностью его обновления на протяжении целого года достаточно пройти бесплатную регистрацию и скачать Avast бесплатно Home Edition.

1. Зайдите на сайт Avast! (http://www.avast.ru)

2. Установите на свой компьютер антивирусную программу для домашнего использования, размещая пиктограммы этого антивируса на Рабочем **столе**.

3. Сохраните скриншот рабочего стола с пиктограммами установочного файла антивируса и пиктограммой самого антивируса с именем Virus.jpg.

4. Отошлите скриншот Virus.jpg преподавателю.

## Задание для самостоятельной работы:

# **1 вариант**

**Часть** 1

1. ɍɫɬɚɧɨɜɢɬɶ ɧɚ ɉɄ ɩɪɨɝɪɚɦɦɭ *Wise Calculator*  Калькулятор для инженерных и научных вычислений с очень большими возможностями.

Сайт программы: <http://www.wisecalculator.chat.ru/rus.html>

2. Описать этапы процесса установки и удаления программы

- 3. Удалить программу Wise Calculator
- 4. Описать этапы процесса удаления программы

### **Часть 2**

1. ɍɫɬɚɧɨɜɢɬɶ ɧɚ ɉɄ ɩɪɨɝɪɚɦɦɭ *Avira AntiVir PersonalEdition Classic* AntiVir Personal Edition - это антивирусная программа, которая может определять и удалять вирусы.

Домашняя страница: <http://www.free-av.com/>

2. Описать этапы процесса установки программы

3. Удалить программу *CCleaner* 

4. Описать этапы процесса удаления программы

# 2 **вариант**

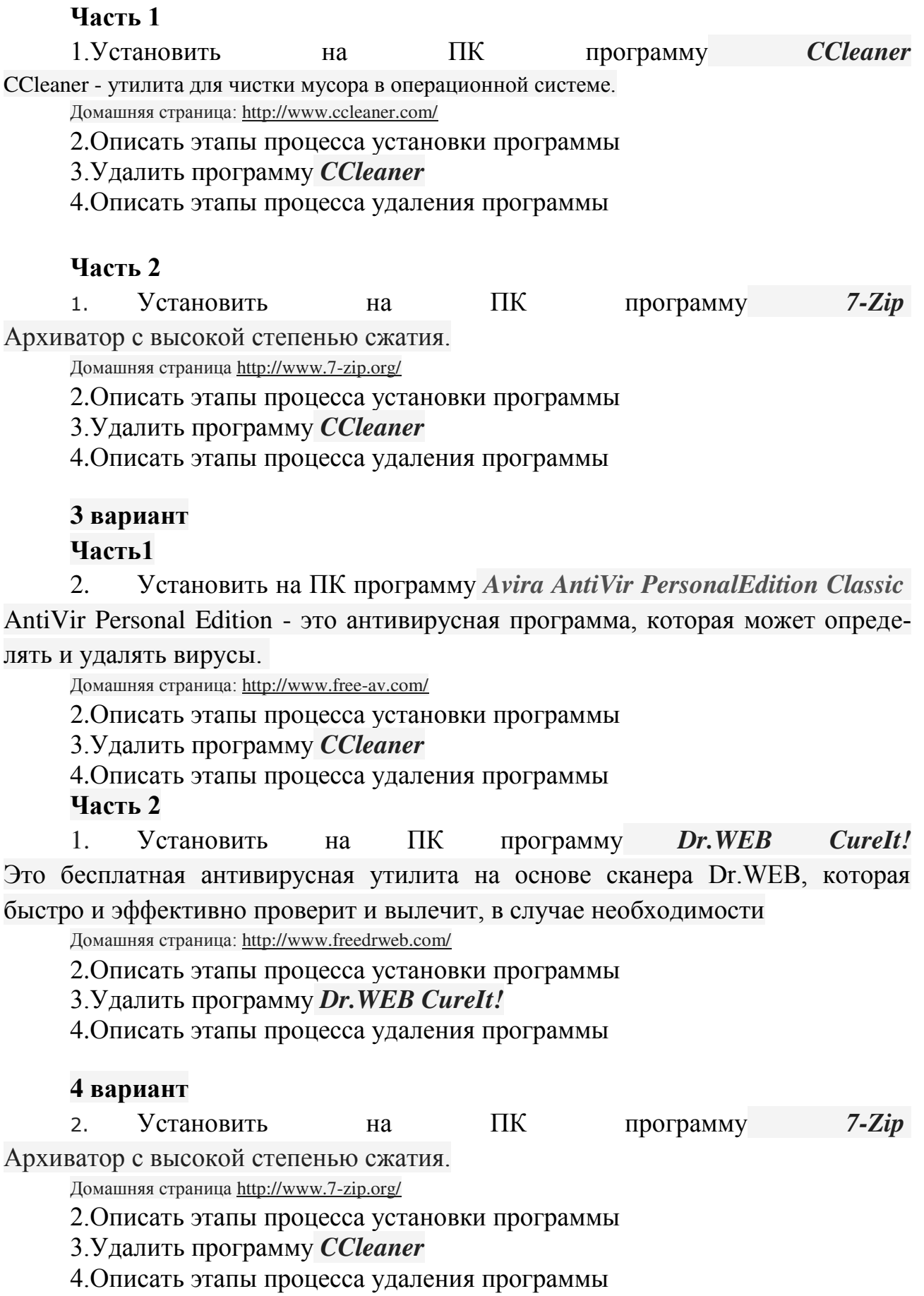

## **Часть 2**

1. Установить на ПК программу *Dr.WEB CureIt!* Это бесплатная антивирусная утилита на основе сканера Dr.WEB, которая быстро и эффективно проверит и вылечит, в случае необходимости

Домашняя страница: <http://www.freedrweb.com/>

2. Описать этапы процесса установки программы

3. Удалить программу Dr. WEB CureIt!

4. Описать этапы процесса удаления программы

### Контрольные вопросы:

- 1. Что такое системное программное обеспечение?
- 2. Какое ПО относится к системному?
- 3. Опишите основные этапы установки СПО?
- 4. Какие виды дистрибутива Вам известны?
- 5. Укажите основные достинства и недостатки WinZip и WinRar.

### Задание на дом.

Выполнить отчет по практический работе.

### <span id="page-32-1"></span><span id="page-32-0"></span>Практическая работа № 7 Тема: Настройка конфигурации системного программного обеспечения

**Цель работы:** сформировать практические навыки по настройке конфигурации системного программного обеспечения на примере Kaspersky Internet Security.

### Залания:

Всплывающие сообщения Kaspersky Internet Security выводит на экран, чтобы проинформировать о событиях, не требующих обязательного выбора действия. В некоторых всплывающих сообщениях доступны ссылки, с помощью которых можно выполнить предлагаемое действие (например, запустить обновление баз или перейти к активации программы). Всплывающие сообщения автоматически исчезают с экрана вскоре после появления.

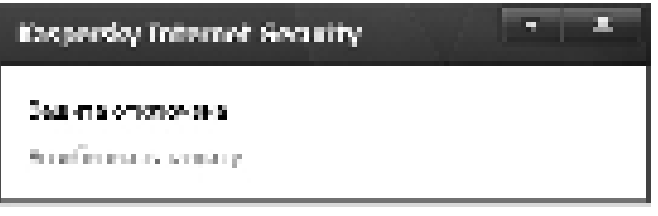

Всемиральное сообщение

 $Pucyn$ *ок 1 – Сообщение об отключении защиты* 

В зависимости от степени важности события с точки зрения безопасности компьютера, уведомления могут быть отнесены к следующим типам:

 $\blacksquare$ Критические – информируют о событиях, имеющих первостепенную важность с точки зрения безопасности компьютера: например, об обнаружении вредоносного объекта или опасной активности в системе. Окна уведомлений и всплывающие сообщения такого типа имеют красный цвет.

 $\Box$ Важные – информируют о событиях, потенциально важных с точки зрения безопасности компьютера: например, об обнаружении возможно заражённого объекта или подозрительной активности в системе. Окна уведомлений и всплывающие сообщения такого типа имеют жёлтый цвет.

 $\blacksquare$ Информационные – информируют о событиях, не имеющих первостепенной важности с точки зрения безопасности. Окна уведомлений и всплывающие сообщения такого типа имеют зелёный цвет.

### Окно настройки параметров программы

Окно настройки параметров Kaspersky Internet Security предназначено для настройки параметров работы программы в целом, отдельных компонентов защиты, задач проверки и обновления, а также для выполнения других задач расширенной настройки.

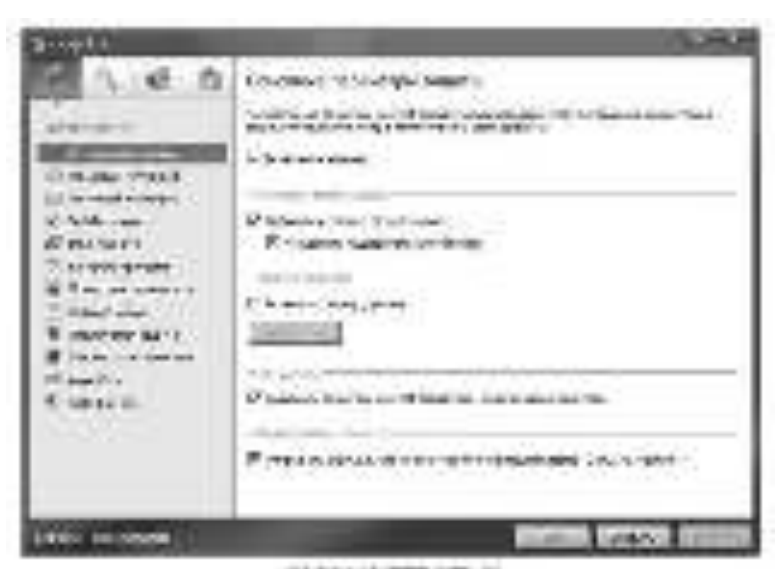

Pисунок 2 – Окно настройки параметров Kaspersky Internet Security Окно настройки состоит из двух частей:

 $\blacksquare$ В левой части окна можно выбрать компонент программы, задачу или другую составляющую, которую нужно настроить;

• В правой части окна содержатся элементы управления, с помощью которых можно настроить работу составляющей, выбранной в левой части окна.

Компоненты, задачи и другие составляющие в левой части окна объединены в следующие разделы:

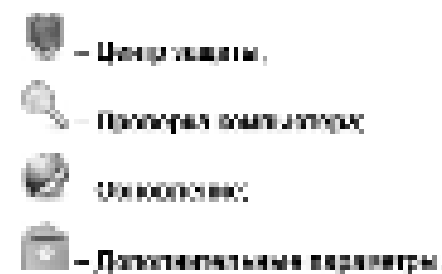

Чтобы открыть окно настройки, выполните одно из следующих действий:

• Перейдите по ссылке Настройка в верхней части главного окна програм-MЫ:

• Выберите пункт Настройка в контекстном меню;

• Нажмите на кнопку Настройка в интерфейсе Kaspersky Gadget (только для операционных систем Microsoft Windows Vista и Microsoft Windows 7). Для кнопки должна быть назначена функция открывания окна настройки.

### **Kaspersky Gadget**

При использовании Kaspersky Internet Security на компьютере под управлением операционной системы Microsoft Windows Vista или Microsoft Windows 7 будет доступен Kaspersky Gadget (далее также *гаджет*).

Kaspersky Gadget предназначен для быстрого доступа к основным функциям программы: индикации состояния защиты компьютера, проверке объектов на вирусы, просмотру отчётов о работе программы и т. д.

После установки Kaspersky Internet Security на компьютер под управлением операционной системы Microsoft Windows 7 гаджет появляется на рабочем столе автоматически. После установки программы на компьютер под управлением операционной системы Microsoft Windows Vista гаджет нужно добавить на боковую панель Microsoft Windows вручную.

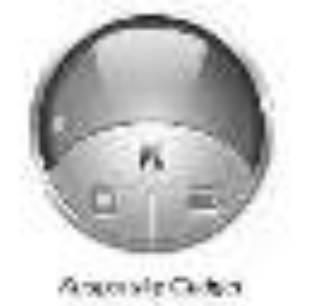

*Ɋɢɫɭɧɨɤ 3 – Kaspersky Gadget*

Задание 1.3 Структура и настройки

Это задание посвящено изучению Окна настроек и на его примере структуры Антивируса Касперского 2011.

Как и любой антивирус для рабочей станции, персональный **Антивирус** Касперского 2011 обеспечивает:

 $\Box$  Проверку в режиме реального времени, то есть «на лету» или постоянную защиту. В терминах Антивируса Касперского 2011 это называется одним словом – «Защита», которая в свою очередь делится на защиту файловой системы, почты, проверку просматриваемых веб-страниц и проактивную защиту. Эти элементы называются «компонентами защиты», настраивать и управлять ими можно по отдельности.

**Проактивная защита** позволяет обнаружить новую вредоносную программу ещё до того, как она успеет нанести вред. Компонент основан на контроле и анализе поведения всех программ, установленных на компьютере. На основании выполняемых действий Kaspersky Internet Security 2011 принимает решение о том, является программа потенциально опасной или нет. Таким образом, компьютер защищён не только от уже известных вирусов, но и от новых, ещё не исследованных.

Помимо проактивной защиты антивирус Касперского использует эвристический анализатор для обнаружения вредоносных программ.

Эвристический анализатор – технология обнаружения угроз, неопределяемых с помощью баз Антивируса. Позволяет находить объекты, которые подозреваются на заражение неизвестным вирусом или новой модификацией известного. С помощью эвристического анализатора обнаруживаются до 92% новых угроз. Этот механизм достаточно эффективен и очень редко приводит к ложным срабатываниям. Файлы, обнаруженные с помощью эвристического анализатора, признаются подозрительными.

Эвристический анализатор является частью проактивной защиты и позволяет обнаруживать вредоносные программы в исполняемых файлах, секторах и памяти. Отличительной особенностью эвристического анализатора является гибкая архитектура и комбинация различных методов, позволяющих добиться достаточного уровня обнаружения новых вредоносных программ с минимальным количеством ложных срабатываний.

Проактивная защита – понятие более ёмкое. Лаборатория Касперского разработала развитую проактивную защиту, анализирующую весь цикл вторжения вредоносных программ в систему. В отличие от Эвристичекого Анализатора Проактивная защита детектирует вирус по поведению в системе, а не на основе сигнатур.

Настройка общих параметров для задач проверки, в терминах Антивируса Касперского 2011 – задачи типа «Проверка»

Средства обновления антивирусных баз объединяется термином «Обновление»:

Настройка общих параметров работы Антивируса Касперского 2011 – «Настройка», «Основные параметры».

В задании необходимо перейти к окну **Настройка** и с помощью расположенного в нём дерева настроек изучить структуру антивируса.

1. Откройте главное окно интерфейса антивируса.

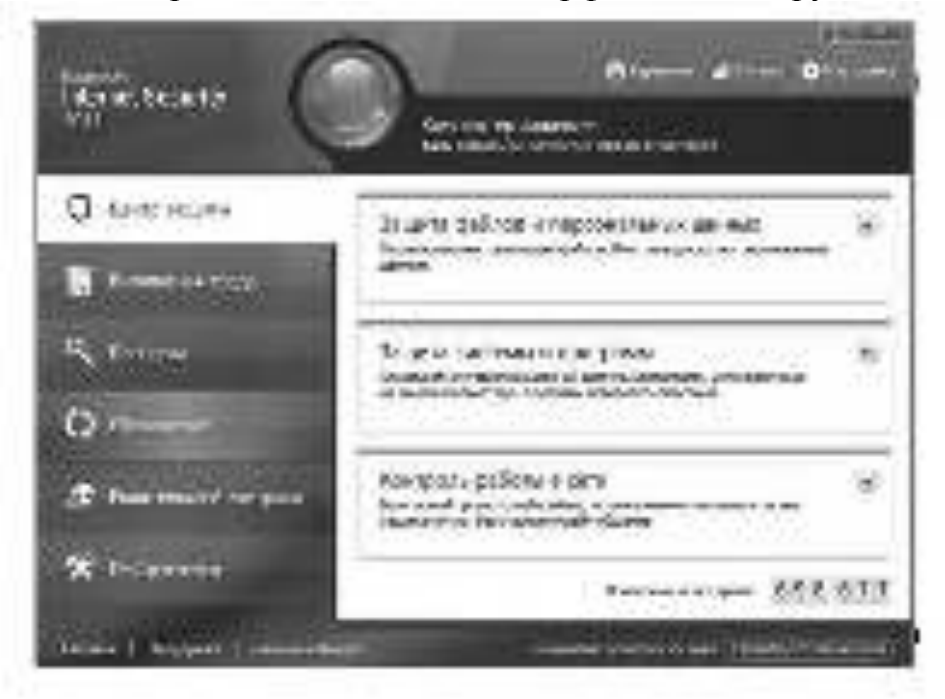

Pисунок 4 – Главное окно интерфейса антивируса

**C** Herpalka

2. Перейдите к окну настроек, нажав

ссылку

3. Открывшееся окно **Настройка** разделено вертикально на две части. Слева – дерево настроек, в котором можно выбирать нужный компонент или группу параметров. В правой части выводятся все настройки, относящиеся к выбранному в левой части (в дереве) пункту.

Как видно из структуры дерева, все настройки Антивируса Касперского делятся на 4 большие группы в соответствии с описанными в начале задания функциями: Центр защиты, Проверка компьютера, Обновление и Дополни-**Тельные параметры** (прочитайте об этих группах в Справке).

Ознакомьтесь с окном Настройка, поочередно переходя по соответствующим пунктам дерева в левой части окна.
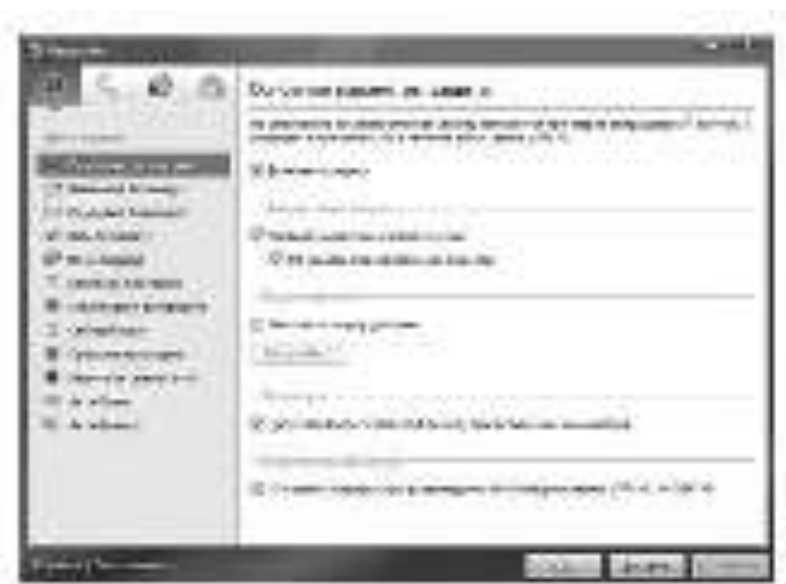

## $Puc$ унок 5 – Окно настройки

4. Перейдите к группе **Проверка компьютера.** Это – настройки проверки по требованию, то есть по требованию пользователя. Она используется в случае, если необходимо проверить некий объект или группу объектов.

Для запуска проверки по требованию нужно определить две вещи: что проверять и с какими настройками это делать.

Антивирус Касперского позволяет выбрать объекты, которые нужно проверить, двумя путями:

Антивирус встраивается в контекстное меню каждого файла, размещённого на жёстком диске (**Проверить на вирусы**). В этом случае производится проверка только выделенного объекта или объектов. При этом используются общие настройки, то есть те, которые выводятся при нажатии пункта Поиск виpycob.

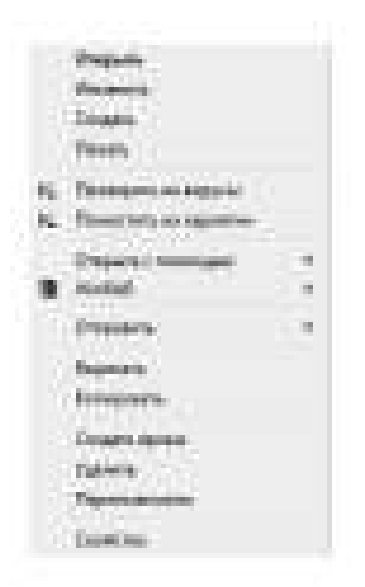

### Рисунок 6 – *Проверка на вирус, вызываемая из контекстного меню*

Можно заранее определить папку или группу папок, или объектов и сформировать отдельную задачу. Тогда для неё можно задать свои собственные настройки и в дальнейшем запускать эту задачу одним нажатием кнопки. По

умолчанию **Антивирус Касперского** создает четыре такие системные задачи с заранее определённым набором проверяемых объектов: Полная проверка, Проверка важных областей, Проверка объектов и Поиск уязвимостей.

Таким образом, настройки группы **Проверка** соответствуют настройкам задачи, запускаемой из контекстного меню различных объектов. При этом она содержит четыре подгруппы, соответствующие другим задачам проверки по требованию с заданным набором проверяемых объектов: Полная проверка, Проверка важных областей, Проверка объектов и Поиск уязвимостей. По мере формирования пользовательских задач проверки по требованию, они будут аналогично добавляться в дерево настроек в группу Проверка.

Ознакомьтесь с доступными для настройки параметрами системных задач проверки по требованию, поочередно выделяя пункты Полная проверка, Про**верка важных областей Проверка объектов и Поиск уязвимостей.** 

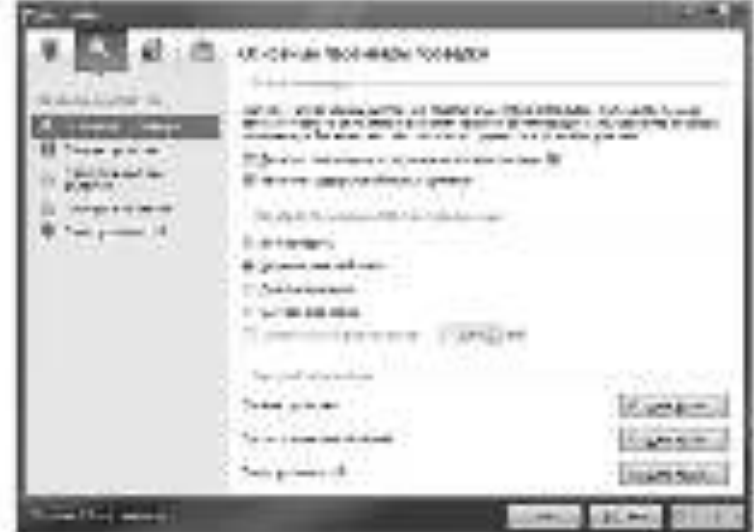

# **Рисунок 7 – Группа Проверка**

5. Перейдите к группе настроек **Обновление**.

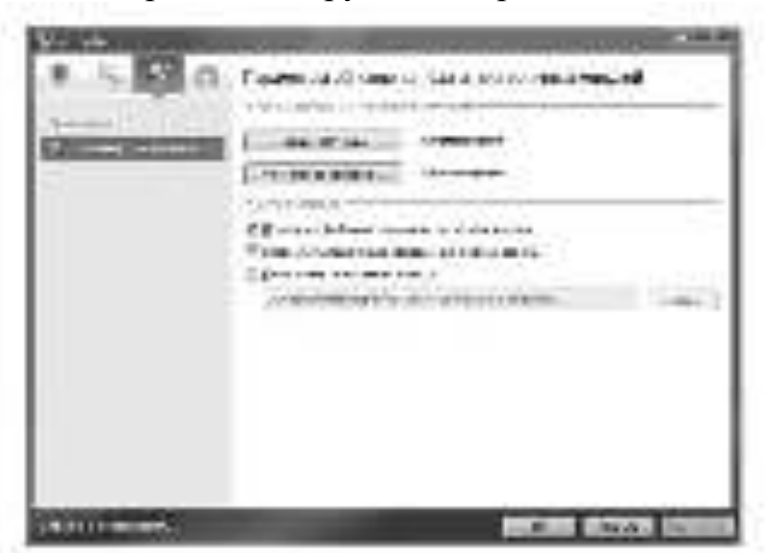

### $Pucyn$ *ок* 8 – *Обновление*

6. Нажмите **Отмена** и вернитесь в главное окно **Антивируса Каспер**ского.

## 7. **Закройте интерфейс** Антивируса Касперского.

## Постоянная зашита

Работу с постоянной защитой можно разделить на три части:

**• Настройка** – выполняется в одноимённом окне и была рассмотрена в предылушем задании.

• Управление – каждый компонент постоянной защиты можно при необходимости приостановить, а потом запустить. Эти действия выполняются в главном окне интерфейса (элементы управления дополнительно продублированы в окне статистики).

**• Обслуживание,** то есть работу со статистикой. Выполняется в окне статистики.

В этом задании нужно изучить последние две задачи: управление компонентами постоянной зашиты и работу с отчётами.

1. Откройте главное окно интерфейса Антивируса Касперского 2011.

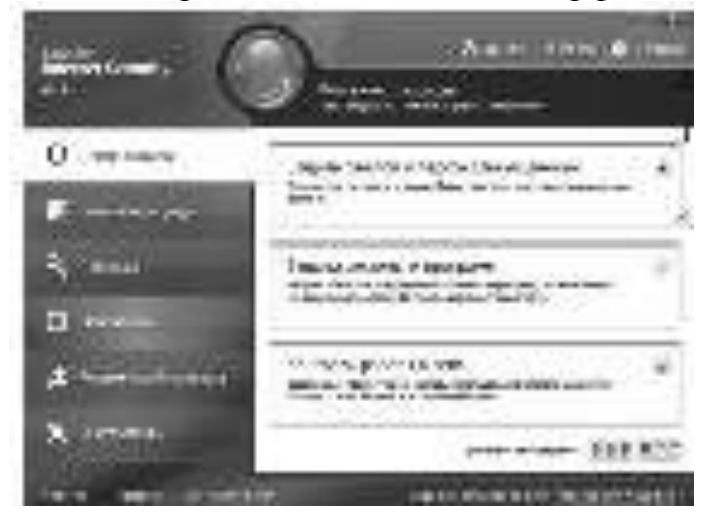

 $Puc$ унок 9 –  $\Gamma$ лавное окно интерфейса

2. Перейдите к разделу Центр защиты, выделив одноимённый пункт.

3. При вызове интерфейса **Антивируса Касперского** через системное меню. Пуск или щелчком по иконке, по умолчанию выбран пункт Центр за-**ШИТЫ.** 

4. В общем случае приостанавливать или останавливать работу защиты не рекомендуется. Однако иногда это может потребоваться – например, при перемещении с диска на диск большого файла, и заведомо известно, что он безопасен. Поэтому при выборе строки **Приостановка защиты** из контекстного меню появляется окно с предложением выбрать, когда нужно вернуть защиту в строй: через некий промежуток времени, после перезапуска антивируса или это должен сделать сам пользователь вручную.

Ознакомьтесь со всеми предлагаемыми сценариями включения защиты и нажмите соответствующий.

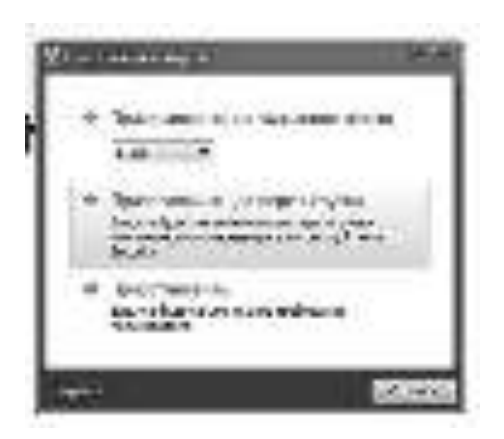

## $Pucynok$   $10 - Oxho$  приостановки защиты

5. Вернувшись к главному окну, проследите за произошедшими изменениями. Обратите внимание, что в главном окне на вкладке Центр защиты возле значков.

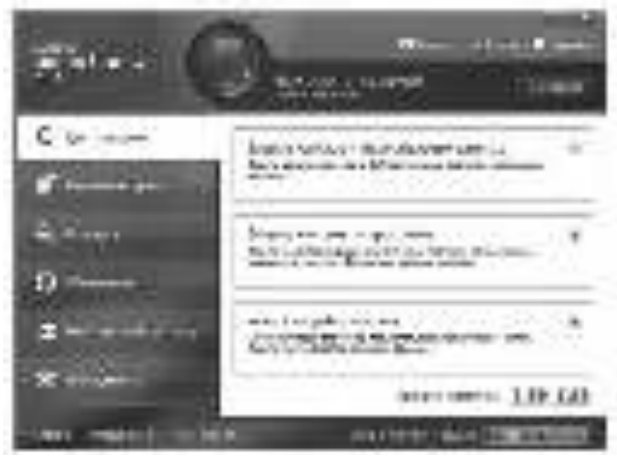

Рисунок 11 – Отключение защиты файлов и персональных данных

6. Перейдите к подразделу Файловый Антивирус.

7. Изучите представленную в окне информацию. Обратите внимание на правую часть окна Настройки защиты файловой системы компьютера, в ней находятся основные настройки Файлового антивируса. В данном случае видно, что Файловый Антивирус приостановлен, об этом свидетельствует невозможность выбора компонентов настройки.

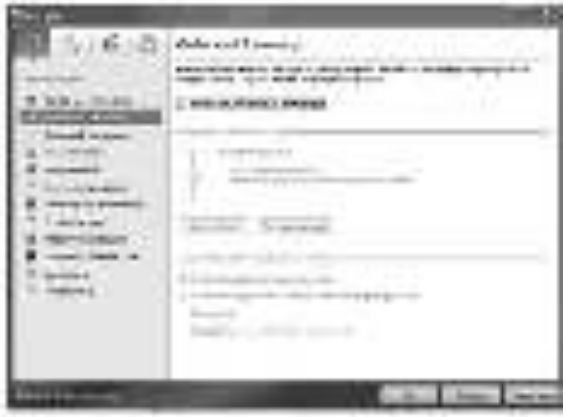

Рисунок 12 – Отключение Файлового Антивирусника

8. Запустите Файловый Антивирус, откройте Настройки вкладка Файловый Антивирус и поставьте галочку Включить Файловый Антивирусник.

9. Теперь повторите эти же действия, начиная с пункта 7, только применительно ко всем трём оставшимся компонентам защиты: почтовому антивирусу, веб- антивирусу, IM антивирусу и проактивной защите.

В результате выполнения этого задания все компоненты постоянной защиты лолжны быть включены.

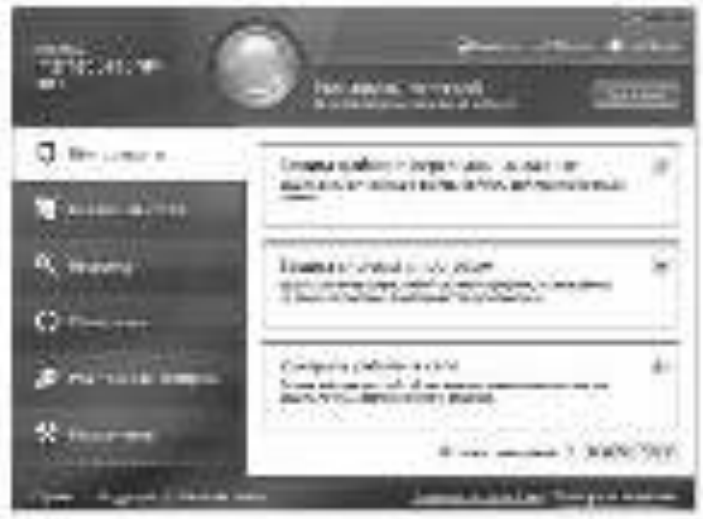

Рисунок 13 – Главное окно интерфейса: все компоненты включены Задание 1.4 Настройка обновления

В этом задании нужно ознакомиться с настройками по умолчанию для задачи получения обновлений и при необходимости внести в них изменения (в соответствии с использующимися на компьютере пользователя настройками  $c$ ети).

Каждый день в мире появляются новые вирусы, троянские и другие вредоносные программы, поэтому крайне важно быть уверенным в том, что информация на компьютере находится под надёжной защитой. Информация об угрозах и способах их нейтрализации находится в антивирусных базах Антивируса Касперского/Kaspersky Internet Security версии 2011, поэтому очень важно регулярно проводить обновление антивирусных баз.

В процессе обновления антивирусных баз, загружаются и устанавливаются на компьютер следующие объекты:

Базы Антивируса Касперского/Kaspersky Internet Security версии 2011. Защита информации обеспечивается на основании баз данных, содержащих описания сигнатур угроз и сетевых атак, а также методы борьбы с ними. Компоненты защиты используют их при поиске и обезвреживании опасных объектов на компьютере. Базы регулярно пополняются записями о новых угрозах и способах борьбы с ними. Также в процессе обновления Баз Антивируса Касперского/Kaspersky Internet Security версии 2011 обновляются сетевые драйверы, обеспечивающие функциональность для перехвата сетевого трафика компонентами зашиты.

Программные модули. Пакеты обновлений программных модулей устраняют уязвимости Антивируса Касперского/Kaspersky Internet Security версии 2011, добавляют новые функции или улучшают существующие.

Источником обновлений антивирусных баз и программных модулей Антивируса Касперского/Kaspersky Internet Security версии 2011 являются специальные серверы обновлений Лаборатории Касперского.

Для успешной загрузки обновлений с серверов необходимо, чтобы компьютер, на котором установлен продукт Лаборатории Касперского версии 2011, был подключен к сети Интернет. По умолчанию параметры подключения к сети Интернет определяются автоматически. Если параметры прокси-сервера не определяются автоматически, необходимо настроить параметры подключения к нему. Информацию о том, как настроить параметры прокси-сервера можно найти в статьях Базы знаний Лаборатории Касперского.

В процессе обновления программные модули и антивирусные базы на компьютере сравниваются с расположенными в источнике обновлений. Если на компьютере установлена последняя версия антивирусных баз и программных модулей, на экран будет выведено информационное сообщение об актуальности антивирусных баз.

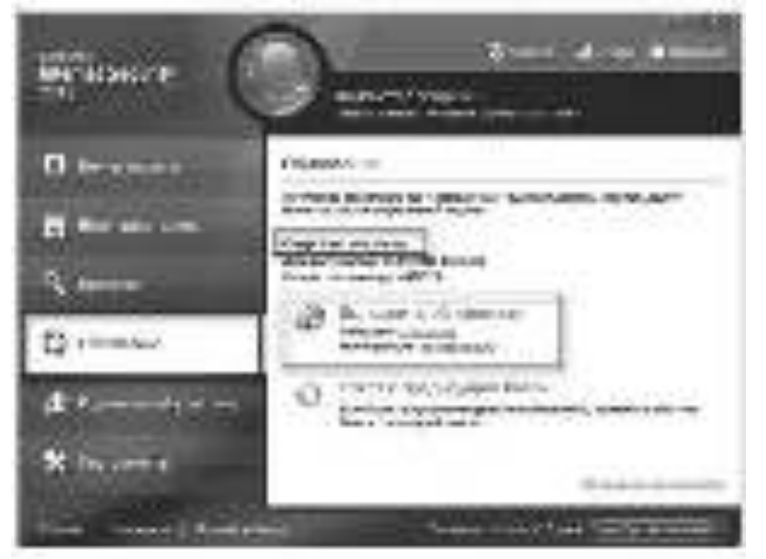

Рисунок 14 – Сообщение об актуальности антивирусных баз

Если антивирусные базы и программные модули отличаются, на компьютер будет установлена недостающая часть обновлений.

Полное копирование антивирусных баз и программных модулей с серверов обновлений Лаборатории Касперского не производится, что позволяет существенно увеличить скорость обновления и снизить объём трафика.

Перед обновлением антивирусных баз и программных модулей продукт Лаборатории Касперского версии 2011 создает их резервную копию на тот случай, если по каким-либо причинам необходимо вернуться к использованию предыдущих версии баз. Данная возможность необходима, например, если обновлены базы, но в процессе работы они были повреждены.

Поддержка защиты в актуальном состоянии – залог безопасности компьютера. Поэтому крайне важно регулярно обновлять базы и программные модули программы.

По умолчанию Kaspersky Internet Security 2011 загружает обновления автоматически, но можно выбрать режим Вручную или По расписанию.

Автоматически – Kaspersky Internet Security проверяет наличие пакета обновлений в источнике обновлений с заданной периодичностью. Частота проверки может увеличиваться во время вирусных эпидемий и сокращаться при их отсутствии. Обнаружив свежие обновления, программа загружает их и устанавливает на компьютер.

При выборе параметра «Автоматически» компонент обновления производит попытку обновления сигнатур угроз (антивирусных баз) согласно информации в файле updcfg.xml, в котором прописан рекомендуемый период обновления, составляющий по умолчанию 2 часа. Если компонент обновления сигнатур угроз (антивирусных баз) не может скачать обновления, то он пытается скачать сигнатуры угроз через 2 часа с момента последней попытки.

Возможность изменения параметра частоты обновления позволяет специалистам Лаборатории Касперского регулировать частоту обновлений в случае вирусных эпидемий и других опасных ситуаций. Программа своевременно будет получать самые последние обновления сигнатур угроз (антивирусных баз), сетевых атак и программных модулей, что исключит возможность проникновения опасных программ на ваш компьютер.

По расписанию – обновление будет запускаться автоматически по сформированному расписанию (в зависимости от параметров расписания интервал может изменяться).

Вручную – в этом случае возможно самостоятельно запускать обновление Kaspersky Internet Security.

Если выбран режим По расписанию, то в этом случае можно настроить автоматический запуск пропущенной задачи обновления. Для этого поставьте флажок для опции Запускать пропущенные задачи.

Для того чтобы изменить режим запуска задачи обновления, выполните следующие действия:

• откройте главное окно программы;

 $\blacksquare$  в левой части главного окна программы выберите раздел Обновление;

• в правом верхнем углу окна нажмите ссылку Настройка;

• в правой части окна Настройка в блоке Режим запуска нажмите кнопку Настройка;

• в окне Обновление: настройка на закладке Режим запуска в блоке Расписание выберите режим: автоматически, вручную, по расписанию.

Если выбран режим По расписанию, сформируйте расписание:

 $\blacksquare$ нажмите кнопку ОК два раза;

• закройте главное окно программы.

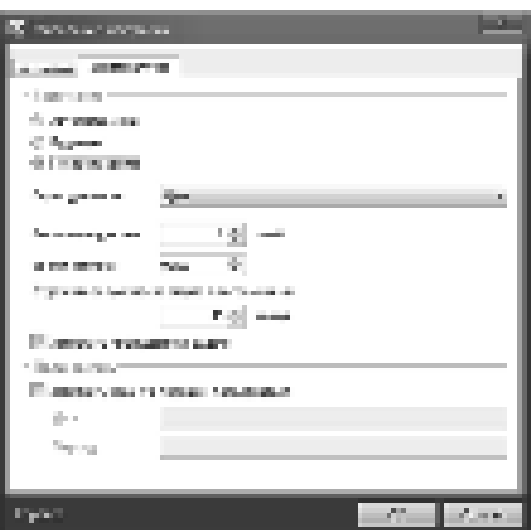

 $\overline{Pucyнok}$  15 – Вкладка Режим запуска

Изменение режима запуска задачи обновления в Kaspersky Internet Security 2011.

Для того чтобы обновить базы Kaspersky Internet Security 2011, выполните следующие шаги:

Шаг 1. Откройте главное окно программы;

Шаг 2. В главном окне программы перейдите на закладку Обновление;

Шаг 3. Нажмите кнопку Выполнить обновление;

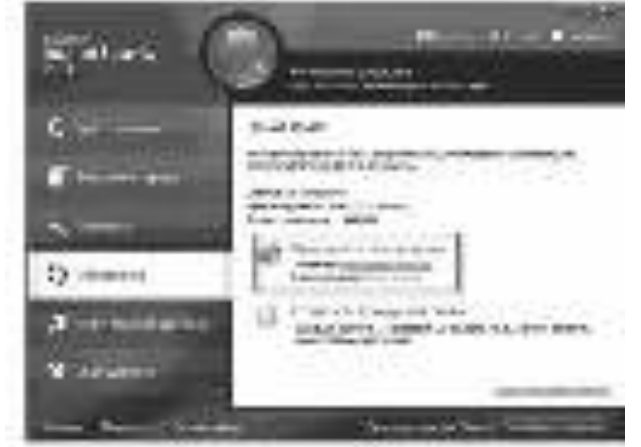

 $Puc$ унок 16 – Вкладка Обновление Шаг 4. Дождитесь окончания обновления

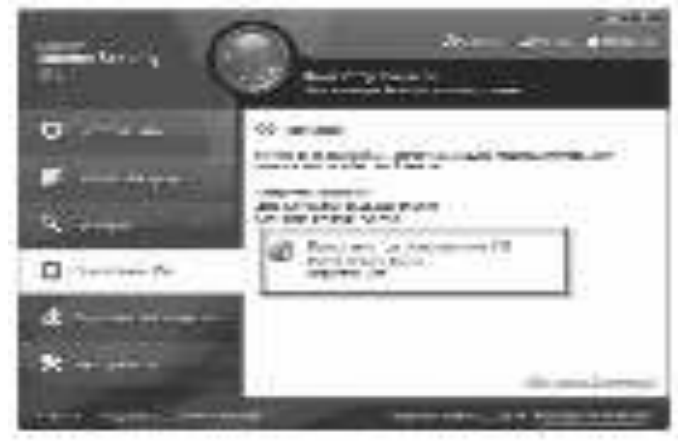

 $Puc$ унок 17 – Выполняется обновление

В Антивирусе Касперского/Kaspersky Internet Security версии 2011 для обновления компьютеров по локальной сети или отдельно стоящих компьютеров реализован процесс ретрансляции антивирусных баз и программных модулей в локальный источник (папку на диске, сетевой ресурс). Для организации обновления антивирусных баз из локальной папки необходим как минимум один компьютер, имеющий доступ к сети Интернет. Подробную информацию о том, как произвести обновление антивирусных баз из локальной папки можно найти в статьях Базы знаний Лаборатории Касперского.

Для обновления Kaspersky Internet Security 2011 из локальной папки необходимы два компьютера с установленным продуктом одинаковой версии, например 11.0.0.232. С одного компьютера будет осуществляться выход в интернет и скачивание антивирусных баз с серверов обновления Лаборатории Касперского, а второй компьютер будет обновлять антивирусные базы из локальной папки первого.

В Kaspersky Internet Security 2011 для обновления компьютеров по локальной сети или отдельно стоящих компьютеров был реализован процесс ретрансляции антивирусных баз и программных модулей в локальный источник (папку на диске, сетевой ресурс). Для организации обновления антивирусных баз из локальной папки необходим как минимум один компьютер, имеющий доступ к сети Интернет.

Если в локальной сети установлено несколько копий Kaspersky Internet Security 2011, то обновление для каждой копии можно настроить из локальной папки с помощью ретрансляции (приема и передачи) баз в эту папку. Для этого необходимо выполнить следующее:

• один компьютер необходимо настроить на обновление из Интернета с серверов Лаборатории Касперского,

• на этом компьютере создать папку для файлов обновления и открыть доступ по сети к этой папке или к папке по умолчанию:

• для Windows XP папка по умолчанию \Documents and Settings\All Users\Application Data\Kaspersky Lab\AVP11\Update distribution,

• для Windows Vista/7 папка по умолчанию \ProgramData\Kaspersky Lab\AVP11\Update distribution.

По умолчанию эта папка является скрытой и недоступна для просмотра. Если хотите использовать эту папку для ретрансляции сигнатур угроз, то необходимо включить опцию Показывать скрытые файлы и папки. Подробную информацию о том, как включить данную опцию можно узнать в статье KB3580.

На следующем этапе необходимо настроить процесс копирования баз в локальный источник:

1. **•• ОТКРОЙТЕ ГЛАВНОЕ ОКНО ПРОГРАММЫ,** 

2. в левой части окна Kaspersky Internet Security выберите раздел Обновление.

3. **• в правом верхнем углу окна Kaspersky Internet Security нажмите** ссылку Настройка,

4. в правой части окна в блоке Дополнительно поставьте галку для опции Копировать обновления в папку,

5. нажмите кнопку Обзор, если необходимо указать папку для баз отличную от папки по умолчанию,

- 6. нажмите кнопку ОК два раза,
- 7. запустите обновление антивирусных баз.

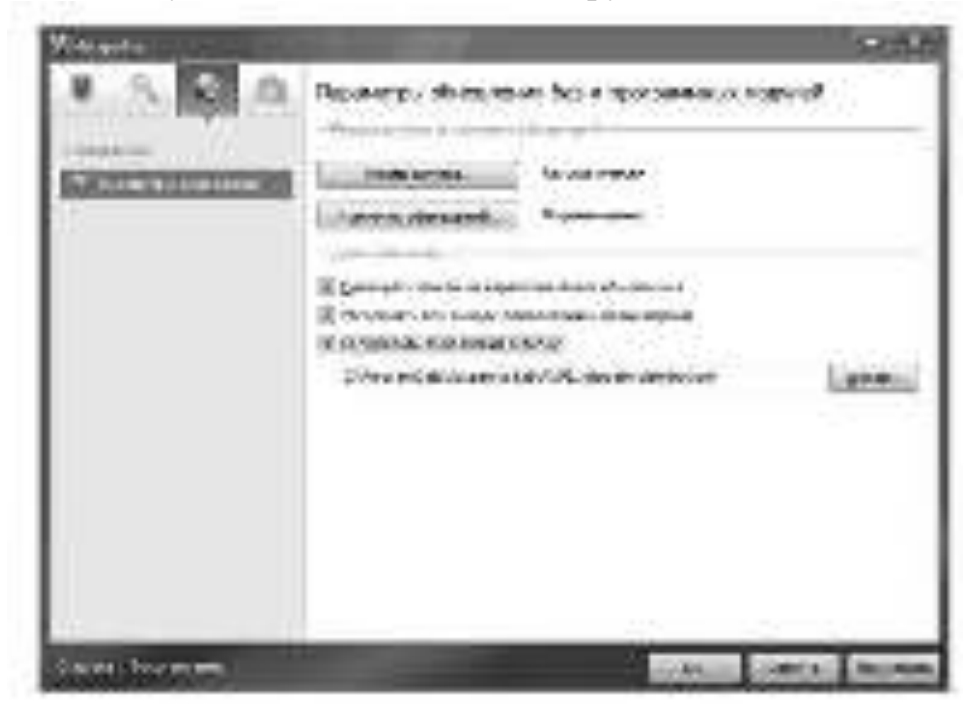

Рисунок 18 – Вкладка Параметры обновления

Для организации обновления компьютеров в локальной сети или отдельно стоящих компьютеров необходимо открыть доступ по сети к папке с обновлением или скопировать папку с обновлением на компьютеры, антивирусные базы на которых необходимо обновить. Компьютер с установленным Kaspersky Internet Security 2011, антивирусные базы которого требуется обновить из локальной папки, необходимо настроить следующим образом:

1. **••• ОТКРОЙТЕ ГЛАВНОЕ ОКНО ПРОГРАММЫ,** 

2. в левой части окна Kaspersky Internet Security выберите раздел Обновление.

3. в правом верхнем углу окна нажмите ссылку Настройка,

4. в правой части окна в блоке Режим запуска и источник обновлений нажмите кнопку Источник обновлений.

5. в окне Обновление: настройка на закладке Источник нажмите кнопку Добавить,

6. выберите папку, в которую были ретранслированы базы и модули программы ранее

7. нажмите кнопку ОК,

8. на закладке Источник снимите галку для опции Серверы обновлений «Лаборатории Касперского»,

9. нажмите кнопку ОК,

10. запустите обновление антивирусных баз.

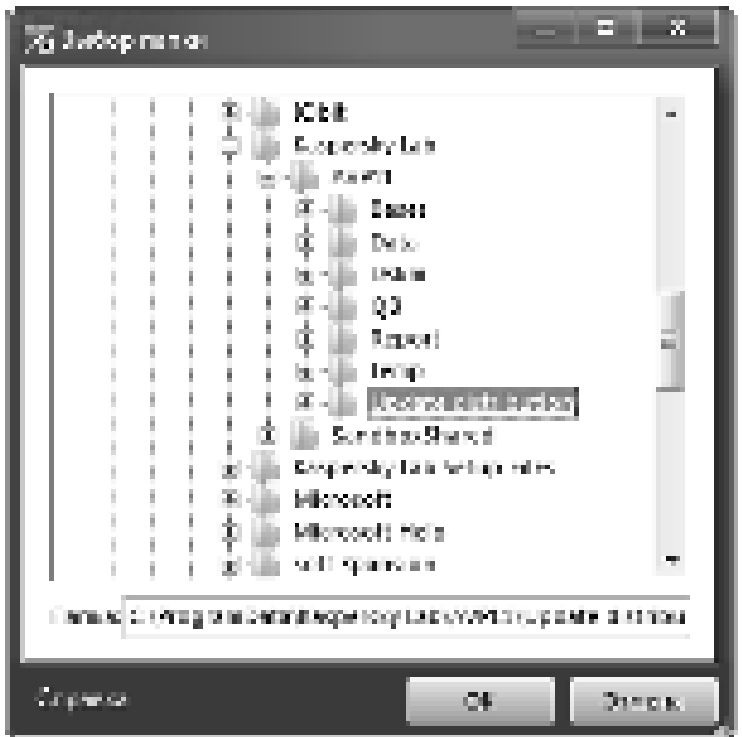

 $P$ исунок 19 – Выбор папки

**Как обновить базы Kaspersky Internet Security 2011, если компьютер, на котором он установлен, не имеет выхода в интернет?** 

Внимание! Описанный ниже способ обновления является вспомогательным, не основным – используйте его только в случае, если компьютер, на котором установлен Kaspersky Internet Security 2011, не имеет выхода в интернет. Данный способ получения баз не может обеспечить моментальной доставки выпушенных обновлений и, как следствие, поддержания программы в актуальном состоянии.

Для обновления всех необходимых баз и модулей программы Kaspersky Internet Security можно использовать специальную утилиту обновления, которая будет запускаться вручную с любого другого компьютера или с flash-носителя («флешки»), который подключен к компьютеру, имеющему выход в интернет.

При первом запуске утилиты все базы и модули, необходимые Kaspersky Internet Security и выпущенные к настоящему времени, скачиваются в специальную папку, расположенную в той же папке, что и утилита обновления (именно поэтому первый запуск утилиты очень продолжителен). При каждом последующем запуске в эту папку будут докачиваться только недостающие базы и модули, т.е. только то, что было выпущено позднее предыдущего запуска утилиты обновления.

По состоянию на май 2010 года объём баз Kaspersky Internet Security занимает на носителе около 395MB. Используйте эту информацию при выборе flash-носителя для сохранения обновлений. С течением времени объём баз будет увеличиваться.

Краткое описание работы с утилитой обновления.

Сохраните папку с утилитой на flash-носитель, подключите его к компьютеру, имеющему выход в интернет, и запустите утилиту (файл Updater.bat).

После окончания работы утилиты подключите flash-носитель к компьютеру с установленным Kaspersky Internet Security 2011 и настройте эту программу на обновление из папки с базами на flash-носителе (папка Updates).

В дальнейшем регулярно подключайте эту же «флешку» к любому компьютеру, подключенному к интернету, докачивайте новые базы (т.е. запускайте файл Updater.bat) и обновляйте с flash-носителя установленный Kaspersky Internet Security 2011.

Однако развитие вирусов не стоит на месте, новые версии вредоносного кода и рассылка спама, растущие год от года, требует от разработчиков свежих идей и новых решений.

### Облачная зашита ланных

Ведущие антивирусные компании ежегодно улучшают свои рецепты безопасности, причем тенденция указывает на широкое использование «облачных» технологий. В связке с клиентской частью они делают реакцию на угрозы моментальной, предоставляя антивирусу больше информации и одновременно снижая нагрузку на ПК.

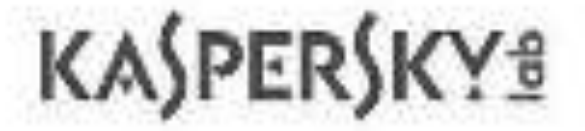

## Рисунок 20 - Облачный антивирус "Касперского"

Что нужно рядовому пользователю антивируса? Он должен моментально реагировать на новые вредоносные программы, эффективно блокировать атаки из Сети, экономить рабочее время, самостоятельно фильтруя спам, и, конечно же, не допускать попадания персональной информации в руки злоумышленникам. Важно, чтобы при всем этом компьютер еще и не тормозил. Ежедневно в мире появляется около 35 000 новых вредоносных программ, и, чтобы эффективно им противостоять, нужна постоянная модернизация антивирусного ПО. Прошел такую модернизацию и Kaspersky Internet Security (KIS). В версии 2012 разработчики добавили немало нововведений. И все же ее можно назвать эволюционной: шлифовка уже имеющихся механизмов позволила приблизить данный пакет к идеалу зашиты ПК.

### «Облачная» система безопасности

Говоря об эволюции, мы подразумеваем поднятие уже имеющихся в KIS функций на более высокий уровень реализации. Наиболее сильно это затронуло появившуюся в версии 2010 «облачную» технологию Kaspersky Security Network (KSN). Механизм ее работы заключается в том, что множество компьютеров, входящих в KSN, сообщают «облаку» об источниках заражения и обнаруженной подозрительной активности. После обработки данные об угрозах становятся доступны другим ПК, имеющим соединение с «облаком». Однако одной лишь «облачной» защиты для обеспечения безопасности недостаточно. В KIS 2012 существенно улучшены механизмы мониторинга по сигнатурам и слежения за подозрительными приложениями. В совокупности это обеспечивает своего рода гибридную защиту, моментально реагирующую на любые угро-3Ы.

Возвращаясь к технологии KSN, стоит подчеркнуть, что она задействована во многих защитных механизмах KIS 2012. Это и слежение за подозрительными программами, и антиспам, и безопасный веб-серфинг. Несмотря на то, что данный сервис задумывался как полностью автоматизированный, имеется возможность использовать его в ручном режиме. С помощью специального пункта в контекстном меню Проводника Windows вы можете оценить репутацию любого исполняемого файла.

## Автоматическая защита

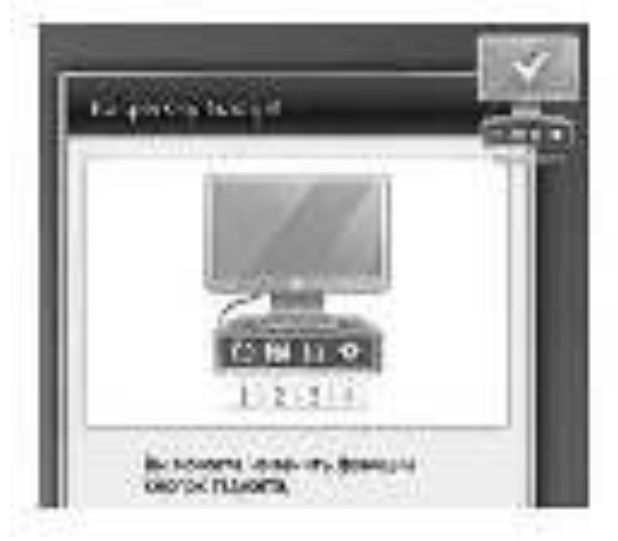

Рисунок 21 - Новый виджет информирует пользователя о состоянии заu*иты* 

Для подозрительных программ или веб-страниц применяется технология эмуляции виртуального пространства, в котором и осуществляется их запуск. Так пользователь может предварительно оценить действия программы, не предоставляя ей доступ к системе и личным данным. В KIS 2012 защищенный режим активируется автоматически, когда вы заходите наподозрительный вебсайт.

Кстати, есть возможность и запускать в защитной среде лишь интернет браузер — причем не только тот, который задан по умолчанию, но и любой другой по выбору пользователя.

Даже если программа прошла проверку «песочницей», KIS 2012 продолжает следить за ее действиями — за это отвечает специальный модуль System Watcher. Онзапоминает все изменения, сделанные приложением в системе (причем за несколько сессий), и, если приложение все же попытается каким-то образом атаковать систему, Kaspersky Internet Security 2012 не только заблокирует его, но и сможет отменить все предыдущие действия. Кстати, помимо System Watcher за программой следит и технология контроля над приложениями. Получая информацию из облачной системы безопасности KSN, она оценивает репутацию программы и автоматически принимает решение, насколько ей можно доверять.

#### **Антиспам обучать не нужно**

В новой версии KIS в борьбе со спамом активно используется опять же «облачная» система. В ней накапливается информация не только о вредоносных и чистых файлах, потенциально опасных веб-сайтах, но и автоматически формируется список для эффективной фильтрации спама. Это означает, что вам не нужно делать лишних движений чтобы указывать фильтру письма со спамом, — KIS 2012 способен заблокировать большинство непрошеных сообщений сразу после начала работы.

Как выглялит новый KIS

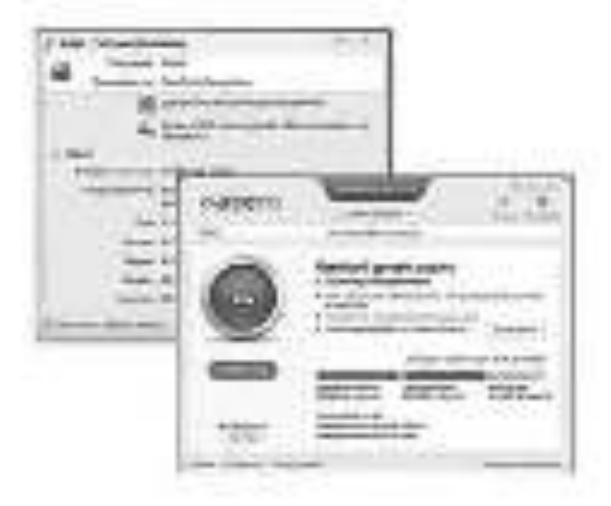

*Pисунок 22 – Внешний вид Kaspersky.* 

Новый интерфейс стал трехмерным и анимированным. Так, при загрузке ПК теперь выводится окно «Добро пожаловать в Kaspersky Internet Security 2012». При клике по кнопке «закрыть» это окно эффектно оборачивается, и перед пользователем уже оказывается главный экран управления защитой. Анимированная полоса в главном окне содержит иконки, отражающие основные операции. Такая эргономичность делает удобной работу с антивирусом даже на устройствах с сенсорными экранами.

Одно из нововведений — кнопка «Защита из облака», расположенная вверху главного окна. Она открывает индикатор работы Kaspersky Security Network. В нем отображается, сколько в базе помечено объектов — безопасных, опасных и находящихся в обработке.

### **Эффективнее и быстрее**

По данным независимой компании AV-Test, антивирус Kaspersky Internet Security 2012 обнаруживает 99,4% угроз. Этот показатель заметно выше среднего по индустрии (98,5%). В тесте на обнаружение угроз, активно распространяющихся в Сети, программой были обнаружены 100% семплов. 100процентный результат был продемонстрирован и в тесте на лечение системы, зараженной вирусами (при среднем показателе в 85,7%). Независимые эксперты отметили и значительное увеличение производительности программы по сравнению с предыдущей версией. Так, скорость сканирования системы увеличипась на  $90\%$ 

## **Ответить на тестовые задания Тестовые залания:**

- 1. Что такое кол активации?
- а) это уникальный набор из 20 символов, с помощью которого может быть активирован продукт Лаборатории Касперского. Код состоит из 4 блоков, в каждом блоке по 5 символов;
- b) это уникальный набор из 20 цифр, с помощью которого может быть активирован продукт Лаборатории Касперского. Код состоит из 5 блоков, в каждом блоке по 4 символов;
- с) это уникальный набор из 10 символов, с помощью которого может быть активирован продукт Лаборатории Касперского. Код состоит из 2 блоков, в каждом блоке по 5 символов;
- d) это уникальный набор из 20 символов, с помощью которого может быть активирован продукт Лаборатории Касперского. Код состоит из 5 блоков, в каждом блоке по 5 символов.
	- 2. Сколько существует возможных состояний защиты?
		- a) 1;
		- b) 2;
		- c) 3;
		- d) 4.

3. При использовании Антивируса Касперского/Kaspersky Internet Security 2011 на компьютере под управлением операционной системы Microsoft Windows Vista или Microsoft Windows 7 будет доступен, предназначенный для быстрого доступа к основным функциям программы: индикации состояния защиты компьютера, проверки объектов на вирусы, просмотра отчётов о работе программы и т.д.

- а. Гаджет;
- b. код активации;
- b) журнал событий;
- с) планировшик:
	- 4. Как можно открыть окно настройки KIS11?
- а) перейти по ссылке Настройка в верхней части главного окна программы;
- b) выбрать пункт Настройка в контекстном меню;
- c) нажать на кнопку Настройка в интерфейсе Kaspersky Gadget;
- d) с помощью двойного щелчка мыши по Центру Защиты в KIS11.

## 5. Из скольких частей состоит окно настройки KIS11?

- a) 1;
- b) 2;
- c) 3;
- d) 4.

6. Какие типы уведомлений есть в KIS11?

- а) Критические;
- b) Важные;
- с) Информационные;
- d) Необходимые.

7. Используются ли в KIS11 плагины и если да то для чего?

- a)  $Her:$
- b) да, что бы быстрее работал  $KIS11$ ;
- с) да, он служат барьером между вирусами и ОС;
- d) да, они расширяют возможности программ.
- 8. Какие основные функции выполняет значок в области уведомлений?
	- а) служит индикатором работы программы;
	- b) обеспечивает доступ к контекстному меню, главному окну программы и окну просмотра новостей;
	- с) запускает процесс обновления баз и модулей программы;
	- d) безопасный рабочий стол для работы с программами.
	- 9. Какие подгруппы содержит настройка группы Проверка?
	- а) Медленная проверка;
	- b) Проверка объектов;
	- c) Быстрая проверка;
	- d) Проверка объектов.
		- 10. Из каких частей состоит работа с постоянной защитой?
	- а) Настройка;
	- b) Управление;
	- с) Обслуживание;
	- d) Обработка.

11. Какое направление защиты компьютера содержит параметры защиты при просмотре веб-сайтов, при использовании платежных систем, а также параметры защиты почты от спама и вредоносных объектов?

- а) Защита файлов и персональных данных;
- b) Защита системы и программ;
- с) Контроль работы в сети.

12. Есть небольшая группа файлов, которая может быть исключена из проверки на наличие вирусов. Какие файлы можно исключить из проверки на наличие вирусов?

- а) Файлы, связанные со службой Microsoft Windows Update или службой автоматического обновления (Datastore.edb.; Edb\*.log, Res1.log, Res2.log, Edb.chk, Tmp.edb);
- b) Файлы групповых политик профиля пользователя (NTUser.pol);
- c) Файл registry.pol:
- d) Файлы с расширением DIT.
- 13. Какие объекты загружаются во время обновления?
- а) Антивирусные базы;
- b) Программные модули;
- с) Приложения;
- d) Антиврусные инструкции.
	- 14. Какие режимы обновления правильные?
- а) Автоматческий;
- b) Вручную;
- с) По расписанию;
- d) Цикличный.
	- 15. В каком режиме обновления используется файл updcfg.xml?
- a) Автоматческом;
- b)  $B$  pyчном;
- с) По расписанию;
- d) Шикличном.

## Контрольные вопросы:

1. Как пройти процедуру активации при отсутствии подключения к сети Интернет?

2. Как убедиться, что загруженный дистрибутив Лаборатории Касперского является подлинным?

- 3. Что такое Kaspersky Gadget и для чего он нужен?
- 4. Что делать в случае если забыли или потеряли пароль?
- 5. Какие основные функции выполняет значок в области уведомлений?
	- 6. Какие основные задачи позволяет выполнить контекстное меню?
	- 7. Из скольких частей состоит главное окно KIS?
	- 8. Можно ли изменять внешний вид оболочки KIS?

9. Что обеспечивает Антивирус Касперского как антивирус для рабочей станции?

- 10. Что такое проактивная защита?
- 11. Что такое эврестический анализатор?
- 12. В чём отличие проктивной защиты от эврестического анализатора?
- 13. Зачем нужно обновлять антивирусные базы?
- 14. Какие файлы можно исключить из проверки на наличие вирусов?
- 15. Как приостановить/возобновить защиту Антивируса Касперского

2011

16. Какая информация прописана в файле updcfg.xml?

17. Какие объекты загружаются и устанавливаются на компьютер в процессе Обновления?

- 18. Можно ли сделать резервную копию антивирусных баз?
- 19. Какие существую режимы обновления?
- 20. Можно ли произвести обновление через локальную сеть?

## Задание на дом.

Выполнить отчет по практический работе.

## Практическая работа № 8 Тема: Создание документа в Word. Набор и редактирование текста. Сохранение документа на диск

**Цель работы:** научиться создавать и сохранять документ, созданный в редакторе Microsoft Word, осуществлять ввод и редактирование информации в программе.

#### Теоретический материал:

Набор и редактирование текста

Текст документа набирается абзацами, клавиша Enter нажимается в конце абзаца для перехода в красную строку следующего абзаца. Для перехода в новую строку того же абзаца, (если не закончена предыдущая строка), надо нажать Shift+Enter.

Для редактирования текста документа используются клавиши быстрого перемещения курсора по строке Home и End, клавиши удаления символов перед курсором и за курсором.

Работа со строками текста

1) Раздвижка строк – поставить текстовый курсор в начало отодвигаемой строки и Enter.

2) Сдвижка строк – поставить текстовый курсор в пустую строку между сдвигаемыми и клавишей Del удалить пустые строки.

3) Деление абзаца на два – поставить текстовый курсор в начало 2- го предполагаемого абзаца и Enter.

4) Объединение двух абзацев - поставить текстовый курсор в начало присоединяемого абзаца и нажать клавишу удаления символов перед курсором.

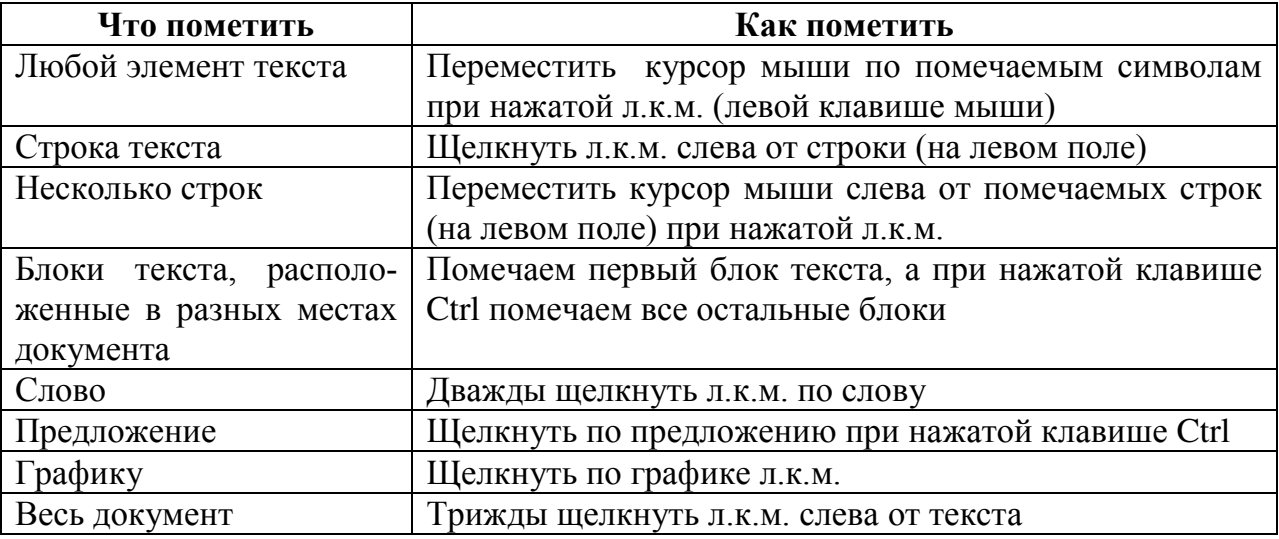

 $\eta$ <sub>*Иометка элементов текста*</sub>

*Ɏɨɪɦɚɬɢɪɨɜɚɧɢɟ ɞɨɤɭɦɟɧɬɨɜ ɜ ɪɟɞɚɤɬɨɪɟ WORD*

Отформатировать помеченный блок текста можно с помощью кнопок вкладки Шрифт и вкладки Абзац пункта меню Главная.

Во вкладке Шрифт кнопки позволяют изменить тип, размер, начертание, цвет шрифта, ввести надстрочный и подстрочный символы. А по кнопке со стрелкой этой вкладки в диалоговом окне можно установить дополнительные

режимы форматирования помеченного текста: выбрать тип и цвет подчеркивания, выбрать видоизменение для шрифта текста (с тенью, контуром и т.д.).

Кнопки вкладки Абзац позволяют выравнивать текст или по левому краю, или по центру, или по правому краю, или по ширине, а также устанавливать междустрочный интервал, оформлять блоки текста заливкой (устанавливать цвет фона), накладывать на таблицу сетку или отменять ее, выбирать тип списка, сортировать список. По кнопке со стрелкой в диалоговом окне также можно установить для выделенного абзаца отступы слева или справа, красную строку, междустрочный интервал, а перед выводом документа на печать необходимо установить интервал после абзаца равным 0 пунктов (по умолчанию этот интервал равен 10 пунктов).

Запись документа на диск

Если локумент записывается в файл на лиск в первый раз, то выполняется команда Office > Сохранить как.

В диалоговом окне по умолчанию предлагается сохранение в папку Мои документы, которая создана на винчестере. Для сохранения в другую папку или на другой диск щелкаем в строке Папка, выбираем диск, на который сохраняется документ, раскрываем папку, в которую записывается файл, указываем имя файла и щелкаем кнопку Сохранить. В этом же диалоговом окне для сохранения документа можно создать на диске папку любого уровня кнопкой Создать папку. Если же документ записывается в файл после редактирования повторно, то выполняется команда Office > Сохранить.

Считывание документов с диска

Для считывания документа с диска выполняем команду Оffice $\rightarrow$ Открыть.

В диалоговом окне щелкаем в строке Папка, выбираем диск, с которого считывается файл, открываем папку, в которой находиться этот файл, помечаем открываемый файл и щелкаем кнопку Открыть.

#### Залания:

1. Загрузить WINDOWS и войти в редактор WORD.

2. В рабочем окне редактора вывести на панель быстрого доступа пиктограмму «Правописание».

3. Установить следующие поля в документе: вверхнее и нижнее – 2 см,  $\mu$ вое – 3 см. правое – 1 см.

4. Установить начало красной строки в абзаце (положение отступ на  $1,5 \text{ cm}$ ).

5. Набрать текст с размером шрифта 14 в соответствии с Приложением 1.

6. Отформатировать набранный текст, изменив начертания шрифта и его размер для каждого абзаца, установив:

а) для 1-го абзаца – гарнитура: Aril, начертание – полужирный шрифт, размер символов - 16, цвет – зеленый;

б) для 2-го абзаца – гарнитура: Calibri, начертание – полужирный курсив, размер символов - 18, цвет – красный;

в) для 3-го абзаца – гарнитура: Bookman, начертание – полужирный подчеркнутый курсив, размер символов - 20, цвет – синий.

7. С помощью верхней координатной линейки изменить положение 1-го и 3-го абзацев, сдвинув первый абзац вправо, а третий абзац влево.

8. Выровнять 1-ый абзац по левой стороне, 2-й по центру, а 3-й по правой стороне.

9. Между первым и вторым абзацами увеличить интервал на 30 пт.

10. Установить двойной междустрочный интервал для 3-го абзаца, точно 16 пт – для второго, полуторный – для первого абзаца.

11. Записать набранный текст на дискету в корневой каталог.

- 12. Открыть новое рабочее окно.
- 13. Считать в новое окно текст с дискеты.
- 14. Завершить работу в редакторе Word и выйти из WINDOWS.

#### $K$ *онтрольные вопросы:*

- 1. Назовите основные возможности текстового редактора MS Word?
- 2. Какие параметры необходимо установить перед набором текста?
- 3. Что такое редактирование символов?
- 4. Что такое форматирование информации?
- 5. В каких случаях нужно использовать команды «Сохранить как ...» и «Сохранить»?
- 6. Перечислите способы форматирования информации в редакторе?

#### **Домашнее задание:**

Оформить отчет по работе.

### **Требования к отчету:**

1. Титульный лист с указанием темы практической работы, ее цели, ФИО студента, группы.

- 2. Описание хода работы.
- 3. Ответы на контрольные вопросы.

## Приложение 1

Текстовый процессор (англ. word processor ) - компьютерная программа приложение, текстовый редактор с расширенными возможностями для компьютерной подготовки полноценных документов, от личных писем до официальных бумаг. Функции текстовых процессоров обычно включают компоновку и форматирование текста, широкие возможности работы с содержанием и страницами, расширенный набор доступных символов, проверку орфографии, внедрение в документ гиперссылок, графики, формул, таблиц и объектов. Некоторые текстовые процессоры имеют собственную встроенную скриптовый язык для автоматизации операции по обработке документов. Текстовые процессоры были одними из первых приложений для повышения производительности работы в офисе, и вместе с развитием компьютеров прошли значительный путь эволюции по обогащению функциональностью и удобством работы. Классический пример распространенный в мире текстовый процессор Microsoft Word из офисного пакета Microsoft Office, он установлен по приблизительным оценкам на пол миллиарда компьютеров по всему миру.

Как альтернатива классическому майкрософтовского текстовому процессору получает распространение бесплатная программа из офисного пакета OpenOffice.org Writer, которая мало в чем уступает возможностям и страдала в свое время скорее от неполной совместимости с закрытыми форматами файлов Microsoft. Типичными функциями текстовых процессоров являются: пакетное укладки листов с помощью шаблонов и адресной базы данных; индексация ключевых слов и их страниц; автоматическое заключение содержания документа и его секций с соответствующими страницами; перекрестные ссылки между секциями с указанием страниц; оформление сносок по номерам; вариантность документа с помощью переменных (например номер модели, артикул и т.д.); поддержка версий документа.

Языковая поддержка со стороны текстового процессора часто включает: проверку орфографии; сообщения о грамматических ошибках, где такой вывод может сделать программа; «Тезаурус» - "сокровищница", то есть предложение вариантов правильного написания для слов, которые программа считает набранными ошибочно. Другие распространенные функции текстовых процессоров, это: общие групповая работа на документом; комментарии и аннотации к документам; поддержка рисунков, иллюстраций и диаграмм. В мире бизнеса текстовые процессоры - чрезвычайно распространенный инструмент. Его типично применяют для создания: анкет, установок, листов, договоров, инструкций по эксплуатации. Бизнес нуждается в документах определенного стиля, которые укладываются в ограниченное время. Поэтому текстовые процессоры с разносторонними возможностями редактирования и похожими приемами находят здесь почву для широкого распространения.

### Практическая работа № 9 Тема: Форматирование документов. Обрамление и заполнение текста. Автоматизация ввода текста. Составление типовых документов

**Цель работы:** изучить порядок создания автотекста; сформировать навыки по форматированию документа; научиться создавать типовые документы и устанавливать обрамление и заполнение

#### Теоретический материал:

#### Автоформатирование одного блока текста по другому

Для автоформатирования одного блока по другому надо: пометить тот блок текста, по которому форматируется второй блок; щелкнуть кнопку Формат по образцу в пункте Главная; курсором мыши в виде кисти пометить форматируемый блок и снять пометку.

Использование автотекста при наборе документов

Для формирования автотекста надо пометить тот блок текста, который будет автотекстом и выполнить команду: Вставка→Экспресс-блоки. В развернувшемся меню выбираем команду: Сохранить выделенный фрагмент в коллекцию экспресс-блоков. В диалоговом окне в строке Имя указываем имя автотекста, под которым автотекст запоминается в памяти ЭВМ. Щелкаем в строке «Коллекция» и выбираем режим Автотекст, затем щелкаем «ОК». Сформированный автотекст запоминается в экспресс-блоках. Для вставки сформированного автотекста в документ надо поставить текстовый курсор в ту позицию, где вставляется автотекст и выполнить команду: Вставка >Экспресс-блоки. Выбираем команду Организатор стандартных блоков. В диалоговом окне помечаем вставляемый автотекст и щелкаем кнопку Вставить, или набрать имя автотекста и нажать клавишу F3.

### Использование автосписков при наборе документов

Автосписок предполагает автоматическую нумерацию строк списка. Автосписки могут быть маркированные, нумерованные и многоуровневые. Автосписки любого типа формируются соответствующими кнопками пункта меню Главная. При нажатии одной из этих кнопок выводится список типов автосписка. При выборе определенного типа списка производится нумерация первой строки списка, после ввода которой и нажатия клавиши Enter нумеруется следующая строка. Выход из автосписка – повторное нажатие Enter.

При формировании многоуровневого списка после ввода очередной строки списка нажимаем Enter и клавишу Tab для перехода на более низкий уровень списка и клавиши Enter, а потом клавиши Shift +Tab для перехода на более высокий уровень списка.

#### Набор текста документа в несколько колонок

Набор текста в колонки выполняется командой Разметка странины→Колонки.

Нумерация страниц документа

Перед выводом документа на печать необходимо пронумеровать его страницы. Нумерация страниц выполняется командой Вставка > Номер страницы. По данной команде необходимо выбрать расположение номера на странице, если же надо изменить формат номера страницы или порядок нумерации, то выбираем команду Формат номера страницы. В диалоговом окне можно выбрать нужный формат номера, а также указать, с какой страницы производится нумерация. Этой же командой при необходимости можно удалить проставленные номера страниц.

#### Проверка правописания

После того, как весь документ будет набран, командой Рецензирование $\rightarrow$ Правописание проверяем на ошибки текст всего документа.

Оформление блоков текста обрамлением и заливкой

Обрамление предполагает оформление помеченного блока текста рамкой, а заливка устанавливает цветной фон для данного текста. Помечаем блок текста, который надо оформить обрамлением и заливкой и в пункте меню Главная щелкаем кнопку Нижняя граница. Из развернувшегося списка можно выбрать тип границ, предлагаемых по умолчанию. А по команде Границы и Заливка в диалоговом окне во вкладке Граница можно установить тип рамки для обрамления, тип и цвет линии для рамки. Во вкладке Заливка можно выбрать цвет и узор заливки, а также цвет фона для узора. Во вкладке Страница этого диалогового окна можно установить обрамление всей страницы рамкой или выбрать для обрамления страницы рисунок.

## ЗАДАНИЯ:

1. Загрузить WINDOWS и войти в редактор WORD.

2. В рабочем окне редактора набрать текста в соответствии с Приложением 1, причем, текст первого абзаца набрать полужирным шрифтом, цвет – зеленый, с размером символов 14, а текст второго абзаца набрать полужирным курсивом, цвет – красный, с размером символов 17.

3. Выполнить автоформатирование второго абзаца по первому.

4. В первой строке первого абзаца вставить буквицу на поле.

5. В первой строке второго абзаца вставить знак авторского права, увеличить для него размер символов до 20.

6. Второй абзац отформатировать в виде автотекста.

7. Перейти на следующий рабочий лист и дважды вставить сформированный автотекст.

8. Добавленный автотекст оформить обрамлением и заполнением.

9. Войти в режим автоматизации ввода списков и сформировать нумерованный список, перечисляющий десять возможностей текстового процессора MS Word .

10. Отредактировать список, добавив между второй и третьей строками две новые возможности и удалив восьмую и девятую строки.

11. На новом листе сформировать маркированный список (вид маркера -**• В котором перечислить основные блоки ПК.** 

12. На новом листе сформировать многоуровневый список, перечисляющий режимы просмотра документа в Word.

13. Установить автоматическую нумерацию страниц, начиная с 3 номера на первом листе документа.

- 14. Провести контроль правописания в набранном тексте.
- 15. Просмотреть статистику в документе.
- 16. Для первой страниц ы в документе установить рамку в виде рисунка.
- 17. Завершить работу в редакторе и выйти из WINDOWS.

## Контрольные вопросы:

- $1.$  Что такое автотекст?
- 2. Что такое автоформатирование?
- 3. Какие виды автоматического списка существуют в редакторе?

4. Какие дополнительные параметры устанавливаются в диалоговом окне «Колонки»?

- 5. Какие параметры можно установить при задании обрамления?
- 6. Способы проверки правописания в документе?
- 7. Какие существуют виды буквицы?

### **Домашнее задание:**

Оформить отчет по работе.

### **Требования к отчету:**

1. Титульный лист с указанием темы практической работы, ее цели, ФИО студента, группы.

- 2. Описание хода работы.
- 3. Ответы на контрольные вопросы.

### Приложение 1

#### Должностная инструкция

Техник-программист: выполняет работу по обеспечению механизированной и автоматизированной обработки поступающей в вычислительный (информационно-вычислительный) центр (далее ВЦ (ИВЦ)) информации, разработки технологии решения экономических и других задач производственного и научно-исследовательского характера; принимает участие в проектировании систем обработки данных и систем математического обеспечения машины; выполняет подготовительные операции, связанные с осуществлением вычислительного процесса, ведет наблюдение за работой машин; составляет простые схемы технологического процесса обработки информации, алгоритмы решения задач, схемы коммутации, макеты, рабочие инструкции и необходимые пояснения к ним; разрабатывает программы решения простых задач, проводит их отладку и экспериментальную проверку отдельных этапов работ; выполняет работу по подготовке технических носителей информации, обеспечивающих автоматический ввод данных в вычислительную машину, по накоплению и систематизации показателей нормативного и справочного фонда, разработке форм исходящих документов, внесению необходимых изменений и своевременному корректированию рабочих программ.

Техник-программист: участвует в выполнении различных операций технологического процесса обработки информации (прием и контроль входной информации, подготовка исходных данных, обработка информации, выпуск исходящей документации и передача ее заказчику); ведет учет использования машинного времени, объемов выполненных работ; выполняет отдельные служебные поручения своего непосредственного руководителя. Техникпрограммист имеет право: знакомиться с проектами решений начальника ВЦ и руководителей структурных подразделений центра, касающимися его деятельности; вносить на рассмотрение руководства предложения по совершенствованию работы, связанной с предусмотренными настоящей инструкцией обязанностями; в пределах своей компетенции сообщать начальнику ВЦ о всех выявленных в процессе осуществления должностных обязанностей недостатках в деятельности центра (его структурных подразделениях) и вносить предложения по их устранению; запрашивать лично или по поручению непосредственного руководителя от руководителей подразделений центра и специалистов информацию и документы, необходимые для выполнения его должностных обязанностей; привлекать специалистов всех (отдельных) структурных подразделений к решению задач, возложенных на него (если это предусмотрено положениями о структурных подразделениях, если нет - то с разрешения начальника ВЦ; требовать от руководства центра оказания содействия в исполнении им его должностных обязанностей и прав.

### Практическая работа № 10 Тема: Копирование, перемещение, удаление, восстановление блоков текста. Форматирование документа

**Цель работы:** в программе Microsoft Word сформировать навыки по работе с блоками текста; освоить операции копирования, перемещения, удаления, восстановления символов, форматирования шрифта и абзаца

### Теоретический материал:

Копирование блоков текста

1) Пометить копируемый блок

2) Выполнить команду: Главная→Копировать (копия данного блока создается в буфере обмена).

3) Поставить текстовый курсор в ту позицию, куда надо скопировать блок.

4) Выполнить команду Главная→Вставить.

Перемешение блоков текста

1) Пометить перемещаемый блок

2) Выполнить команду Главная → Вырезать

3) Поставить текстовый курсор в ту позицию, куда перемещается блок.

4) Выполнить команду Главная→Вставить.

Примечание: копировать и перемещать блоки текста можно как в пределах одного окна, так и из одного окна в другое рабочее окно. Создание нового окна осуществляется командой Office > Создать. В диалоговом окне дважды щелкнут кнопку Новый документ. Каждое новое окно открывается поверх уже существующего окна. Переход из одного открытого окна в другое осуществляется командой: Вид→Перейти в другое окно или кнопкой соответствующего окна на панели управления.

*ɍɞɚɥɟɧɢɟ ɢ ɜɨɫɫɬɚɧɨɜɥɟɧɢɟ ɛɥɨɤɨɜ ɬɟɤɫɬɚ*

Помечаем удаляемый блок и удаляем его командой Главная  $\rightarrow$  Вырезать или клавишей Del.

Восстановить удаленный блок можно командой: Главная→Вставить или кнопкой Отменить на панели быстрого доступа.

### **Залания:**

1. Загрузить WINDOWS и войти в редактор WORD.

2. В рабочем окне редактора набрать текст в соответствии с Приложением $1$ .

3. Первый абзац отформатировать в соответствии со следующими требованиями: цвет – лиловый, акцент4, шрифт – Comic Sana MS, междустрочный интервал – точно 22 пт, выравнивание – по правой стороне, интервал после  $a\bar{\text{6}}\text{3}a\text{u}a - 34$  пт, отступ слева – 3 см, начертание – полужирное.

4. Во втором абзаце произведите следующие изменения, используя различные возможности форматирования (требования к форматированию указаны в скобках).

5. Третий абзац оформить в соответствии со следующими требованиями: выравнивание по центру, интервал между символами – разреженный на  $1\pi$ т, масштаб - 150%, заливка – красная, цвет выделения текста – желтый.

6. Второй абзац дважды скопировать на этом рабочем листе.

7. Первый абзац переместить в конец текста, на этом же листе, применить к нему гарнитуру Arial Black.

- 8. Второй абзац в тексте удалить.
- 9. Восстановить удаленный блок текста.
- 10. Третий абзац скопировать между первым и вторым.
- 11. Второй абзац переместить на новый рабочий лист.

12. Просмотреть статистику в документе, выписав в тетрадь количество CHMBOJIOB.

- 13. Записать текст на дискету.
- 14. Открыть новое рабочее окно.

15. В открытом окне набрать абзац текста, состоящий из шести строк. Размер символов – 20, междустрочный интервал – двойной, красная строка – выступ на 2 см., отступ текста слева – 4 см.

16. Скопировать набранный абзац текста на второй лист в предыдущем рабочем окне.

17. Просмотреть статистику в документе, выписав в тетрадь количество абзацев.

- 18. Записать объединенный текст в файл на дискету.
- 19. Открыть новое рабочее окно и считать с дискеты записанный текст.
- 20. Завершить работу в редакторе Word.
- 21. Выйти из WINDOWS.

### $K$ *онтрольные вопросы:*

- 1. Перечислите способы копирования блоков текста в текстовом редакторе.
- 2. Перечислите способы перемещения блоков текста в текстовом редакторе.
- 3. Перечислите способы удаления блоков текста в текстовом редакторе.
- 4. Для чего предназначена команда «Статистика»?

#### Домашнее задание:

Оформить отчет по работе.

### **Требования к отчету:**

- 1. Титульный лист с указанием темы практической работы, ее цели, ФИО студента, группы.
- 2. Описание хода работы.
- 3. Ответы на контрольные вопросы.

## Приложение 1

Все документы, которые создаются в Word 2007, основаны на каком-либо шаблоне. Шаблон (template)- это образец для создания нового документа, в нем хранятся различные элементы, которые составляют основу документа Word. Другими словами шаблоны определяют основную структуру документа и содержат настройки документа: шрифты, автотекст, макросы, параметры страницы, форматирование, стили и т.д. В процессе создания документа template присоединяется к документу и в создаваемый Document из шаблона копируются его некоторые элементы (например, параметры страницы, стили), а другие компоненты (например, автотекст и макросы) остаются в шаблоне. Но так как template присоединен к документу, то Document всегда может получить доступ к этим компонентам шаблона. В Word 2007 существуют два типа основных видов шаблонов: общие или глобальные шаблоны (global templates); шаблоны документов (установленные и пользовательские) или локальные templates. В приложении Word 2007 используются шаблоны с расширениями: .dotm (может содержать макросы или программы), где буква "m" обозначает макрос; .dotx (без макросов и программ), где "х" - основанный на XML (Extensible Markup Language).

*B*водимые символы (Times New Roman, 14,К) <del>появляются в том месте экрана</del> (Arial, 12, красный, зачеркнутый), <u>где находится курсор</u>, (Arial Narrow, 10, подчеркнутый) <sup>который</sup> cдвитается вправо. (Times New Roman, 12, надстрочный) <sub>оставляя</sub> за собой цепочку символов. (Times New **Roman, 12, подстрочный) При достижении правого поля страницы (Times New)** Roman,10, подчеркнутый,Ж, темно-красный,малые прописные,разреженный на 0,25пт) курсор автоматически перемещается в следующую строку. (Monotype Corsiva, заливка цветом - желтый, 12) ЭТОТ ПРОЦЕСС НАЗЫВАЕТСЯ (Arial Unicode MS, 12,Ж, все про-

писные) *Перетеканием Текста* (Times New Roman, 12,К,красный,начинать с прописных), *a* 

 $\bm{H}\bm{a}$ *HCAMU* $\bm{e}$  *<code>HA</code> KЛАвИИЈУ (Comic Sans MS, 20)* E  $_{\text{n}}_{\text{t}}$  ( Times New Roman,12, ин-

тервал – разреженный на 2пт, смещение каждого знака вниз на 3пт, относительно предыдущего)  $\alpha$ здаетновыйабащ (Times New Roman,12, интервал -уплотненный на 1,5 пт) <del>анте новую</del> **СТРОКУ** (Times New Roman, 14, двойное зачеркивание, утопленный, черный).

Для удаления, вырезания, копирования и перемещения фрагмента необходимо его выделить. Выделить фрагмент можно с помощью команды Выделить на вкладке Главная, можно с помощью манипулятора мышь для этого надо установить указатель мыши в начале фрагмента, нажать левую кнопку мыши и переместить указатель мыши в требуемое место. Для выделения большого фрагмента надо щелкнуть левой кнопкой мыши в начале фрагмента, нажать клавишу Shift, и щелкнуть левой кнопкой мыши в конце фрагмента. Для выделения нескольких несмежных фрагментов надо выделить один фрагмент, а затем нажать клавишу Ctrl и выделить следующий фрагмент и т.д. Выделить весь текст документа можно с помощью клавиатуры (сочетание клавиш - Ctrl+A).

### Практическая работа № 11 Тема: Создание, редактирование многоуровневых списков. Набор математических формул. Работа с колонтитулами

**Цель работы:** научиться создавать многоуровневые, нумерованные, маркированные списки, удалять, добавлять и форматировать строки автосписка: осуществлять ввод математических формул; вести работу с колонтитула**ми** 

#### Теоретический материал:

#### *Ⱥɜɬɨɫɩɢɫɤɢ*

Списки - это фрагменты текста, пункты которого отмечены специальными знаками. Списки могут быть маркированными, нумерованными и многоуровневыми. Список можно создавать изначально, а можно из уже существующего текста.

Если необходимо сделать список из уже существующего документа, то надо выделить фрагмент текста, который подлежит форматированию и выбрать тип списка. При этом выделенный текст будет разбит по пунктам списка согласно абзацам (каждый абзац - это новый пункт списка). Во время выбора типа списка при наведении курсора на соответствующий вариант выделенный текст будет сразу предварительно форматироваться, давая пользователю быстро оценить пригодность того или иного варианта.

При формировании многоуровневого списка, чтобы задать создание маркеров очередного уровня можно использовать клавишу Tab (либо кнопку "Увеличить отступ" на панели "Абзац"). Вернуться к вводу данных предыдущего уровня можно, нажав сочетание Shift+Tab (либо кнопку "Уменьшить отступ" на панели "Абзац").

При работе с маркированными и нумерованными списками можно создавать свой стиль оформления. Для этого нужно в соответствующих диалоговых окнах выбрать пункт "Определить новый маркер" или "Определить новый формат номера".

Иногда бывает необходимо в нумерованном списке начать список не с первого номера. Для этой цели служит пункт "Задать начальное значение".

При необходимости редактирования многоуровневого списка, нужно щелкнуть кнопкой мыши на кнопке "Многоуровневый список" и в появившемся окне - "Определить новый многоуровневый список..". Здесь можно настроить формат номера, расстояние, тип шрифта и другие параметры списка.

Если необходимо сформировать новый стиль списка, то необходимо воспользоваться пунктом "Определить новый стиль списка".

Вставка символов и математических формул

На ленте Вставка расположена панель Символы, содержащая две кнопки: Формула и Символы

Кнопка Формулы содержит раскрывающееся меню, в котором представлены наиболее часто употребляемые формулы

В нижней части меню находится кнопка Вставить новую формулу, которая открывает ленту Конструктора меню Работа с формулами

Лента содержит меню Сервис, в котором открывается окно тонкой настройки параметров формул для вставки их в документ

Меню Символы содержит математические знаки и символы, употребляемые при написании формул

Меню Структуры в котором отображается структура, используемая для написания формул

Для выбора варианта написания необходимо вызвать раскрывающееся меню выбранной формулы

Для выбора вариантов оформления полученной формулы можно использовать контекстное меню самой формулы

Работа с панелью символов аналогична работе с формулами, если нужного символа нет в раскрывающемся списке (или необходима настройка символов), то можно вызвать меню Символы.

Настройка колонтитулов

Из дополнительных возможностей форматирования наиболее часто используется возможность создания колонтитулов. Колонтитулы представляют собой области, расположенные на верхнем и нижнем полях страниц документа. В колонтитулах, как правило, размещается такая информация, как название документа, тема, имя автора, номера страниц или дата. При использовании колонтитулов в документе можно размещать в них различный текст для четных или нечетных страниц, для первой страницы документа, изменять положение колонтитулов от страницы к странице и прочее.

Для работы с колонтитулами в Word 2007 предназначена панель "Колонтитулы" ленты "Вставка".

После вставки колонтитул доступен для редактирования, при этом появляется контекстная лента "Конструктор" (Работа с колонтитулами).

Отредактированный колонтитул можно добавить в галерею колонтитулов при помощи опции "Сохранить выделенный фрагмент в коллекцию верхних/нижних колонтитулов".

Лента "Конструктор" контекстного инструмента "Работа с колонтитулами" позволяет быстро произвести такие настройки колонтитула, как:

различные колонтитулы для четных и нечетных страниц:

отдельный колонтитул для первой страницы;

скрытие основного текста во время работы с колонтитулами:

вставка и редактирование номера страницы;

управление положением колонтитула;

вставка в колонтитул различных объектов: текущие дата и время, рисунки, стандартные блоки, объекты ClipArt.

Колонтитулы можно настраивать отдельно для различных разделов. Но, для этого нужно разорвать между ними связь, т.к. по умолчанию все колонтитулы связаны между собой. Для этого надо перейти к тому колонтитулу, который надо оформить по-другому, и "отжать" кнопку "Как в предыдущем разде- $\pi e''$ .

Если же, наоборот, есть необходимость привести колонтитулы в разных разделах к одному виду, то кнопка "Как в предыдущем разделе" должна быть "нажата".

Быстрый переход между колонтитулами и основным текстом документа можно осуществлять двойным щелчком мыши на нужном элементе (верхнем/нижнем колонтитуле или на основном тексте).

Для удаления колонтитулов предназначен пункт "Удалить верхний/нижний колонтитул" соответствующих кнопок колонтитулов.

### **Залания:**

1. Загрузить WINDOWS и войти в редактор WORD.

2. В рабочем окне редактора осуществить ввод текста в соответствии с Приложением 1.

3. Скопировать автосписок в новый документ и изменить в нем внутренние маркированные списки.

4. В верхнем поле колонтитулов ввести ФИО автора, дату создания документа.

5. Вставить разрыв в документ, начиная со следующей страницы.

6. Установить для следующего раздела документа альбомную ориентацию страниц.

7. Осуществить ввод математических формул в соответствии с Приложением 2.

8. В нижнем поле колонтитулов вставить номера страниц (справа).

- 9. Сохранить документ в файл.
- 10. Завершить работу в редакторе Word.
- 11. Выйти из WINDOWS.

#### $K$ *онтрольные вопросы:*

1. Для чего предназначены автосписки в Word?

2. Как изменить внешний вид маркера?

3. Что необходимо сделать если не активна команда Формулы, чтобы вызвать редактор формул MS Equation?

4.

### **Домашнее задание:**

Оформить отчет по работе.

### **Требования к отчету:**

1. Титульный лист с указанием темы практической работы, ее цели, ФИО студента, группы.

- 2. Описание хода работы.
- 3. Ответы на контрольные вопросы.

## Приложение 1

Информационные системы классифицируются по следующим признакам:

1. По степени распределённости отличают:

**• настольные (desktop), или локальные ИС, в которых все компоненты (БД,** СУБД, клиентские приложения) находятся на одном компьютере;

**• распределённые** (*distributed*) ИС, в которых компоненты распределены по нескольким компьютерам.

2. Распределённые ИС, в свою очередь, разделяют на:

**•** файл-серверные ИС (ИС с архитектурой «файл-сервер»);

**• клиент-серверные ИС (ИС с архитектурой «клиент-сервер»).** 

3. По сфере применения:

**<u> </u>** Экономическая информационная система — информационная система, предназначенная для выполнения функций управления на предприятии.

В Медицинская информационная система — информационная система, предназначенная для использования в лечебном или лечебнопрофилактическом учреждении.

**<u>A</u>** Географическая информационная система — информационная система, обеспечивающая сбор, хранение, обработку, доступ, отображение и распространение пространственно-координированных данных (пространственных данных).

4. По охвату задач (масштабности):

**<u><sup>®</sup> Персональная ИС предназначена для решения некоторого круга за-</u>** дач одного человека.

**<sup>®</sup> Групповая ИС ориентирована на коллективное использование ин**формации членами рабочей группы или подразделения.

 $^{\circledR}$  Корпоративная ИС в идеале охватывает все информационные процессы целого предприятия, достигая их полной согласованности, безызбыточности и прозрачности. Такие системы иногда называют системами комплексной автоматизации предприятия.

5. По степени автоматизации:

а) автоматизированные: информационные системы, в которых автоматизация может быть неполной (то есть требуется постоянное вмешательство персонала);

b) автоматические: информационные системы, в которых автоматизация является полной, то есть вмешательство персонала не требуется или требуется только эпизодически.

6. По характеру обработки данных:

i. информационно-справочные, или информационно-поисковые ИС, в которых нет сложных алгоритмов обработки данных, а целью системы является поиск и выдача информации в удобном виде;

ii. ИС обработки данных, или решающие ИС, в которых данные подвергаы нотся обработке по сложным алгоритмам. К таким системам в первую очередь относят автоматизированные системы управления и системы поддержки принятия решений.

#### Приложение 2

Линейные дифференциальные уравнения в частных производ-**НЫХ** 

Пусть искомая функция изависит от нескольких независимых переменных  $\mathbb{F}_1, \mathbb{F}_2, \dots, \mathbb{F}_n$   $\mathbb{F}_2 \geq \mathbb{F}_2$ . Уравнение, связывающее искомую функцию, независимые переменные и частные производные от искомой функции, называется дифференциальным уравнением с частными производными. Оно имеет вид:

$$
F(u,x_1,x_2,...,x_n,\frac{\partial u}{\partial x_1},...,\frac{\partial u}{\partial x_n},\frac{\partial^2 u}{\partial x_1^2},\frac{\partial^2 u}{\partial x_1 \partial x_2},...,\frac{\partial^k u}{\partial x_1^k},...)=0.
$$

Здесь **и** -- данная функция своих аргументов. Порядок старшей частной производной, входящей в уравнение, называется порядком уравнения частными производными.

Дифференциальное уравнение с частными производными первого порядка с инезависимыми переменными может быть записано в форме:

$$
F(u,x_1,x_2,\ldots,x_m,\frac{\partial u}{\partial x_1},...,\frac{\partial u}{\partial x_m})=0.
$$

Общее решение дифференциального уравнения с частными производными, вообще говоря, может зависеть от некоторых произвольных (гладких) функций.

Пример. Рассмотрим уравнение в частных производных второго порядка

$$
\frac{\partial^2 u}{\partial x \partial y} = 0.
$$

 $\frac{9}{4\pi} \left( \frac{34}{3\pi} \right) = 0$ , убеждаемся в том, что не зависит от • Mы можем положить его равным произвольной функции от  $\frac{a}{a}$  =  $\frac{a}{a}$  =  $\chi(y)$ . Интегрируем последнее равенство по <sup>и</sup>. Замечая, что постоянная интеграции есть постоянная по отношению к  $\blacksquare$ , т.е. может быть любой функцией от  $\blacksquare$ , и ∮ \* \* \* \* + опять произвольная (дифференцируемая) функция от \*, получаем общее решение данного уравнения:

 $u = \varphi(x) + \psi(y),$ 

 $T \mathbb{R}$  ,  $\mathbb{L}$  -- произвольные функции, которые, конечно, должны быть дифференцируемы, чтобы имел смысл результат подстановки в данное уравнение. В этом случае общее решение уравнения зависит от двух произвольных функший.

Для уравнений в частных производных можно вводить различные добавочные данные, которые определяют при некоторых условиях однозначно

частное решение. В частности, можно использовать начальные данные Коши. Для одного уравнения •• ого порядка, разрешенного относительно одной из старших производных, вида

$$
\frac{\partial^m u}{\partial x_1^m} = f(x_1, x_2, ..., x_m, u, \frac{\partial u}{\partial x_1}, ..., \frac{\partial^m u}{\partial x_n^m})
$$
  
\n
$$
\text{naquable ychoBUB} \text{ m} = x_1^{\text{F}}
$$
  
\n
$$
u = \varphi_0(x_2, ..., x_n),
$$
  
\n
$$
\frac{\partial u}{\partial x_1} = \varphi_1(x_2, ..., x_n), ..., \frac{\partial^{m-1} u}{\partial x_1^{m-1}} = \varphi_{m-1}(x_1, ..., x_n),
$$

где <sup>17</sup> ,..., <sup>14</sup> ,..., <sup>14</sup> – - заданные функции. Нахождение решения уравнения, удовлетворяющего указанным условиям, есть задача Коши.

## Практическая работа № 12 Тема: Создание, форматирование рисунков с помощью фигур. Работа с **объектами SmartArt**

**Цель работы:** овладеть основными приёмами работы с иллюстрациями и объектами SmartArt: вставка, изменение размеров, перемещение рисунка.

#### Теоретический материал:

Объект – это автономный элемент документа. Его можно перемещать, изменять размеры, форматировать и др.

Текстовый документ может содержать в себе следующие объекты: рисунки, автофигуры, таблицы, диаграммы, кадры, картинки, фотографии, текстовые эффекты, графические и мультимедийные элементы и т.д.

Для выделения объекта в тексте используется кадр. Кадр - это прямоугольная рамка, в которую помещают разные элементы документа и другие объекты: таблицы, диаграммы, отдельные слова или тексты, рисунки, фотографии и другое. Кадры используются для того, чтобы с их помощью эффективно размещать информацию в тексте.

#### *Ɉɮɨɪɦɥɟɧɢɟ ɬɟɤɫɬɚ ɞɨɤɭɦɟɧɬɚ ɜɨɡɦɨɠɧɨɫɬɹɦɢ WordArt*

Для оформления блока текста возможностями WordArt надо выполнить команду Вставка→WordArt. Выбираем нужный формат WordArt. В диалоговом окне вводим тот текст, который оформляется с помощью WordArt. При этом можно установить другой тип шрифта, выбрать размер и начертание шрифта и щелкнуть кнопку ОК. Введенный текст оформляется в документе с помощью WordArt. Если этот блок текста помечен, то в строке Меню появляется пункт Формат, используя кнопки которого, можно форматировать данный блок, изменяя его цвет, задавая эффекты тени, преобразуя плоские буквы в объемные и Т.Д.

#### Вставка рисунков в документ

В текст документа можно вставить готовый рисунок из пакета Microsoft Office командой Вставка → Рисунок. Рисунок вставляется помеченным, курсором мыши можно изменять размеры рисунка и перемещать на странице. Для помеченного рисунка появляется пункт меню Формат, используя кнопки которого, можно форматировать данный рисунок. В документе можно нарисовать различные фигуры, используя команду Вставка >Фигуры. Для форматирования нарисованной и помеченной фигуры можно также использовать кнопки пункта меню Формат. Отдельные фигуры можно группировать в единый рисунок, предварительно пометив эти фигуры. Для пометки одновременно нескольких фигур удерживаем клавишу Shift и щелкаем по всем фигурам. Группировка помеченных фигур выполняется кнопкой Группировать пункта меню Формат. При нажатой клавише Shift из прямоугольника получаем квадрат, из овала – круг, линии и стрелки можно рисовать вертикально, горизонтально или под углом  $45^\circ$ .

#### ЗАДАНИЯ:

1. Загрузить WINDOWS и войти в процессор WORD.

2. В рабочем окне редактора осуществить ввод текста в соответствии с Приложением 1.

3. С помощью WordArt сформировать надпись «Модели данных».

4. Сгруппировать все элементы рисунка.

5. Изменить цвет заливки, тип, цвет, ширину линий для созданного графического объекта.

6. На новой странице файла осуществить ввод статического информационного контента в соответствии с Приложением 2.

7. Используя SmartArt сформировать графические объекты, представленные в Приложении 3.

8. Создать рекламную открытку своей профессии (предприятия, товара) средствами WORD с применением иллюстраций на новом листе в докумен-Te<sup>1</sup>

9. Сохранить документ в файл и завершить работу с текстовым про-Heccopom MS Word.

## $K$ онтрольные вопросы:

1. Каким образом изменить размеры рисунка в тексте?

2. Как удалить вставленный рисунок из текста?

3. Можно ли переместить вставленный рисунок из одной части текста в другую?

4. Каким образом можно вставить картинку из библиотеки графических файлов?

5. Какое расширение имеют файлы, которые содержат картинки?

6. Каким образом отдельное слово из текста можно преобразовать в o<sub>0</sub> δερετ Word Art?

### Домашнее задание:

Оформить отчет по работе.

### **Требования к отчету:**

1. Титульный лист с указанием темы практической работы, ее цели, ФИО студента, группы.

2. Описание хода работы.

3. Ответы на контрольные вопросы.
Одними из основополагающих в концепции баз данных являются обобщенные категории «данные» и «модель данных».

Понятие «данные» в концепции баз данных — это набор конкретных значений, параметров, характеризующих объект, условие, ситуацию или любые другие факторы. Примеры данных: Петров Николай Степанович, \$30 и т. д. Данные не обладают определенной структурой, данные становятся информацией тогда, когда пользователь задает им определенную структуру, то есть, осознает их смысловое содержание. Поэтому центральным понятием в области баз данных является понятие модели. Модель данных — это некоторая абстракция, которая, будучи приложима к конкретным данным, позволяет пользователям и разработчикам трактовать их уже как информацию, то есть сведения, содержащие не только данные, но и взаимосвязь между ними.

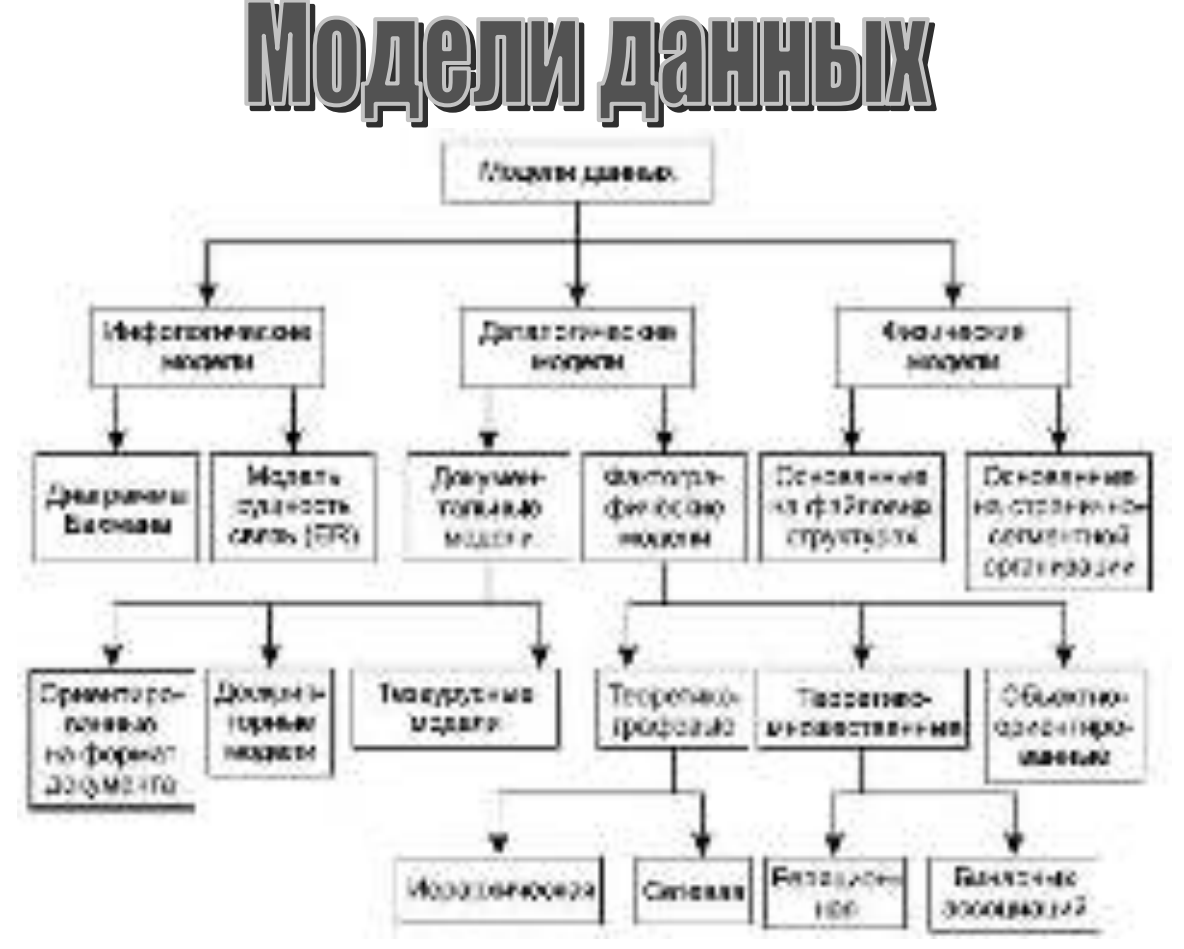

## ПРИЛОЖЕНИЕ 2

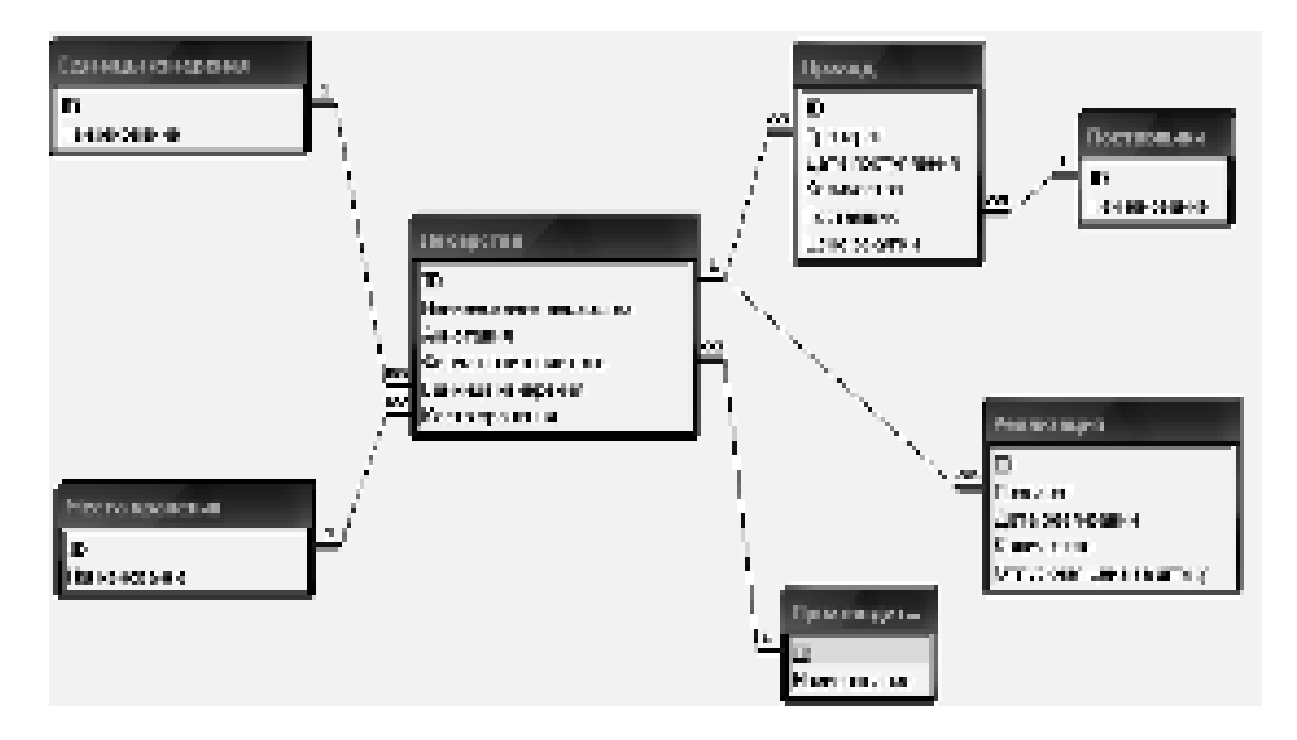

## Приложение 3

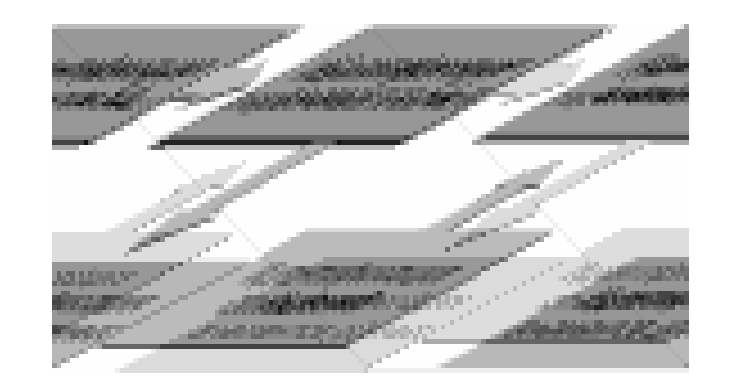

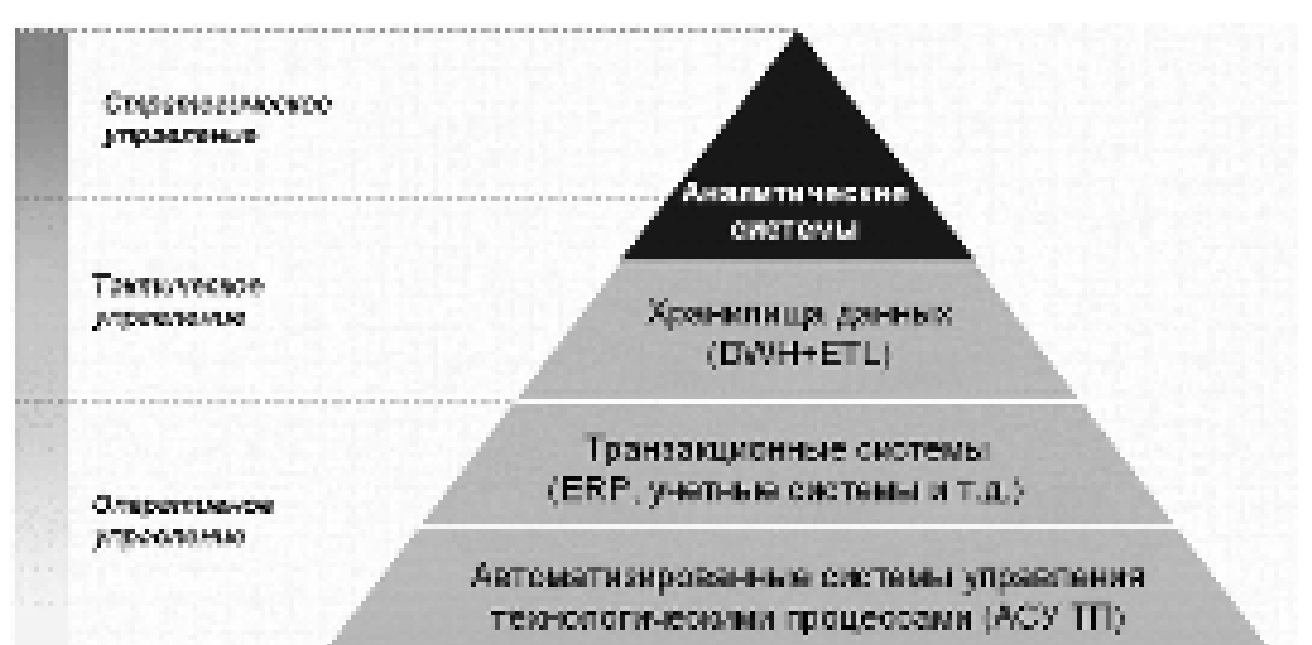

#### Практическая работа № 13

## Тема: Создание и заполнение табличных документов в редакторе WORD, **редактирование и форматирование таблицы. Простейшие расчеты в таблине**

**Цель работы:** научиться создавать и редактировать таблицы, выполнять форматирование и математические вычисления с ланными в таблицах.

#### Теоретический материал:

Таблицы предназначены для наглядного представления информации и структурирования данных для дальнейшего анализа, выполнения несложных математических вычислений с данными таблицы. Элементами таблицы являются ячейки, строки, столбцы, рамки и данные ячеек. С помощью меню Таблица можно создавать, форматировать и редактировать таблицы.

Выбрав команду Вставка - Таблица и задав количество столбцов и строк, можно таблицу добавить в документ. Она появится в том месте, где находился κγpcop.

Для изменения ширины столбца надо поставить курсор мыши на левую границу столбца, получить двойную стрелку и при нажатой л.к.м. переместить границу столбца в новое положение. Ширина строки увеличивается на одну экранную строку по клавише Enter.

Для перемещения по таблице используется клавиша Tab (вперед) или Shift+Tab (назад), или клавиши управления курсором.

При работе с таблицей используются кнопки пунктов меню Макет и Конструктор вкладки Работа с таблицами. Кнопки, входящие в пункт Макет, позволяют удалять помеченные элементы таблицы, вставлять новую строку выше или ниже помеченной, вставлять новый столбец левее или правее помеченного, объединять помеченные ячейки или разбивать ячейку на несколько, нужным образом выравнивать информацию в помеченной ячейке, а также изменять направление текста в ячейке: вертикальное на горизонтальное и наоборот.

Если таблица занимает несколько страниц, и на каждой странице должен повторяться заголовок этой таблицы, надо: пометить этот заголовок, щелкнуть по нему правой клавишей мыши, из развернувшегося меню выбрать команду Свойства таблицы, в диалоговом окне во вкладке Строка включить режим Повторять как заголовок на каждой странице. Заголовок таблицы будет появляться при каждом перемещении курсора на новую страницу.

Строки таблицы в памяти ЭВМ нумеруются числами 1,2,3,…и т.д. Столбцы таблицы нумеруются буквами английского алфавита A,B,C,D...и т.д. Каждая ячейка имеет свою координату (адрес), которая складывается из номеров столбца и строки, на пересечении которых находится ячейка (например: А1, В2, С3 и т.д.). Для выполнения расчетов в таблице надо поставить текстовый курсор в ту ячейку, где должна быть расчетная формула, и в пункте меню Макет щелкнуть кнопку Данные, а затем кнопку Формула. В диалоговом окне в строке Формула ввести формулу, начиная со знака =.

Например:  $= A1/B2$  и Enter

При этом в ячейке появляется результат, полученный при вычислении по данной формуле.

Для подсчета итоговой суммы по столбцу используется формула:  $=$  SUM (ABOVE)  $\mu$  Enter

Для подсчета итоговой суммы по строке используется формула:  $=$  SUM (LEFT)  $\qquad$   $\mu$  Enter

#### **Залания:**

1. Загрузить WINDOWS и войти в текстовый процессор MS WORD.

2. В рабочем окне редактора осуществить ввод статического информационного контента в соответствии с Приложением 1.

3. Для данной таблицы изменить цвет заливки, цвет, тип, ширину гра-HHIL

4. Для созданной таблицы (Приложение 2) применить стиль оформления «Светлая заливка – Акцент 5».

5. На новой странице документа создать таблицу в соответствии с Приложением 3.

6. В таблице рассчитать всего по 1 и 2 кварталу, всего за полугодие и по кварталам с помощью формул.

7. Расположить данные колонок по центру.

8. Вывести сетку таблицы, а "шапку" таблицы оформить обрамлением и заполнением.

9. Скопировать таблицу на следующий лист в документе.

10. Изменить исходные данные в колонках «Январь» и «Май», выполнить перерасчет.

11. Записать документ в файл на дискету.

12. Завершить работу в программе и выйти из WINDOWS.

#### $K$ *онтрольные вопросы:*

1. Какие существуют способы создания таблиц?

2. Как выровнять данные в ячейках?

3. Как изменить тип и ширину границ таблицы?

4. Как изменить ширину столбцов и высоту строк?

5. Как добавить строки в таблицу?

6. Каким образом можно упорядочить данные, расположенные в ячейках

таблины?

#### **Домашнее задание:**

Оформить отчет по работе.

#### **Требования к отчету:**

1. Титульный лист с указанием темы практической работы, ее цели, ФИО студента, группы.

- 2. Описание хода работы.
- 3. Ответы на контрольные вопросы.

## Приложение 1

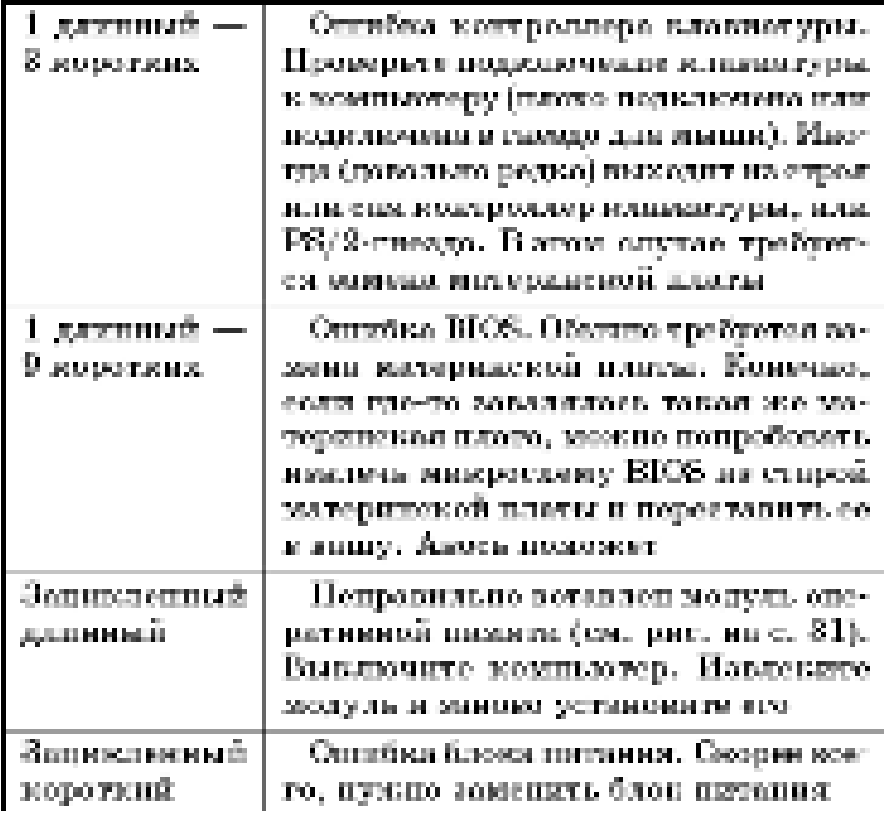

Таблица 1 - Кодировка звуковых сигналов BIOS от Phoenix

Приложение 2<br>мифрає розврає Ерзинфіє совди мифратрительно собран фитми

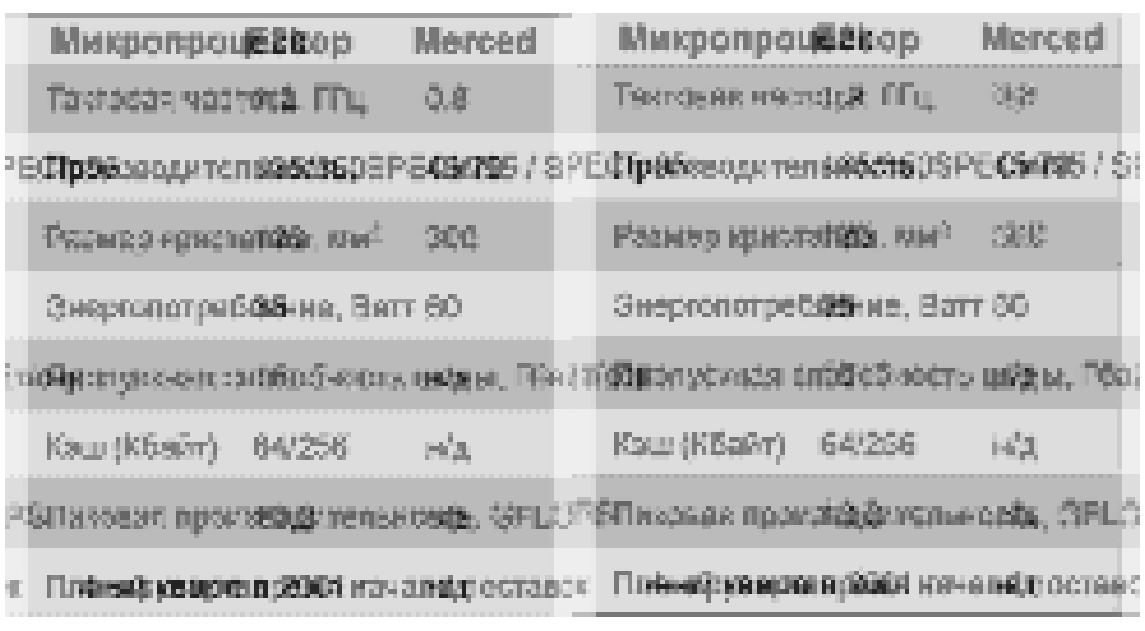

ЖИВАЯ ЭЛЕКТРОНИКА РОСС

# Приложение 3

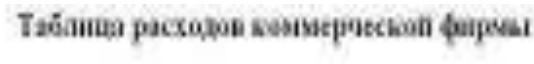

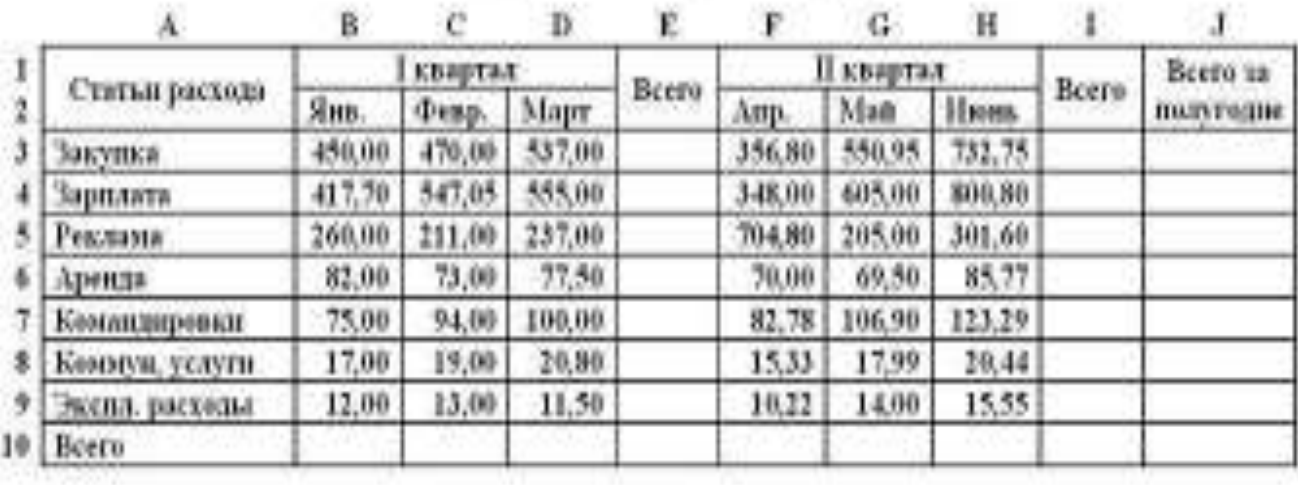

## Практическая работа №14 Тема: Слияние документов. Формирование конвертов, почтовых наклеек, **комплектов писем**

**Цель работы:** освоить механизм слияния документов для автоматизации почтовой рассылки документов.

#### Теоретический материал:

#### Слияние документов

Слияние применяется, когда нужно создать набор документов, к примеру, наклейки с алресами или письма на бланках, которые рассылаются большому числу заказчиков. Каждое письмо или наклейка содержат как общие, так и индивидуальные сведения. Например, в письме должно быть обращение к заказчику по фамилии. Индивидуальные сведения для каждого письма или наклейки поступают из источника данных.

Процесс слияния состоит из нескольких общих действий.

1. Настройка основного документа. Основной документ содержит текст и графику, которые являются общими для всех версий составного документа, например, обратный адрес или приветствие на бланке письма.

2. Подключение документа к источнику данных. Источником данных является файл, содержащий сведения, которые должны вставляться в документ, например, фамилии и адреса получателей письма.

3. Уточнение списка получателей или элементов. Приложение Microsoft Office Word создает копию основного документа для каждого элемента или записи файла данных. Если файл данных — это список рассылки, то элементами, вероятно, являются получатели этой рассылки. Если нужно создать копии только для определенных элементов файла данных, элементы (записи), которые требуется включить в список, можно выбрать.

4. Добавление в документ текстовых заполнителей (полей слияния). При слиянии поля слияния заполняются данными из файла данных.

5. Предварительный просмотр и завершение слияния. Перед тем как печатать весь комплект копий документа, каждую из копий можно предварительно просмотреть.

Для слияния с почтой используются команды вкладки Рассылки

#### $3$ адания:

1. Используя возможности текстового редактора MS Word по форматированию документа, создать красочно оформленное письмо о сотрудничестве с вашей организацией. Для примера можно использовать следующее письмо, сохранив его в файл «Шаблон письма»:

## **Уважаемый (-ая) [имя получателя],**

ООО « .... (*например, Компьютерный мир*)» по праву пользуется репутацией солидной и уважаемой компании. Не последнюю роль в формировании репутации компании, помимо общепризнанного качества продукции и наличия собственного производственного комплекса, играет развитая и широкая дилерская сеть.

Мы всегда рады новым дилерам и предоставляем полный спектр услуг по производству и реализации компьютерной и оргтехники. Мы занимаемся изготовлением как минимальных, так и очень крупных партий продукции. При этом вам достаточно отправить нам наименование продукта и размеры по факсу или электронной почте.

Мы предоставляем все необходимые образцы по символическим ценам. Мы уважаем наших дилеров и всегда вовремя информируем их о любых изменениях коллекции, цен, либо условий сотрудничества. Для наших дилеров сохраняются все условия гарантии, замены, возврата, как и для наших конечных клиентов. Для каждого нового дилера мы разрабатываем специальную программу цен, включая ценовые льготы на этапе развития и кредитную линию после длительного сотрудничества.

Стать дилером компании ООО «…» может любая фирма, частный предприниматель. Компания гарантирует своим дилерам маркетинговую и коммерческую поддержку, что гарантирует рост продаж и расширение бизнеса.

Если вы решили сотрудничать с ООО «...», то вы можете рассчитывать на следующие преимущества:

- выгодные условия сотрудничества;
- отличное качество изделий и услуг;  $\blacksquare$
- кратчайшие сроки изготовления;  $\blacksquare$
- удобную систему скидок;

обучение всего персонала дилерской фирмы особенностям работы с продукцией фирмы;

консалтинговую поддержку по вопросам продвижения продукции;

поддержку со стороны компании (маркетинговую, коммерческую, рекламную, информационную);

индивидуальный подход к партнеру:

поддержку при оформлении розничных точек распространения продукции.

Вы можете связаться с нами по телефонам: 8(4712) 55-85-95 С уважением, [Ваше имя] Дата отправления:

2. Создать новый список получателей вашего письма на 10 человек, используя следующие поля: Адрес, Фамилия, Имя, Отчество, Пол, Должность, Организация, Дата.

3. Выполните слияние шаблона письма с файлом базы данных.

4. Создать список сотрудников предприятия, на основании которого создать визитные карточки на каждого сотрудника.

5. Создать текст приглашения сотрудниц организации на празднование 8 Марта.

6. Осуществить слияние файла базы данных с текстом приглашения, выбрав из источника данных по полю «Пол» значение «женский».

7. Создать конверты для полученного комплекта писем.

8. Создать источник данных с именем "Должностной список" и основной документ "Зачисление на работу" для получения форм следующего содержания:

Уважаемый << Ф.И.О.>>!

Сообщаем Вам, что Вы зачислены на работу в должности <<должность>> с окладом <<xxxxxx>> рублей.

Председатель правления ООО "Фантазия" Иванов И.И.

9. Добавить в источник данных "Должностной список" поле год рождения и произведите слияние основного документа "Зачисление на работу" для записей с годом рождения большим 1983.

10. Модифицировать основной документ "Зачисление на работу" и источник данных " Должностной список" так, чтобы в результирующем письме к лицам женского пола обращение было "Уважаемая", а к лицам мужского пола -"Уважаемый". Добавить в источник данных поле "Пол" и заполните его. В основной документ вместо слова "Уважаемый" вставить стандартное поле Word IF...THEN...ELSE и задать соответствующее условие.

11. Завершить работу в текстовом процессоре MS Word.

#### $K$ *онтрольные вопросы:*

1. Как при помощи текстового процессора Word 2007 можно автоматически создать серию конвертов к письмам?

2. Как при помощи текстового процессора Word 2007 можно автоматически создать серию визитных карточек?

3. Что такое слияние документов и для чего оно применяется?

4. Какие документы необходимы для того, чтобы начать процесс слияния?

5. Какие документы можно получить в результате слияния?

6. Каким образом вставляется условие в текст письма?

7. Как можно создать серию конвертов для писем при помощи слияния документов?

#### **Домашнее задание:**

Оформить отчет по работе.

#### **Требования к отчету:**

1. Титульный лист с указанием темы практической работы, ее цели, ФИО студента, группы.

- 2. Описание хода работы.
- 3. Ответы на контрольные вопросы.

## Практическая работа № 15

## **Тема: Подготовка оригинал-макета брошюры в текстовом редакторе** Microsoft Word. Редактирование и форматирование статического инфор-**МАЦИОННОГО КОНТЕНТА**

**Цель работы:** научиться подготавливать оригинал-макет брошюры с использованием возможностей текстового процессора MS Word по редактированию и форматированию статического информационного контента.

#### Теоретический материал:

## $$

Существуют несколько способов брошюровки многостраничных документов, например, металлической или пластмассовой пружинкой, металлическими скобками. Документ можно сброшюровать с помощью машинок термопереплета. Выбор способов брошюровки определяется пристрастиями и соображениями дизайна. Практически все предлагаемые переплетные аппараты небольшие по размеру, вполне удобны и надежны в работе.

Фирмы, производящие машинки для переплета, обычно предлагают также и расходные материалы: пружинки, скобки, обложки, рассчитанные на определенное число страниц в документе. Остается только выбрать цвет и фактуру обложки нужного формата, вложить в обложку документ — и далее следовать инструкции по работе с переплетным аппаратом.

## $B$ рошюра формата А5

Формат А5 получается путем сгиба листа А4 пополам по широкой стороне. В таком формате брошюра имеет вид небольшой книжки, которую удобно положить в сумочку, удобно читать в транспорте, удобно разместить на книжной полке. Именно поэтому многие предпочитают иметь дело с бумажными изданиями в таком формате.

При подготовке брошюры А5 дизайнерские задачи нужно решать с учетом малого формата. Понятно, что в такой брошюре не поместятся крупные картинки и фотографии, слишком мало места для колонтитулов, больших отступов и полей. Одним словом места для применения сложных дизайнерских приемов в брошюре А5 не так уж и много.

Нужно также внимательно отнестись к выбору размера шрифта. Вряд ли стоит уменьшать вдвое размер символов при переходе с формата А4 на А5 мелкий шрифт утомляет глаза.

#### Распечатка в формате брошюры

Основной вопрос, который возникает при распечатке на бумаге А4 брошюры формата А5, - в какой последовательности располагать страницы в документе, чтобы после сгиба распечатанных листов А4 нумерация страниц в брошюре была "правильной". К счастью, современные редакторы и драйверы принтеров сами позаботились об этой проблеме.

Если принтер допускает двухстороннюю печать (печать с оборотом), то скорее всего у него будут опции, позволяющие задать печать брошюры (в формате А5) на листах формата А4. Так, например, лазерный принтер НР 2200 с возможностью двухсторонней печати просит уточнить параметры печати.

При установке галочки в поле двусторонней печати и задании параметра Печать буклета "А4 (переплет слева)" принтер распечатает документ в формате брошюры А5, т.е. в виде небольшой книжки, которую можно получить путем сгиба распечатанной стопки листов пополам. При этом перекладывать или сортировать листы не нужно - страницы идут в такой последовательности, когда при сгибе получается естественная нумерация страниц в брошюре. Далее остается скрепить страницы степлером на сгибе, и брошюра будет готова.

При такой распечатке принтер автоматически уменьшил размер симводов и картинок — почти вдвое по сравнению с вариантом, напечатанном в формате А4. Если не хочется, чтобы в брошюре так сильно уменьшился размер шрифта, нужно заранее позаботиться об этом, и в исходном документе употреблять более крупный шрифт.

#### *Брошюра в Word*

Редактор Word располагает собственным аппаратом подготовки документов в формате брошюры А5.

Можно создать документ как обычно, а затем объявить его брошюрой. Для этого в параметрах страницы нужно установить в блоке Страницы в поле Несколько страниц значение "брошюра".

После такой установки можно заметить, что число страниц в документе увеличилось примерно вдвое. Теперь можно распечатать документ, задав только лишь параметр двусторонней печати.

Редактор сформирует задание для принтера таким образом, чтобы раскладка страниц соответствовала расположению страниц в брошюре после сгиба пополам распечатанной стопки страниц. Необходимо обратить внимание, что размер шрифта в напечатанном документе А5 соответствует размеру шрифта в исходном документе А4.

Чтобы текст располагался на страничках А5 симметрично по отношению к краям, имел нормальный отступ снизу и сверху, нужно не забыть установить соответствующие поля в форме с параметрами страницы.

 $\Gamma$ азетные колонки

Набор текста в колонки выполняется командой Разметка страницы→Колонки.

*Ȼɭɤɜɢɰɚ*

Буквицы это первая буква доклада, статьи, главы, или рассказа, которая выражается более интересней, чем шрифт. Буквицы могут быть использованы для добавления стилядокумента и/или обратить внимание на что-то в документе. Существуют два основных стиля буквиц: в тексте и на поле.

Чтобы добавить Буквицы к документу необходимо: ввести пункт, как обычно; выбрать первый символ первого слова в начале пункта; выполнить команду Вставка  $\rightarrow$  Буквица.

## **Залания:**

1. Загрузить WINDOWS и войти в текстовый процессор WORD.

2. Установить автоматическую расстановку переносов.

3. Установить параметры страницы: размер бумаги А4, ориентация альбомная, поля: верхнее - 3, нижнее - 3, сверху - 2, снизу - 2, две страницы на листе.

4. Создать буклет, содержащий информацию об одном из разделов дисциплины «Баз данных» на 4 страницах.

5. Для набранного содержимого документа установить трех колоночное расположение текста на странице; число колонок - 3; ширина и промежуток: промежуток - 2 см; установить свойства «Колонки одинаковой ширины» и установить «Разделитель».

6. При создании буклета, использовать возможности Word по форматированию статического информационного контента, вставку графических объектов, WordArt, автоматических списков, изменение цвета фона страницы, задание подложки.

- 7. Провести проверку правописания.
- 8. Сохранить документ в файл.
- 9. Вывести документ на печать в виде брошюры.

#### $K$ *онтрольные вопросы:*

1. Каким образом можно вывести на печать информацию, набранную в Word, в виде брошюры?

2. Какие параметры необходимо устанавливать при создании оригиналмакета брошюры?

3. Перечислите способы создания брошюры в Word?

#### Домашнее задание:

Оформить отчет по работе.

## **Требования к отчету:**

1. Титульный лист с указанием темы практической работы, ее цели, ФИО студента, группы.

- 2. Описание хода работы.
- 3. Ответы на контрольные вопросы.

#### Практическая работа № 16 Тема: Создание учебного пособия «Практические советы при работе с тек**стовым процессором Microsoft Word»**

**Шель работы:** овладеть технологией обработки статического информационного контента средствами Microsoft Word с целью создания учебного пособия для проведения обучающих занятий.

#### Теоретический материал:

Виды обучающих занятий и методы их проведения

Наиболее распространенными видами занятий при обучении являются: лекции; групповые занятия; семинары; тактико-строевые занятия; тактические занятия; практические занятия; групповые упражнения; тактическая летучка; тактическое учение; выполнение курсовых работ; консультации; стажировка.

Каждому виду занятия присущи определенные методы его проведения: лекции - лекционный метод; семинару - беседа; групповому занятию - рассказ, объяснение; групповым упражнениям - упражнение (тренировка); тактическим летучкам - тренировка; тактическим учениям - практическая работа; самостоятельной работе (в том числе под руководством преподавателя) - изучение литературы и упражнение (тренировка). В ходе занятий и учений в большей или меньшей степени применяются объяснения и показ (демонстрация). В ходе выполнения курсовых работ курсанты основном работают самостоятельно, применяя такие методы как изучение литературы, упражнение (тренировка) в разработке каких-либо теоретических положений или документов.

Кроме основного метода при проведении каждого вида занятая может применяться еще несколько вспомогательных методов, например, объяснение и показ в ходе проведения группового упражнения и т.д.

Методы проведения занятий - это способы совместной работы обучающего и обучаемых. Каждый метод состоит из множества приемов, посредством применения которых преподаватель с опорой на активность и сознательность обучаемых передает им знания и вырабатывает у них умения (развивает профессиональные качества обучаемых). Такими приемами могут быть: рассказ, объяснение при лекционном методе; обсуждение изучаемого материала при проведении семинара методом беседы: практическая работа и самостоятельнее изvчение литературы в ходе самостоятельной работы обучаемых.

Выбор метода проведения занятия и используемых приемов определяется целью данного занятия и его содержанием.

 $I$ *Iорядок создания скриншота* 

Скриншот (screenshot) - снимок экрана, картинка, которая точно отображает то, что показывает монитор в конкретный момент времени. Показывается абсолютно все, что пользователь видит - курсор, все открытые окна в том порядке, как они расположены на экране.

Снятие скриншотов - важная часть работы. Скриншот экрана очень полезен для службы поддержки, потому что они точно отображают все, что видит пользователь - сообщения об ошибках, используемые программы, даже дают представление о предыдущих действиях пользователя.

Для того, чтобы делать скриншоты, существуют специальные программы, но можно создавать их и с помощью программам, размещенных практически на каждом компьютере.

Порядок действий для создания скрина: нажать клавишу Printscreen (верхний правый угол клавиатуры) - и в память компьютера будет занесен скриншот - картинка текущего состояния экрана: откройте MS Word; нажать кнопку Вставить на ленте вкладки Главная; скриншот появится в виде документа Word.

Отредактировать скринщот можно в любом графическом редакторе.

#### $A$ втоматическое оглавление

Если элементами оглавления должны стать фрагменты текста, к которым не был применен стиль заголовка, то пометить такие фрагменты как элементы оглавления можно следующим образом:

1. Выделить текст, который требуется включить в оглавление.

2. На вкладке Ссылки в группе Оглавление и указатели выбрать команду Добавить текст.

3. Выбрать уровень, к которому следует отнести выделенный текст, например, Уровень 1 для главного уровня оглавления.

Повторить шаги 1-3 до тех пор, пока не будет помечен весь текст, который требуется включить в оглавление.

Создание оглавления

После того как все элементы оглавления будут помечены, можно приступить к сборке оглавления.

Создание оглавления при помощи встроенных стилей заголовков

Данную процедуру следует применять, если документ был создан с использованием стилей заголовков.

1. Щелкнуть в документе место, куда будет вставлено оглавление (обычно это начало документа).

2. На вкладке Ссылки в группе Оглавление и указатели выбрать Оглавление, а затем щелкнуть необходимый стиль оглавления.

Чтобы воспользоваться дополнительными параметрами, нужно открыть диалоговое окно Оглавление, для этого нажать кнопку Оглавление.

#### Залания:

1. Загрузить WINDOWS и войти в текстовый процессор WORD.

2. Используя возможности текстового процессора Microsoft Word, создать документ (2-3 страницы) «Учебное пособие», описывающий практические рекомендации по работе с программой на тему (по распределению преподавателя):

Знакомство с Word 2007 Начало работы с Word Шаблоны в Word 2007

Создание собственного шаблона документа Открытие, просмотр и закрытие документа Создание и сохранение документа в Word 2007 Средства редактирования документов в Word 2007 Ввод и редактирование текста документов Форматирование текста и документов в ручном режиме Стили в Word 2007 Размещение данных в столбцах Таблицы в Word 2007 Вставка рисунков, гиперссылок и колонтитулов Работа с лиаграммами в Word 2007 Настройка Word 2007 Печать документа Работа с большими документами в Word 2007

3. В документе обязательно должны присутствовать скриншоты соответствующих диалоговых окон, пиктограмм, элементов рабочего окна.

4. Произвести объединение всех разработанных тем обучающего курса (обменяться с одногруппниками путем копирования).

5. Привести все скопированные тексты в единый стиль оформления.

- 6. Вставить номера страниц в документ.
- 7. В верхнее поле колонтитулов вставить ФИО автора.
- 8. Выделить элементы автоматического оглавления.
- 9. Создать автоматическое оглавление.
- 10. Сохранить изменения и завершить работу в текстовом процессоре.

11. Подготовиться к проведению обучающего занятия по теме «Обработка статического информационного контента в текстовом процессоре Microsoft Word 2007», самостоятельно выбрав вид занятия и метод его проведения.

#### $K$ *онтрольные вопросы:*

1. Каким образом можно создать автоматическое оглавление с использованием стилей?

2. Как осуществляется обмен данными между разными рабочими станция-MH<sub>2</sub>

3. Перечислите основные виды занятия и методы их проведения? Домашнее задание:

Оформить отчет по работе.

## Практическая работа № 17

## Тема: Создание, редактирование и форматирование информации. Выполнение вычислений в электронной таблице. Копирование формул

**Цель работы:** сформировать навыки по созданию, редактированию и форматированию табличных документов в табличном процессоре Microsoft Excel, вводу и копированию формул.

#### Теоретический материал:

Ввод, редактирование информации в ячейки таблицы

Для представления данных в удобном виде используют таблицы. Компьютер позволяет представлять их в электронной форме, а это дает возможность не только отображать, но и обрабатывать данные. Класс программ, используемых для этой цели, называется электронными таблицами.

Особенность электронных таблиц заключается в возможности применения формул для описания связи между значениями различных ячеек. Расчет по заданным формулам выполняется автоматически. Изменение содержимого какой-либо ячейки приводит к пересчету значений всех ячеек, которые с ней связаны формульными отношениями, и тем самым к обновлению всей таблицы в соответствии с изменившимися данными.

Применение электронных таблиц упрощает работу с данными и позволяет получать результаты без проведения расчетов вручную или специального программирования.

Excel — табличный процессор, входящий в комплект Microsoft Office и предназначенный для обработки информации, представленной в табличной форме. В отличие от текстового процессора Word, предназначенного для оформления текстовых документов, Excel специализирован для выполнения вычислений с табличными ланными.

Excel имеет большое количество встроенных функций для математических, статистических, финансовых и других вычислений.

С другой стороны, Excel — это среда, ориентированная на непрограммирующего пользователя, что делает его популярным среди экономистов и других специалистов, обрабатывающих табличные данные.

Данные можно вводить непосредственно в ячейку или в строку формул.

При вводе неправильного символа его можно удалить. Для удаления символа слева от текстового курсора надо нажать клавишу Back Space.

При вводе данных переводить текстовый курсор в ячейке клавишами клавиатуры нельзя. Это можно сделать только с использованием мыши. Необходимо навести указатель мыши и один раз щелкнуть левой кнопкой мыши.

По умолчанию все данные в ячейке вводятся одной строкой. Для перехода к новой строке (новому абзацу) в ячейке необходимо нажать клавишу Enter при нажатой клавише Alt.

Также текст в несколько строк в ячейке можно будет расположить при оформлении ячейки.

Для отказа от ввода данных в ячейку следует нажать клавишу Esc или кнопку Отмена (крестик) в строке формул.

В ячейке может находиться до 32767 символов. Исключение составляют формулы. Длина записи для формулы – 8192 символа.

Одни и те же данные можно ввести одновременно в несколько различных ячеек одного листа.

Для этого следует выделить ячейки, в которые необходимо ввести данные (не обязательно смежные), ввести данные и нажать клавиши Ctrl + Enter или, при нажатой клавише Ctrl, щелкнуть по кнопке Ввод в строке формул.

Одни и те же данные можно ввести одновременно в одноименные ячейки различных листов. Для этого следует выделить ярлыки листов, в которые необходимо ввести данные, ввести данные и подтвердить ввод.

Чтобы заполнить активную ячейку содержимым ячейки, расположенной выше (заполнить вниз), можно нажать комбинацию клавиш Ctrl + В. Чтобы заполнить содержимым ячейки, расположенной слева (заполнить вправо), можно нажать комбинацию клавиш Ctrl +  $K$ .

Microsoft Excel обычно распознает вводимые в ячейку данные (текст, числа, даты, время) и автоматически устанавливает соответствующий формат данных.

При вводе текстовых данных в непрерывный ряд ячеек одного столбца можно воспользоваться автозавершением: если несколько первых символов, вводимых в ячейку, совпадают с символами записи, ранее введенной в этом столбце, то эта запись при вводе отображается в ячейке и недостающая часть записи может быть введена автоматически. Для этого достаточно нажать клавишу Enter. Если же необходимо ввести другую информацию, то следует продолжать ввод данных.

Автозаполнение можно использовать для ввода в смежные ячейки одного столбца или одной строки последовательных рядов календарных данных (даты, дни недели, месяцы), времени, чисел, комбинаций текста и чисел. Кроме того, можно создать собственный список автозаполнения.

1. В первую из заполняемых ячеек вводится начальное значение ряда.

2. Далее нужно выделить ячейку.

3. Навести указатель мыши на маркер автозаполнения (маленький черный квадрат в правом нижнем углу выделенной ячейки). Указатель мыши при наведении на маркер принимает вид черного креста.

4. При нажатой левой кнопке мыши переташите маркер автозаполнения в сторону изменения значений. При перетаскивании вправо или вниз значения будут увеличиваться, при перетаскивании влево или вверх – уменьшаться.

Для выбора способа заполнения календарными рядами после перетаскивания необходимо щелкнуть левой кнопкой мыши по кнопке Параметры автозаполнения и выбрать требуемый режим автозаполнения.

Создание, сохранение и открытие документа в Excel

Новый документ создается автоматически сразу после запуска Excel.

Новый пустой документ или документ на основе шаблона можно создать в процессе работы: нажать кнопку Office и выбрать команду Создать, в окне Создание документа (для создания пустого документа выбрать группу шаблонов Пустые и последние и дважды щелкнуть по значку Новый документ.

Для открытия файла можно выполнить следующие действия: нажать кнопку Office и выбрать команду Открыть, в диалоговом окне указать место, где ранее был сохранен документ, а также его имя, нажать на кнопку ОТкрыть.

Для сохранения книги используют команду кнопка Office - Сохранить как ... Далее указывается под каким именем и на каком месте на диске будет сохранен документ.

Выполнение вычислений в электронной таблице

Формулы представляют собой выражения, по которым выполняются вычисления. Формула всегда начинается со знака равно (=). Формула может включать функции, ссылки на ячейки или имена, операторы и константы.

Например, в формуле  $=CYMM(B2:B8)*30$  $CYMM() - \phi YHKUYX;$ В2 и В8 – ссылки на ячейки; : (двоеточие) и \* (звездочка) – операторы;  $30 -$ константа.

#### **Залания:**

- 1. Загрузить табличный процессор Microsoft Excel.
- 2. На панель быстрого доступа вывести пиктограмму «Удалить ячей-
- ки».
- 3. Активизировать положение «Свернуть ленту».
- 4. Увеличить масштаб до 110%.
- 5. Снять активность в положения «Свернуть ленту».

6. На первом листе рабочей книги сформировать следующую таблицу (Приложение 1).

- 7. В таблице:
- Столбец «№ п/п» заполнить автозаполнением;  $\blacksquare$

Столбцы «Стоимость на начало года», «Стоимость ввода», «Стоимость выбытия» заполнить произвольными данными;

- Столбец «Стоимость на конец года» рассчитать с помощью формул;  $\blacksquare$
- Строку «Итого» рассчитать с помощью формул.  $\blacksquare$

8. К заголовкам столбцов применить перенос по словам, к таблице применить заливку.

9. К соответствующим столбцам таблицы применить денежный формат числа.

10. Выполнив разметку страниц, разместить таблицу на одном листе.

11. Скопировать таблицу на второй лист рабочей книги и представить ее в режиме отображения формул.

12. Завершить работу в программе, сохранив файл.

#### Приложение 1

Общая стоимость остаток по комплектующим и ПК на 2012 год

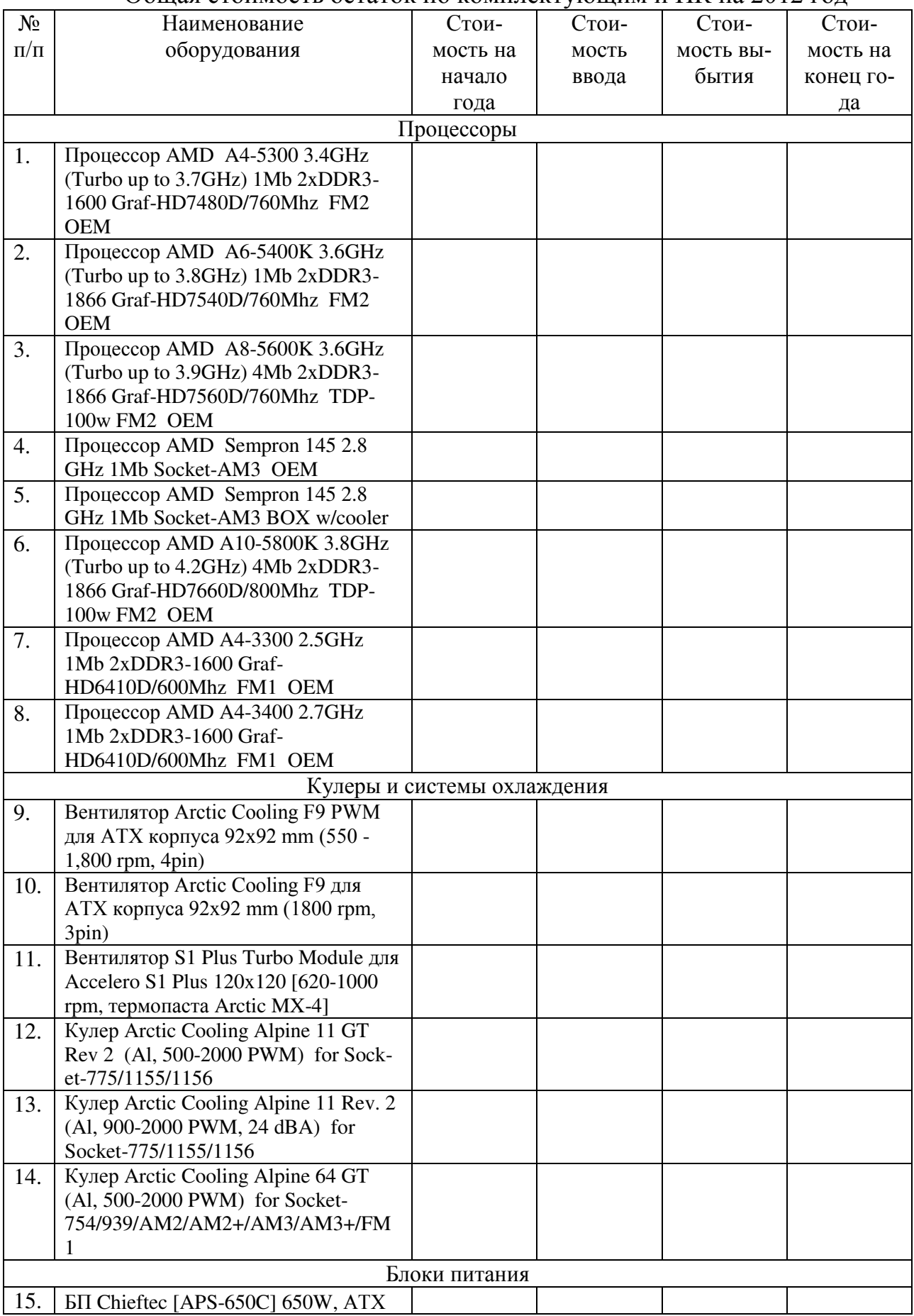

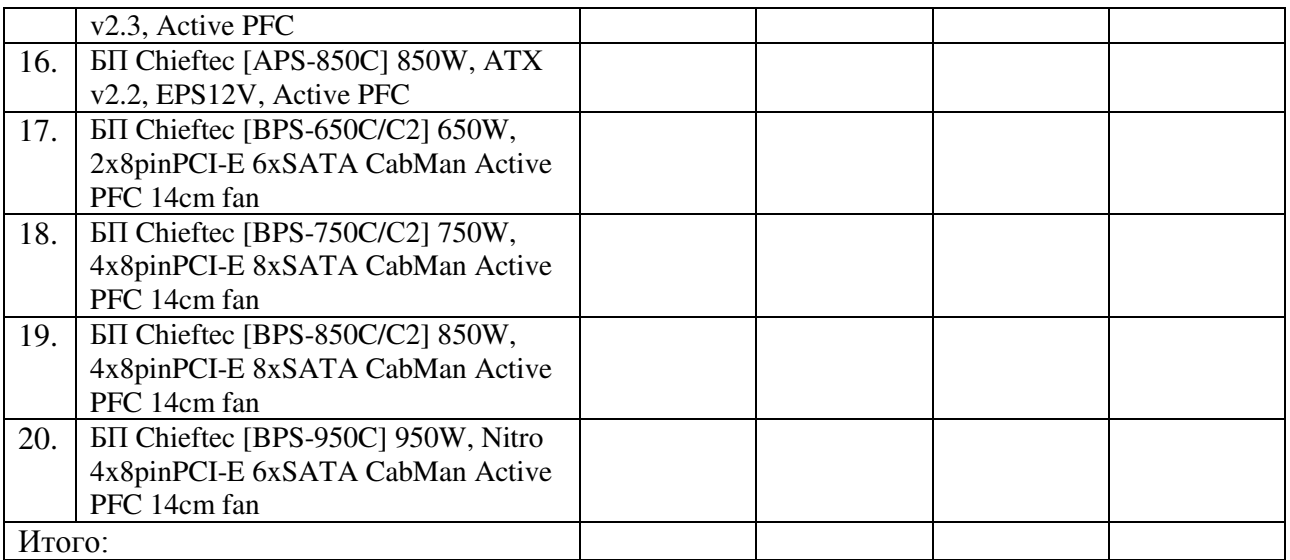

#### Контрольные вопросы:

1. Назначение табличного процессора Microsoft Excel?

2. Какими возможностями по обработке таблиц обладает Microsoft Excel?

3. Перечислите основные элементы рабочего окна программы Microsoft Excel?

- 4. Какие типы данных можно вводить в ячейки таблицы?
- 5. Какие числовые форматы можно использовать в табличном процес-

cope?

- 6. Как вводятся формулы?
- 7. Что такое автозаполнение, автозавершение?

#### Домашнее задание:

1. Оформить отчет по работе.

#### **Требования к отчету:**

1. Титульный лист с указанием темы практической работы, ее цели, ФИО студента, группы.

- 2. Описание хода работы.
- 3. Ответы на контрольные вопросы.

## Практическая работа № 18 Тема: Применение относительной и абсолютной адресации ячеек для решения задач в **EXCEL**

**Цель работы:** научиться применять относительную, абсолютную и смешанную адресацию ячеек при решении профессиональных задач.

## Теоретический материал:

#### *Ɉɬɧɨɫɢɬɟɥɶɧɚɹ ɢ ɚɛɫɨɥɸɬɧɚɹ ɚɞɪɟɫɚɰɢɹ ɹɱɟɟɤ*

В формулах можно использовать относительную и абсолютную алресашию ячеек.

При копировании по столбцу формул с относительной адресацией автоматически изменяется номер строки, соответственно при копировании по строке автоматически изменяется имя столбца. В формулах с относительной адресацией в адресе ячейки отсутствует символ «\$».

Абсолютный вид адресации применяется для того, чтобы защитить в формулах адреса от изменения при копировании, если ссылка производится на одну и ту же ячейку. При абсолютной адресации перед той частью адреса ячейки, которая не должна меняться при копировании, ставится символ «\$». Для упрощения ввода этого знака в адрес ячейки удобно пользоваться клавишей [F4], при этом курсор должен находиться на нужном адресе в формуле. При каждом повторном нажатии [F4] знак доллара будет появляться перед разными частями адреса: \$B\$6, B\$6, \$B6, B6.

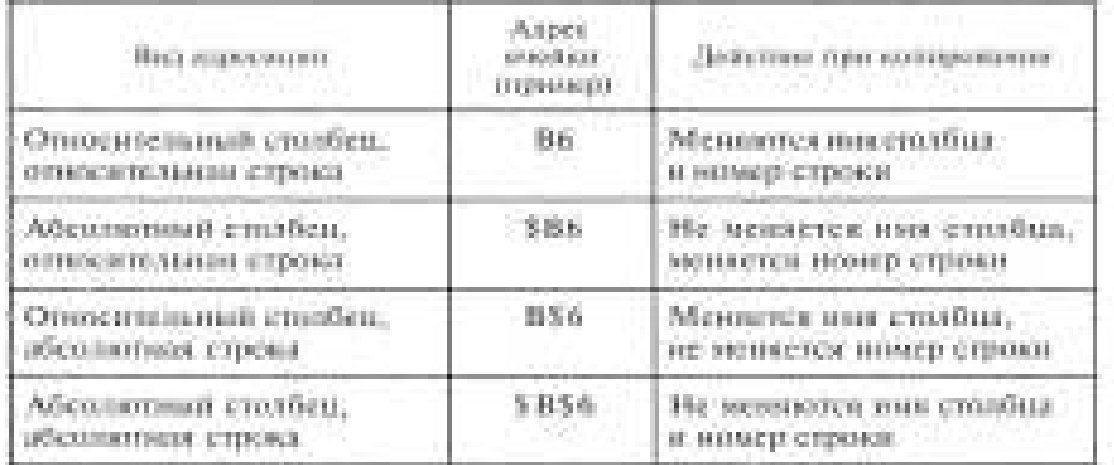

*Buды адресации* 

## ЗАДАНИЯ:

1. Загрузить табличный процессор Microsoft Excel.

2. На первом листе рабочей книги по данным Отчета о прибылях и убытках, рассчитайте показатели динамики (абсолютный прирост и темп роc<sub>Ta</sub>).

| Наименование показателя                           | 1 квартал | $2$ квартал | Абсолютный<br>npupocm<br>$(+;-)$ | Темп приро-<br>cma, % |
|---------------------------------------------------|-----------|-------------|----------------------------------|-----------------------|
| 1. Выручка от реализации<br>собственной продукции | 16325     | 21005       |                                  |                       |
| 2. Себестоимость реализо-<br>ванной продукции     | 13392     | 11600       |                                  |                       |
| 3. Коммерческие расходы                           | 9800      | 9200        |                                  |                       |
| 4. Прибыль                                        |           |             |                                  |                       |

Анализ показателей хозяйственной деятельности ООО «Европа»

3. На втором листе рабочей книги создать таблицу, по данным которой определить показатели степени выполнения плана товарооборота.

Анализ динамики товарооборота

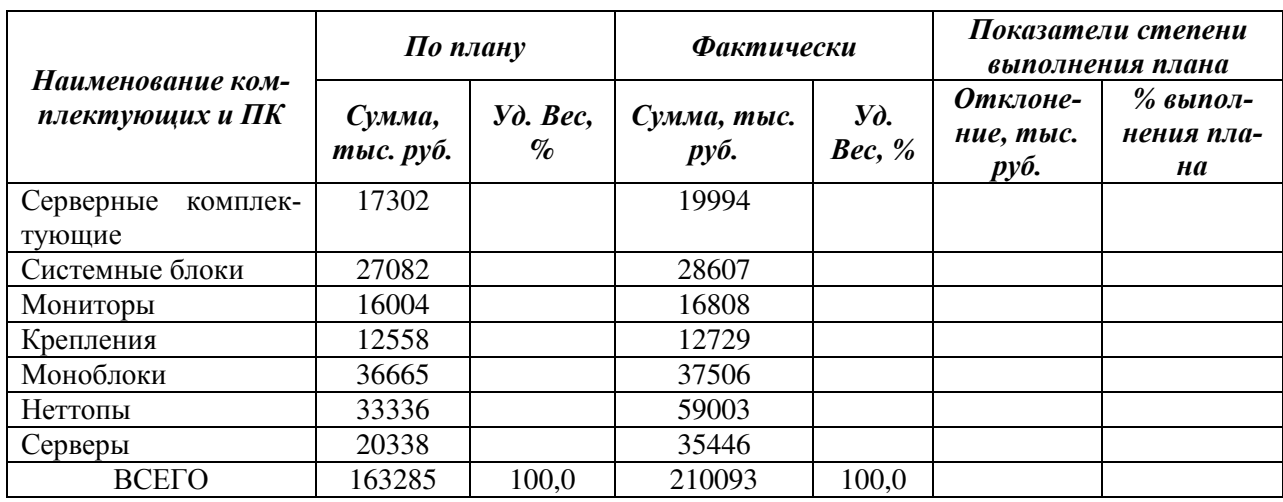

4. На третьем листе рабочей книги сформировать таблицу, по данной которой определить показатели по анализу производительности труда. **Анализ произволительности трула** 

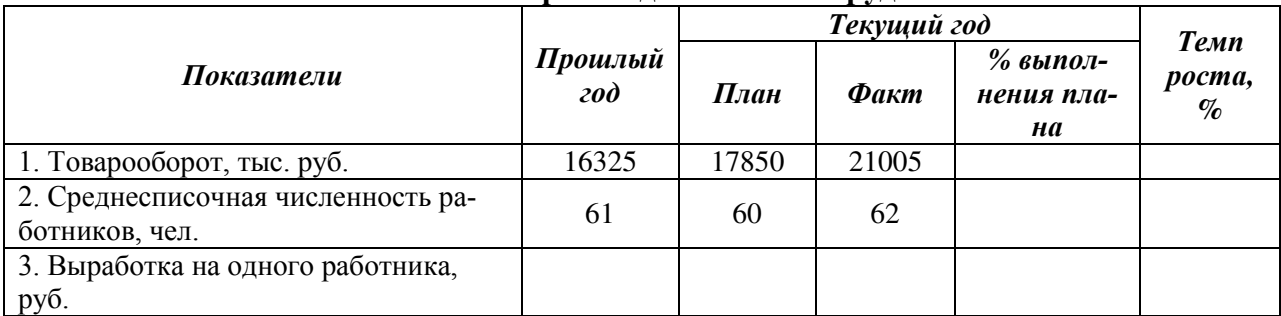

5. Добавить лист в рабочую книгу.

6. На четвертом листе рабочей книги сформировать таблицу, по данным которой рассчитать сумму торговых надбавок.

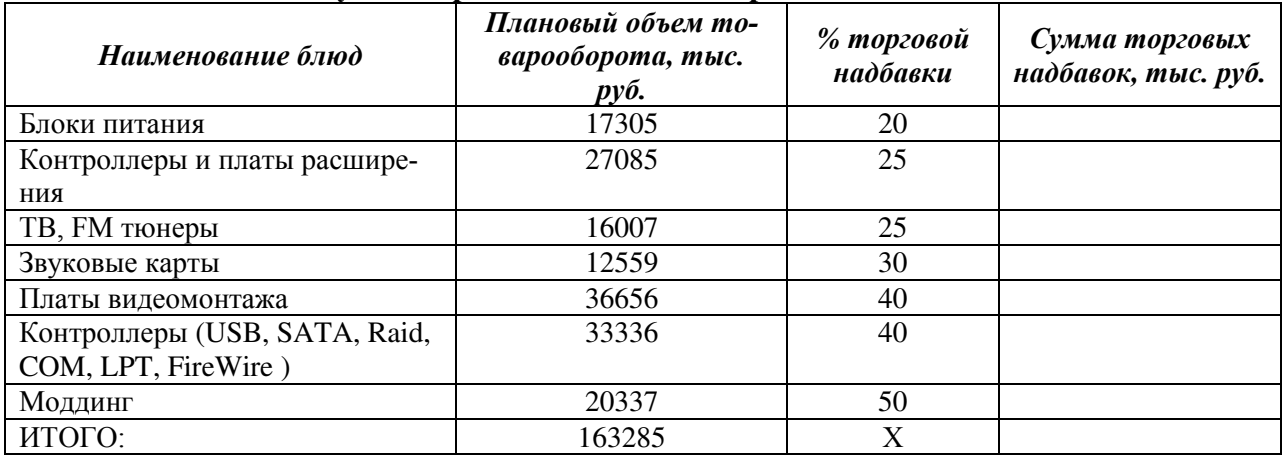

#### Сумма торговых надбавок от реализации за год

7. Для каждой таблицы применить следующие параметры:

- для названия таблицы – шрифт 16, цвет синий;

- для шапки таблицы – шрифт 14, полужирный, курсивный, цвет зеленый, заливка – серая;

- для данных таблицы – шрифт 14, заливка бледной серый;

- для итоговой строки – шрифт 14, полужирный, заливка голубая.

8. Для каждого ярлычка рабочего листа изменить название и задать **IIBeT.** 

9. Завершить работу в табличном процессоре, сохранив рабочую кни-ΓV.

## Контрольные вопросы:

1. Что такое адрес ячейки?

2. В каких случаях используют относительную адресацию ячеек?

3. В каких случаях используют абсолютную адресацию ячеек?

4. Из предложенных адресов ячеек выберите смешанные ссылки (относительные, абсолютные):

A1 FF\$123 \$G\$6 H2 \$PP456 \$T\$112 K654

## Домашнее задание:

1. Оформить отчет по работе.

## *Tребования к отчету:*

1. Титульный лист с указанием темы практической работы, ее цели, ФИО студента, группы.

- 2. Описание хода работы.
- 3. Ответы на контрольные вопросы.

## Практическая работа № 19 Тема: Применение стандартных функции в Excel при моделировании **З**ЯЛЯЧ

**Цель работы:** научиться применять стандартные функции при выполнении вычислений в электронных таблицах.

#### Теоретический материал:

#### *Ɏɭɧɤɰɢɢ ɜ Microsoft Excel*

Функции – заранее определенные формулы, которые выполняют вычисления по заданным величинам, называемым аргументами, и в указанном порядке. Структура функции: имя функции, открывающая скобка, список аргументов, разделенных точками с запятой, закрывающая скобка.

Аргументом функции может быть число, текст, логическое значение, массив, значение ошибки, ссылка на ячейку. В качестве аргументов используются также константы, формулы, или функции. В каждом конкретном случае необходимо использовать соответствующий тип аргумента.

Ссылка указывает на ячейку или диапазон ячеек листа, которые требуется использовать в формуле. Можно задавать ссылки на ячейки других листов текущей книги и на другие книги.

Ссылки на ячейки других книг называются связями.

Оператором называют знак или символ, задающий тип вычисления в формуле. Существуют математические, логические операторы, операторы сравнения и ссылок.

Константой называют постоянное (не вычисляемое) значение. Формула и результат вычисления формулы константами не являются.

Создание формул с использованием мастера функций

Функция – стандартная формула, которая обеспечивает выполнение определенных действий над значениями, выступающими в качестве аргументов. Функции позволяют упростить формулы, особенно если они длинные или сложные. Функции используют не только для непосредственных вычислений, но также и для преобразования чисел, например для округления, для поиска значений, сравнения и т. д.

Для создания формул с функциями обычно используют группу Библиотека функций вкладки Формулы.

Статистические функции используют при анализе данных. Использование большинства функций этой категории требует знания математической статистики и теории вероятностей.

Финансовые функции используют в планово-экономических расчетах. Всего в категории "Финансовые" имеется 53 функции.

Функции дат и времени используют для преобразования форматов даты и времени, вычислений промежутков времени, а также для вставки на лист автоматически обновляемых значений даты и времени. Всего в категории "Дата и время" имеется 20 функций.

Текстовые функции используют для преобразования и анализа текстовых значений.

Логические функции используют для проверки и анализа данных, а также в условных вычислениях.

## ЗАДАНИЯ:

## 1. Создать на первом листе рабочей книги в EXCEL макет таблицы:

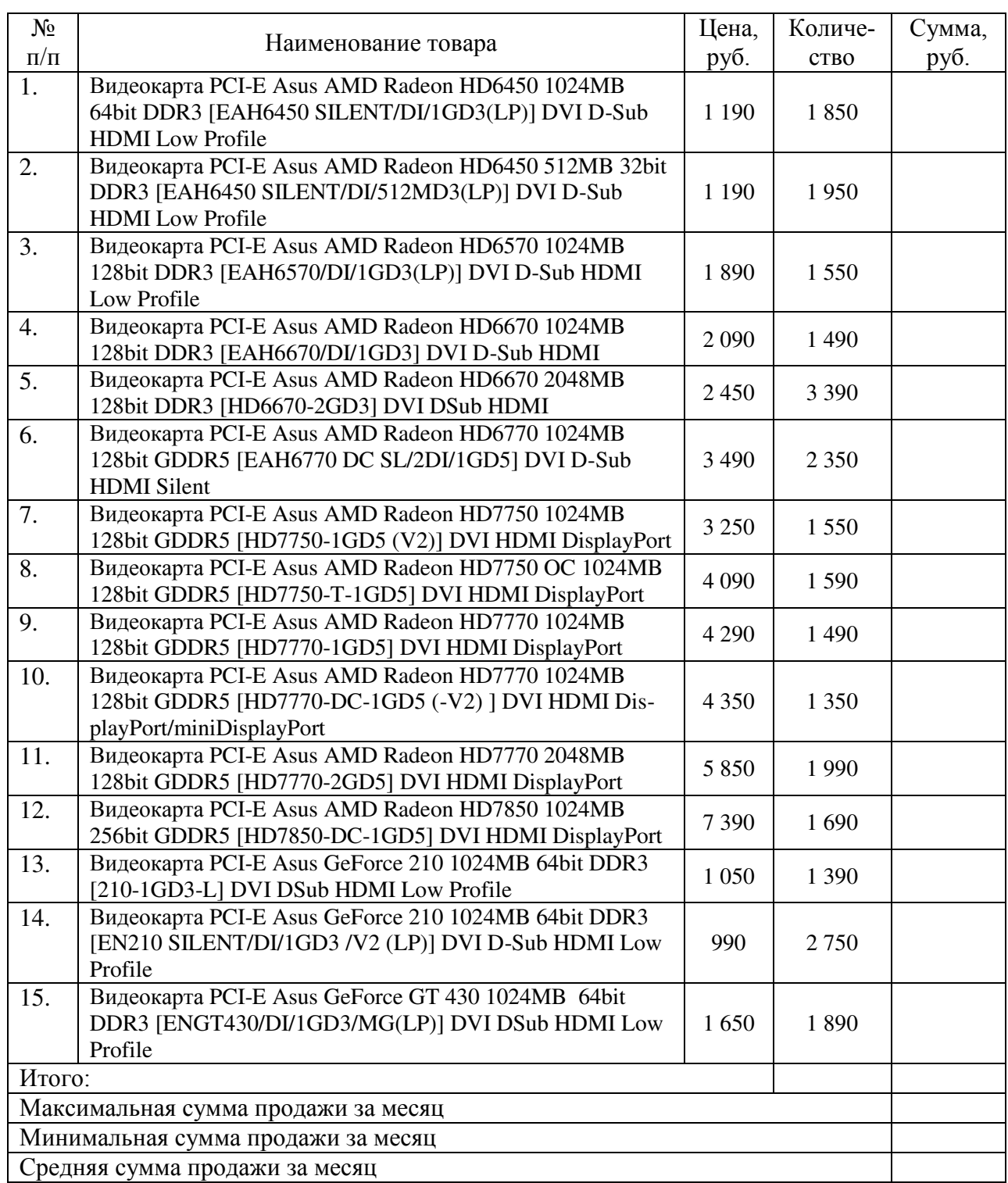

#### Анализ продажи видеокарт за иесяц года

2. Столбец «№ п/п» заполнить автозаполнением.

3. Столбец «Сумма, руб.» и итоговую строку рассчитать с помощью формул.

4. С помощью стандартных функций определить максимальную сумму продажи за месяц, минимальную сумму продажи за месяц, среднююю сумму продажи за месяц.

5. На втором листе рабочей книги сформировать таблицу для расчета ежегодной суммы амортизационных отчислений.

Известны следующие данные: приобретено оборудование стоимостью 97000 руб., продолжительность эксплуатации оборудования – 8 лет, остаточная стоимость – 7500 руб., величина амортизационных отчислений составит  $11187,50$  руб. за каждый и любой год эксплуатации.

Ежегодные амортизационные отчисления определить с помощью финансовой функции АПЛ по линейному методу.

#### Расчет амортизационных отчислений по оборудованию

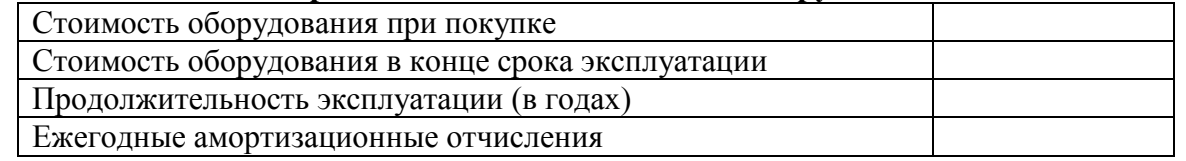

6. Завершить работу в табличном процессоре Microsoft Excel, сохранив рабочую книгу.

#### Контрольные вопросы:

- 1. Что такое функция в MS Excel?
- 2. Какие категории функций присутствуют в программе и как к ним обратиться?
- 3. Какие функции относятся к статистическим функциям?
- 4. Как изменить введенную функцию?
- 5. Что необходимо указать при вводе функции?

#### **Домашнее задание:**

1. Оформить отчет по работе.

 $T$ *ребования* к отчету:

1. Титульный лист с указанием темы практической работы, ее цели, ФИО студен-

та, группы.

- 2. Описание хода работы.
- 3. Ответы на контрольные вопросы.

## Практическая работа № 20 Тема: Использование MS Excel для построения графиков **математических функций**

**Цель работы:** приобретение практических навыков построения графика функции на плоскости средствами пакета MS Excel.

## Теоретический материал:

Математические функции используют при выполнении арифметических и тригонометрических вычислений, округлении чисел и в некоторых других случаях.

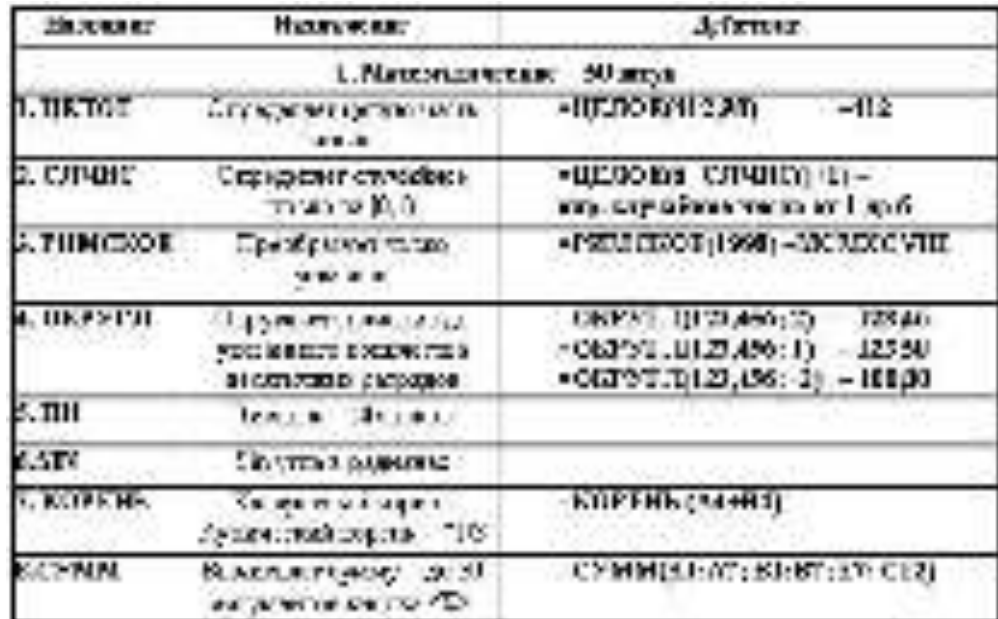

## ЗАДАНИЯ:

1. На первом листе рабочей книги создать таблицу:

Математические и тригонометрические функции

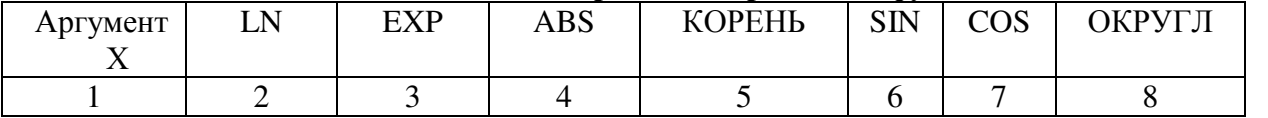

2. Заполните столбец 1 значениями от -100 до 100 с шагом 10, выполнив автозаполнение.

3. Значения в столбце 2 и 3 подсчитайте только для положительных х (определив их с помощью функции ЕСЛИ), для отрицательных – введите 0. Например: = ЕСЛИ (А3>0; LN(А3); 0).

4. Последовательно построить графики функций:

 $y = ln(x)$  $y = exp(x)$  $y = abs(x)$  $y = \text{kopen}_b(x)$   $y = \sin(x)$  $y = cos(x)$ 

5. На втором листе рабочей книги построить графики функций *y1*=  $x^2$  -1,  $y^2 = x^2 + 1$  *u*  $y = K(y1/y2)$  *npu*  $K = 2$  на интервале [-3; 3] с шагом 0,3.

6. На третьем листе рабочей книги построить графики функций:

1. 
$$
y = (4x-8)^{\frac{1}{2}} + 3
$$
  
2.  $y = |x-1|^{-3} - 2$   
3.  $y = \sqrt[4]{16x-32} - 4$ 

#### $K$ *онтрольные вопросы:*

1. Назначение математических функций в Excel?

2. Какой тип диаграммы используется для построения графиков математических функций?

3. Как "В мастере диаграмм" откалибровать масштабную сетку оси Х

4. Каким образом на построенном графике обозначить математическую формулу каждой функции

#### Домашнее задание:

Оформить отчет по работе.

## **Требования к отчету:**

1. Титульный лист с указанием темы практической работы, ее цели, ФИО студента, группы.

- 2. Описание хода работы.
- 3. Ответы на контрольные вопросы.

#### Практическая работа № 21 Тема: Использование в расчетах логических функций. Применение вложен-**НЫХ ФУНКЦИЙ В ЭЛЕКТРОННЫХ ТАбЛИЦАХ**

**Цель работы:** научиться применять логические функции при выполнении вычислений в электронных таблицах.

#### Теоретический материал:

*Ʌɨɝɢɱɟɫɤɢɟ ɮɭɧɤɰɢɢ ɜ Microsoft Excel*

Логические выражения используются для записи условий, в которых сравниваются числа, функции, формулы, текстовые или логические значения. Любое логическое выражение должно содержать по крайней мере один оператор сравнения, который определяет отношение между элементами логического выражения. Ниже представлен список операторов сравнения Excel: = Равно, > Больше, < Меньше, > = Больше или равно,  $\le$  Меньше или равно,  $\le$  Не равно.

Результатом логического выражения является логическое значение ИСТИНА (1) или логическое значение ЛОЖЬ (0).

Функция ЕСЛИ (IF) имеет следующий синтаксис:

=ЕСЛИ(логическое выражение;значение если истина;значение если ложь)

Следующая формула возвращает значение 10, если значение в ячейке А1 больше 3, а в противном случае – 20:

 $=$ ЕСЛИ(A1>3;10;20)

В качестве аргументов функции ЕСЛИ можно использовать другие функции. В функции ЕСЛИ можно использовать текстовые аргументы. Например:

=ЕСЛИ(А1>=4;"Зачет сдал";"Зачет не сдал")

Можно использовать текстовые аргументы в функции ЕСЛИ, чтобы при невыполнении условия она возвращала пустую строку вместо 0.

Например:

 $=$ ЕСЛИ(СУММ(A1:A3)=30;A10;"")

Аргумент логическое выражение функции ЕСЛИ может содержать текстовое значение. Например:

 $=$ ЕСЛИ(А1="Линамо":10:290)

Эта формула возвращает значение 10, если ячейка А1 содержит строку «Динамо», и 290, если в ней находится любое другое значение. Совпадение между сравниваемыми текстовыми значениями должно быть точным, но без учета регистра.

Функции И (AND), ИЛИ (OR), НЕ (NOT) – позволяют создавать сложные логические выражения. Эти функции работают в сочетании с простыми операторами сравнения. Функции И и ИЛИ могут иметь до 30 логических аргументов и имеют синтаксис:

 $=$ И(логическое значение1;логическое значение2...)

 $=$ ИЛИ(логическое значение1;логическое значение2...)

Функция НЕ имеет только один аргумент и следующий синтаксис:

=НЕ(логическое значение)

Аргументы функций И, ИЛИ, НЕ могут быть логическими выражениями, массивами или ссылками на ячейки, содержащие логические значения.

Функция ИЛИ возвращает логическое значение ИСТИНА, если хотя бы одно из логических выражений истинно, а функция И возвращает логическое значение ИСТИ-НА, только если все логические выражения истинны. Функция НЕ меняет значение своего аргумента на противоположное логическое значение и обычно используется в сочетании с другими функциями. Эта функция возвращает логическое значение ИС-ТИНА, если аргумент имеет значение ЛОЖЬ, и логическое значение ЛОЖЬ, если аргумент имеет значение ИСТИНА.

Вложенные функции ЕСЛИ Иногда бывает очень трудно решить логическую задачу только с помощью операторов сравнения и функций И, ИЛИ, НЕ. В этих случаях можно использовать вложенные функции ЕСЛИ.

Например, в следующей формуле используются три функции ЕСЛИ:

=ЕСЛИ(A1=100;"Всегда";ЕСЛИ(И(A1>=80;A1<100);"Обычно";ЕСЛИ(И(A1>=60; А1<80);"Иногда";"Никогда")))

Если значение в ячейке A1 является целым числом, формула читается следующим образом: «Если значение в ячейке A1 равно 100, возвратить строку «Всегда». В противном случае, если значение в ячейке A1 находится между 80 и 100, возвратить «Обычно». В противном случае, если значение в ячейке A1 находится между 60 и 80, возвратить строку «Иногда». И, если ни одно из этих условий не выполняется, возвратить строку «Никогда». Всего допускается до 7 уровней вложения функций ЕСЛИ.

Функции ИСТИНА (TRUE) и ЛОЖЬ (FALSE) предоставляют альтернативный способ записи логических значений ИСТИНА и ЛОЖЬ. Эти функции не имеют аргументов и выглядят следующим образом:

 $=$  $MCTMHA()$ 

 $=$  $\text{JO}$  $\text{KB}$ ()

Если нужно определить, является ли ячейка пустой, можно использовать функцию ЕПУСТО (ISBLANK), которая имеет следующий синтаксис:

=ЕПУСТО(значение)

Аргумент значение может быть ссылкой на ячейку или диапазон. Если значение ссылается на пустую ячейку или диапазон, функция возвращает логическое значение ИСТИНА, в противном случае ЛОЖЬ.

#### Залания:

1. Загрузить табличный процессор Microsoft Excel.

2. На первом листе рабочей книги создать таблицу, в которой осуществить работу с функциями Год и Сегодня. Ячейки, в которых выполнена заливка серым цветом, должны содержать формулы.

3. Создать и отформатировать таблицу по образцу (Фамилии ввести из списка с помощью автозаполнения)

4. Вычислить стаж работы сотрудников фирмы по формуле:

- $=$  ГОД(СЕГОДНЯ)-Дата приема на работу)-1900
- 5. Переименовать Лист1 в Сведения о стаже сотрудников

|                   | 티                    | <b>Age</b>            |  |  |
|-------------------|----------------------|-----------------------|--|--|
| Пеннов И.П.       | Динское              | 21 книгра 2023 г.     |  |  |
| Петаре П.П.       | Ведитель             | 02 (leaparea 2002 r.) |  |  |
| Cago pop C C      | Парконе:             | 03 HOODS: 2003 T.     |  |  |
| Колингі К.К.      | En Osx               | 05 сентября 2006 г.   |  |  |
| Машкин М.М.       | Охродится:           | 01 servos 2009 r.     |  |  |
| MADON SUM         | Енрижнер             | 04 assets and 2005 r. |  |  |
| December 112      | <b>Feature</b>       | 100 поверх 100 г. г.  |  |  |
| $T$ . T. Rappolis | Пенсонал             | 14 апреля 2005 г.     |  |  |
| Taxe F.T.         | зассаТ.              | 25 roots 2004 r.      |  |  |
| Fortent B.D.      | <b>Consideration</b> | 02 Mai 2001 m         |  |  |

 $\emph{Cae}$ дения о стаже сотрудников предприятия

6. Скопировать созданную таблицу на Лист2 и переименовать его в Тарифные ставки.

7. Изменить заголовок таблицы.

8. Добавить столбец «Тарифные ставки» и вычислить их следующим образом: 1- если стаж меньше 5 лет, 2- если стаж больше или равен 5 лет.

|                |                   | приема<br>톸         | ê<br>石田 |  |  |
|----------------|-------------------|---------------------|---------|--|--|
| Hannon H.H.    | Директор          | 01 знания 2003 г.   |         |  |  |
| Петрок П.П.    | <b>Нодитель</b>   | 02 февраля 2002 г.  |         |  |  |
| Старров С.С.   | listscatep        | 03 прогаз 2001 г.   |         |  |  |
| Konnant K.K.   | I'm byx           | 05 септября 2006 г. |         |  |  |
| Маликент М. М. | Охрасовое         | 01 августа 2008 г.  | u       |  |  |
| Monismu M.M.   | Игдемир           | 94 декабря 2005 г.  |         |  |  |
| Cobraint C.C.  | Texano:           | 06 знабря 2007 г.   | n       |  |  |
| Лоссъ Л. Л.    | Пенколог          | 14 апреля 2005 г.   |         |  |  |
| $1.1$ cen'l    | Texano:           | 25 введи 2004 г.    |         |  |  |
| Bemas H.R.     | <b>CHICAGERIE</b> | 02 мая 2001 т.      |         |  |  |

*Ɍɚɪɢɮɧɵɟ ɫɬɚɜɤɢ ɫɨɬɪɭɞɧɢɤɨɜ ɩɪɟɞɩɪɢɹɬɢɹ* 

9. Скопировать полученную таблицу на Лист3 и переименовать его в Напоги

10. Изменить заголовок таблицы.

11. Добавить столбцы «Ставка», «Начислено», «Налог», «Заработная плата» и заполнить их следующим образом:

Ставка = произвольное число от 5000 до 25000

Начислено = Ставка \* Тарифные ставки

Налог = 0, если Начислено меньше 6000, 13%, если Начислено больше 6000, но меньше 12000, и 20%, если Начислено больше или равно 12000.

| Ê                     |                 |                       |  |       |       | š           |                           |
|-----------------------|-----------------|-----------------------|--|-------|-------|-------------|---------------------------|
| Ihawa H.E.            | Лироктор        | 01 assispe 1933 to    |  | 9300  | 10030 | 2006        | $\mathcal{G}(\mathbf{0})$ |
| kapa II B             | <b>BALLEONS</b> | The part of ARCO.     |  | 38.7  |       | <b>CEE</b>  | <b>DOM:</b>               |
| OB2996 C.C.           | Парамер         | Univer 2001 z.        |  | 5500. | 600   | 1200        | 130                       |
| KORBER K.K.           | Fin Byx.        | 15 соловра 2008 г.    |  | 43.05 | 4500  |             | 53.6                      |
| <b>SERVIE</b><br>M.M. | Сормина         | 01 эксуста 20.0 г.    |  | 39.KF | 3200  | w           | 2040                      |
| Monaco, M.M.          | History         | <b>Elgenting</b> 2013 |  | 134.  | 42.83 | <b>SO N</b> | 5.54                      |
| Collages (CC)         | <b>Technol</b>  | 06 колера 2017 г.     |  | 3500  | 1006  | 650         | 1008                      |
| <b>Lioben (111)</b>   | lintown         | 14 карста 1932 г.     |  | 33.0  | 1580  | wx          | $20 - 1$                  |
| Types <sup>P</sup> T  | <b>Tricia</b>   | Sept 26-11            |  | -90   | 54.91 |             |                           |
| <b>Remained FLFE</b>  | <b>Linking</b>  | Designed 1            |  | 196.  |       |             |                           |

Заработная плата сотрудников фирмы "СМИРНОFF"

12. Сохранить документ в своей папке.

13. Самостоятельно построить таблицу и рассчитать необходимые показатели для решения следующей производственной ситуации:

На предприятии работники имеют следующие оклады: начальник отдела -9000 р., инженер 1кат. – 7000 р., инженер – 5000 р., техник – 3000 р., лаборант–  $2000$  p.

Все работники получают надбавку 10 % от оклада за вредный характер работы. Все работники получают 50 % премии в том месяце, когда выполняется план

При невыполнении плана из зарплаты вычитают 10 % от начислений. Со всех работников удерживают 13 % подоходный налог, 1 % – профсоюзный взнос. Все удержания производятся от начислений.

Требуется: при помощи электронной таблицы рассчитать суммы к получению каждой категории работников по месяцам

#### $K$ онтрольные вопросы:

1. Назначение логических функций?

2. Приведите примеры распространенных логических функций и укажите их форматы?

3. Каков приоритет выполнения операций в арифметических формулах Excel?

4. Как использовать электронную таблицу для моделирования по типу решения задачи "Что будет, если..."?

#### **Домашнее задание:**

Оформить отчет по работе.

#### **Требования к отчету:**

1. Титульный лист с указанием темы практической работы, ее цели, ФИО студента, группы.

2. Описание хода работы.

3. Ответы на контрольные вопросы.

#### Практическая работа № 22 Тема: Условное форматирование, защита данных. Графические возможности Excel

**Цель работы:** сформировать навыки по работе с графиками и диаграммами (созлание, форматирование), установкой и снятием зашиты информации на ячейках электронной таблицы; научиться применять условное форматирование.

#### Теоретический материал:

Условное форматирование применяют для выделения из общего массива данных, отвечающих некоторым условиям. Данные, отвечающие заданным условиям, выделяются специальными элементами оформления или измененным форматированием (параметры шрифта, границы, заливки).

Условный формат можно установить для одной ячейки или диапазона ячеек. На ячейку или диапазон ячеек можно накладывать до нескольких разных условий.

С помощью условного форматирования можно выделить значения, отвечающие какому либо условию (больше, меньше, между, равно и др.). Для этого необходимо: 1. Выделить ячейку или диапазон ячеек. 2. Щелкнуть по кнопке Условное форматирование группы Стили вкладки Главная, в галерее выбрать команду Правила выделения ячеек, а затем в подчиненном меню выбрать условие. 3. Настроить параметры условия и выбрать способ выделения.

Название и солержание окна настройки параметров условия зависит от выбранного условия.

#### $\Phi$ орматирование с использованием трехцветной шкалы

Цветовые шкалы помогают понять распределение и разброс данных. Трехцветная шкала помогает сравнить диапазон ячеек путем использования градации трех цветов. Уровень яркости цвета соответствует высоким, средним или низким значениям. Например, в красно-желто-зеленой шкале можно указать, что ячейки с высокими значениями будут зелеными, ячейки со средним значением будут желтыми, а ячейки с низкими значениями будут красными.

Защита от несанкционированного просмотра и изменения

В Excel предусмотрено несколько уровней защиты, позволяющих управлять доступом к ланным Excel и их изменением.

Можно ограничить лоступ к файлу, например несанкционированное открытие файла и/или сохранение в нем изменений. Можно применить защиту к элементам книги, ограничив просмотр отдельных листов и/или изменение данных на листе. Можно защитить элементы листа, например ячейки с формулами, запретив доступ к ним или предоставить доступ к определенным диапазонам.

Все уровни защиты являются не взаимоисключающими, а взаимодополняющими.

Защита информации от просмотра и изменения основана на использовании паролей. Паролями можно ограничить доступ к файлу, внесение изменений в книгу и отдельные листы. В каждом из этих случаев требуется использовать пароль. Это может быть один и тот же пароль. Можно в каждом случае использовать разные пароли. В качестве пароля можно использовать любой набор символов. В паролях можно использовать как русские, так и английские буквы. При вводе пароля учитывается регистр букв.

Пароль для защиты файла от несанкционированного открытия устанавливают при сохранении файла. При установке защиты необходимо: нажать кнопку Office, а затем выбрать команду Сохранить как. В окне Сохранение документа нажать кнопку Сервис, выбрать команду Общие параметры. В окне Параметры сохранения ввести пароль в поле Пароль для открытия и нажать кнопку ОК.

После ввода пароля и нажатия кнопки ОК всегда появляется окно подтверждения пароля, в котором необходимо пароль ввести еще раз. Это сделано во избежание случайного неправильного ввода пароля.

В Excel не существует стандартных средств восстановления забытых паролей. Так как при утере пароля доступ к защищенной книге или элементам листа невозможен, во избежание проблем рекомендуется держать в надежном месте список всех паролей и соответствующих им книг и листов.

При снятии защиты выводится окно для ввода пароля, в котором необходимо ввести пароль. Пароль при вводе не отображается на экране. Вместо каждого символа вводимого пароля отображается точка.

#### Защита всех ячеек листа

По умолчанию все ячейки листа являются защищаемыми. Однако перед установкой защиты следует проверить защищаемость ячеек. Для этого: 1. Выделить все ячейки листа. 2. Нажать кнопку Формат в группе Ячейки вкладки Главная и выбрать команду Формат ячейки или шелкнуть правой кнопкой мыши по вылеленным ячейкам и в контекстном меню выбрать команду Формат ячеек. 3. Во вкладке Защита окна Формат ячеек должен быть установлен флажок Зашишаемая ячейка.

Можно защитить как данные на листе, так и структуру листа: 1. В группе Изменения вкладки Рецензирование нажать кнопку Защитить лист. 2. В окне Защита листа в поле Пароль для отключения защиты листа ввести пароль, а в списке Разрешить всем пользователям этого листа установить флажки, разрешающие определенные действия. Перед установкой разрешений необходимо установить флажок Защитить лист и содержимое защищаемых ячеек и нажать кнопку ОК.

#### Зашита отдельных ячеек листа

В некоторых случаях возникает необходимость защитить только часть ячеек листа, оставив возможность вводить данные в остальные ячейки защищенного листа. Для этого: 1. Выделить ячейки, не подлежащие защите. 2. Нажать кнопку Формат в группе Ячейки вкладки Главная и выбрать команду Формат ячейки или шелкните правой кнопкой мыши по выделенным ячейкам и в контекстном меню выбрать команду Формат ячеек. 3. Во вкладке Защита окна Формат ячеек снять флажок Защищаемая ячейка. 4. Установить защиту лист обычным порядком.

#### Зашита листа

Защита листа устанавливается командой Рецензирование - Защитить лист. В появившемся окне указать пароль, нажать ОК, а в окне подтверждения пароля еще раз указать пароль. Снятие защиты листа осуществляется командой Рецензирование – Снять защиту листа, после необходимо указать пароль.

#### *Ƚɪɚɮɢɱɟɫɤɢ ɜɨɡɦɨɠɧɨɫɬɢ ɬɚɛɥɢɱɧɨɝɨ ɩɪɨɰɟɫɫɨɪɚ Microsoft Excel*

Диаграммы являются средством наглядного представления данных и облегчают выполнение сравнений, выявление закономерностей и тенденций данных.

Диаграммы создают на основе данных, расположенных на рабочих листах. Как правило, используются данные одного листа. Это могут быть данные диапазонов как смежных, так и не смежных ячеек. Несмежные ячейки должны образовывать прямоугольник.

Диаграмма может располагаться как графический объект на листе с данными (не обязательно на том же, где находятся данные, взятые для построения диаграммы). На одном листе с данными может находиться несколько диаграмм. Диаграмма может располагаться на отдельном специальном листе.

Диаграмма постоянно связана с данными, на основе которых она создана, и обновляется автоматически при изменении исходных данных. Более того, изменение положения или размера элементов данных на диаграмме может привести к изменению данных на листе.

В Excel можно создавать различные диаграммы. Всего существует 11 типов встроенных диаграмм, каждый из которых имеют еще множество разновидностей (видов).

Один из типов диаграмм является стандартным, то есть он используется по умолчанию при создании диаграмм (плоская гистограмма).

Создание диаграммы

Перед созданием диаграммы следует убедиться, что данные на листе расположены в соответствии с типом диаграммы, который планируется использовать.

1. Выделить фрагмент таблицы, для которого создается диаграмма.

2. На вкладке Вставка в группе Диаграммы щелкнуть по кнопке с нужным типом диаграмм и в галерее выбрать конкретный вид диаграммы.

Все действия выполняются с выделенной диаграммой или с ее выделенными элементами

#### ЗАДАНИЯ:

1. Создать в MS EXCEL таблицу ведомости начисления торговой наценки за два месяца на разных листах электронной книги.

2. При построении таблицы использовать заливку, перенос по словам, объединение ячеек, указать соответствующие форматы ячеек (текстовый, числовой и др.).

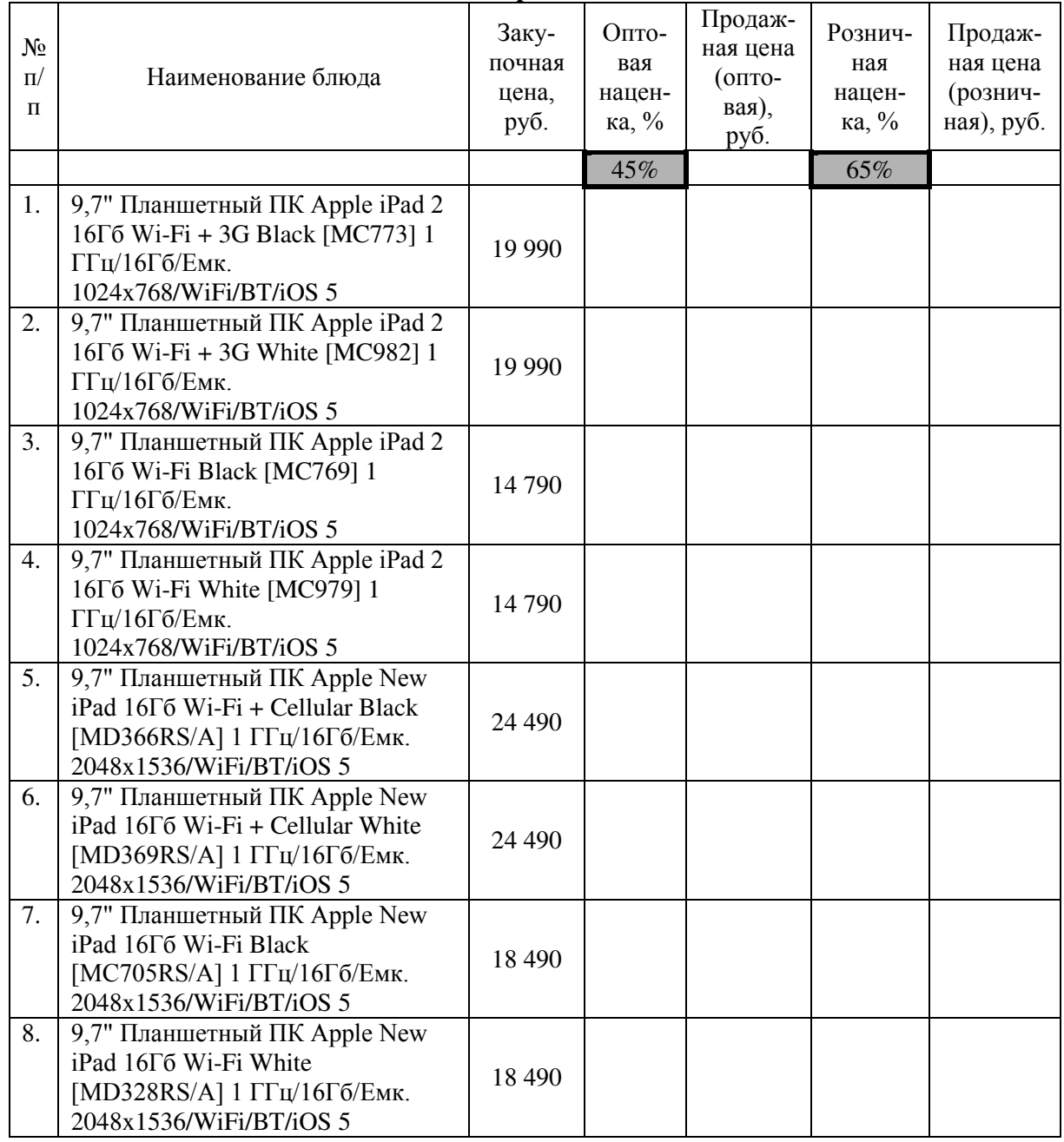

#### Ведомость начисления торговой наценки за 1-й месяц

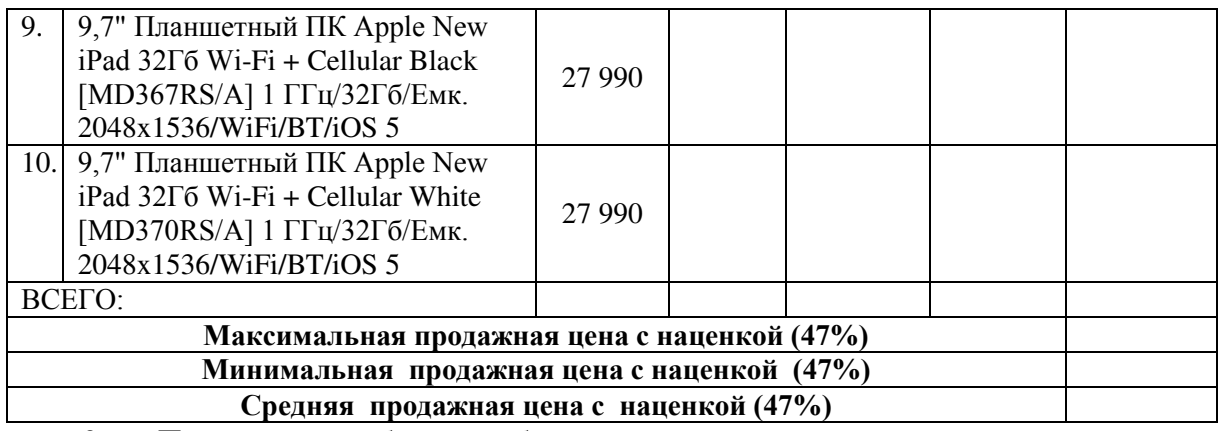

3. Произвести в таблице необходимые расчеты.

4. Переименовать Лист 1, присвоив ему имя «Наценка за 1-й месяц»

5. Скопировать содержимое листа «Наценка за 1-й месяц» на новый лист.

6. Присвоить скопированному листу название «Наценка за 2-й месяц». Изменит значение оптовой наценки на 52%.

7. Изменить название месяца в ведомости на 2-й месяц.

8. Провести условное форматирование значений колонок с оптовой ценой товара, установив для первой колонки цветовую шкалу«Красный – желтый – синий», а для розничной продажной цены – фиолетовую гистограмму.

9. Защитить лист «Наценка за 2-й месяц» от изменений. Вставьте пароль на лист, сделайте подтверждение пароля.

10. Убедиться, что лист защищен и невозможно удаление данных, удалив столбец «№ п/п».

11. Снять защиту листа.

12. На первом листе рабочей книги построить гистограмму, показывающую закупочную цену каждого планшетного ПК.

13. На втором листе рабочей книги построить линейчатую диаграмму, показывающую розничную цену планшетного ПК с наценкой 52%.

14. На третьем листе рабочей книги показать график, показывающий оптовую цену планшетного ПК с наценкой 45 и 65%.

15. Для всех построенных диаграмм установить расшифровку легенды, подписи данных, названия диаграмм.

16. Область построения всех диаграмм оформить заливкой.

17. Сохранить созданную электронную книгу и завершить работу в программе.

#### Контрольные вопросы:

1. В каких случаях используют защиту данных?

2. Как осуществить защиту ячеек?

3. Как можно защитить рабочий лист?

4. Что такое диаграмма? Способы построения диаграммы?

5. Какие вкладки откроются при работе с диаграммой, для чего они предна-

значены?

6. Какие элементы обязательны при построении диаграммы?

#### **Домашнее задание:**

1. Оформить отчет по работе.

*Tребования к отчету:* 

1. Титульный лист с указанием темы практической работы, ее цели, ФИО студента, группы.

2. Описание хода работы.

3. Ответы на контрольные вопросы.
### Практическая работа № 23 Тема: Сортировка и фильтрация данных при обработке документа. Поиск **ɨɩɬɢɦɚɥɶɧɨɝɨ ɪɟɲɟɧɢɹ**

**Цель работы:** научиться использовать операции сортировки (по возрастанию, убыванию) и фильтрации данных; проводить поиск оптимального решения.

#### Теоретический материал:

Сортировка данных

Сортировка данных применяется для упорядочивания информации по определенным признакам (в алфавитном порядке, в порядке убывания или возрастания размеров и др.). Для выполнения операции необходимо выделить ячейки, затем на вкладке Главная или Данные выбрать пиктограммы «По убыванию», «По возраста-H<sub>N</sub>H<sub>O</sub>

#### *Ɏɢɥɶɬɪɚɰɢɹ ɜ Microsoft Excel*

Простейшим инструментом для выбора и отбора данных является фильтр. В отфильтрованном списке отображаются только строки, отвечающие условиям, заданным лля столбна.

В отличие от сортировки, фильтр не меняет порядок записей в списке. При фильтрации временно скрываются строки, которые не требуется отображать.

Строки, отобранные при фильтрации, можно редактировать, форматировать, создавать на их основе диаграммы, выводить их на печать, не изменяя порядок строк и не перемещая их.

Кроме того, для выбора данных можно использовать возможности поиска данных, формы и некоторые функции.

 $Y$ *становка фильтра* 

Фильтры можно установить для любого диапазона, расположенного в любом месте листа.

Диапазон не должен иметь полностью пустых строк и столбцов, отдельные пустые ячейки лопускаются.

1. Необходимо выделить одну любую ячейку в диапазоне, для которого устанавливаются фильтры.

2. Нажать кнопку Сортировка и фильтр группы Редактирование вкладки Главная и выбрать команду Фильтр или нажать кнопку Фильтр группы Сортировка и фильтр вкладки Данные.

3. После установки фильтров в названиях столбцов таблицы появятся значки раскрывающих списков.

Для удаления фильтров нужно выделить одну любую ячейку в диапазоне, для которого устанавливаются фильтры, нажать кнопку Сортировка и фильтр группы Редактирование вкладки Главная и выбрать команду Фильтр или нажать кнопку Фильтр группы Сортировка и фильтр вкладки Данные.

Фильтры автоматически устанавливаются при оформлении "таблицы" и автоматически удаляются при преобразовании "таблицы" в обычный диапазон.

 $Pa$ *бота с фильтром* 

Для выборки данных с использованием фильтра следует щелкнуть по значку раскрывающегося списка соответствующего столбца и выбрать значение или параметр выборки.

Заголовки строк листа, выбранных из таблицы с помощью фильтра, отображаются синим иветом.

На значках раскрывающихся списков в названиях столбцов, по которым была произведена выборка, появляется особая отметка. В строке состояния окна Excel в течение некоторого времени отображается текст с указанием количества найденных записей и общего количества записей в таблице.

Количество столбцов, по которым производится выборка, не ограничено.

*ɉɨɢɫɤ ɨɩɬɢɦɚɥɶɧɵɯ ɡɧɚɱɟɧɢɣ ɩɚɪɚɦɟɬɪɚ*

Мощным средством анализа данных Excel является надстройка Solver (Поиск решения). С ее помощью можно определить, при каких значениях указанных влияющих ячеек формула в целевой ячейке принимает нужное значение (минимальное, максимальное или равное какой-либо величине). Для процедуры поиска решения можно задать ограничения, причем не обязательно, чтобы при этом использовались те же влияющие ячейки. Для расчета заданного значения применяются различные математические методы поиска. Вы можете установить режим, в котором полученные значения переменных автоматически заносятся в таблицу. Кроме того, результаты работы программы могут быть оформлены в виде отчета.

Программа Поиск решений (в оригинале Excel Solver) – дополнительная надстройка табличного процессора MS Excel, которая предназначена для решения определенных систем уравнений, линейных та нелинейных задач оптимизации, используется с 1991 года.

Размер задачи, которую можно решить с помощью базовой версии этой программы, ограничивается такими предельными показателями:

количество неизвестных (decision variable) – 200;

количество формульных ограничений (explicit constraint) на неизвестные -100;

количество предельных условий (simple constraint) на неизвестные  $-400$ .

Для осуществления операции поиска оптимального значения параметра, в таблице необходимо выделить целевую ячейку, которая должна принять необходимое значение, и выбрать команду: Данные/ Анализ / Поиск решения. В появившееся диалоговом окне, необходимо указать: значение целевой ячейки (максимальная, минимальная, определенному значению), значения каких ячеек необходимо изменить, ограничения. Щелкнув на кнопке Параметры, на экране появится диалоговое окно, в котором нужно установить переключатель Неотрицательные значения (если переменные должны быть позитивными числами), Линейная модель (если задача, которую решает пользователь, относится к линейным моделям). Кнопка Выполнить - запускает процесс поиска решения.

После выполненных действий на экране появится диалоговое окно «Результаты поиска решения», в котором можно выбрать переключатель «Сохранить найденное решение» или «Восстановить исходные значения».

#### Параметры средства Поиск решения

Максимальное время - служит для ограничения времени, отпущенного на поиск решения задачи. В этом поле можно ввести время в секундах, не превышающее 32 767 (примерно девять часов); значение 100, используемое по умолчанию, вполне приемлемо для решения большинства простых задач.

Предельное число итераций - управляет временем решения задачи путем ограничения числа вычислительных циклов (итераций).

Относительная погрешность - определяет точность вычислений. Чем меньше значение этого параметра, тем выше точность вычислений.

 $\bar{A}$ *Опустимое отклонение* - предназначен для задания допуска на отклонение от оптимального решения, если множество значений влияющей ячейки ограничено множеством целых чисел. Чем больше значение допуска, тем меньше времени требуется на поиск решения.

Сходимость - применяется только к нелинейным задачам. Когда относительное изменение значения в целевой ячейке за последние пять итераций становится меньше числа, указанного в поле Сходимость, поиск прекращается.

Линейная модель - служит для ускорения поиска решения путем применения к задаче оптимизации линейной модели. Нелинейные модели предполагают использование нелинейных функций, фактора роста и экспоненциального сглаживания, что замелляет вычисления.

Неотрицательные значения - позволяет установить нулевую нижнюю границу для тех влияющих ячеек, для которых не было задано соответствующее ограничение в диалоговом окне Добавить ограничение.

Показывать результаты итераций - приостанавливает поиск решения для просмотра результатов отдельных итераций.

Загрузить модель - после щелчка на этой кнопке отрывается одноименное диалоговое окно, в котором можно ввести ссылку на диапазон ячеек, содержащих модель оптимизации и др.

### ЗАДАНИЯ:

1. Загрузить табличный процессор MS Excel.

2. На первом листе рабочей книги построить математическую модель по оптимизации транспортных расходов предприятия в соответствии со следующим vсловием:

Предприятие имеет 4 фабрики и 5 центров распределения ее товаров. Фабрики фирмы располагаются в Брянске, Орле, Тамбове и Курске с производственными возможностями 200, 150, 225 и 175 единиц продукции ежедневно, соответственно. Центры распределения товаров фирмы располагаются в Воронеже, Курске, Липецке, Туле, Белгороде с потребностями в 100, 200, 50, 250 и 150 единиц продукции ежедневно, соответственно. Хранение на фабрике единицы продукции, не поставленной в центр распределения, обходится в \$0,75 в день, а штраф за просроченную поставку единицы продукции, заказанной потребителем в центре распределения, но там не находящейся, равен \$2,5 в день Стоимость перевозки единицы продукции с фабрик в пункты распределения приведена в таблице "Транспортные расходы":

|             |              | Воронеж | Курск | Липецк | Тула | Белгород |
|-------------|--------------|---------|-------|--------|------|----------|
|             | Брянск       | ,50     | 2,00  | 1,75   | 2,25 | 2,25     |
|             | Орел         | 2,50    | 2,00  | 1,75   | 1,00 | 1,50     |
| $\mathbf 3$ | Гамбов       | 2,00    | 1,50  | 1,50   | 1,75 | 1,75     |
|             | <b>Kypck</b> | 2,00    | 0,50  | 1,75   | 1,75 |          |

Таблица "Транспортные расхолы"

Необходимо так спланировать перевозки, чтобы минимизировать суммарные транспортные расходы.

Peшeниe:

Поскольку данная модель сбалансирована (суммарный объем произведенной продукции равен суммарному объему потребностей в ней), то в этой модели не надо учитывать издержки, связанные как со складированием, так и с недопоставками продукции.

Для решения данной задачи построим ее математическую модель.

$$
Z = \sum_{i=1}^{4} \sum_{j=1}^{5} c_{ij} x_{ij}
$$

Неизвестными в данной задаче являются объемы перевозок. Пусть хіј - объем перевозок с i-ой фабрики в j-й центр распределения. Функция цели - это суммарные транспортные расходы, т. е. где сі – стоимость перевозки единицы продукции с і-и фабрики ј-й центр распределения.

Неизвестные в данной задаче должны удовлетворять следующим ограничениям: Объемы перевозок не могут быть отрицательными.

Так как модель сбалансирована, то вся продукция должна быть вывезена с фабрик, а потребности всех центров распределения должны быть полностью удовлетворены.

В результате имеем следующую модель: Минимизировать:

$$
Z = \sum_{i=1}^{4} \sum_{j=1}^{5} c_{ij} x_{ij}
$$

при ограничениях:

$$
\sum_{i=1}^{4} x_{ij} - b_{ij}
$$
,  $j \in [1,5]$   
xij : 0,  $i \in [1,4]$ ,  $j \in [1,5]$   

$$
\sum_{i=1}^{4} x_{ij} - a_{i}
$$
,  $i \in [1,4]$ ,

где аіј - объем производства на *і*-й фабрике, bj — спрос в *j*-м центре распределения.

#### $P$ ешение задачи с помощью MS Excel

3. Ввести данные, как показано на рис. 1.

4. В ячейки А1:Е4 ввелены стоимости перевозок. Ячейки А6:Е9 отвелены под значения неизвестных (объемы перевозок). В ячейки G6:G9 введены объемы производства на фабриках, а в ячейки A11:E11 введена потребность в продукции в пунктах распределения. В ячейку F10 введена целевая функция  $=$ СУММПРОИЗВ(A1:E4;A6:E9).

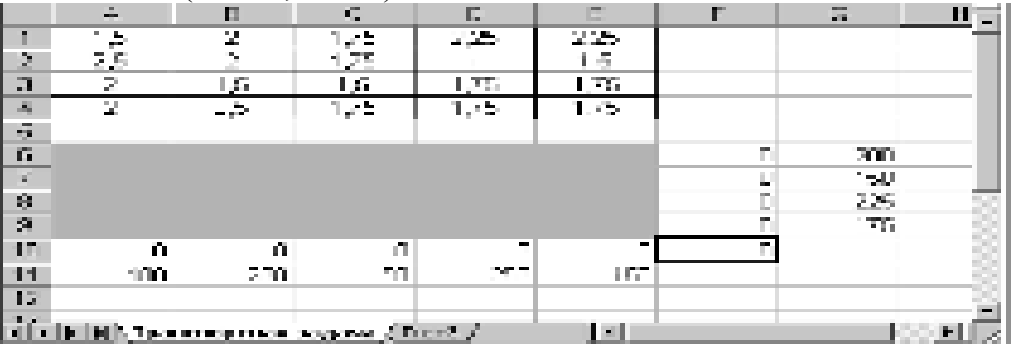

Рис. 1. Исходные данные транспортной задачи В ячейки А10: E10 введены формулы  $=$ CYMM(A6:A9)

 $=$ CYMM $(B6:B9)$  $=$ CYMM(C6:C9)

 $=$ CYMM(06:O9)

= CYMM(E6:E9) определяющие объем продукции, ввозимой в центры распределения.

В ячейки F6:F9 ведены формулы

 $=$ CYMM(A6:E6)  $=$ CYMM $(A7:E7)$ 

 $=$ CYMM(A8:E8)

= CУММ(А9: Е9) вычисляющие объем продукции, вывозимой с фабрик.

5. Выбрать команду Данные/Поиск решения и заполнить открывшееся диалоговое окно Поиск решения, как показано на рис. 2.

В диалоговом окне Параметры поиска решения необходимо установить флажок Линейная модель.

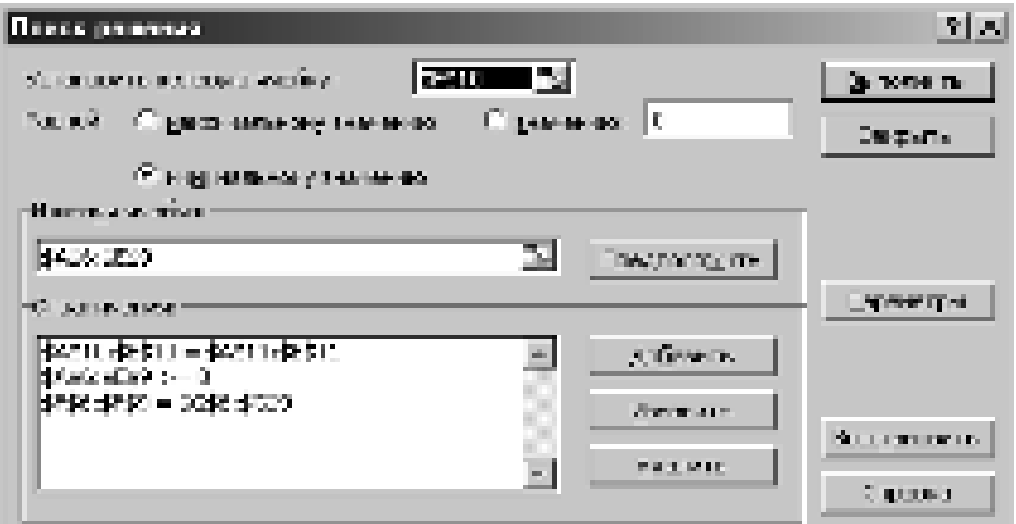

Рис. 2. Диалоговое окно Поиск решения для транспортной задачи

После нажатия кнопки Выполнить средство поиска решений находит оптимальный план поставок продукции и соответствующие ему транспортные расходы  $(pnc. 3)$ .

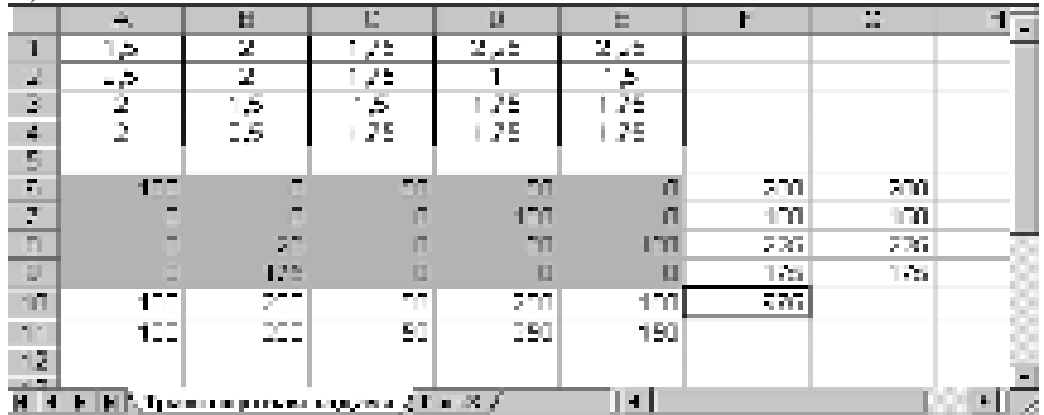

Рис. 3. Оптимальное решение транспортной задачи

6. На втором листе рабочей книги сформировать следующую таблицу:

### **Иены на офисную технику и периферию компании «ЛНС»**

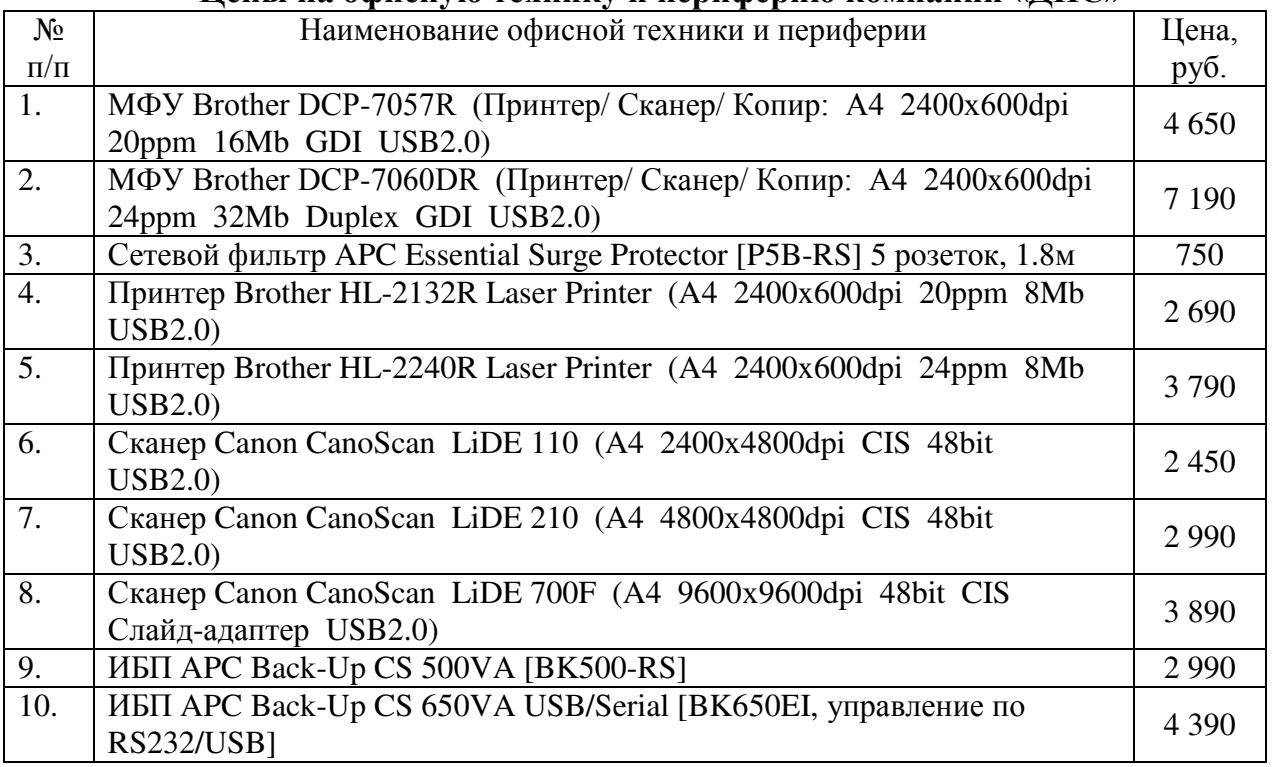

7. Произвести сортировку указанного оборудования по алфавиту.

8. Произвести сортировку оборудования в порядке увеличения их цены.

9. Произвести сортировку оборудования в порядке уменьшения их цены.

10. С помощью фильтра выбрать из таблицы офисную технику, цена которых меньше 3000 руб.

11. С помощью фильтра выбрать из таблицы товары, цена которых больше  $5000 \text{ py6}.$ 

12. С помощью фильтра выбрать из таблицы офисную технику, цена которых которых больше 6000 и меньше 7000 руб.

13. С помощью фильтра выбрать из таблицы только МФУ.

14. С помощью фильтра выбрать товары, цена которых равна 2990 руб.

15. Сохранить файл и завершить работу в табличном процессоре.

### Контрольные вопросы:

- 1. Для чего применяется сортировка?
- 2. В каких случаях рекомендуется использовать фильтрацию данных?
- 3. Как задать сложное условие для фильтрации?
- 4. Что такое поиск оптимального решения?
- 5. Как установить надстройку «Поиск решения»?
- 6. Каким образом выполнить операцию поиска оптимального решения?

### **Домашнее задание:**

1. Оформить отчет по работе.

*Tребования к отчету:* 

1. Титульный лист с указанием темы практической работы, ее цели, ФИО студента, группы.

- 2. Описание хода работы.
- 3. Ответы на контрольные вопросы.

## Практическая работа №24 Тема: Связанные таблицы. Расчет промежуточных итогов в таблицах MS **EXCEL. Структурирование таблицы**

**Цель работы:** научиться связывать таблицы, осуществлять расчет промежуточных итогов, просматривать структуру таблиц.

### Теоретический материал:

### *ɉɪɨɦɟɠɭɬɨɱɧɵɟ ɢɬɨɝɢ ɜ Microsoft Excel*

При помоши Excel можно полсчитать промежуточные итоги или итоги для какой-либо части данных листа электронной таблицы. Например, в электронной таблице, содержащей сведения о продажах для трех различных категорий продуктов, можно сначала отсортировать продукты по категории, а затем выделить все ячейки, содержащие данные, и открыть диалоговое окно Промежуточные итоги (вкладка Данные, команда Промежуточные итоги).

В диалоговом окне Промежуточные итоги можно выбрать столбец, на основе которого рассчитывать промежуточные итоги (например, каждое изменение значения в столбце "Неделя"), статистический расчет, который необходимо выполнить, и столбец или столбцы со значениями, которые нужно обработать статистически. Например, можно подсчитать промежуточные итоги для числа единиц товара, проданных в каждой категории (см. предыдущую иллюстрацию). Подсчитанные промежуточные итоги отображаются в электронной таблице.

Когда промежуточные итоги добавляются в электронную таблицу, в Excel также определяются группы, основанные на строках, которые были использованы для подсчета промежуточных итогов. Такое группирование образует структуру электронной таблицы по критериям, использованным для создания промежуточных итогов. Все строки, содержащие товар, относящийся к категории "1", находятся в одной группе, строки, где приводятся названия категории продуктов 2, - в другой и т. д. Раздел структуры в левой части электронной таблицы содержит элементы управления, которые можно использовать, чтобы скрыть или показать группы строк.

Структурирование таблицы

В разделе структуры имеются элементы управления трех типов:

Кнопки "Скрыть детали". Когда строки в группе отображаются, рядом с группой появляется кнопка "Скрыть детали" ■.

Кнопки "Отобразить детали". Когда группа строк скрыта, кнопка рядом с группой становится кнопкой "Отобразить детали" ►. Нажав кнопку "Отобразить детали", можно просмотреть строки данной группы электронной таблицы.

Кнопки уровня. Каждая из пронумерованных кнопок уровня 123 представляет уровень организации в электронной таблице; нажав кнопку уровня, можно скрыть все уровни деталей, относящихся к нажатой кнопке.

## ЗАДАНИЯ:

- 1. Загрузить табличный процессор Microsoft Excel.
- 2. Создать на первом листе рабочей книги таблицу в виде: **V**чет закупки и продажи оборудования

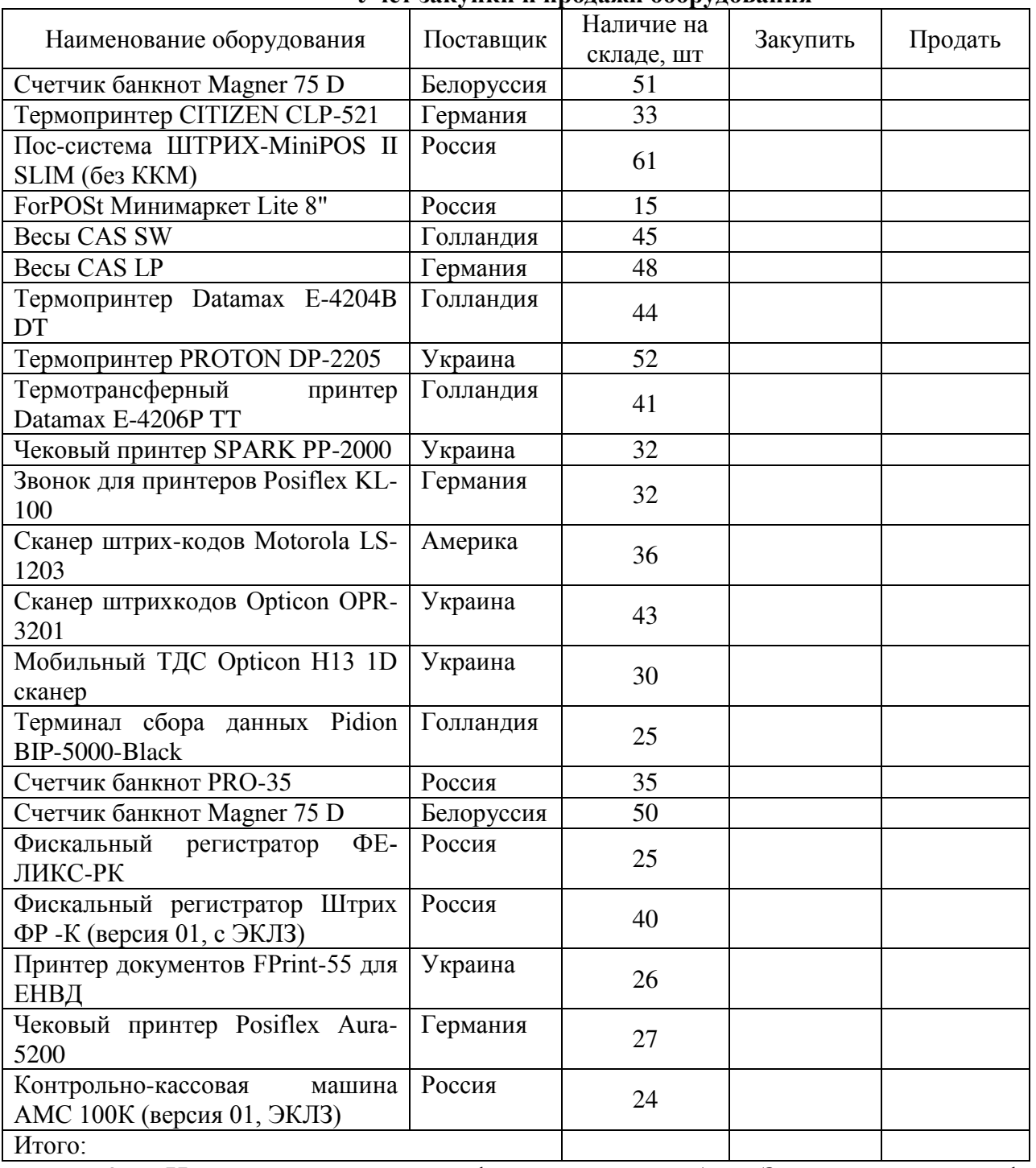

3. Используя логические функции, в столбец «Закупить» ввести формулы, которые позволят получить в ячейках столбца значение «50», если продукт поставлен из России при этом его наличие на складе меньше 50 шт, в противном случае закупать товар не следует.

4. В столбец «Продать» ввести формулы, которые позволят получить в ячейках столбца знак «+», если продукт поставлен из Германии и при этом его

наличие на складе больше 30 шт., в противном случае должен быть получен пробел.

5. Построить круговую диаграмму, отображающую наличие товара на складе.

6. Скопировать таблицу на второй лист рабочей книги.

7. В таблице столбец «Закупить» переименовать, задав новое имя «Цена, руб.».

8. Добавить после столбца «Продать» новое поле «Стоимость, руб.», значения которого рассчитать в зависимости от того, подлежит товар продаже или нет.

9. Провести сортировку данных по столбцу «Поставщик» в алфавитном порядке.

10. Подвести подсчет промежуточных итогов по каждому поставщику.

11. Изучить полученную структуру и формулы подведения промежуточных итогов, устанавливая курсор на разные ячейки таблицы, произвести сворачивание и разворачивание структуры до разных уровней (кнопками «+» и «-»).

12. Построить линейчатую диаграмму, отображающую итоговые суммы по каждому поставщику.

13. К диаграмме применить новые параметры форматирования.

14. Сохранить файл и завершить работу в табличном процессоре.

## Контрольные вопросы:

1. В каких случаях используют защиту данных?

2. Как осуществить защиту ячеек?

3. Как можно защитить рабочий лист?

4. Что такое диаграмма?

5. Как можно построить диаграмму?

6. Какие вкладки откроются при работе с диаграммой, для чего они предназначены?

7. Какие элементы обязательны при построении диаграммы?

## **Домашнее задание:**

1. Оформить отчет по работе.

*Tребования к отчету:* 

1. Титульный лист с указанием темы практической работы, ее цели, ФИО студента, группы.

2. Описание хода работы.

**3.** Ответы на контрольные вопросы.

### Практическая работа № 25 Тема: Использование сценариев модели "что-если", средств подбора параметров и поиска решения для анализа данных

**Цель работы:** получение практических навыков использования полезных средств EXCEL, как построение сценариев, подбор параметра и поиск решения для анализа данных.

### Теоретический материал:

Сценарий - это набор значений, которые в приложении Microsoft Office Excel сохраняются и могут автоматически подставляться в лист. Существует возможность создать и сохранить в листе различные группы значений в виде сценариев, а затем переключаться на любой из них, чтобы просматривать различные результаты.

Данный процесс может быть рассмотрен в обратном порядке – нахождение исходных данных, которые, будучи подставленными в формулы, дают необходимые значения в ячейке результата.

Для проведения такого анализа «что-если» наоборот EXCEL имеет два средства: подбор параметра и поиск решения.

Подбор параметра определяет значение одной входной ячейки, которое требуется для получения желаемого результата в ячейке результата.

Поиск решения определяет значения в нескольких входных ячейках, которые требуются для получения желаемого результата.

Поиск решения

Основывается на методе линейной оптимизации и используется для решения задач со многими неизвестными и ограничениями.

Средство поиска решения является надстройкой Microsoft Office Excel, которая доступна при установке Microsoft Office или Microsoft Excel. Чтобы использовать эту надстройку в Excel, необходимо сначала загрузить ее:

Щелкните значок Кнопка Microsoft Office, а затем щелкните Параметры Excel.

Выберите команду Надстройки, а затем в окне Управление выберите пункт Налстройки Excel.

Нажмите кнопку Перейти.

В окне Доступные надстройки установите флажок Поиск решения и нажмите кнопку ОК.

Если Поиск решения отсутствует в списке поля Доступные надстройки, чтобы найти надстройку, нажмите кнопку Обзор.

В случае появления сообщения о том, что надстройка для поиска решения не установлена на компьютере, нажмите кнопку Да, чтобы установить ее.

Процедура поиска решения позволяет найти оптимальное значение формулы, содержащейся в ячейке, которая называется целевой. Эта процедура работает с группой ячеек, прямо или косвенно связанных с формулой в целевой ячейке. Чтобы получить по формуле, содержащейся в целевой ячейке, заданный

результат, процедура изменяет значения во влияющих ячейках. Чтобы сузить множество значений, используемых в модели, применяются ограничения. Эти ограничения могут ссылаться на другие влияющие ячейки.

## ЗАДАНИЯ:

1. На Лист1 ввести данные калькуляции цены книги, приведенные в  $a6\pi$  1

Таблина 1

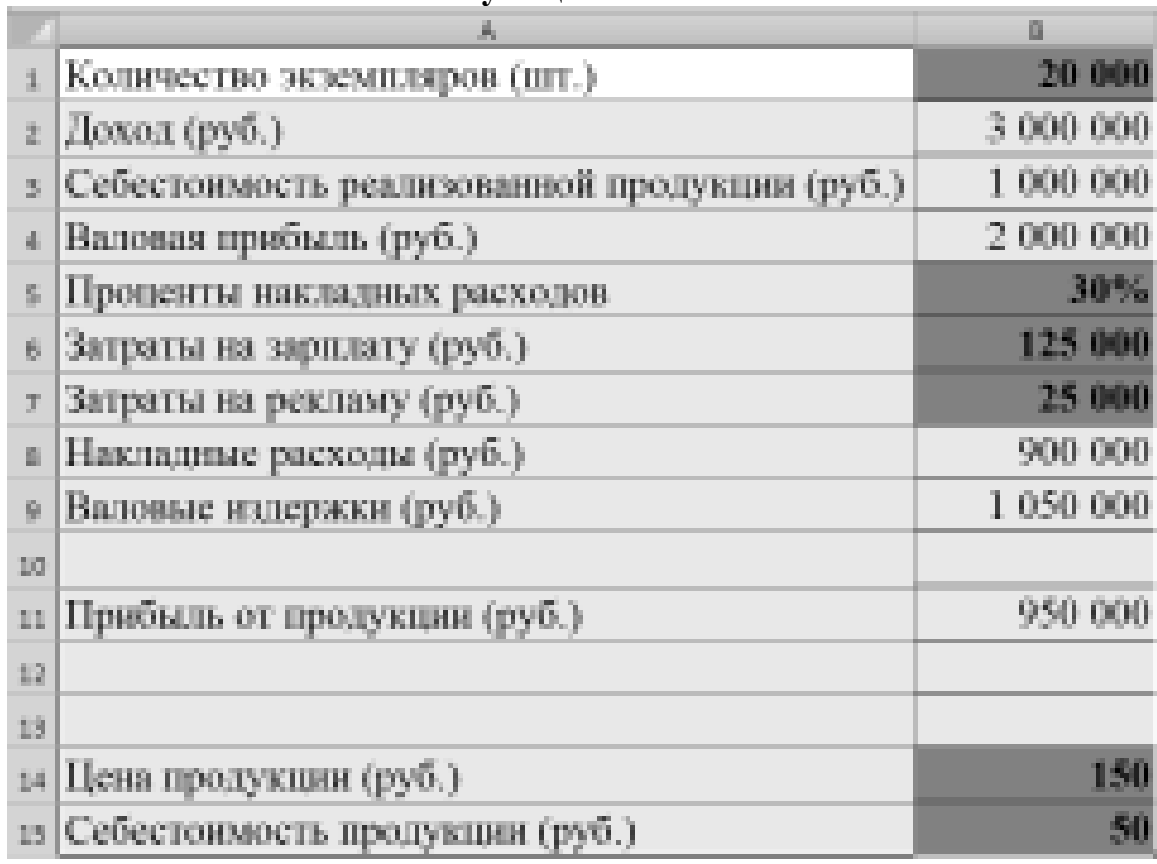

Калькуляния

Константами должны быть: количество экземпляров; проценты накладных расходов; затраты на зарплату; затраты на рекламу; цена продукции; себестоимость продукции (в таблице эти значения показаны на сером фоне жирным шрифтом). Остальные данные должны быть представлены в виде расчетных формул:

**Доход** = Цена продукции \* Количество экземпляров;

Себестоимость реализованной продукции = Себестоимость продукции \* Количество экземпляров:

**Валовая прибыль** = Доход – Себестоимость реализованной продукции;

**Накладные расходы** =  $\Delta x$ юд<sup>\*</sup> Проценты накладных расходов;

**Валовые издержки** = Накладные расходы + Затраты на зарплату + Затраты на рекламу;

Прибыль от продукции = Валовая прибыль – Валовые издержки.

2. Ввести формулы и сверить результаты расчета по ним с данными, приведенными в табл. 1.

3. Переименовать Лист1 в Калькуляция и скопировать отлаженную таблицу с формулами в Лист2.

4. Исследовать информацию, представленную на таблице листа Калькуляция. Увеличение прибыли может быть достигнуто за счет изменения количества экземпляров, себестоимости, валовых издержек и уровня накладных расходов.

5. С помощью Подбора параметра подберите такую цену книги, чтобы прибыль от продукции составила  $1500000$  руб.

6. Определить каков должен быть показатель процентов накладных расходов, чтобы прибыль за продукцию составила  $1000000$  рублей.

7. По данным рабочего листа Лист2 постройте сценарии решения задачи расчета значения прибыли за продукцию путем изменения параметров «Цена» и «Проценты накладных расходов».

8. Для построения каждого сценария необходимо:

на вкладке Данные в группе Работа с данными выбрать команду Анализ "что-если", а затем выбрать в списке пункт Диспетчер сценариев;

в диалоговом окне Диспетчер сценариев нажать кнопку Добавить;

**в окне Добавления сценария ввести в поле Название сценария**  $\blacksquare$ имя (например, «Изменение цены 1»);

в поле Изменяемые ячейки ввести абсолютную ссылку на ячейку. содержащую значение изменяемого параметра (например, цены);

ɧɚɠɚɬɶ **OK**;

в окне Значения ячеек сценария ввести значение изменяемого параметра (например, для цены ввести 175);

ɧɚɠɚɬɶ **OK**.

9. Повторить указанные в пункте 8 действия для добавления в список сценариев еще трех сценариев расчета прибыли, изменяя параметры «Цена» (200) и «Проценты накладных расходов» (20% и 40%);

10. Для просмотра сценариев в окне Диспетчер сценариев поочередно выбрать сценарии из списка и щелкать по кнопке Вывести. Excel заменит содержимое ячеек листа значениями из сценария и отобразит результаты на лиc<sub>Te</sub>.

11. Для создания отчета по сценарию в диалоговом окне Диспетчер сценариев нажать кнопку Отчет.

12. В окне Отчет по сценарию выбрать тип отчета Сводная таблица, установить абсолютную ссылку на ячейку со значением результата (Прибыль за продукцию) и нажать ОК.

13. Перейти на новый рабочий лист и ввести таблицу с упрощенным бюджетом предприятия на 2011 год и выполните прогнозирование бюджета на 2012, 2013 и 2014 годы, манипулируя темпами роста различных показателей.

Подготовьте 4 сценария с различными прогнозами роста и создайте итоговый сравнительный отчет.

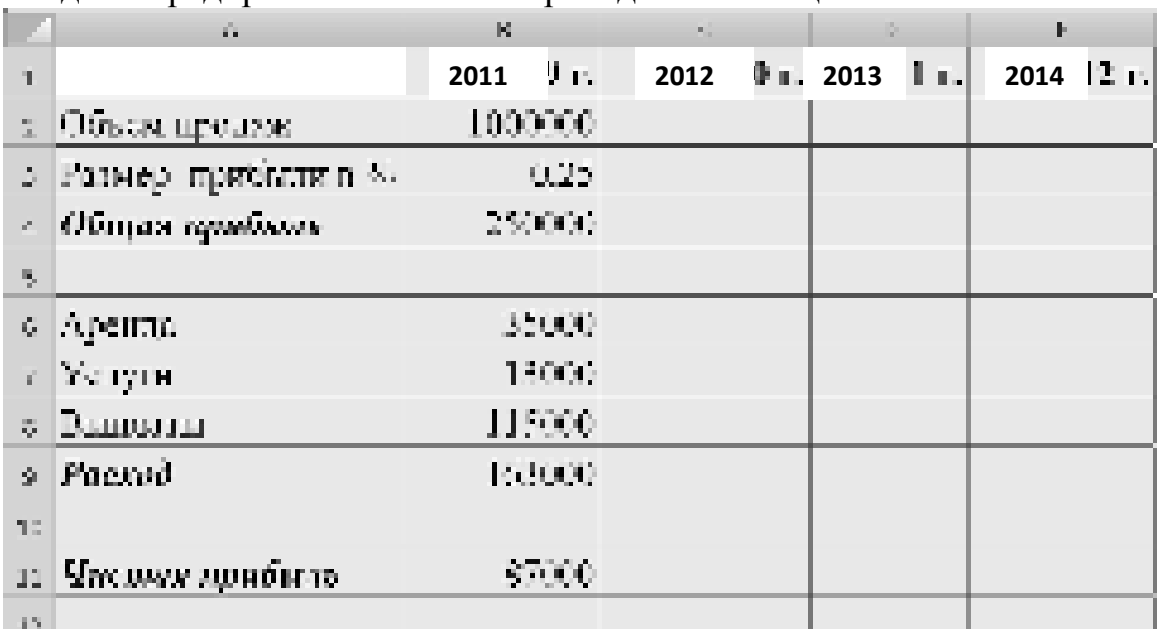

Бюлжет прелприятия на 2011 г. привелен в таблице:

Прогнозируемый ежегодный рост отдельных показателей приведен в таблице:

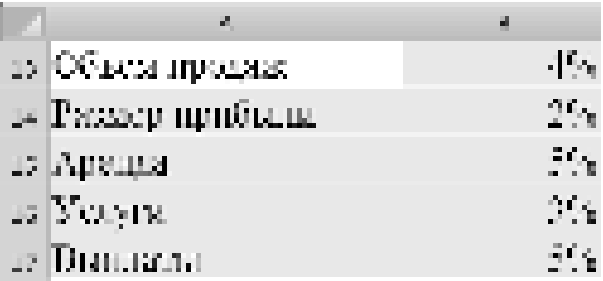

Для реализации поставленной задачи выполнить следующие действия:

присвоить имена ячейкам В13-В17 в соответствии с названиями показателей в столбце А. Для этого последовательно устанавливайте курсор на каждую ячейку диапазона В13-В17, на вкладке **Формулы** в группе **Опреде**денные имена выбрать команду Присвоить имя и в окне Создание имени нажимайте ОК.

присвоить имена ячейкам результата C11, D11, E11 – «Прибыль 2012», «Прибыль 2013», «Прибыль 2014»;

ввести расчетные формулы для вычисления показателей в ячейках  $C2 \cdot E11$ 

Общая прибыль= Объем продаж \* Размер прибыли в % Расход=Аренда + Услуги + Выплаты Чистая прибыль=Общая прибыль-Расход

Показатели в столбцах С.D.Е вычисляются по схеме:

**Объем продаж 2012 г = Объем продаж 2011 г \*(1+% роста объема** продаж)

Размер прибыли 2012 г = Размер прибыли 2011 г \*(1+% роста раз**мера** прибыли)

И Т.Д;

определить первый сценарий «Прогноз роста 1», выполнив команду **Ⱦɚɧɧɵɟ/ Ɋɚɛɨɬɚ ɫ ɞɚɧɧɵɦɢ/Ⱥɧɚɥɢɡ "ɱɬɨ-ɟɫɥɢ"/ Ⱦɢɫɩɟɬɱɟɪ ɫɰɟɧɚɪɢɟɜ** ɢ ɜɜɟɞɹ в поле Изменяемые ячейки абсолютную ссылку на ячейки B13:B17;

аналогично создать еще три сценария («Прогноз роста 2» и т. п.),  $\blacksquare$ щелкая в диалоговом окне Диспетчера сценариев кнопку Добавить и меняя непосредственно в окне Значения ячеек сценария проценты роста показателей в ячейках В13:В17;

создать отчет по сценарию, выбрав тип отчета – **структура** и введя в поле Ячейки результата ссылки на диапазон ячеек C11:E11, содержащие значения чистой прибыли:

создать отчет по сценарию, выбрав тип отчета – сводная таблица;

проанализировать полученные результаты решения задачи.

14. На новом листе рабочей книги создать таблицу 2. В табл. 2 приведены данные для вычисления прибыли от продажи трех видов продукции.

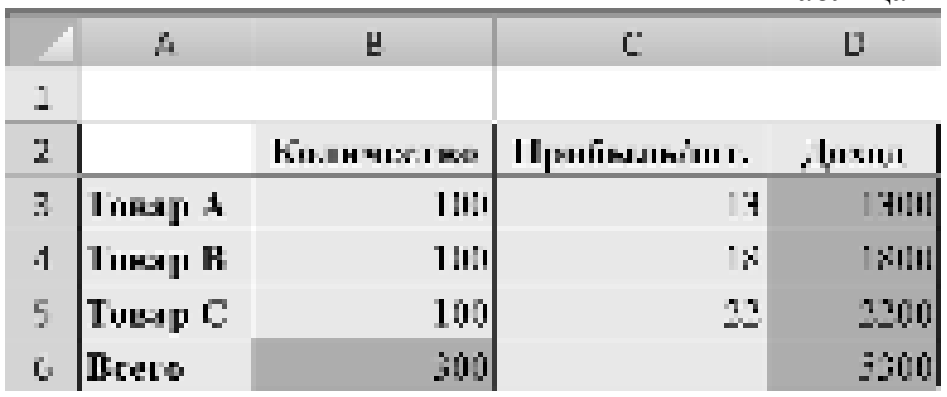

 $Ta6\pi$ ина 2

Изменяя значения ячеек В3:В5 нужно подобрать такие значения количества товаров, при которых может быть получен наибольший суммарный доход. При решении данной задачи должны быть учтены следующие ограничения:

- общий объем производства всего 300 изделий в день;  $\blacksquare$
- должно быть произведено не менее 50 изделий А;
- должно быть произведено не менее 40 изделий В;  $\blacksquare$
- должно быть произведено не более 40 изделий С.

15. Ввести на новый рабочий лист данные табл. 2 для вычисления прибыли от продажи трех видов продукции, причем в ячейки столбца D, и в ячейку В6 должны быть введены формулы.

16. Запустить задачу поиска решений. Для этого на вкладке Данные в группе Анализ нажать кнопку Поиск решения и в диалоговом окне Поиск решения ввести данные:

- в поле Установить целевую ячейку укажите адрес \$D\$6;
- установите переключатель Равной максимальному значению:  $\blacksquare$
- в поле Изменяя ячейки определите изменяемые ячейки  $\blacksquare$

(\$B\$3:\$B\$5);

в поле Ограничения по одному добавьте каждое из следующих четырех ограничений задачи (\$B\$6=300; \$B\$3>=50; \$B\$4>=40; \$B\$5<=40), для чего:

щелкните кнопку Добавить и в появившемся окне Добавление **ограничения** введите ссылку на ячейку \$B\$6 (щелкая по ней мышью), опера $top$  ограничения (=) и значение (300);

для добавления следующего ограничения щелкните кнопку Доба**вить** и повторите процедуру добавления ограничения;

после ввода последнего ограничения щелкните кнопку ОК;

- в диалоговом окне Поиск решения щелкните кнопку Выполнить;  $\blacksquare$
- в диалоговом окне **Результаты поиска решения** установите пере-

ключатель Сохранить найденное решение, в окне Тип отчета выберите Ре**зультаты** и нажмите кнопку ОК;

ознакомьтесь с отчетом по результатам, помещенным на новом лиcre.

### $K$ *онтрольные вопросы:*

- 1. Какие задачи можно решить с помощью инструмента Подбор параметра?
- 2. Как работает средство Подбор параметра?

3. Каким образом должен быть подготовлен лист электронных таблиц перед применением средства Подбор параметра?

- 4. Как вызвать инструмент Подбор параметра?
- 5. Какая ячейка называется целевой?
- 6. Может ли ячейка, влияющая на целевую, содержать формулу?
- 7. Сколько решений находит команда Подбор параметра?

### **Ломашнее залание:**

Оформить отчет по работе.

### **Требования к отчету:**

1. Титульный лист с указанием темы практической работы, ее цели, ФИО студента, группы.

- 2. Описание хода работы.
- 3. Ответы на контрольные вопросы.

## Практическая работа № 26 Тема: Создание буклета, календаря, визитки средствами программы **Publisher**

**Цель работы:** научиться использовать готовые шаблоны издательской системы Publisher, освоить основные приемы работы в издательской системе Publisher.

### Теоретический материал:

**Буклет** (фр. *Bouclette - завитушка) - категория печатной продукции*. особым образом сложенный лист глянцевой бумаги или полукартона с текстом и иллюстрациями на обеих сторонах листа. Буклеты обычно изготавливают на бумаге из листа формата А4 или А3, с 1 или 2 сгибами.

Буклеты, как правило, носят рекламный характер. Их назначение привлечь внимание потребителя к рекламируемому товару, услуге. Поэтому буклеты должны быть яркими, содержать много иллюстраций и иметь краткий, но информативный текст.

Буклеты могут складываться по-разному. Самый распространенный вид двухсгибный буклет. Лист бумаги формата А4сложен дважды - двумя параллельными сгибами.

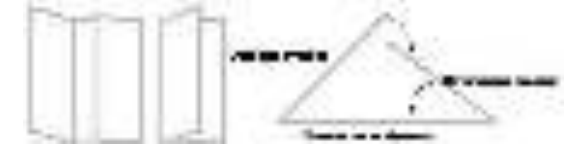

## ЗАДАНИЯ:

ЗАДАНИЕ 1. Создать календарь оригинальной формы. **I** этап.

Создание электронного макета на компьютере.

### Создание сетки календаря

1. Загрузить издательскую систему **Publisher**.

2. В окне Файл / Создать (рис. 1) в разделе Доступные шаблоны выбрать Календари.

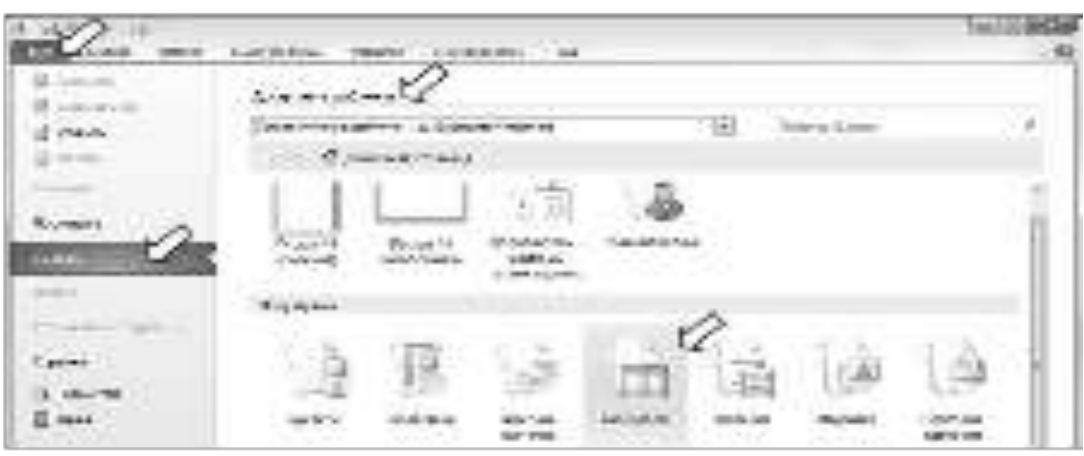

P<sub>ис.</sub> 1

3. В новом окне (рис. 2) выбрать один из макетов **Карманного** календаря. Здесь же задать: Цветовую схему; Ориентацию страницы: Альбомная; **Временной интервал: Год на странице; Выбрать диапазон дат (год) в разделе Даты в календаре.** 

4. Нажать на кнопку Создать.

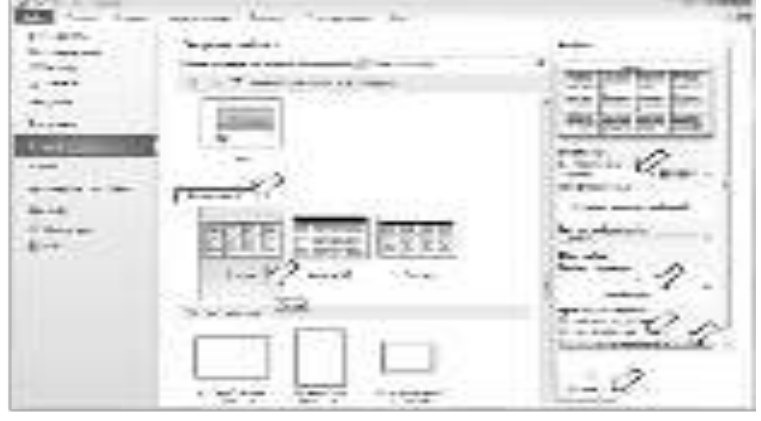

P<sub>ис.</sub> 2

5. Изменить размер страницы на А4 (альбомная): на ленте Макет **страницы** в разделе Параметры страницы список Размер (рис. 3).

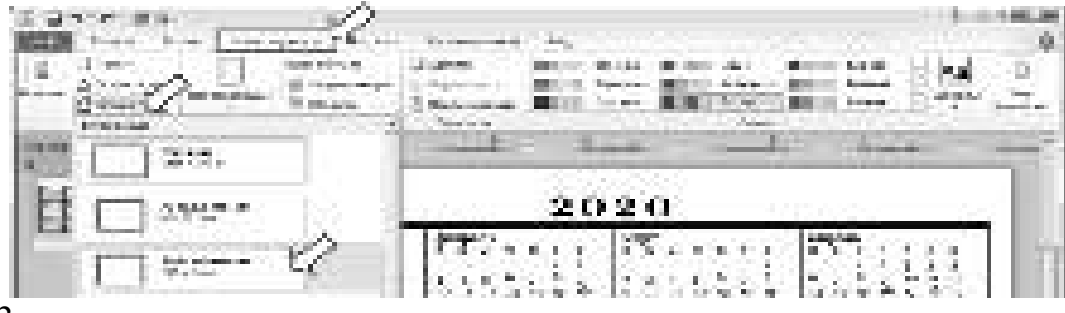

P<sub>ис</sub> 3

6. Уменьшенную копию календаря разместите в углу листа и разгруппируйте: команда Разгруппировать в контекстном меню (рис. 4).

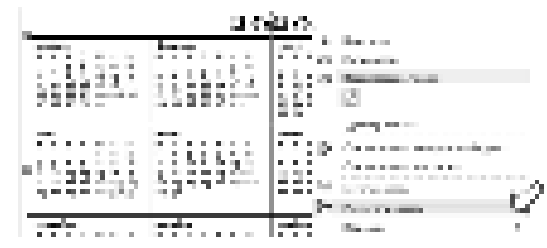

P<sub>ис.4</sub>

### Создание развертки

7. Используя инструменты для рисования, создать рамку для одного блока: на ленте **Вставка** в разделе **Иллюстрации** список Фигуры (рис. 5).

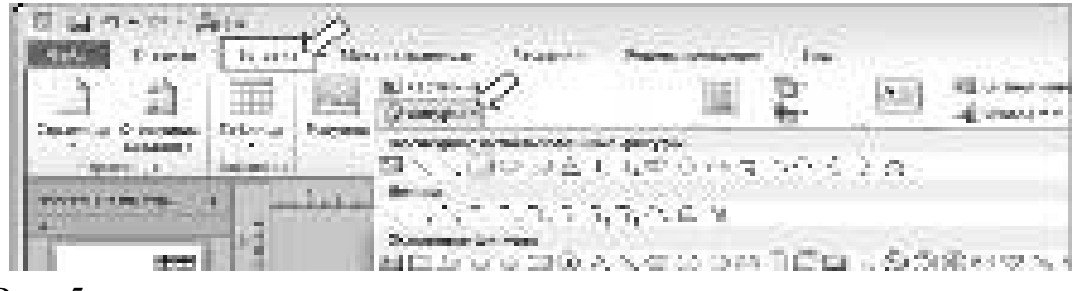

P<sub>uc</sub> 5

8. Задать конкретные размеры выделенной фигуры (на ленте Формат в разделе Размер команды Ширина, Высота (рис. 6) или подобрать их опытным путем в соответствии с размерами бумаги (формат бумаги А4 (альбомный лист): 29,7x21 см).

Для квадрата: ширина и высота по 6,5 см

Для треугольника: ширина 11 см, высота 9,53 см.

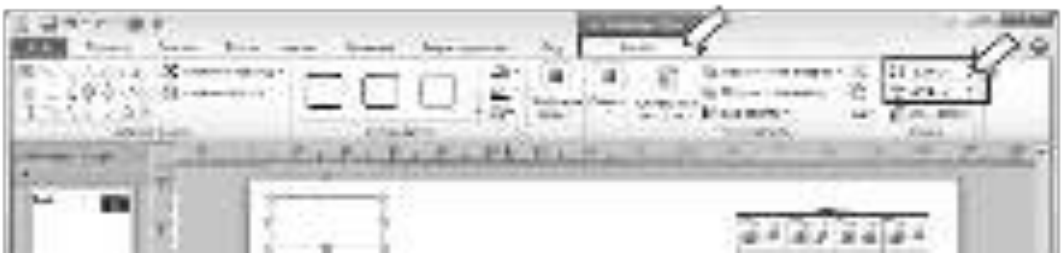

P<sub>ис</sub> 6

7).

9. Скопировать полученный блок несколько раз согласно плану (рис.

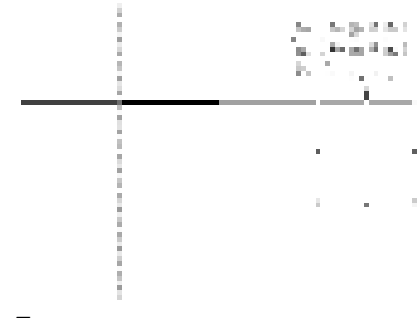

# P<sub>ис</sub> 7

# Создание макета

10. Добавьте на каждый блок календарь на 2 месяца, рисунки (рис. 8). На свое усмотрение отредактируйте дизайн блока (добавьте элементы, измените цвет и т.п.). Полученный блок сгруппируйте (соответствующая команда в контекстном меню). При необходимости разверните блок. Многие команды работы с объектами можно найти в меню, появляющимся при нажатии правой кнопки мыши на объекте.

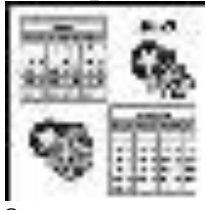

P<sub>uc</sub> 8

11. Добавить места склеивания (рис. 9): на ленте **Вставка** в разделе Иллюстрации список Фигуры раздел Основные фигуры объект Трапеция.

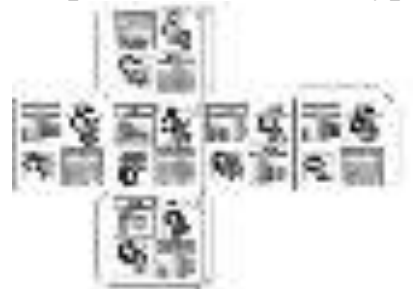

P<sub>uc</sub> 9

12. Сгруппировать все блоки.

13. Сохранить работу.

## **ЗАДАНИЕ 2. Создать буклет**

Создать буклет, посвященный автомобилям, косметике (информация условная).

## Комментарии.

1. Создать новый документ альбомной ориентации (рис. 1).

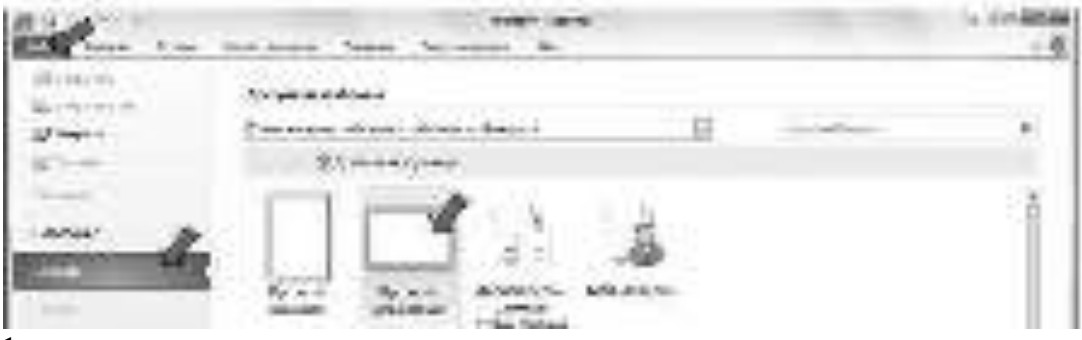

Рис. 1

2. На ленте **Макет страницы** в разделе **Параметры страницы** выбрать список Поля, а затем команду Отсутствует (рис. 2).

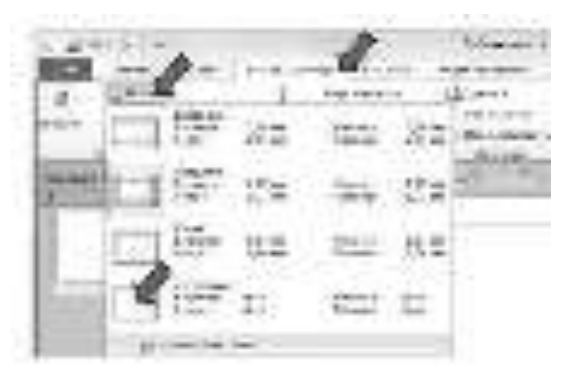

Рис. 2

3. На ленте Макет страницы в разделе Макет выбрать список Направляющие, а затем пиктограмму три столбца с заголовком (рис. 3).

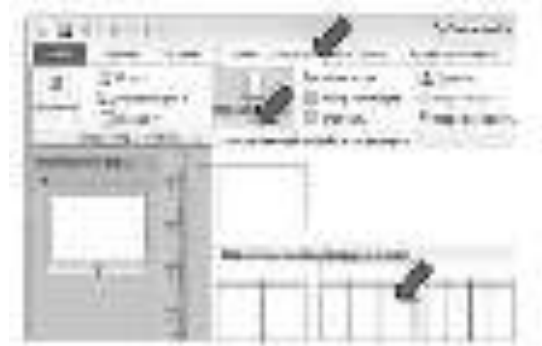

 $P$ ис. 3

4. Добавить на лист геометрические фигуры: на ленте **Вставка** в разделе Иллюстрации выбрать список Фигуры (рис. 4), а затем нужный инструмент – Прямоугольник, Скругленный прямоугольник, и т.п. Красивые объемные надписи можно добавить с помощью инструмента WordArt: на ленте Вставка в разделе Текст выбрать список WordArt. Изменить добавленный объект – размер изображения, цвет заливки, цвет и тип контура и т.д., можно с помощью дополнительных команд на ленте Формат (рис. 5), которая появляется только для выделенного объекта.

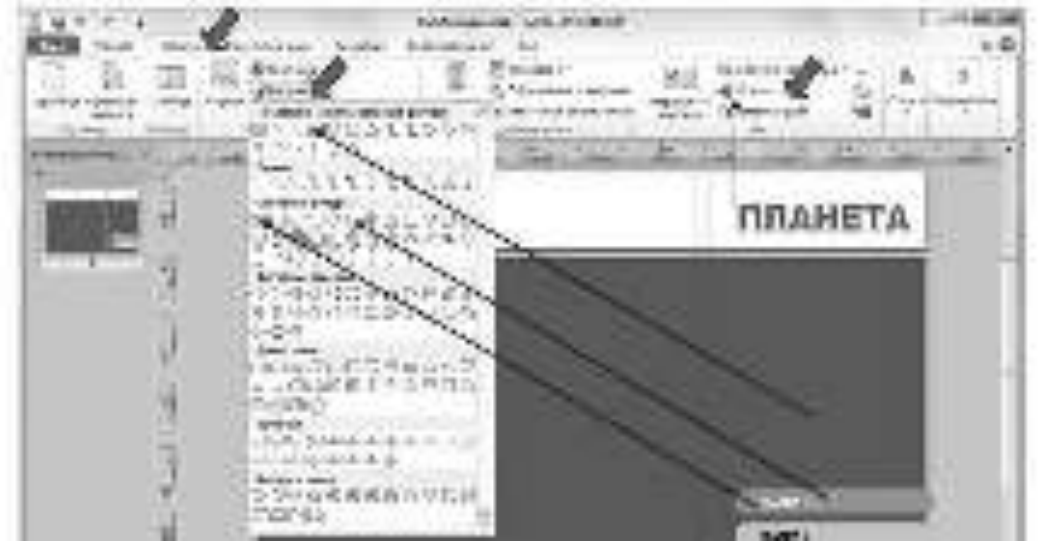

Puc. 4

### P<sub>ис</sub>. 5

5. Добавьте на лист фотографии: на ленте **Вставка** в разделе Иллю**страции** выбрать команду Рисунок. Изменить добавленный объект – размер изображения, обрезка, стиль и т.д., можно с помощью дополнительных команд на ленте **Формат**, которая появляется только для выделенного объекта.

6. Для выравнивания трех фотографий автомобиля, расположенных слева на листе, используйте команды из списка Выровнять. Для этого выделите все три автомобиля, а затем на ленте Главная в разделе Упорядочить в списке Выровнять выберите сначала Распределить по вертикали, а затем **Выровнять по правому краю** (рис. 6).

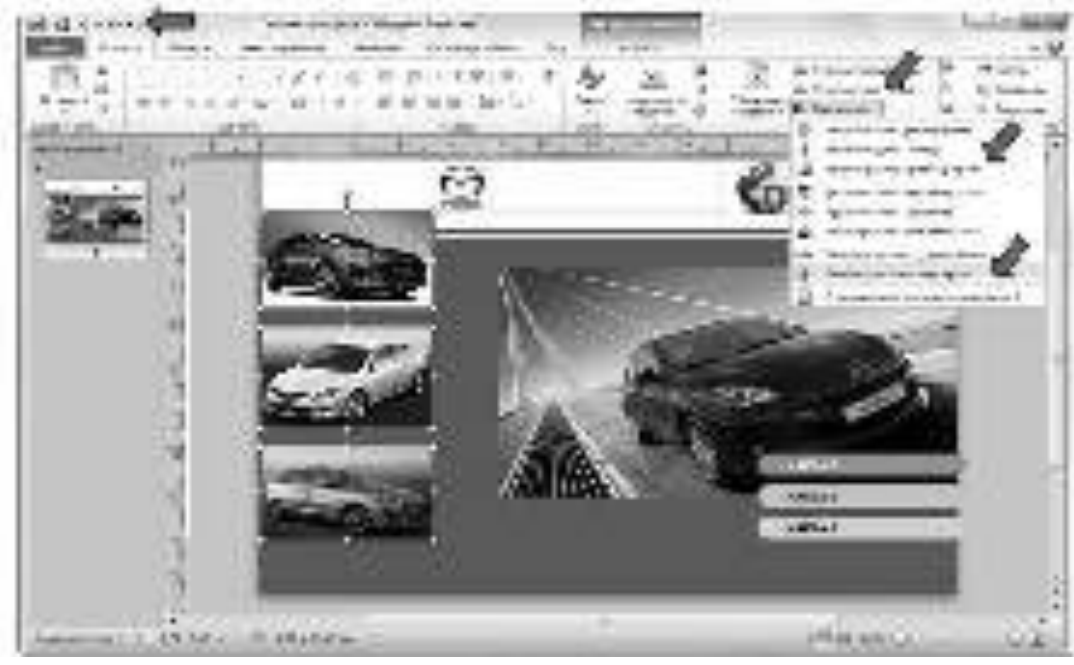

P<sub>ис</sub> 6

7. Закончите первую сторону буклета – не забудьте, что буклет будет дважды складываться.

8. Добавьте еще одну страницу: на ленте **Вставка** в разделе Страни**цы** список Страницы. Добавьте направляющие для трех столбцов, как на первой странице.

9. Разместите объекты на листе. Текстовую рамку можно найти на ленте **Вставка** в разделе Текст (рис. 4).

Информационный источник (фото, текст): http://www.mazda.ru/ Образец.

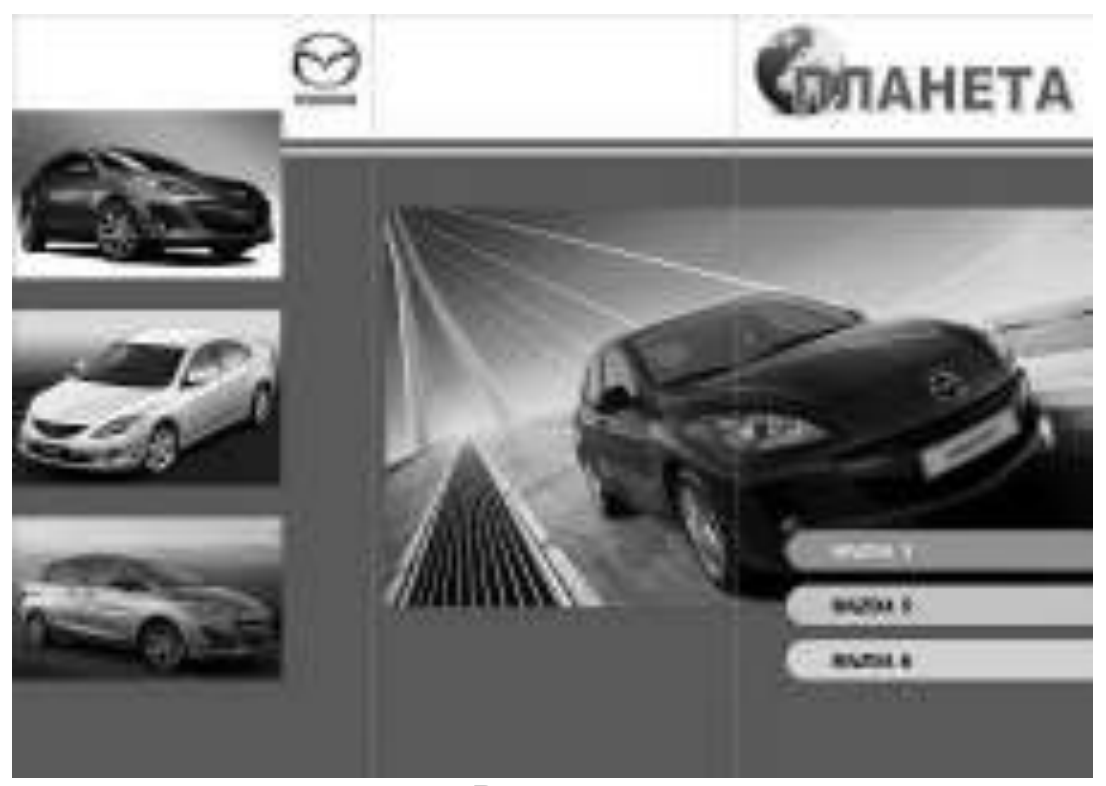

Внешняя сторона

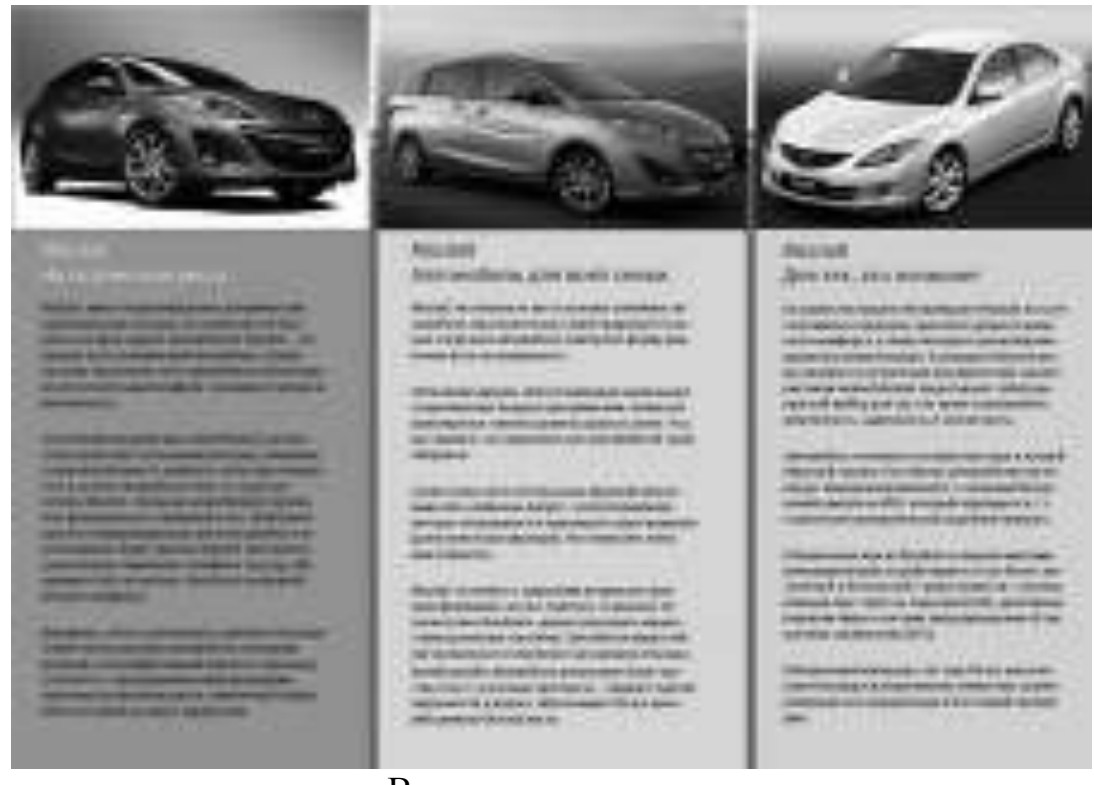

Внутренняя сторона

ЗАДАНИЕ 3. Создать визитку директора колледжа и Вас, как студен-**Ta.** 

### $K$ *онтрольные вопросы:*

- 1. Раскройте основное назначение Microsoft Publisher.
- 2. Какие возможности предоставляет Microsoft Publisher?

3. Перечислите основные элементы интерфейса рабочего окна Microsoft Publisher.

- 4. Что такое публикация?
- 5. Что такое шаблон?
- 6. Опишите процесс создания собственного шаблона к публикации.

## Домашнее задание:

Оформить отчет по работе.

## **Требования к отчету:**

1. Титульный лист с указанием темы практической работы, ее цели, ФИО студента, группы.

- 2. Описание хода работы.
- 3. Ответы на контрольные вопросы.

## Практическая работа № 27 Тема: Использование макетов публикаций для создания документов в MS **Publisher**

Цель работы: используя возможности MS Publisher сформировать практические навыки по созданию макетов публикаций

### Теоретический материал

Microsoft Office Publisher 2007 позволяет легко и быстро создавать профессионально выглядящие публикации. С помощью MS Publisher можно создавать и публиковать маркетинговые и рекламные материалы для печати, отправки по электронной почте и публикации в Интернете.

Процесс подготовки макета публикации является сложной технологической процедурой, которая состоит из ряда взаимосвязанных этапов:

- макетирование<sup>1</sup>;  $\blacksquare$
- подготовка текста;  $\blacksquare$
- $\blacksquare$ подготовка иллюстраций;
- выбор шрифтов;  $\blacksquare$
- верстка<sup>2</sup>;  $\blacksquare$
- печать оригинал-макета $^3$ .

Появление настольных издательских систем (Desktop Publishing  $= DTP$ ) позволяет пользователю, который не является профессионалом, совместить отдельные этапы подготовки издания и выпустить небольшой тираж (при наличии необходимых принтеров) публикации.

В приложении MS Publisher для многих типов деловых и маркетинговых публикаций имеются заготовки – макеты публикаций (таблица 6). Каждая из таких заготовок имеет несколько вариантов оформлений.

Паблица и производите на представљени представљени представљени представљени представљени представљени предста

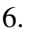

 $\overline{a}$ 

### Заготовки публикаций в MS Publisher

| Типы публи- | Быстрые публикации, рекламные объявления, почетные грамоты, плакаты,     |  |
|-------------|--------------------------------------------------------------------------|--|
| каций       | буклеты, визитные карточки, деловые бланки, календари, каталоги, конвер- |  |
|             | ты, объявления, подарочные сертификаты, открытки, приглашения, наклей-   |  |
|             | ки, бланки, меню, бюллетени, бумажные модели, почтовые карточки, про-    |  |
|             | граммки, резюме, информационные таблички, приветственные открытки        |  |
| Веб-        | Удобный построитель веб-узлов (создает пользовательский веб-узел), трех- |  |
| публикации  | страничный веб-узел, продажа товаров, профессиональные услуги            |  |
| Электронная | Бюллетени, письма, сообщения о выступлениях, сообщения о событиях,       |  |

Иакетирование – это изготовление макета.

 $2^2$ Верстка – это процесс формирования и монтажа полосы издания в соответствии с макетом.

<sup>&</sup>lt;sup>3</sup> Оригинал-макет – это текстовые и графические материалы, объединенные в едином макете, каждая страница которого полностью совпадает с соответствующей страницей будущего издания.

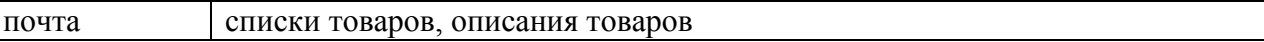

Для быстрого создания публикации выбирается необходимый макет, добавляется графика и содержимое, после чего настраивается дизайн публикации, цветовые и шрифтовые схемы.

При работе с MS Publisher необходимо знать, что изображения, используемые при создании публикации, создаются либо в растровых, либо в векторных программах.

Растровое изображение – это изображение, сформированное построчно из отдельных точек растра<sup>4</sup>, имеющих различную степень яркости и разный цвет. Для векторной графики характерно разбиение изображения на ряд графических примитивов – точки, прямые, ломаные, дуги. Растровые рисунки более приближены к реальному изображению. Векторные рисунки – абстрактны. Их можно увеличивать до любых размеров без потери качества.

Пиксель (точка) является основной и практически единственной единицей измерения размеров изображения в цифровой фотокамере. Разрешение изображения – это количество пикселей (точек) на единицу площади растрового изображения. Чем больше разрешение изображения, выводимого на печать, тем лучше качество отпечатка. Чем больше разрешение изображения, тем больше размер файла.

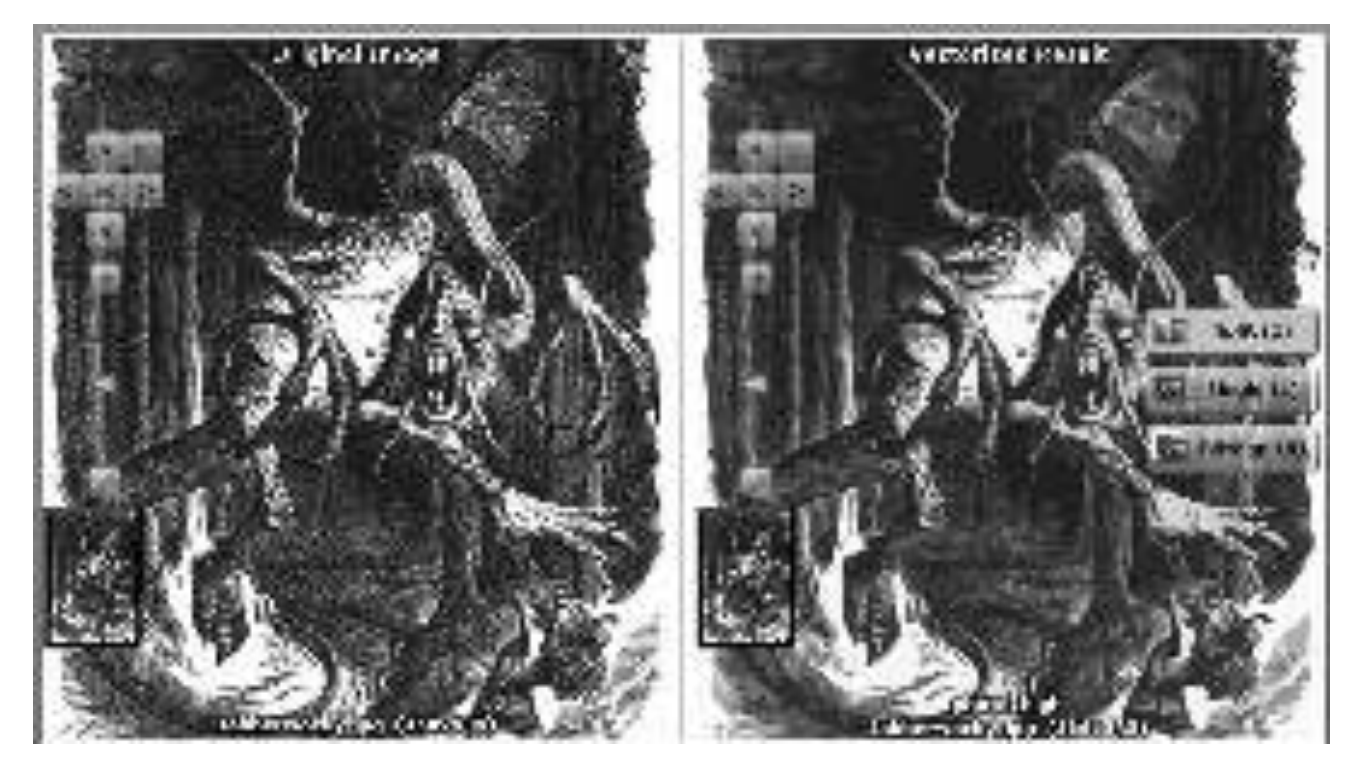

Рис. 1. Преобразование растрового изображения в векторное.

Изображение может быть описано как изображение с разрешением 72 пикселя на дюйм или 640х480 пикселей (640 колонок пикселей по вертикали на 480 рядов по горизонтали).

 $\overline{a}$ 

<sup>&</sup>lt;sup>4</sup> Растр — это точечная структура графического изображения при печати.

Учитывая, что различные материалы (бумага, фотобумага - глянцевая и матовая, светопросветные пленки, холсты, художественные материалы и пр.) обеспечивают различную детализацию печати, при верстке макета публикации необходимо обращать внимание на разрешения изображений. Однако следует учитывать, что если исходный оригинал имеет невысокую детализацию (низкое разрешение), нет особого смысла в «растягивании» макета средствами Adobe Photoshop уже после сканирования этого оригинала, так как кроме увеличения объема файла, это не приведет ни к улучшению качества печати, ни к повышению летализании.

### Залание

На основе макета публикации создать рекламное объявление, буклет о PR-акции и афишу о PR-событии.

### Порядок выполнения

1. На основе макета создать:

- рекламное объявление,
- **буклет о PR-акции,**
- афишу о PR-событии.

2. Сохранить как графический объект (картинку gif, jpg). Обратить внимание на разрешение сохраняемого графического объекта.

3. Установить разрешение, необходимое для высококачественной профессиональной печати (300 точек на дюйм).

### $K$ *онтрольные вопросы:*

- 1. Основное назначение программы Microsoft Publisher.
- 2. Что является основным элементом документов Publisher?
- 3. Что такое текстовый блок в программе Publisher?
- 4. Можно ли манипулировать текстовыми блоками?
- 5. Поддерживает ли программа работу с таблицами?

6. Что можно использовать для нанесения на страницы повторяющихся элементов?

7. Что такое визуальный навигатор?

8. Какие два способа имеются в M S Publisher для того чтобы ускорить настройку и отделку публикации?

### Домашнее задание:

Оформить отчет по работе.

### **Требования к отчету:**

1. Титульный лист с указанием темы практической работы, ее цели, ФИО студента, группы.

- 2. Описание хода работы.
- 3. Ответы на контрольные вопросы.

## Практическая работа № 28 **Тема: Создание текстовых эффектов в графическом редакторе**

Цель работы: познакомиться со структурой программы Photoshop; научиться использовать команды панели инструментов Photoshop и создавать текстовые эффекты.

## ЗАДАНИЯ:

# Огненные буквы

1. Создайте новое изображение произвольного размера в цветовом режиме Grayscale (Градации серого), цвет фона должен быть белым.

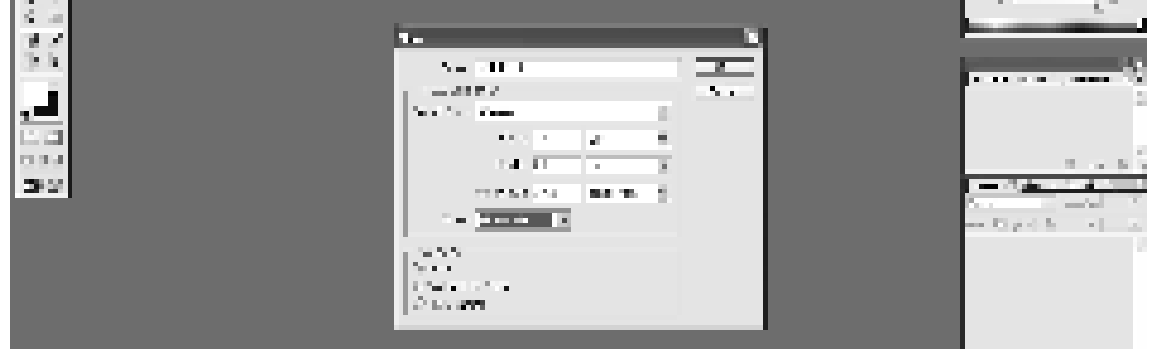

2. Используя инструмент *Туре (инструмент «горизонтальный текст»*, напишите слово черным цветом. Деформируйте надпись с помощью кнопки Create Warped Text (деформировать текст..) на панели параметров.

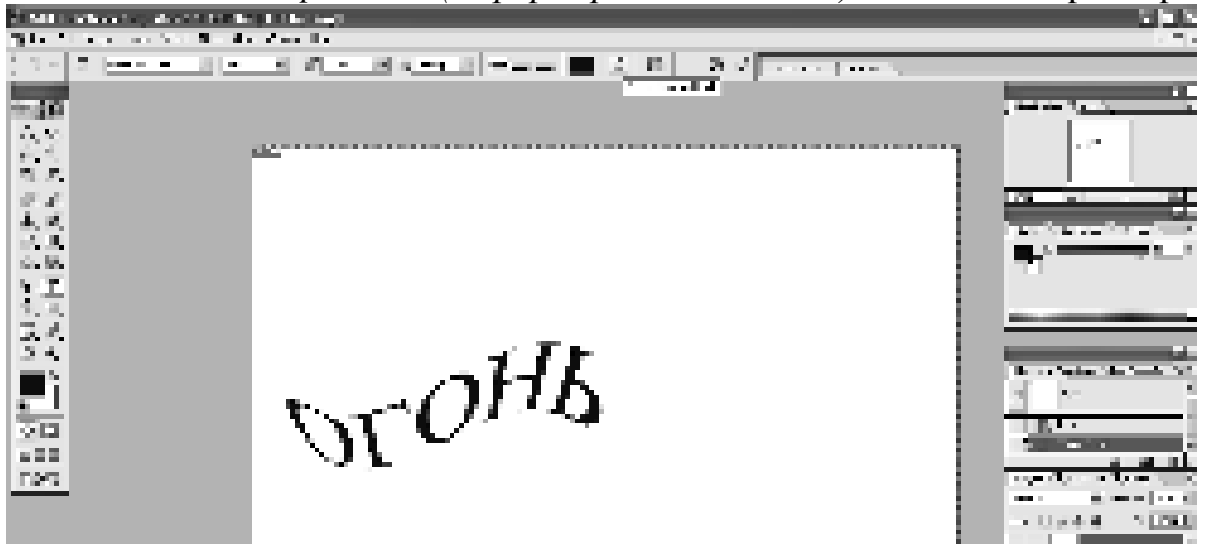

3. Склейте слой, на котором расположен текст, и слой фона с помощью команды Layer→Merge Down (Слой→Объединить с предыдущим).

4. Примените к тексту фильтр кристаллизации с помощью команды Filter→Pixelate→Cristallize (Фильтр→Оформление→Кристаллизация) (размер ячейки кристаллизации 3–5 пикселов).

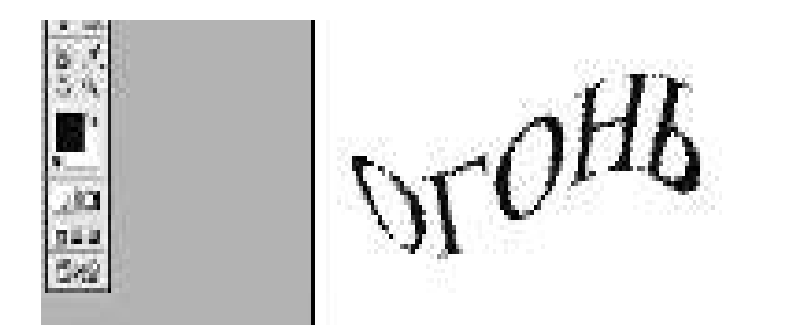

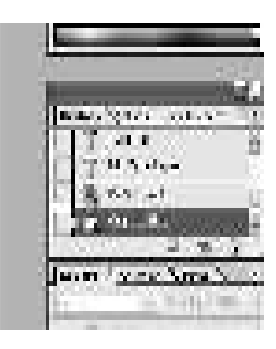

5. Размойте изображение. Для этого воспользуйтесь фильтром Gaussian Blur: Filter→Blur→Gaussian Blur (Фильтр→Размытие→Размытие по Гауссу). Радиус размытия зависит от размера изображения и выбранного шрифта: чем больше буквы, тем больше должно быть значение радиуса.

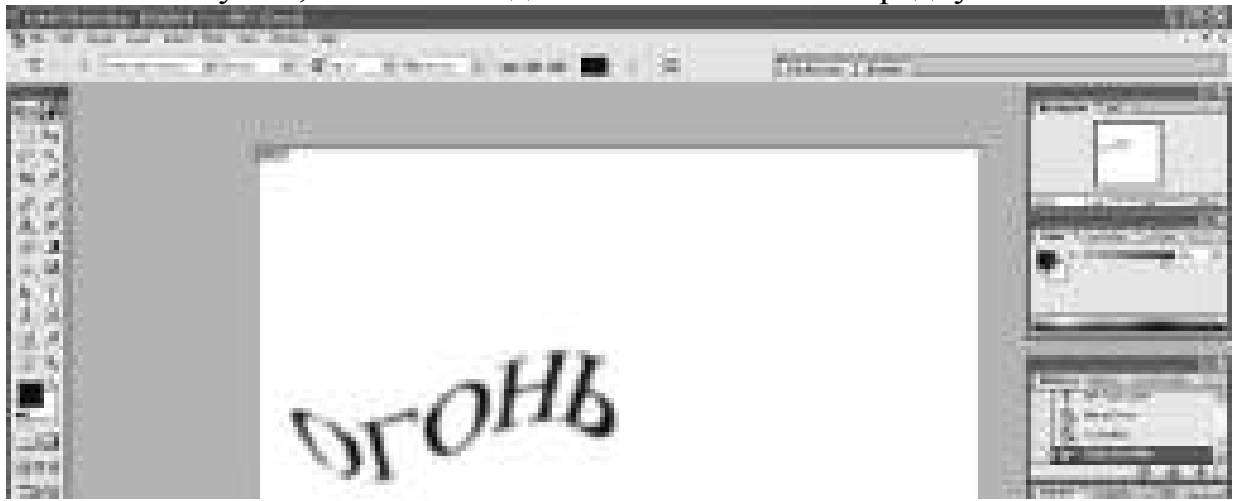

6. Инвертируйте цвета рисунка: Image→Adjustments→Invert (Изображение→ Коррекция→Инверсия).

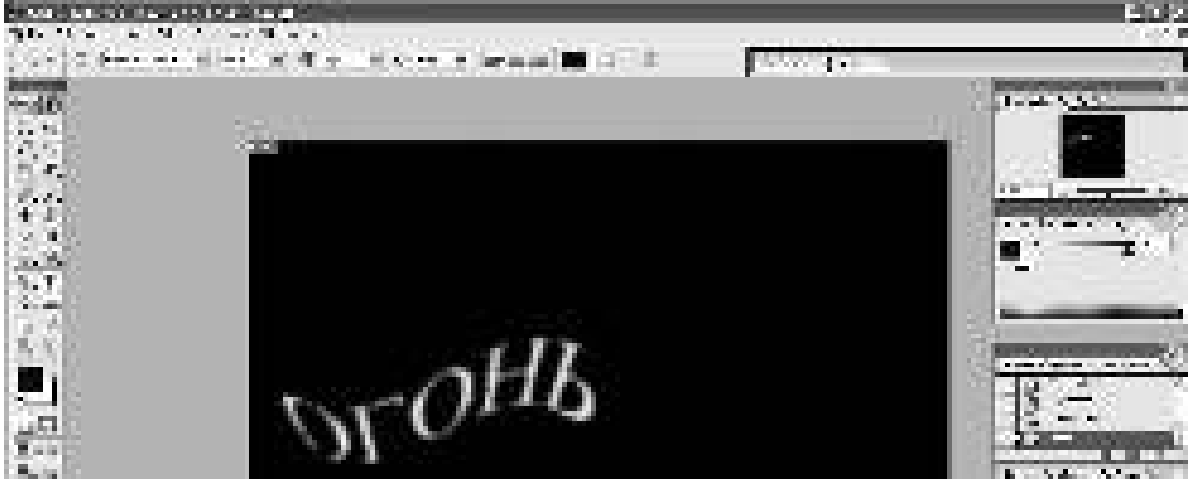

7. Поверните изображение на 90° по часовой стрелке: Image→Rotate Canvas→90°CW (Изображение→Повернуть холст→90° по часовой).

8. Создайте язычки пламени с помощью фильтра Wind: Filter→Stylize→Wind (Фильтр→Стилизация→Ветер) (Направление выберите слева). Если пламя недостаточно велико, примените этот фильтр еще раз.

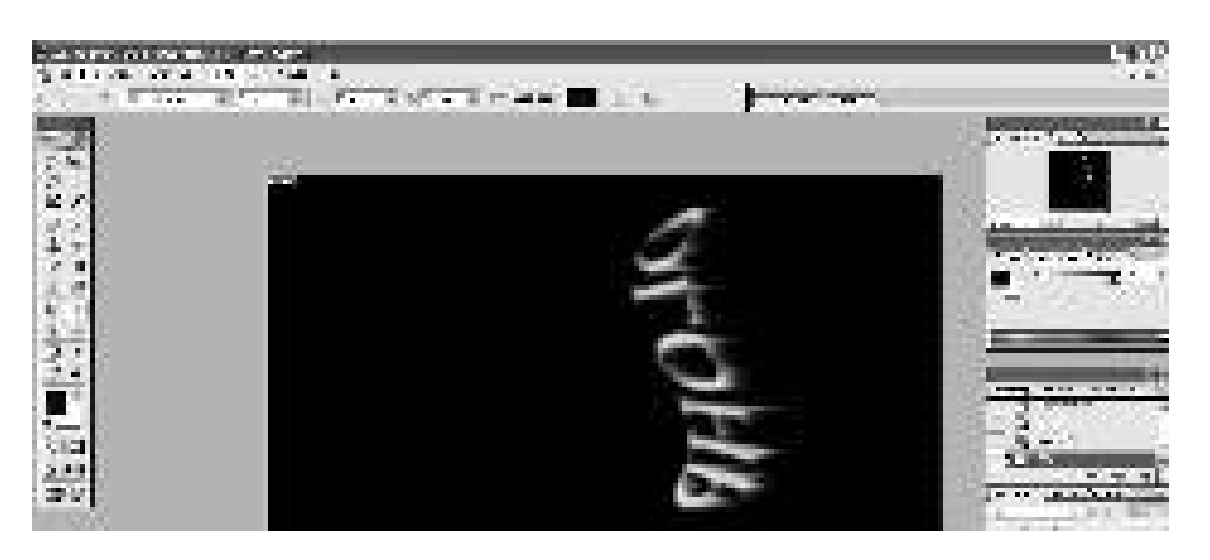

9. Добавьте в пламя колебание: Filter→Distort→OceanRipple (Фильтр->Искажение→Океанская Волна).

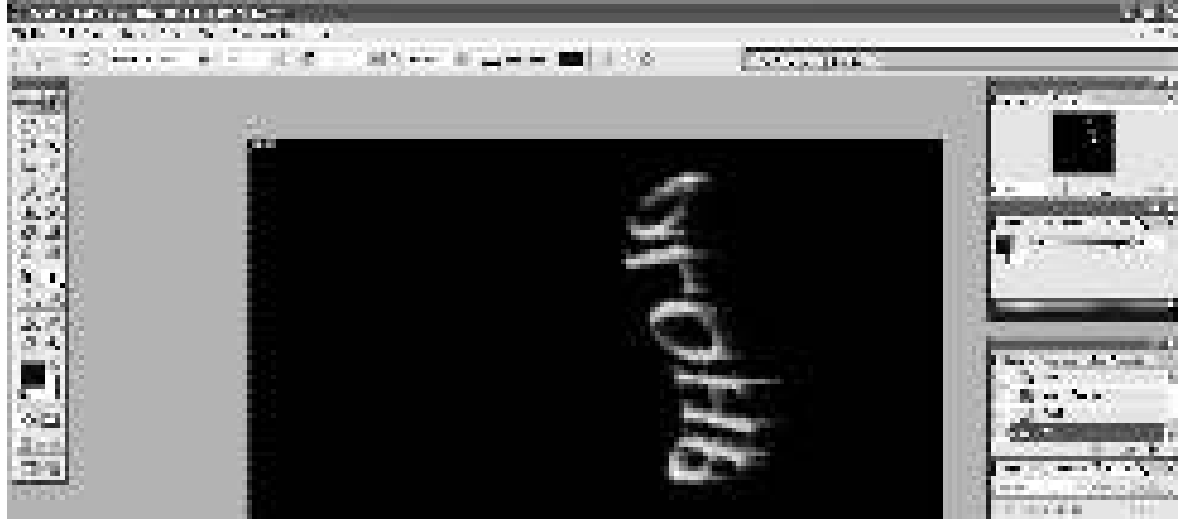

10. Разверните изображение в обратную сторону: Image→Rotate Canvas→90°CWW(Изображение→Повернуть холст→90° против часовой).

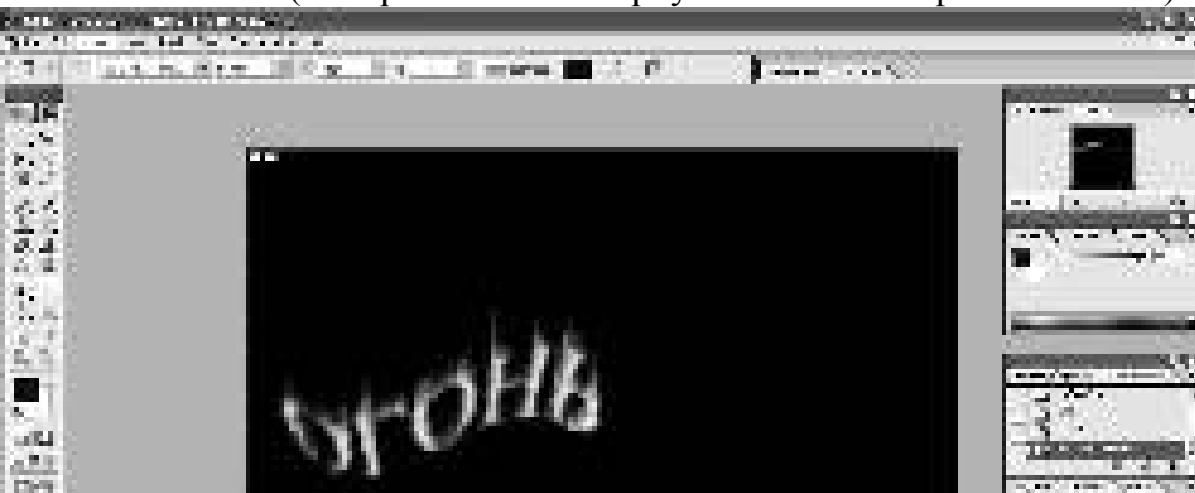

11. Еще раз примените фильтр Ripple (Волна).

12. Раскрасьте пламя. Для этого переведите изображение в режим индексированных цветов: Image→Mode→Indexed Color (Изображение→Режим→Индексированные цвета). Затем выполните команду Im-

I

аде→Mode→Color Table (Изображение→Режим→Таблица цветов). В раскрывающемся списке выберите таблицу Black Body (Абсолютно черное тело).

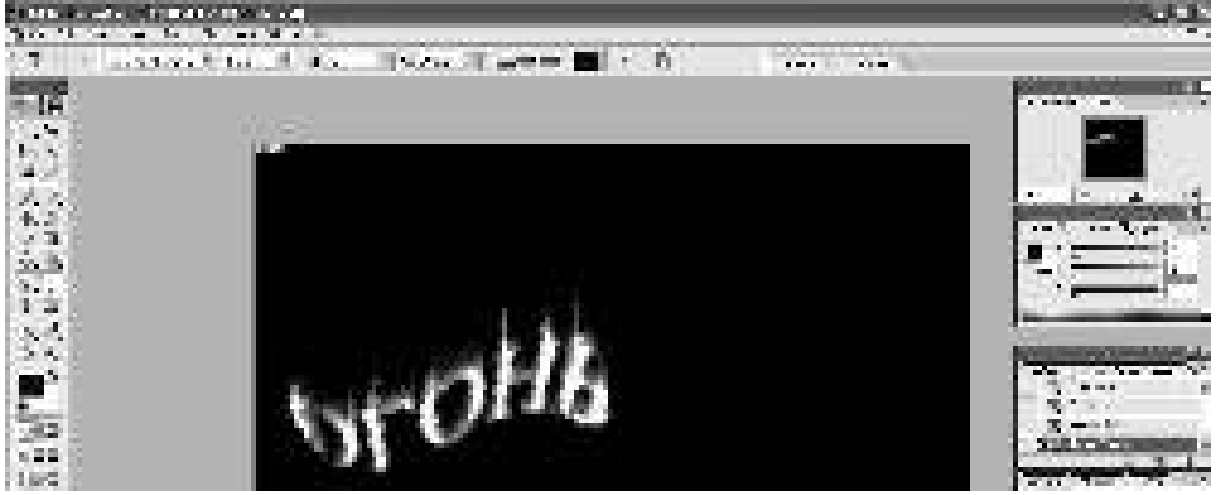

## **Ледяные буквы**

1. Создайте новое изображение произвольного размера в цветовом режиме Grayscale (Градации серого), цвет фона должен быть белым, цвет переднего плана – черным.

2. Напишите текст. Шрифт лучше выбрать массивный, полужирного начертания. Под текстом оставьте место для сосулек.

3. Склейте слой, на котором расположен текст, и слой фона с помощью команды Layer→Merge Down (Слой→Объединить с предыдущим).

4. Выполните кристаллизацию букв Filter→Pixelate→Crystalize (Фильтр→Оформление→Кристаллизация), подобрав нужный размер ячейки кристаллизации.

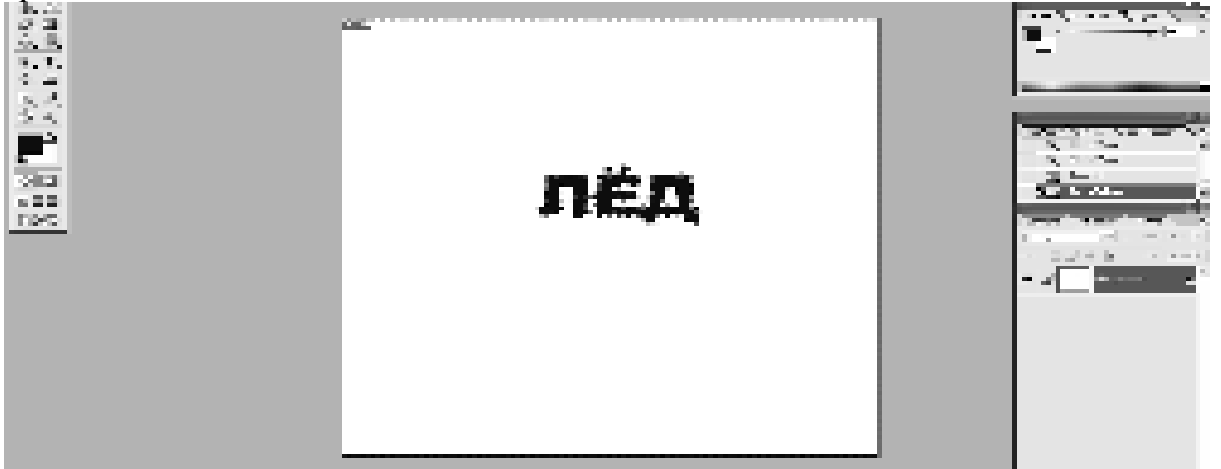

5. Так как ледяная поверхность не идеально гладкая, ей нужно придать шероховатость, причем этот эффект должен быть применен только к буквам, без фона. Выделите буквы (проще всего с помощью инструмента *Magic Wand Tool (инструмент «волшебная палочка»* выделить фон, а затем выполнить команду Select→Inverse (Выделение→Инверсия)), затем добавьте шум: Filter→Noise→Add Noise (Фильтр→Шум→Добавить шум). Задайте значение *Amount*(Количество) равным 70% и установите флажок *Monochromatic*(Монохромный).

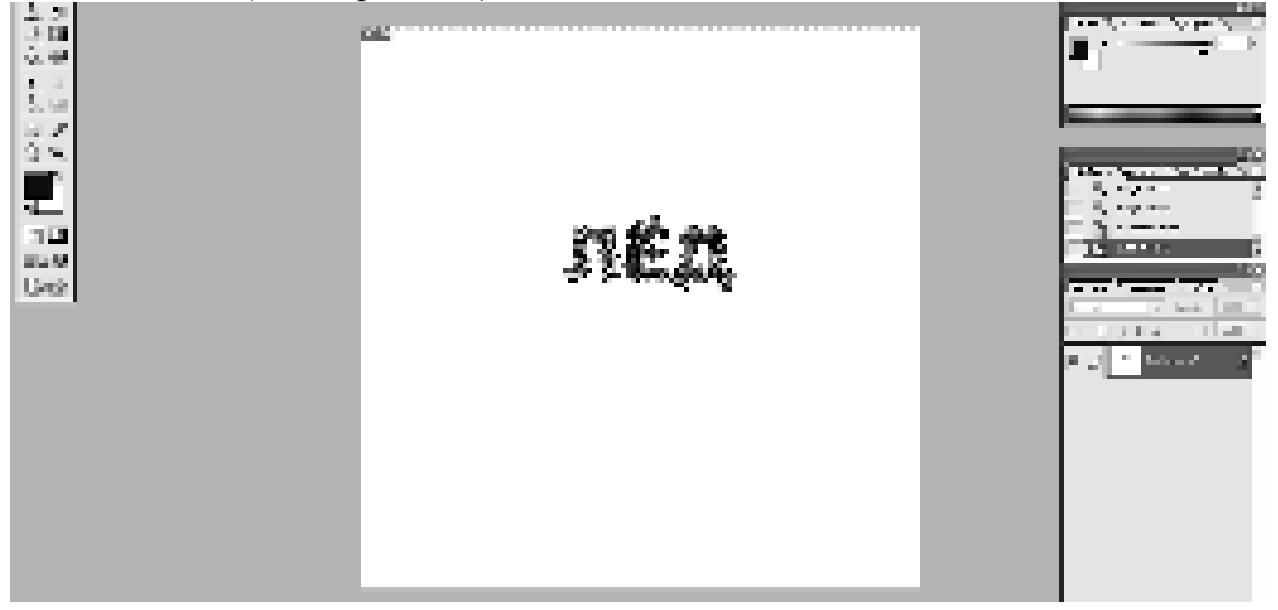

6. Снимите выделение текста (Ctrl+D) и смягчите эффект, полученный при кристаллизации и добавлении шума, с помощью размытия: Filter→Blur→Gaussian Blur (Фильтр→Размытие→Размытие по Гауссу).

7. Инвертируйте цвета изображения: Image→Adjustments→Invert (Изображение→Коррекция→Инверсия).

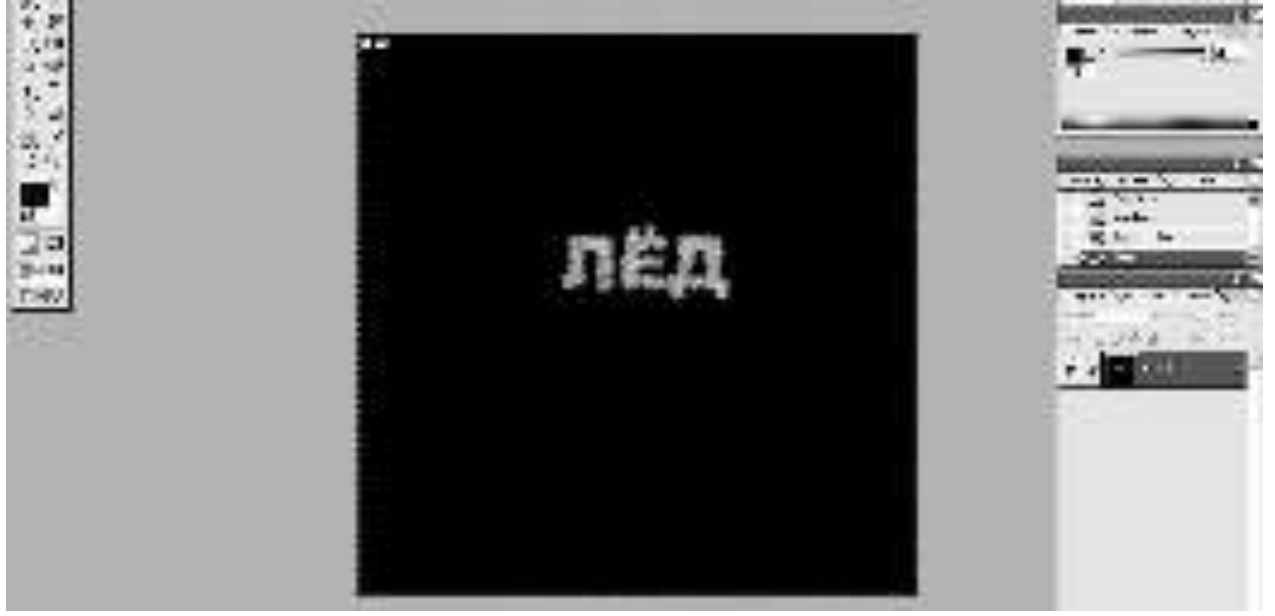

8. Поверните изображение на 90° по часовой стрелке: Image→Rotate Canvas→90°CW (Изображение→Повернуть холст→90° по часовой).

9. Создайте сосульки с помощью фильтра *Wind*: Filter→Stylize→Wind (method – Wind, Direction – From the Right) (Фильтр $\rightarrow$ Стилизация $\rightarrow$ Ветер) (метод – ветер, направление – справа).

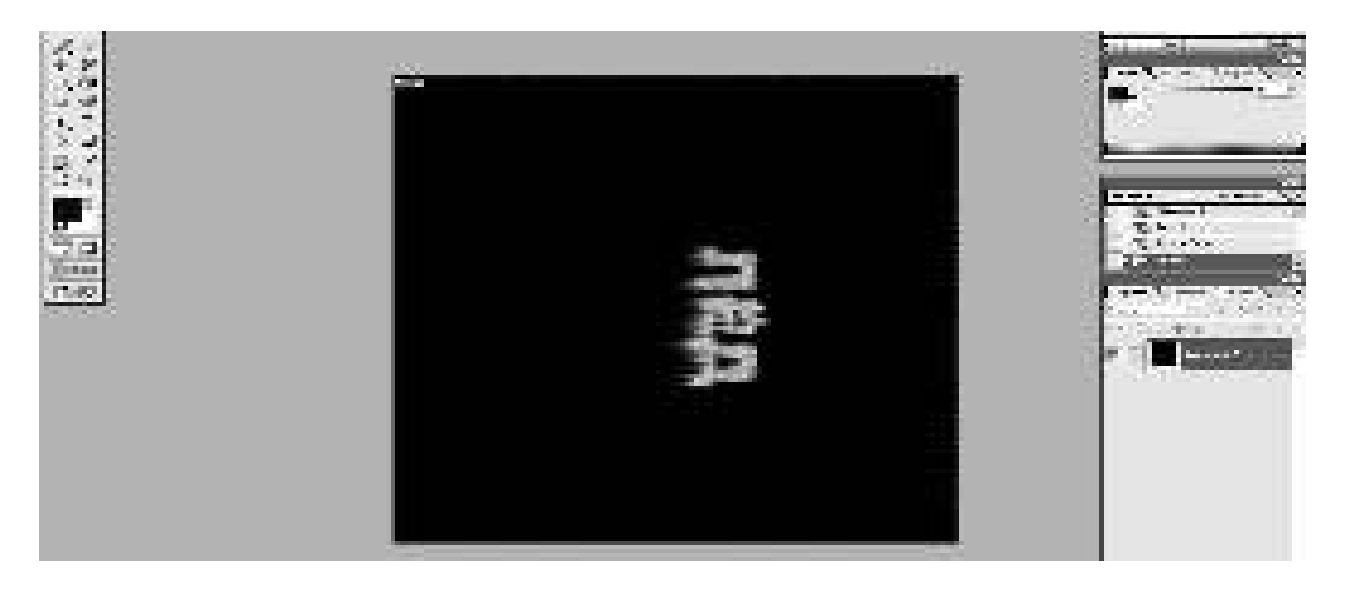

10. Переверните холст в исходное положение.

11. Раскрасьте лед. Для этого переведите изображение в цветовой режим: Image→Mode→RGB Color (Изображение→Режим→ RGB), выполните команду Image→Adjustments→Hue/Saturation (Изображение→Коррекция→Цветовой тон/Насыщенность), установите флажок Colorize *(Тонирование)* и подберите остальные настройки по своему вкусу.

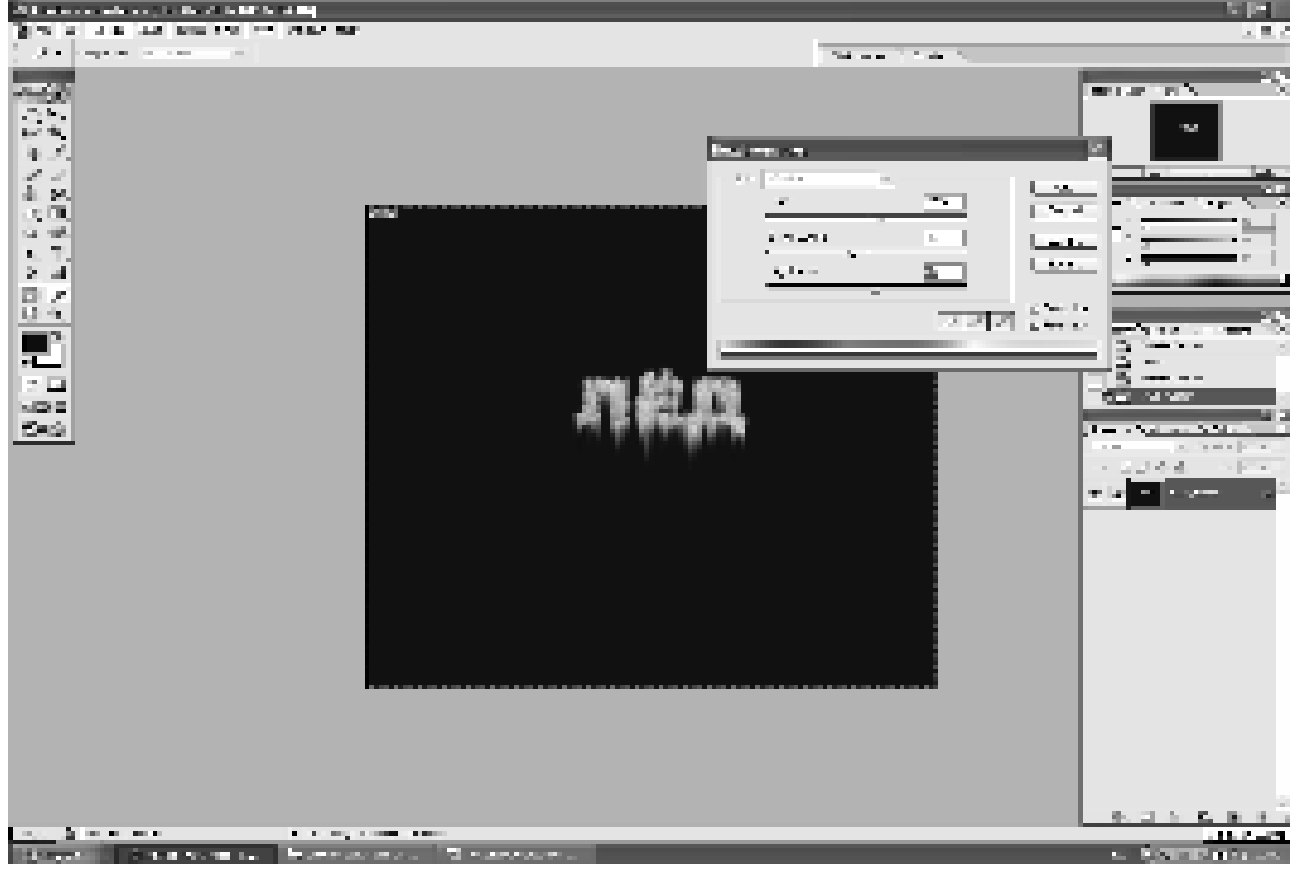

12. Увеличьте яркость и контрастность изображения, выполнив команду Image→Adjustments→Brightness/Contrast (Изображение→ Коррекция→Яркость/Контрастность).

# Взрывающиеся буквы

1. Создайте новое изображение в цветовом режиме RGB с фоном белого цвета.

2. Буквами черного цвета напишите текст. Склейте слой с текстом со слоем фона.

3. Смягчите контур текста: Filter→Blur→GaussianBlur (Фильтр→Размытие→Размытие по Гауссу) с радиусом размытия, равным 2.

4. Примените еще один фильтр: Filter→Stylize→Solarize (Фильтр→Стилизация→Соляризация). В результате изображение станет черным, а от букв останутся светлые очертания. Сделайте буквы ярче: Image→Adjustments→Auto Levels (Изображение→Коррекция→Автоконтраст).

5. Деформируйте текст: Filter→Distort→Polar Coordinates (Polar to Rectengular).

Фильтр→Искажение→Полярные координаты (Полярные в прямоуголь- $H =$ Ые)

6. Поверните изображение на 90° по часовой стрелке и инвертируйте цвета командой Image→Adjustments→Invert (Изображение→ Коррекция→Инверсия).

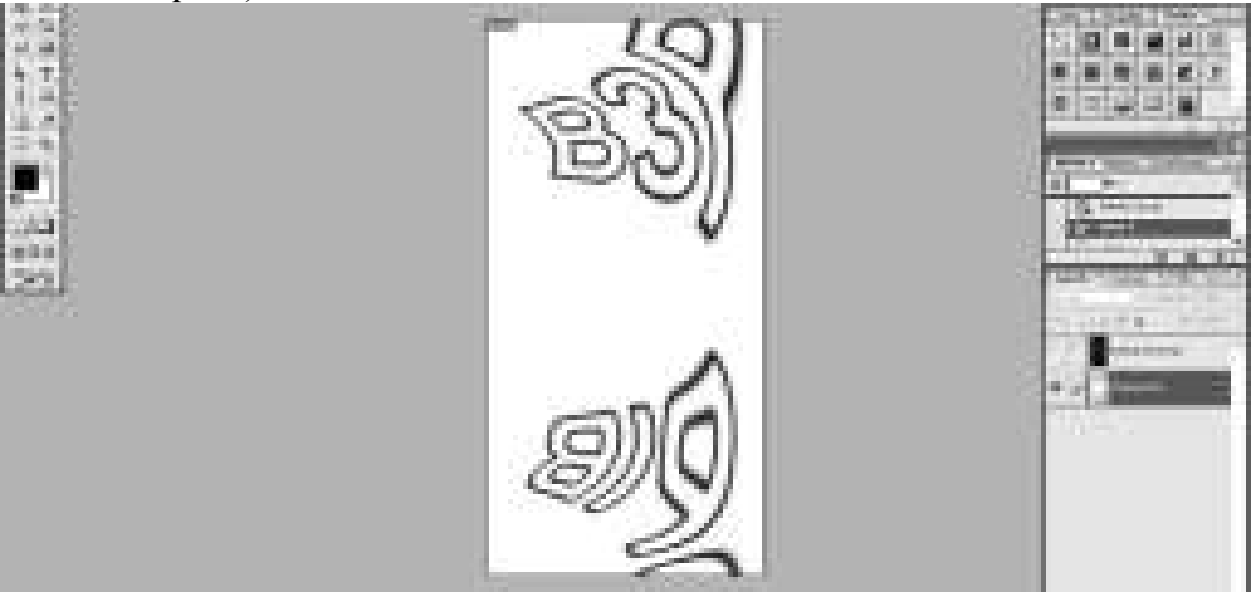

7. Трижды примените к изображению фильтр Wind (Ветер).

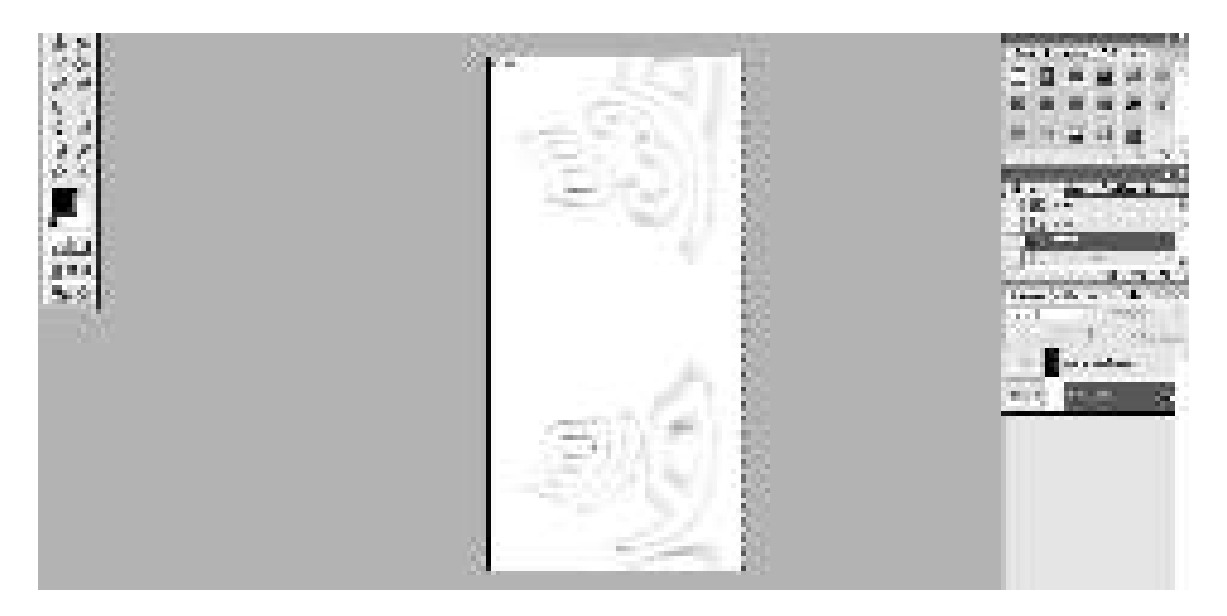

8. Сделайте буквы ярче: Image→Adjustments→Auto Levels (Изображение → Коррекция → Автоконтраст) и инвертируйте цвета командой Image→Adjustments→Invert (Изображение→Коррекция→Инверсия).

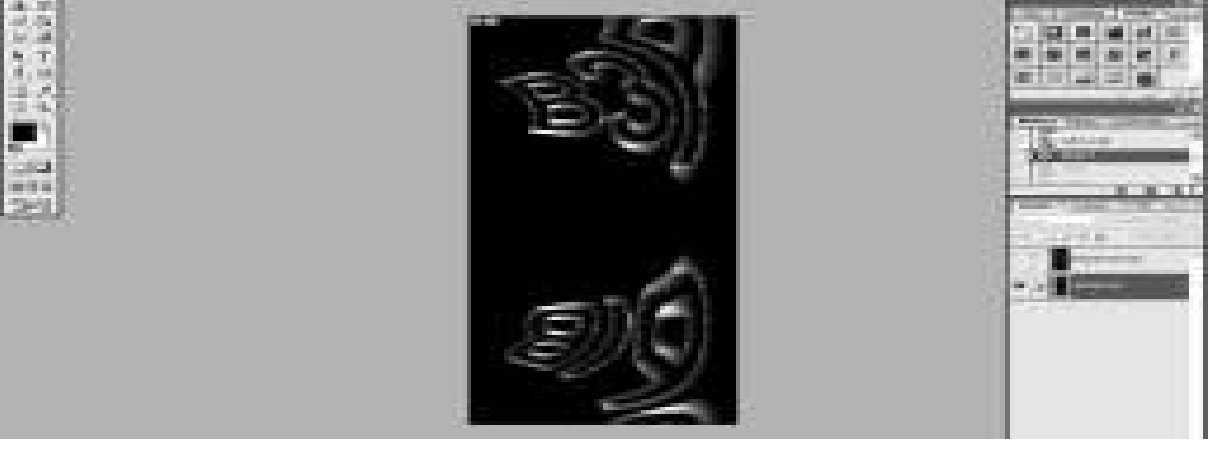

9. Снова трижды примените фильтр Wind (Ветер).<br>10. Поверните изображение против часовой стрелки

Поверните изображение против часовой стрелки.

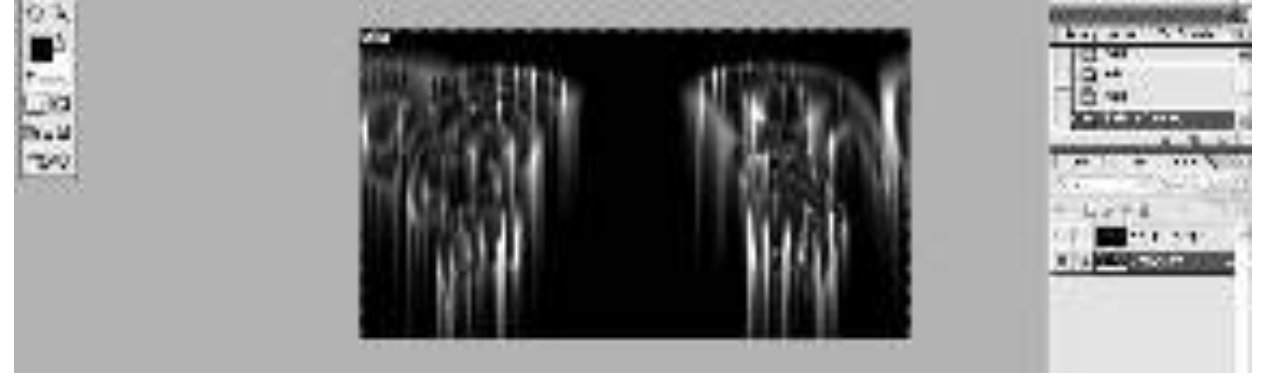

11. Вернитесь к обычным координатам: Filter→Distort→Polar Coordinates (Rectengular to Polar) Фильтр→Искажение→Полярные координаты (Прямоугольные в полярные).

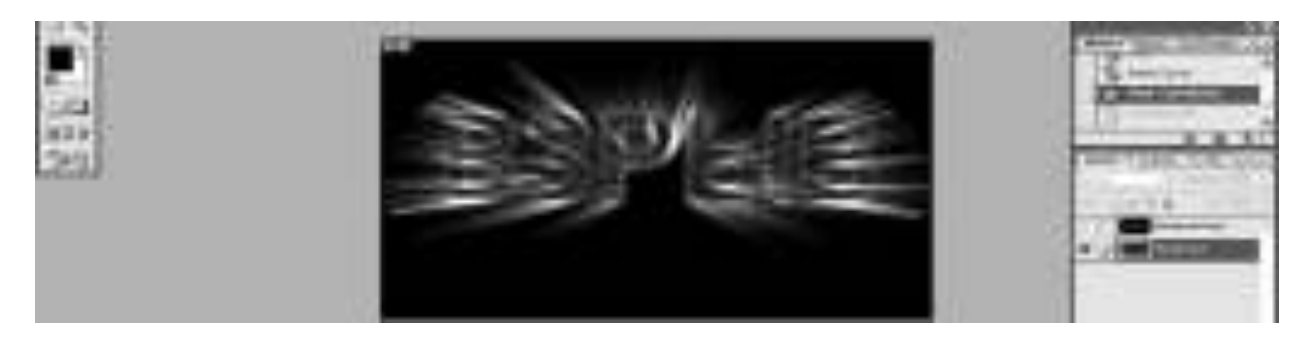

12. Раскрасьте изображение: Image→Adjustments→Hue/Saturations (Изображение→Коррекция→Цветовой тон/Насыщенность).

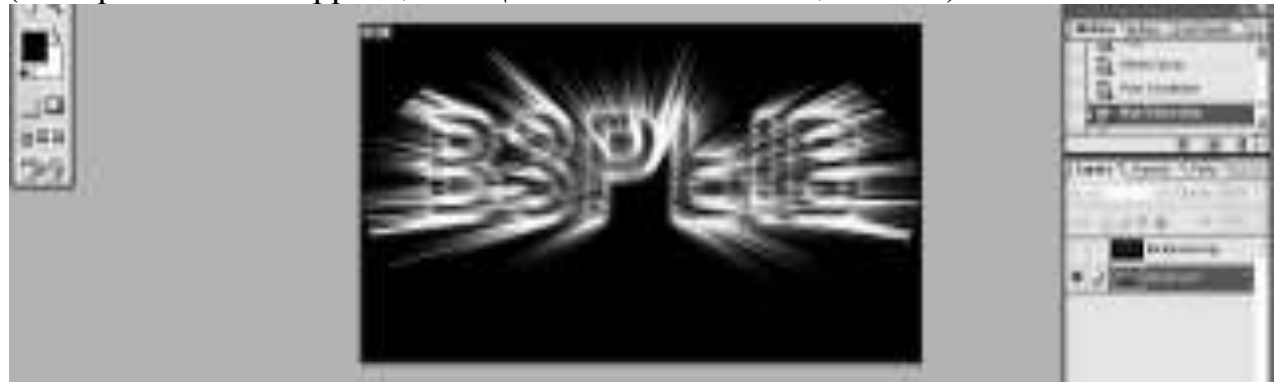

# Каменные буквы

1. Создайте новое изображение в режиме RGB и напечатайте текст массивным шрифтом с четко выраженной формой (например, Times New Roman bold). Цвет фона может быть любым, цвет шрифта должен напоминать камень. Переведите слой с текстом в растр (Слой→Растрировать), выделите буквы с помощью инструмента Magic Wand (инструмент «волшебная палочка», объедините все слои и примените фильтр для создания неровных краев текста: Filter→Distort→Ocean Ripple (Ripple Size 4-5, Ripple Magnitude 5-6) Фильтр→Искажение→Океанские волны (Размер волн 4-5, Сила волн 5-6).

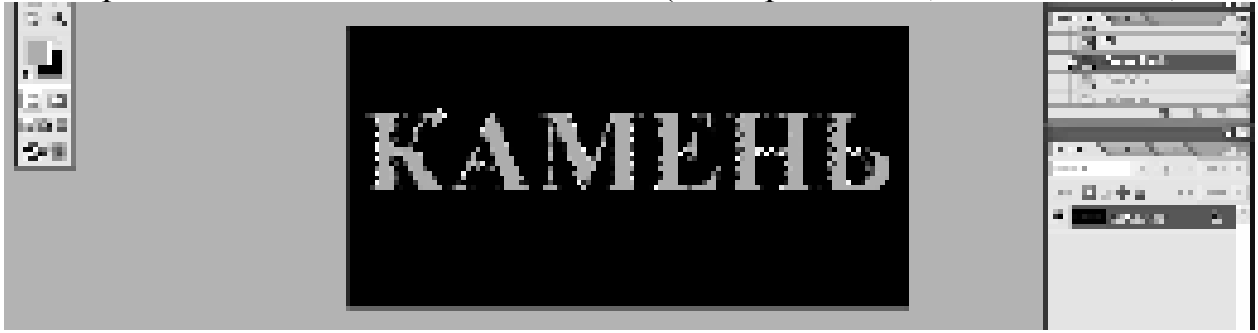

2. Немного сгладьте рваные края букв: Filter→Pixelate→Cristallize (Cell Size 4-7)

Фильтр→Оформление→Кристаллизация (Размер ячейки 4-7).

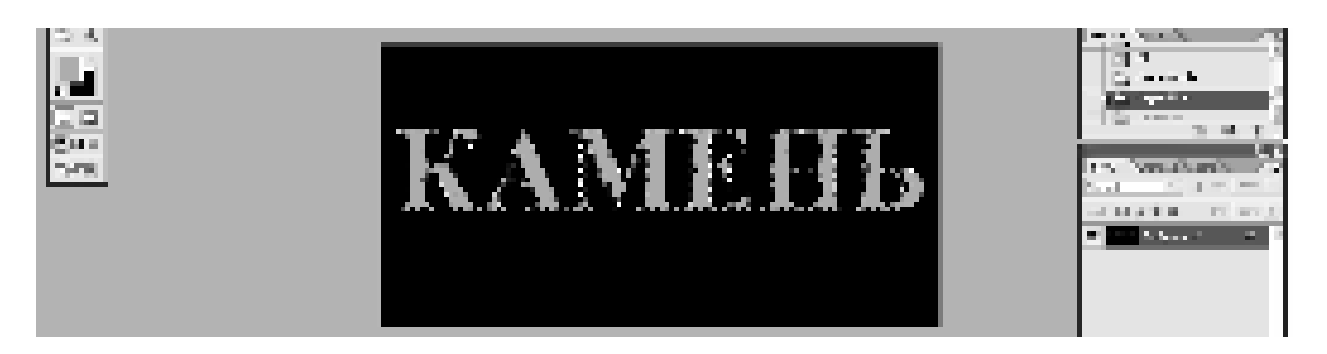

3. Создайте шероховатую поверхность: Filter→Noise→Add Noise (Amount 20-30)

Фильтр→Шум→Добавить шум (Количкство 20-30). Буквы при этом должны оставаться выделенными, иначе фильтр будет применен ко всему изображению. Не забудьте установить флажок Monochromatic, благодаря чему шум будет состоять из цвета, близкого к цвету букв.

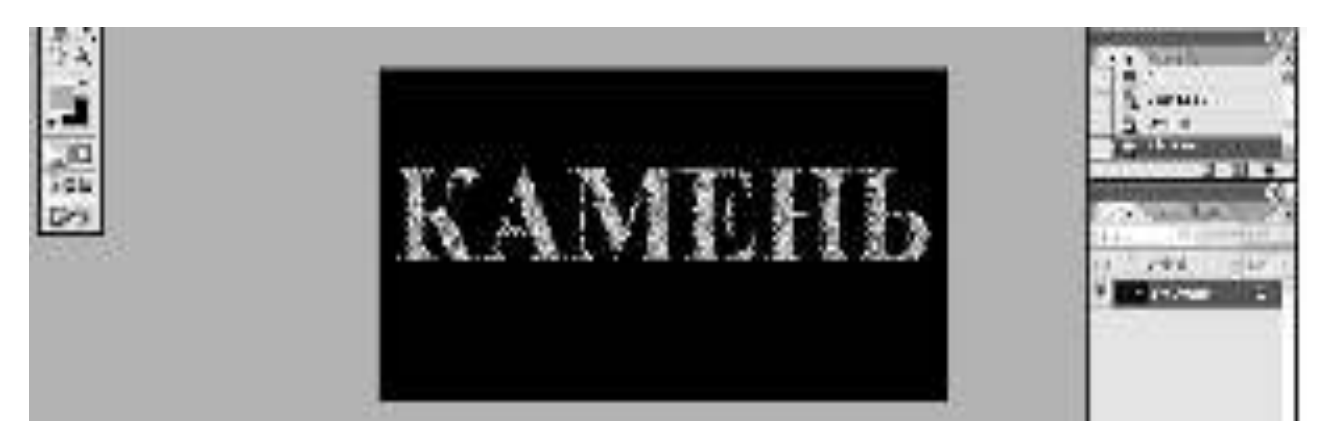

4. Создайте имитацию структуры камня: Filter→Texture→Cracuelure (Фильтр->Структура→Кракелюры).

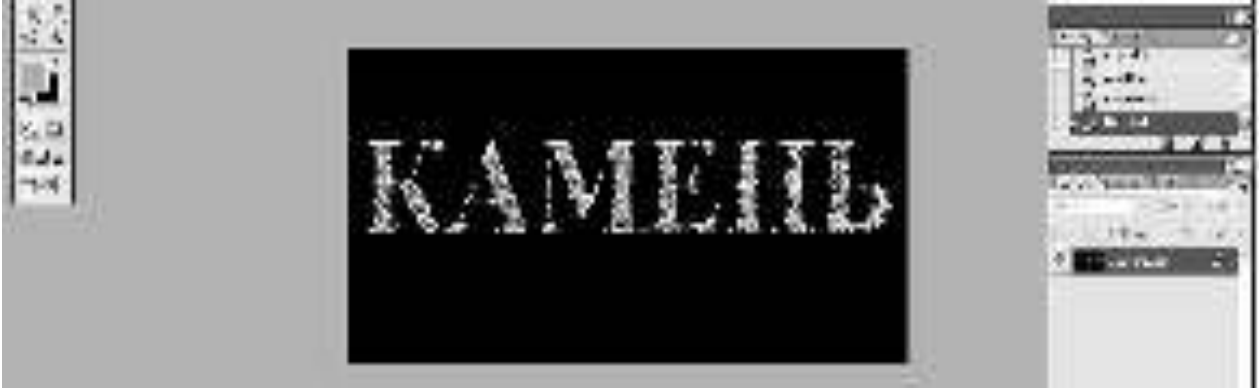

## **Текст с узорами**

1. Создаем новый документ с шириной 600 и высотой 340px.

2. Настраиваем инструмент Gradient Tool, как показано ниже.

3. Создаем градиент Radial Gradient от верхнего правого угла в нижний левый угол.
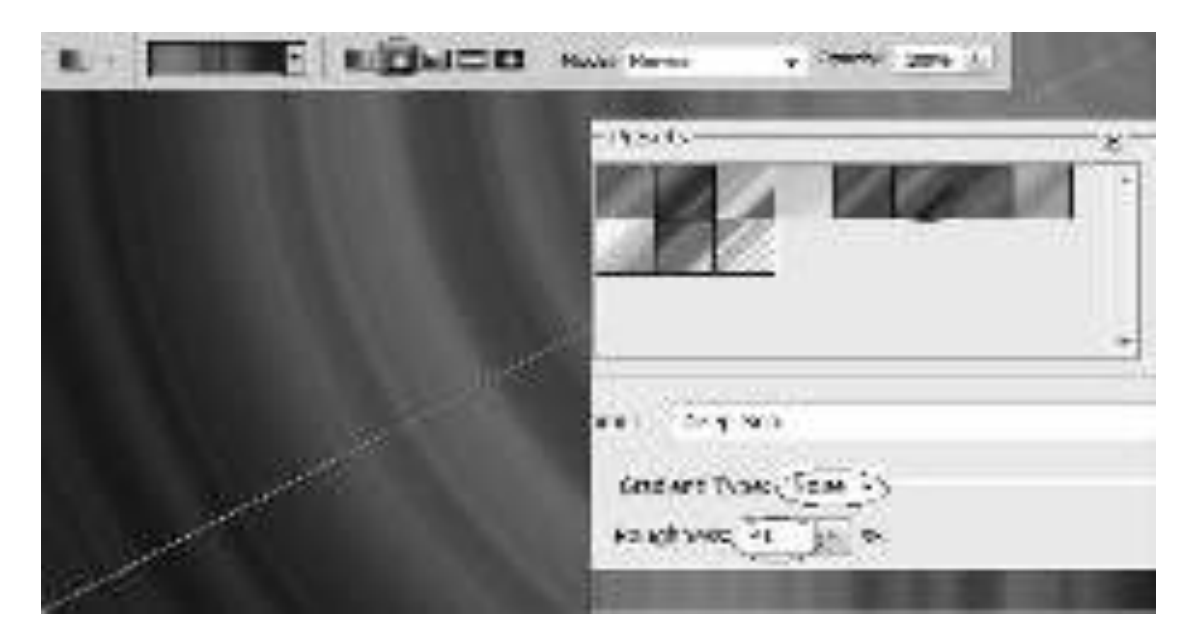

4. Открываем новый слой. Рисуем круг, используя инструмент Elliptical **Marquee Tool**. Заливаем круг черным цветом.

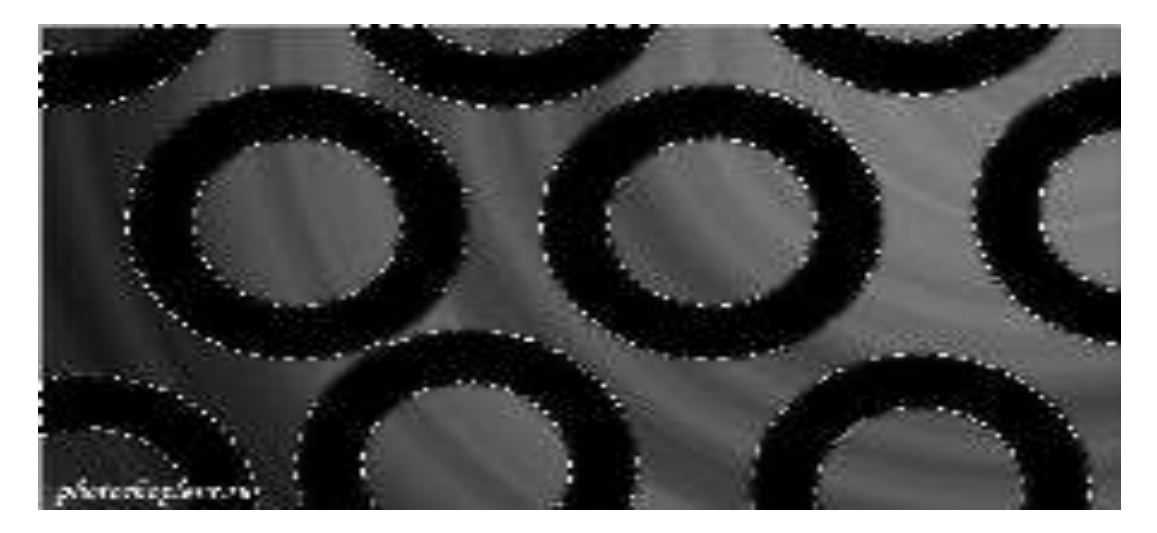

5. Меняем режим смешения слоя **Blend Mode с Normal на Divide**. Устанавливаем заливку 20%.

- a.  $-10$
- 6. Производим слияние обоих слоев

Теперь наш фон готов.

7. Теперь создаем текст, используя белый цвет. Шрифт: 'Showcard Gothic'

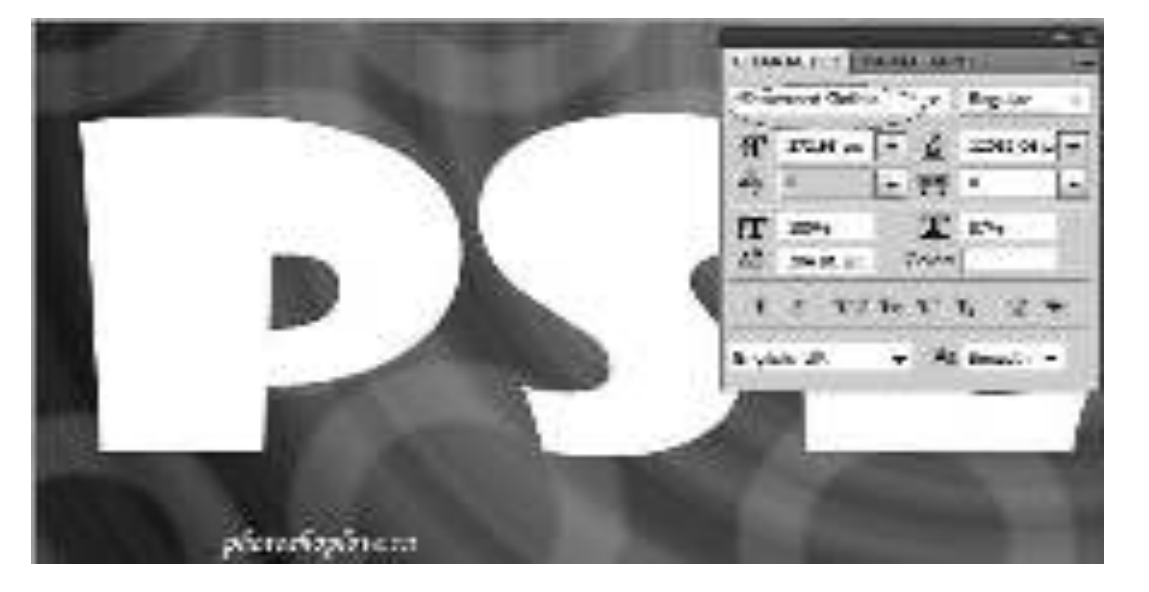

8. Сначала нажимаем правой кнопкой на текстовом слое и выбираем **Rasterize Type**.

9. Зажимаем CTRL и нажимаем на иконке текстового слоя. Появится выделение вокруг текста.

**10.** Переходим в меню Select > Modify > Contract.

11. Обрезаем выделение на 5рх.

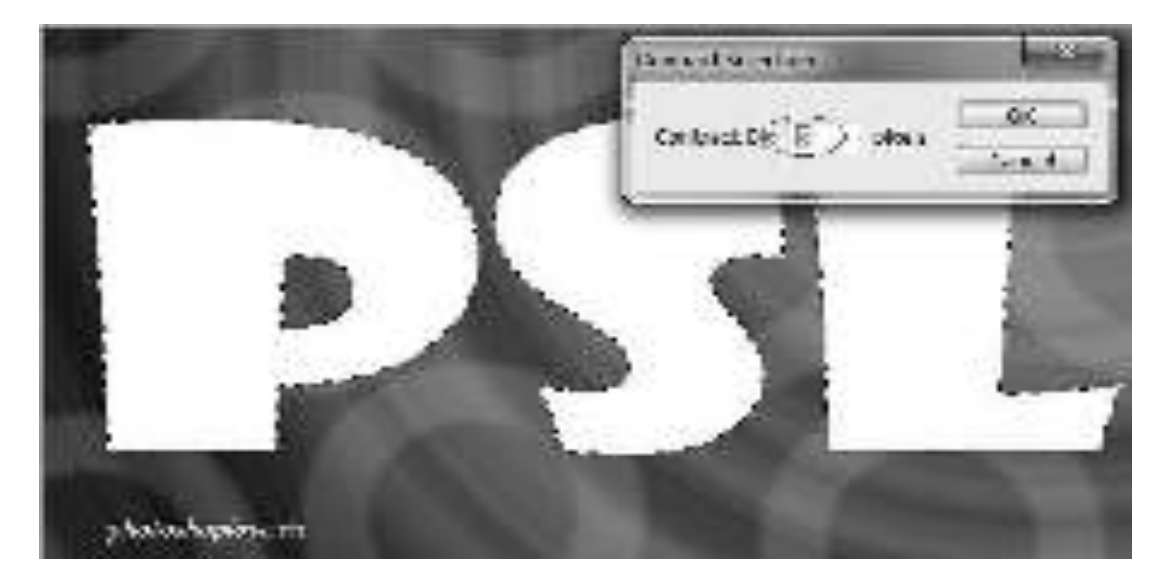

12. Теперь нажимаем кнопку delete на клавиатуре. В результате останется только обводка вашего текста. Называем слой 'Outline'.

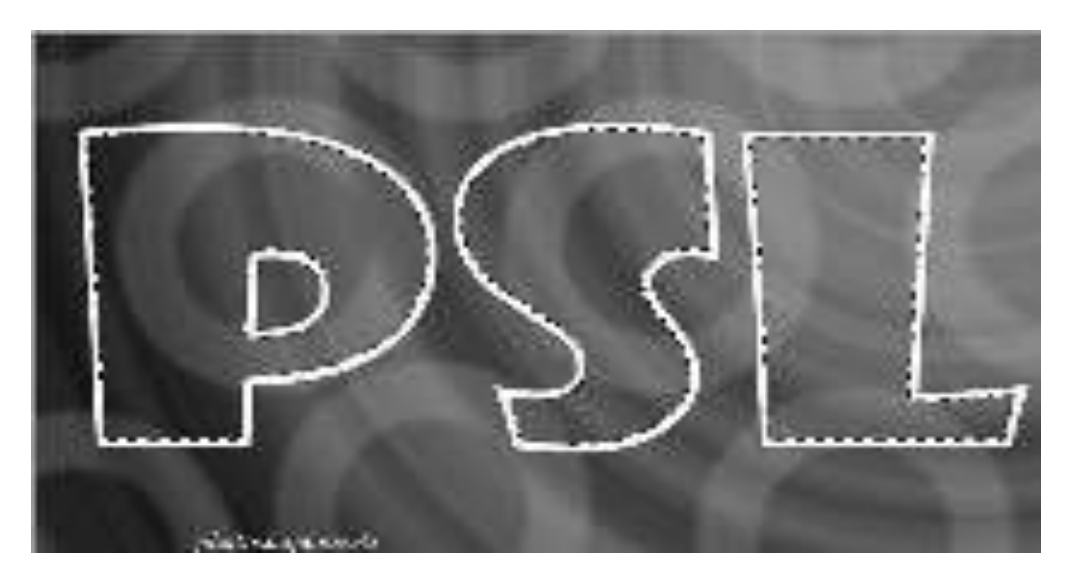

(Не снимайте выделение)

13. Создаем новый слой и заливаем выделение белым цветом. Называем ero 'PSL'.

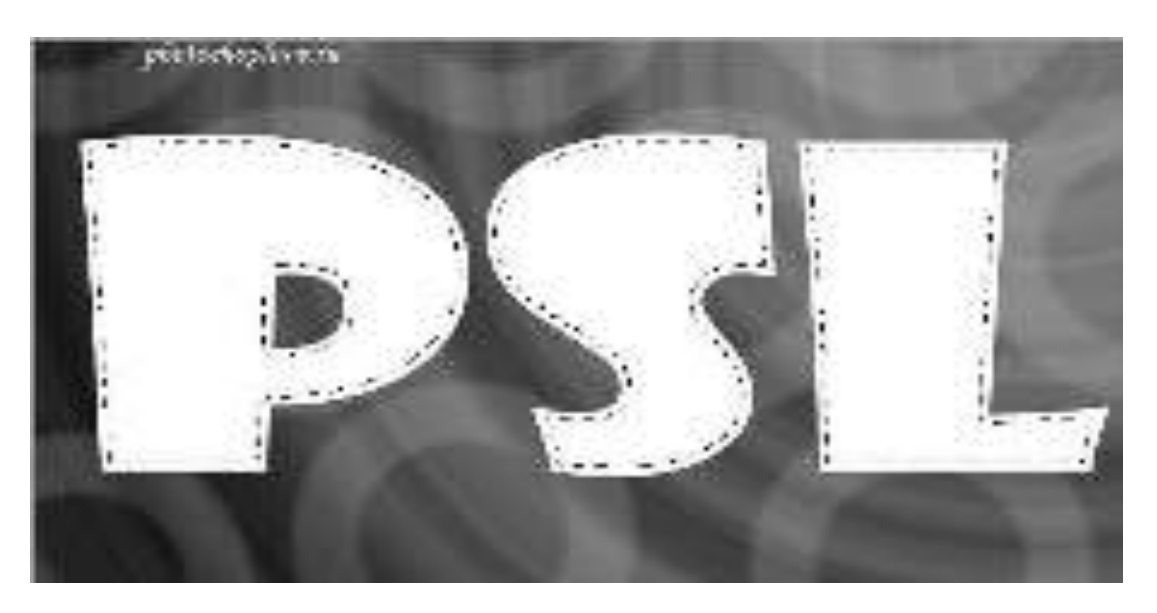

(Не снимайте выделение)

- 14. Возвращаемся к слою Outline.
- 15. Нажимаем на слое Outline дважды.

Делаем следующие изменения в стилях слоя:

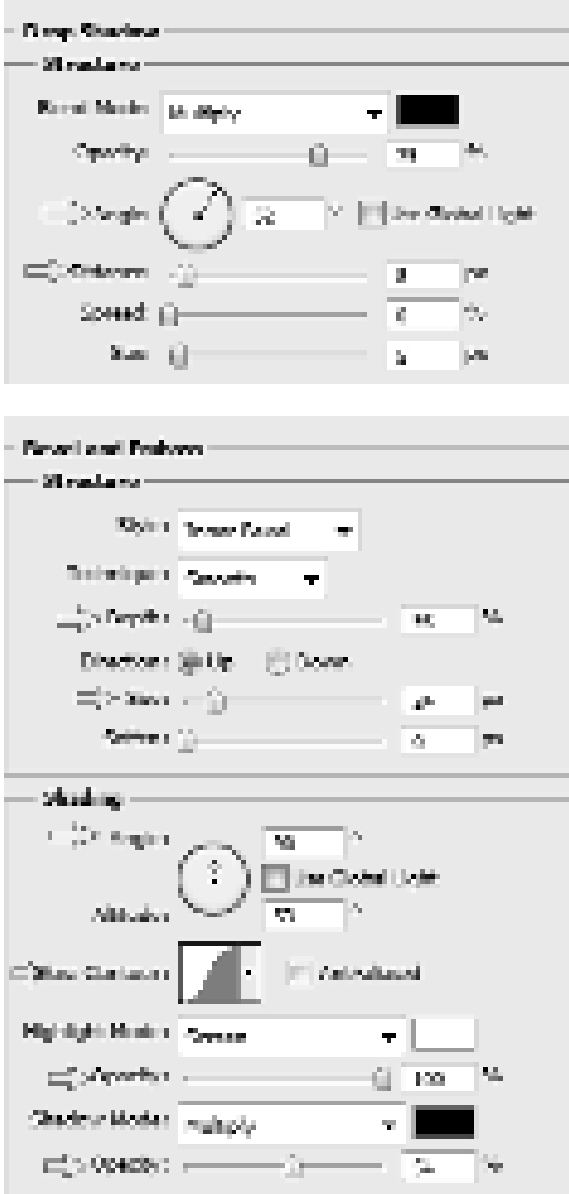

16. Переходим на слой "PSL" и делаем изменения в настройке стиля слоя Bevel and Emboss.

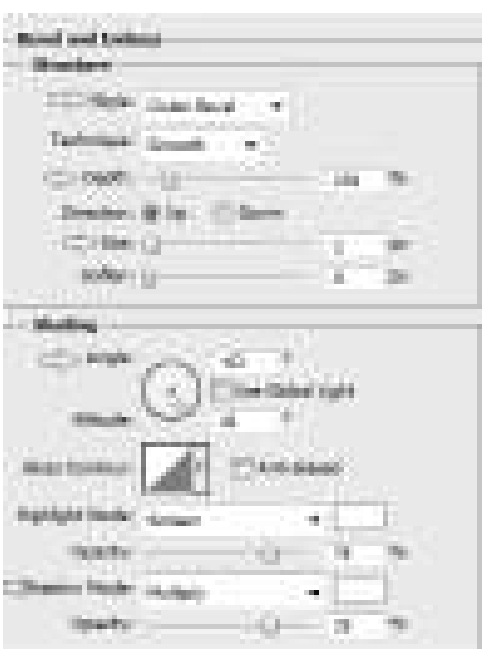

17. Используем инструмент Custom Shape Tool, чтобы нарисовать фигуру. Используем две разные фигуры, одну за другой.

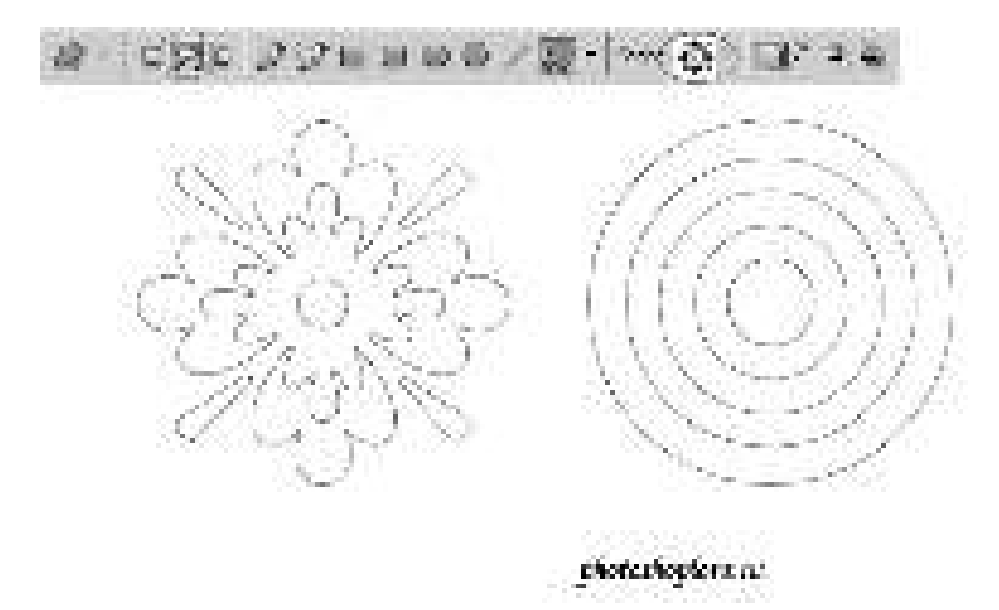

Сначала цветок.

Мы будем использовать инструмент **Custom Shape Tool** на слое PSL.

**18.** Рисуем цветок на одной из букв.

19. Нажимаем правой кнопкой на фигуре цветка и выбираем пункт Маке **selection**.

photoshopfore.rh Archechor Paint разменена <u>подд</u> De ete Auto-Jeffre Curzen Shape. . Who Soleman's e i Pada strong Pathia **Cluster Meter** trice transferred Schi

20. Нажимаем кнопку delete. Вы можете повторно использовать оригинальный цветок, перемещая его на другую букву и нажимая кнопку delete каждый раз.

Следуйте той же процедуре с любой другой фигурой, которую Вы хотите добавить.

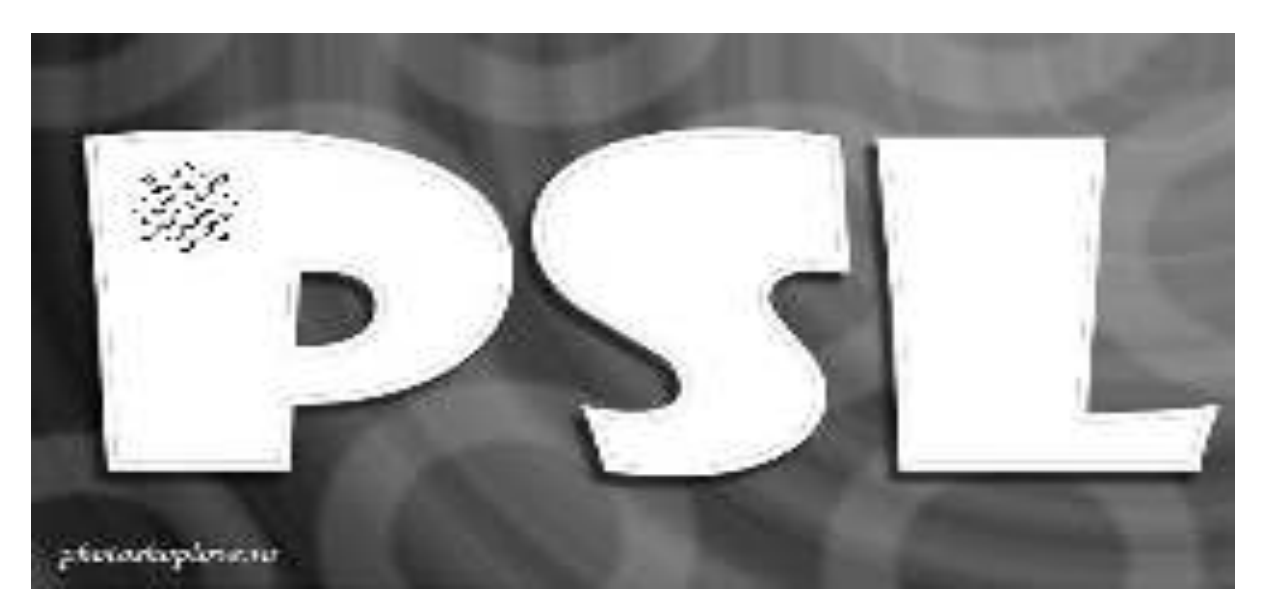

Окончательный результат:

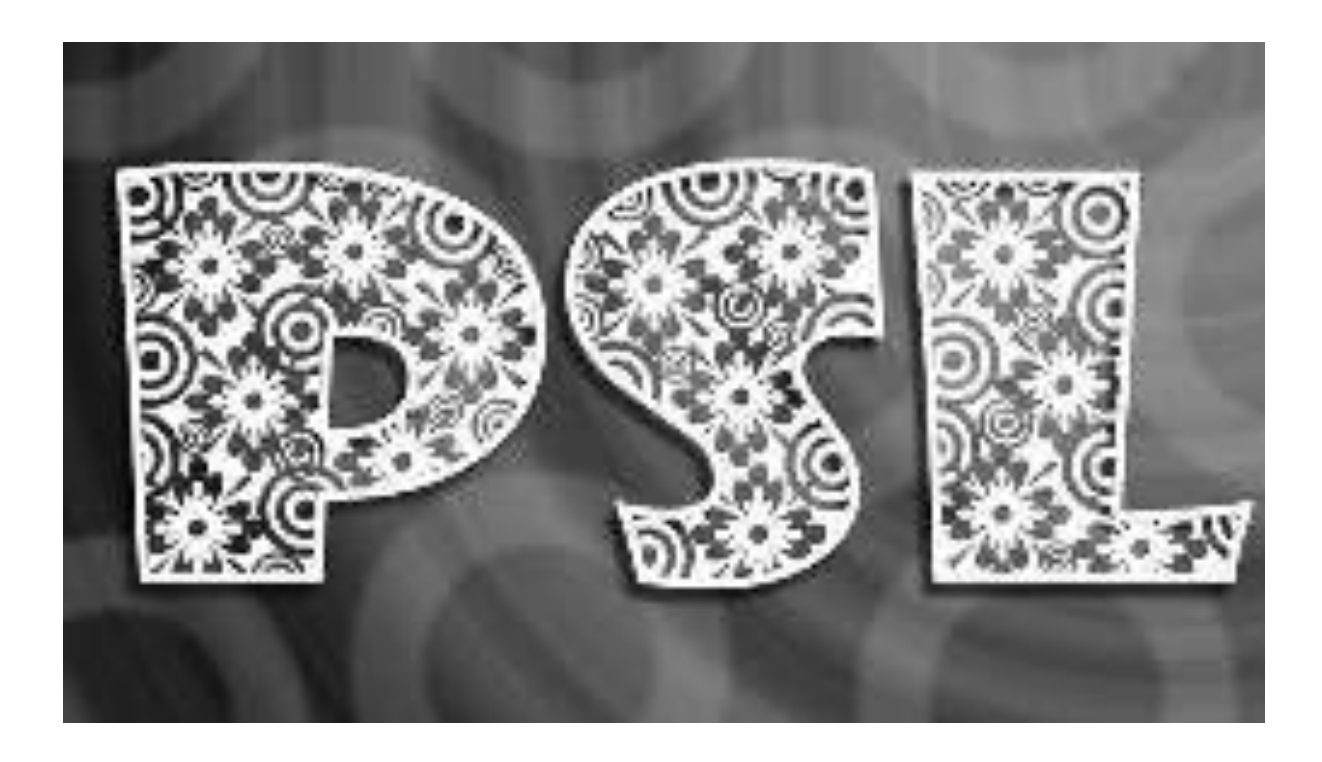

#### Контрольные вопросы:

1. Перечислите элементы окна графического редактора Photoshop.

2. Как создать и сохранить новый документ? Какие возможности сохранения, предоставляет Photoshop?

- 3. Какие режимы просмотра изображения предоставляет Photoshop?
- 4. Укажите, какое назначение у текстовых эффектов?
- 5. Как изменить размеры и разрешение изображения?

#### **Домашнее задание:**

Оформить отчет по работе.

#### **Требования к отчету:**

4. Титульный лист с указанием темы практической работы, ее цели, ФИО студента, группы.

- 5. Описание хода работы.
- 6. Ответы на контрольные вопросы.

## Практическая работа № 29 **Тема: Создание коллажа в графическом редакторе**

Цель работы: создать из нескольких графических файлов единое изображение в виде коллажа.

## ЗАДАНИЯ:

## ЗАДАНИЕ 1:

1. С помощью команды меню File>Open... (Файл>Открыть) или сочетания клавиш Ctrl+О открыть изображение, которое должно получится в результате составления нескольких снимков Polaroid..

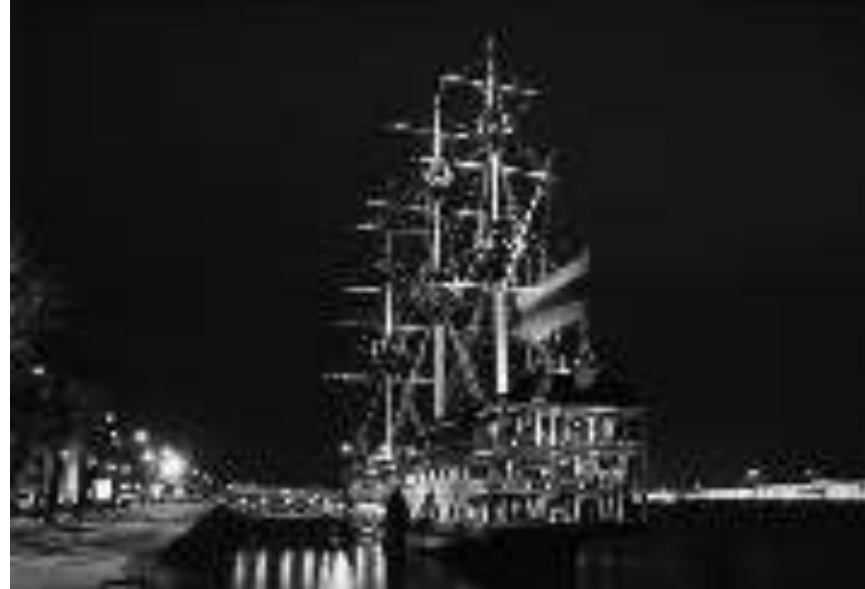

2. Продублировать изображение для дальнейших операций. Для этого нужно перетащить слой с исходным изображение на кнопочку создания нового слоя (в палитре Layers (Слои)) либо нажать Ctr+J.

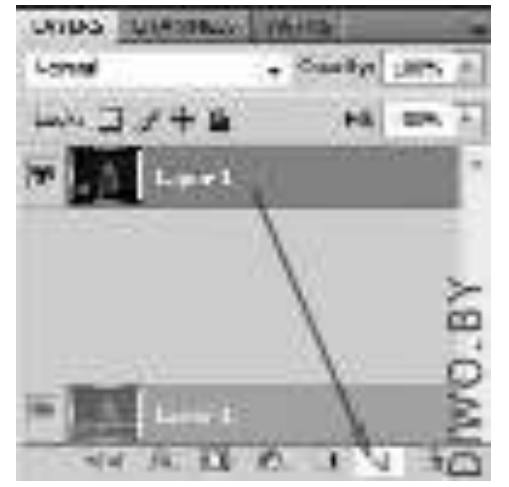

3. Сделаем фон для нашего коллажа. Открыть файл с капельками воды и

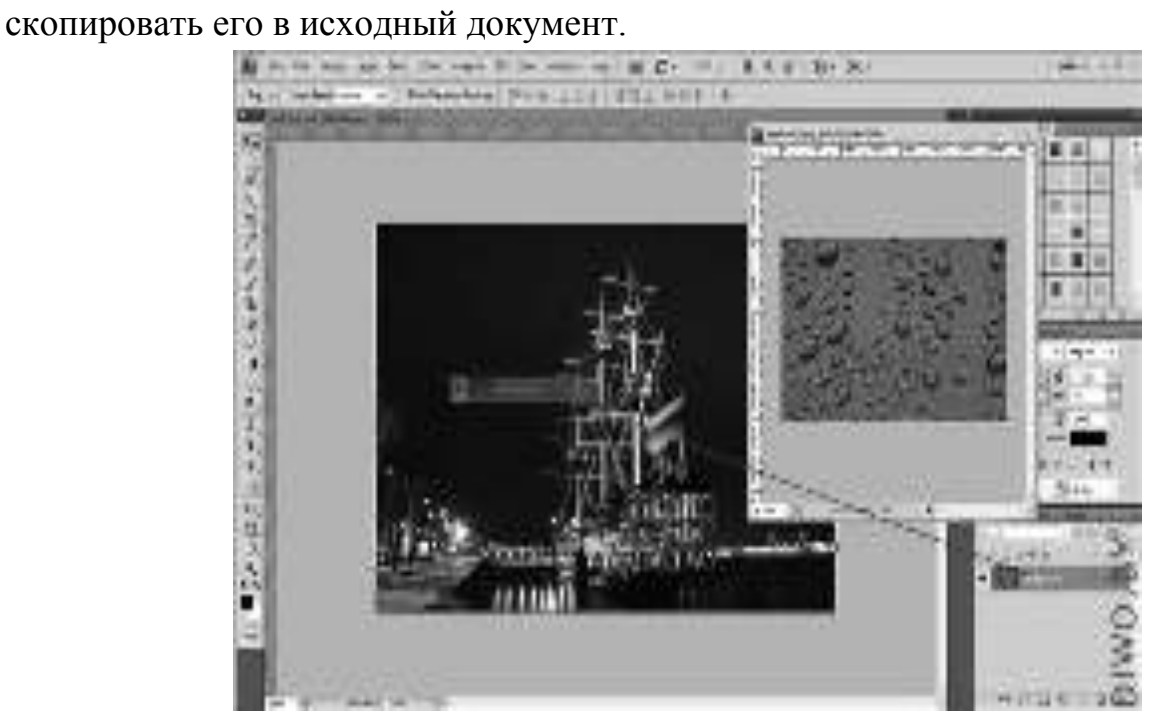

Нажать Ctrl+Т и подогнать размер фона под размер документа.

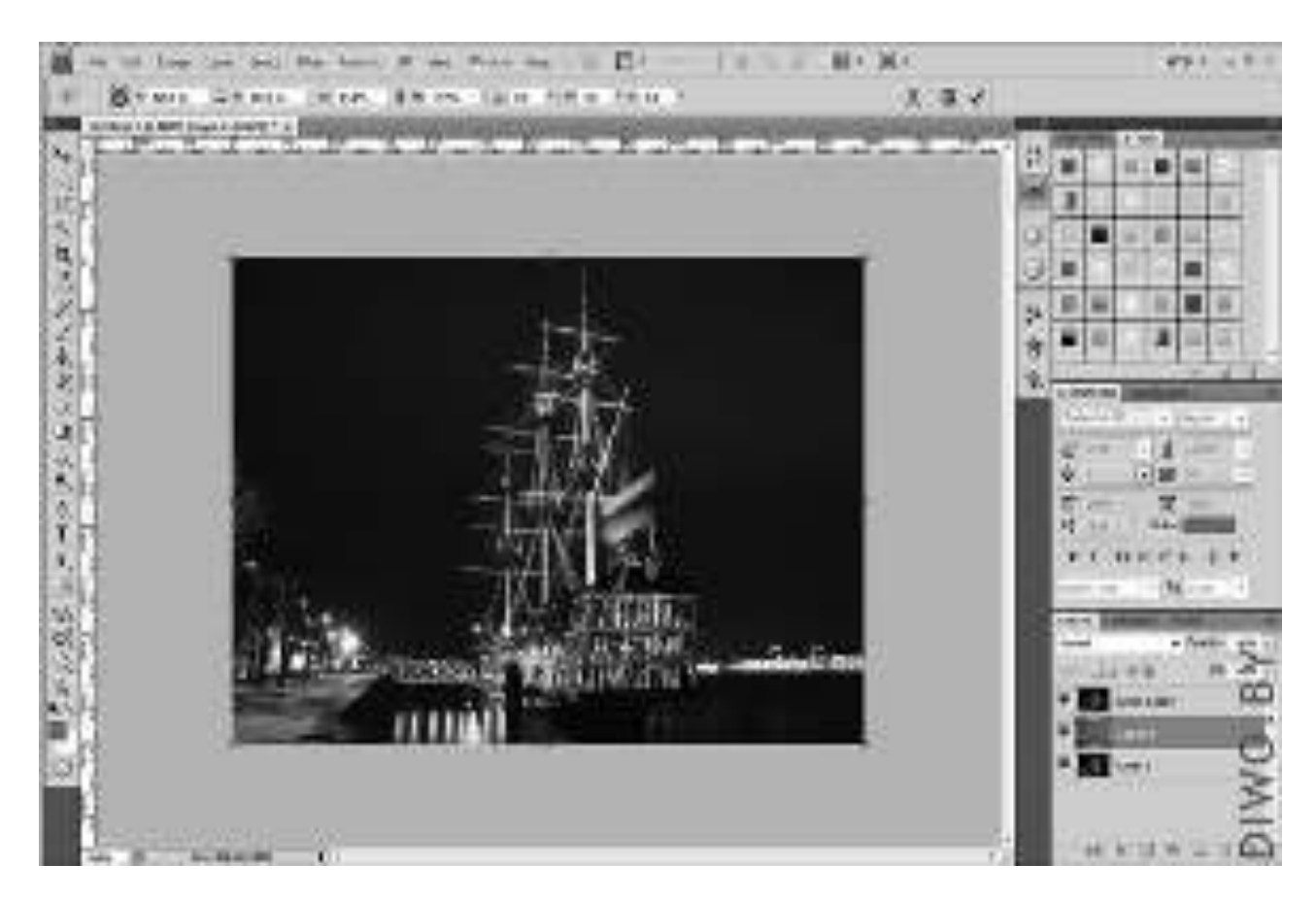

4. Создать новый слой (этот слой будет напечатанной областью снимка). Выбрать инструмент Rectangular Marquee Tool (Прямоугольная область) и выделить небольшую часть картинки.

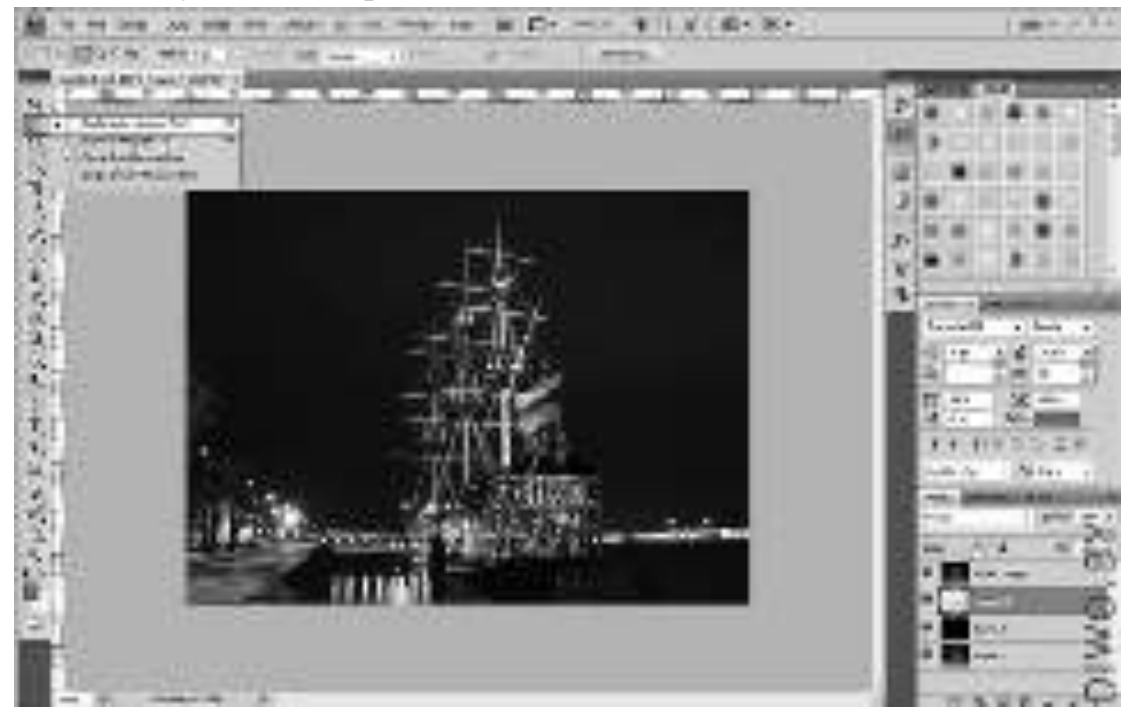

Нажать клавишу D чтобы сбросить цвета на черный и белый и нажать Alt+Del, чтобы залить черным цветом выделенную область.

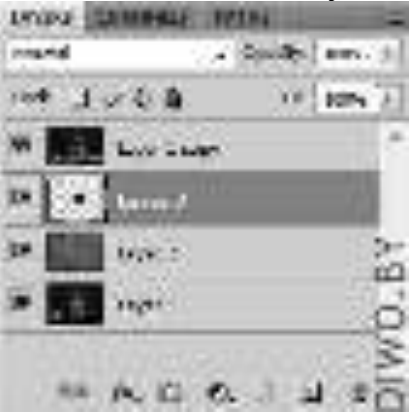

5. Далее удерживая клавишу Alt подвести курсор между верхним слоем с изображением и слоем с черным прямоугольничком. Курсор должен смениться на два кружочка со стрелочкой. Если курсор сменился, нажать левой кнопкой мыши. Или нажать правой кнопкой мыши по слою с копией нашего изображения (у нас это Layer 1 сору) и выбрать в появившемся меню Create Clipping Mask (Создать обтравочную маску). Должно получится вот так:

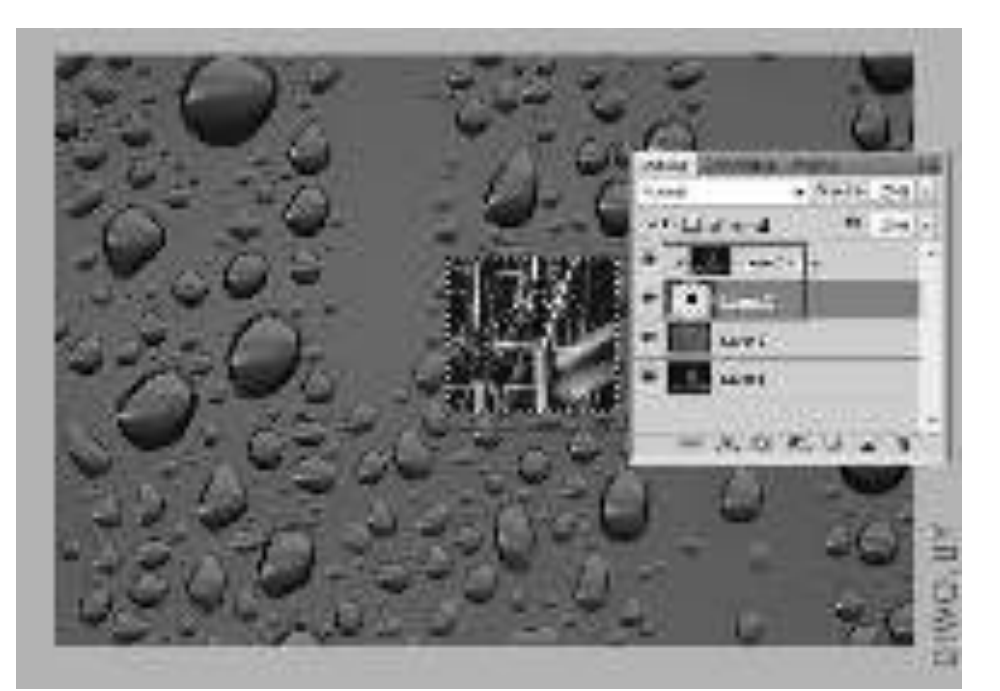

6. Создать рамку вокруг кадра. Для этого выбрать инструмент Rectangular Marquee Tool (Прямоугольная область) и создать прямоугольник так чтобы расстояние от изображения до каждого края выделения, кроме нижнего, было одинаковым.

7. Создать слой ниже нашего слоя с черным прямоугольником и нажать Ctrl+Del, чтобы залить наше выделение белым. Тем самым мы создаем рамку для снимка.

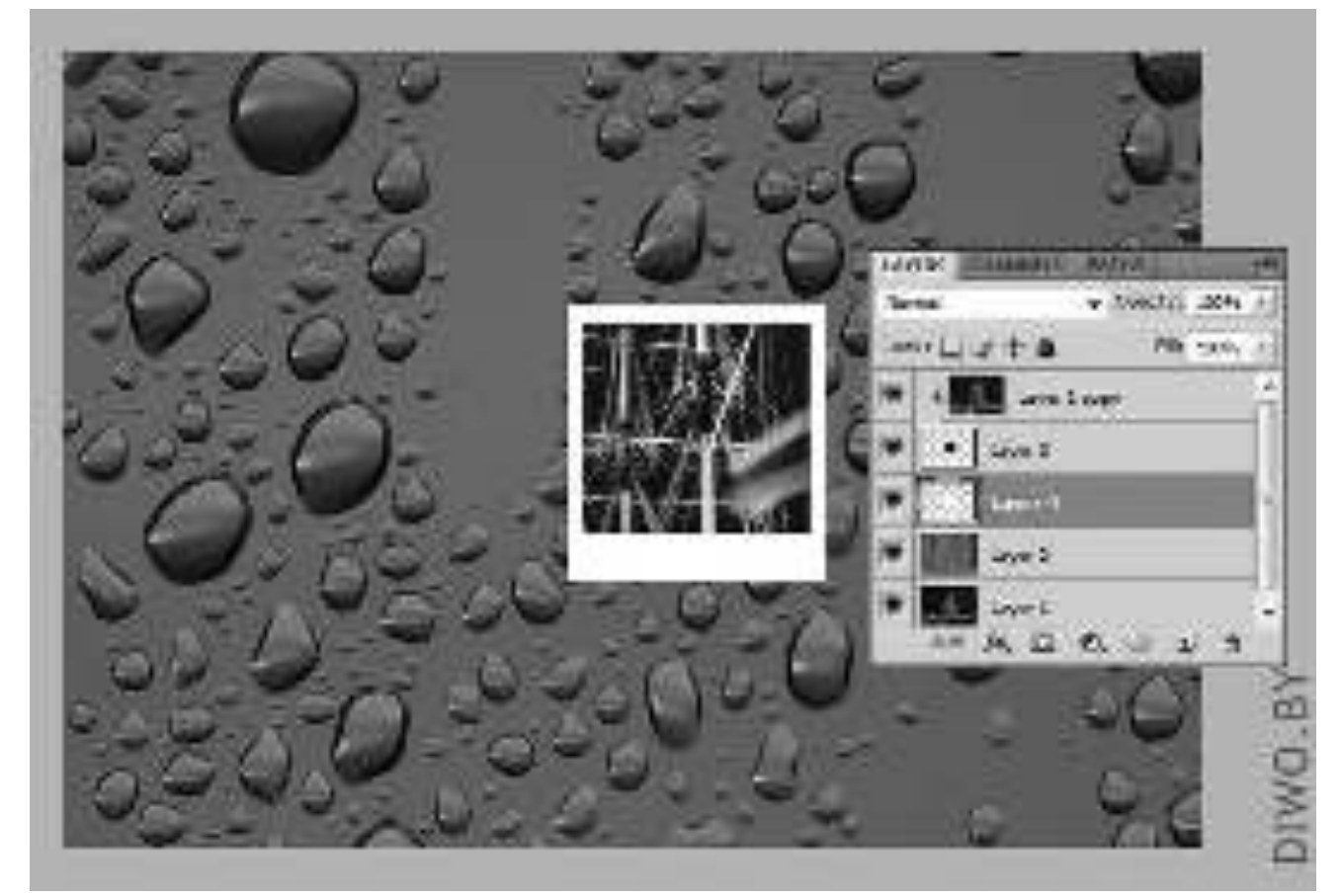

8. Сделать падающую тень от нашего снимка. Для это дважды щелкнуть по только что сделанному слою (с белым прямоугольником), в появившемся окне выбрать Drop Shadow (Падающая тень) и установить следующие параметры:

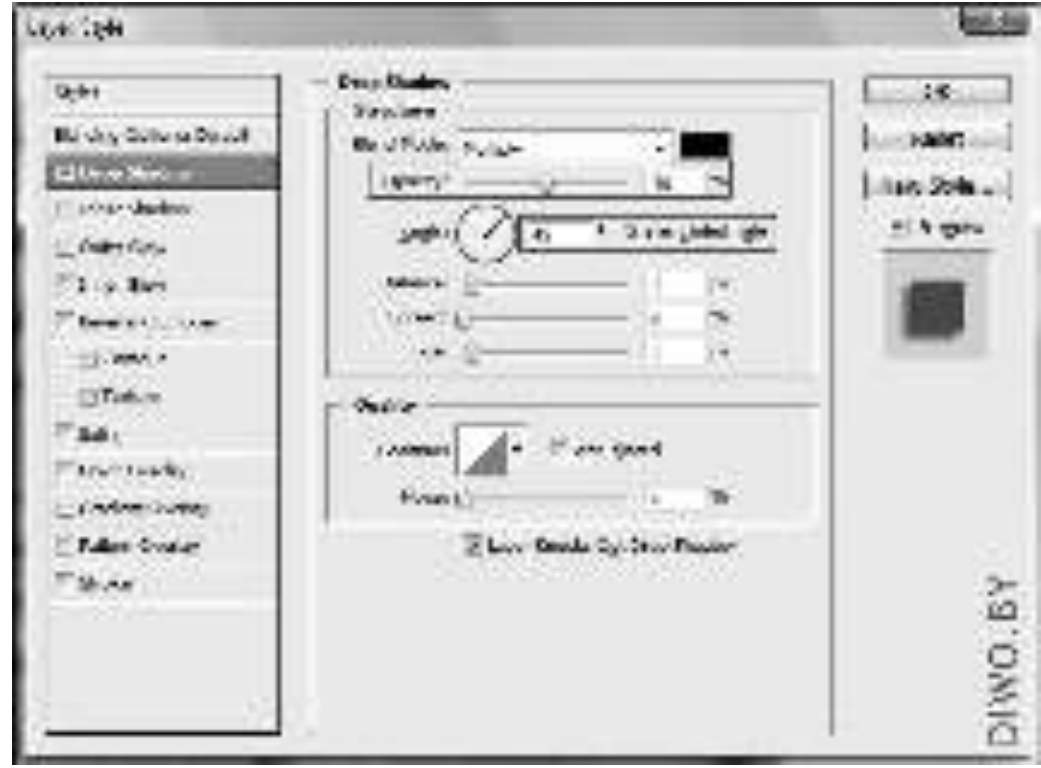

9. Повернуть немного наш снимок. Для этого удерживая клавишу Ctrl выбрать слои с черным и белым прямоугольниками (в нашем случае Layer3 и Layer4). Затем нажать Ctrl+T для трансформации выбранных слоев и повернуть их, тягая за угловые маркеры, на нужный угол.

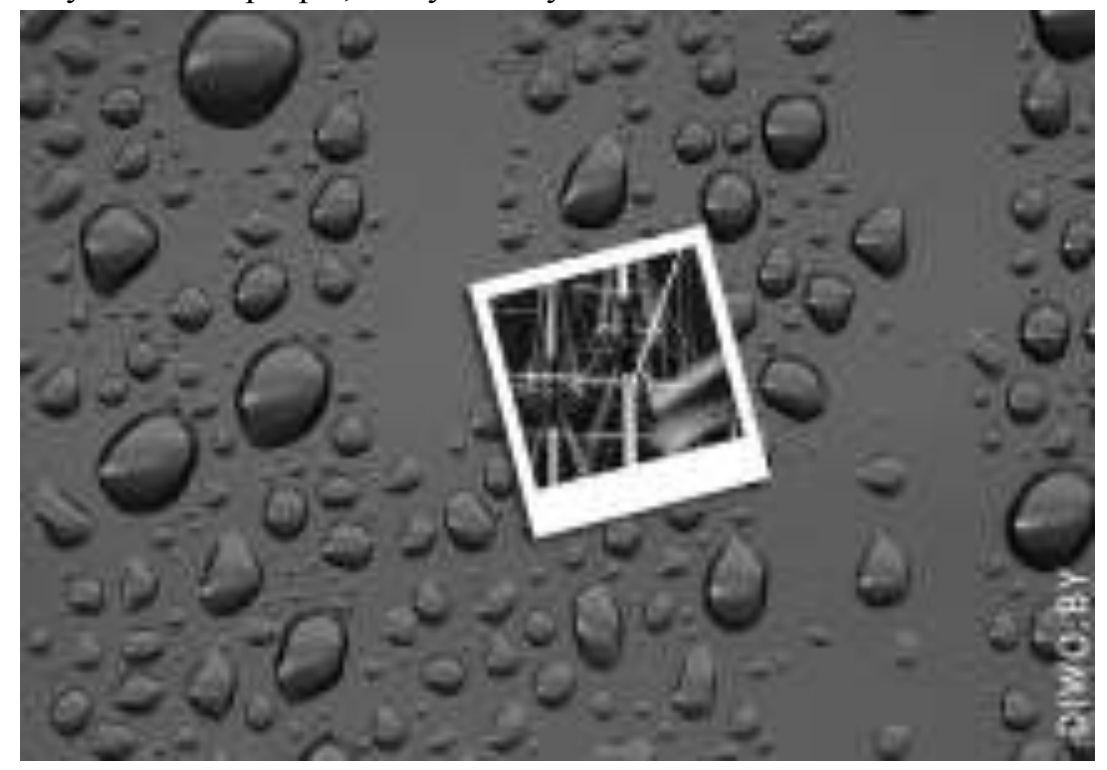

10. Сгруппировать слои. Если у выбраны слои с черным и белым прямоугольниками, то нужно нажать Ctrl+G или на кнопочку Create a New Group (Создать новую группу) в палитре слоев Layers (Слои). В результате три слоя окажутся в папочке.

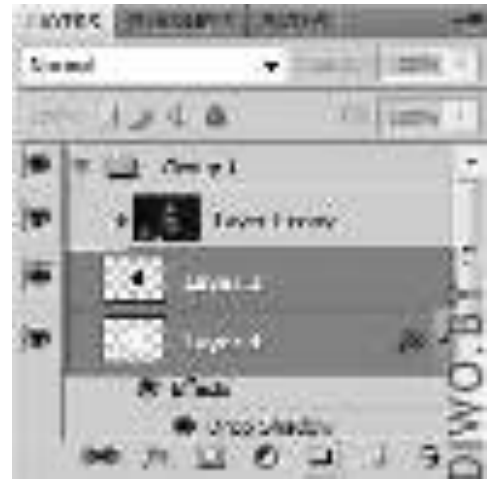

11. Продублировать группу со слоями. Для этого нажать правой кнопкой мыши по группе и выбрать Duplicate Group... (Дублировать группу...) и в появившемся окне нажать ОК либо как и в п.2 просто перетянуть группу на значок Create New Layer (Создать новый слой). Потом, удерживая Ctrl, выбрать в только что дублированной группе наши слои с рамкой и «снимком» (с белым и черным прямоугольничками).

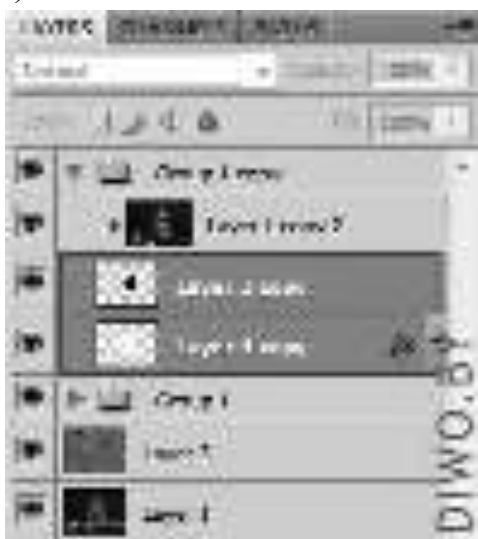

Затем как и в п.9 нажать Ctrl+T и повернуть слои на нужный угол. И сместить так, как нам нужно.

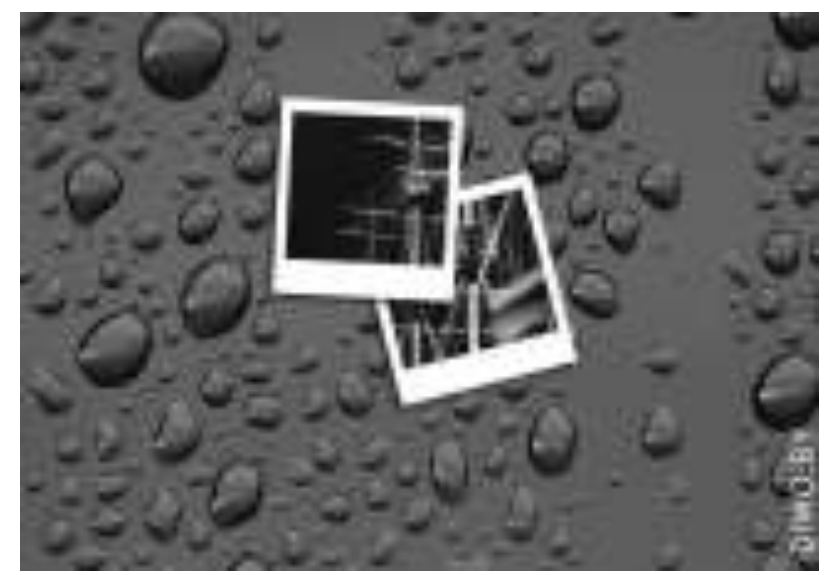

12. Повторить п.10 и 11 пока не получится желаемый результат.

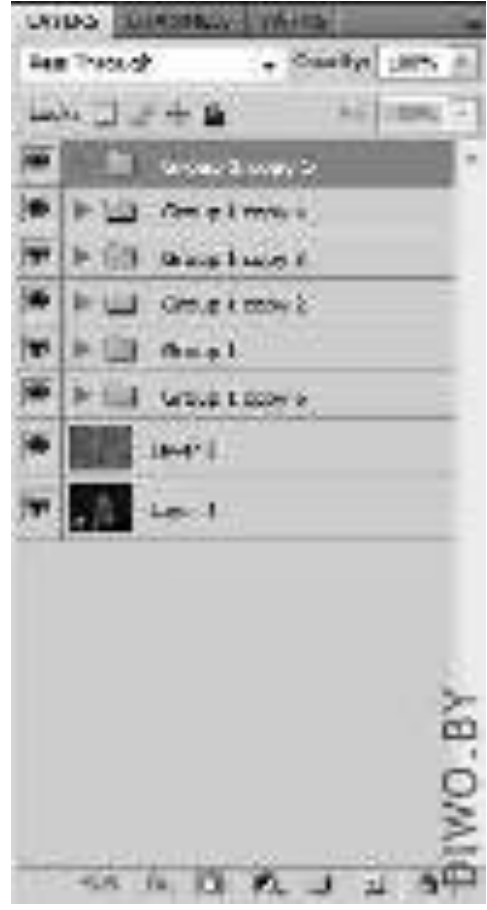

Результат должен быть такой:

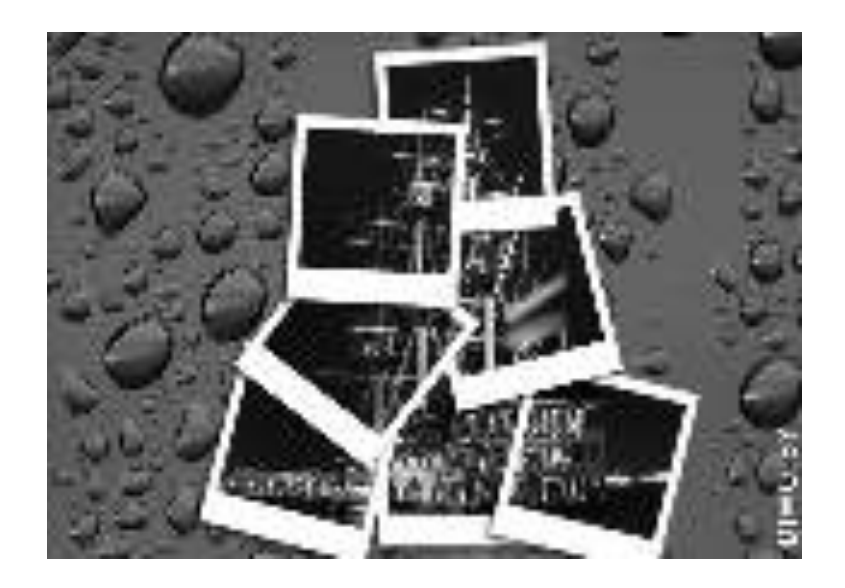

## ЗАДАНИЕ 2:

1. Открыть изображения с помощью меню File> Open... (Файл>Открыть) или с помощью комбинации клавиш Ctrl+О. Если в рабочей области ничего не открыто, то можно дважды кликнуть на пустом месте рабочего пространства, тем самым вызвав окно открытия файла.

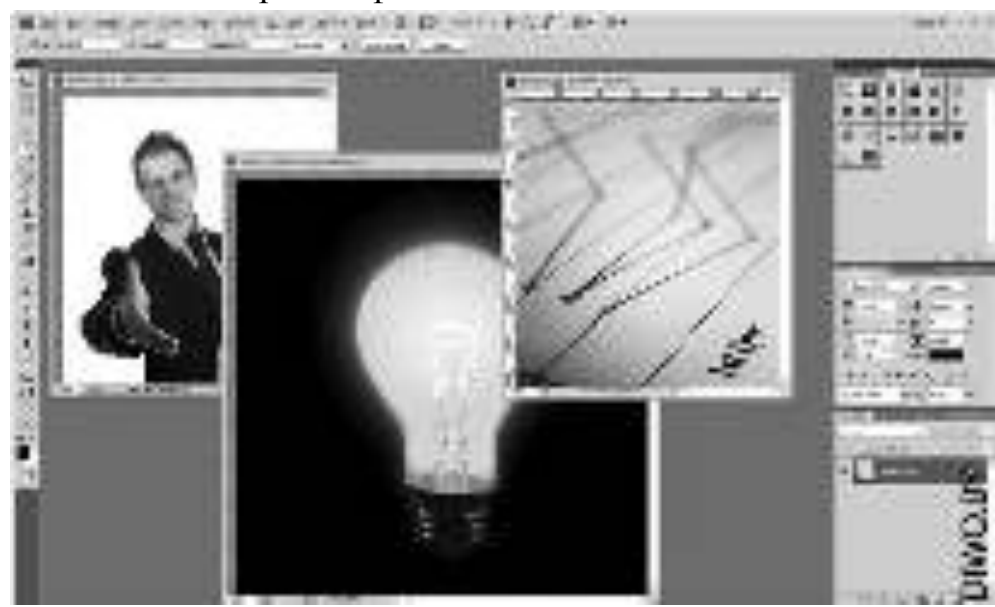

**2.** Создать новый документ 400х400px.

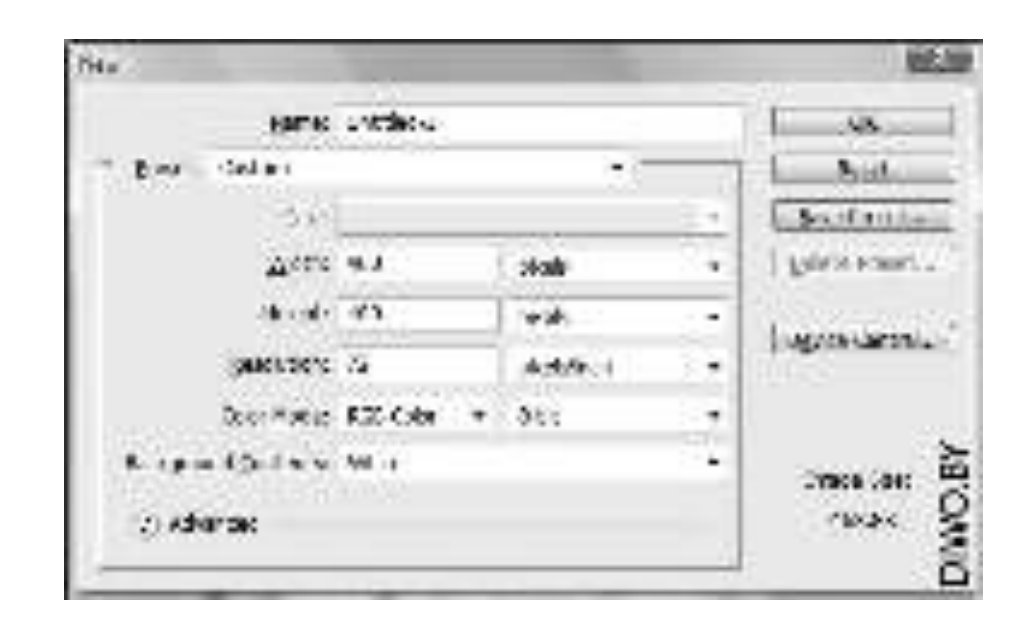

3. Скопировать слой с фоном в только что созданный документ. Для этого просто перетащить слой из документа с текстурой в наш новый документ. Можно использовать вкладки, в этом случае для начала перетащить вкладку нашего документа в любое место рабочей области, чтобы документ появился в отдельном окне, а затем перетащить слой. Также в этом случае можно кликнуть на слой правой клавишей мыши и выбрать Duplicate Layer... (Создать дубликат слоя) и в списке Document (Документ) выбрать Untitled-1 (Без имени-1).

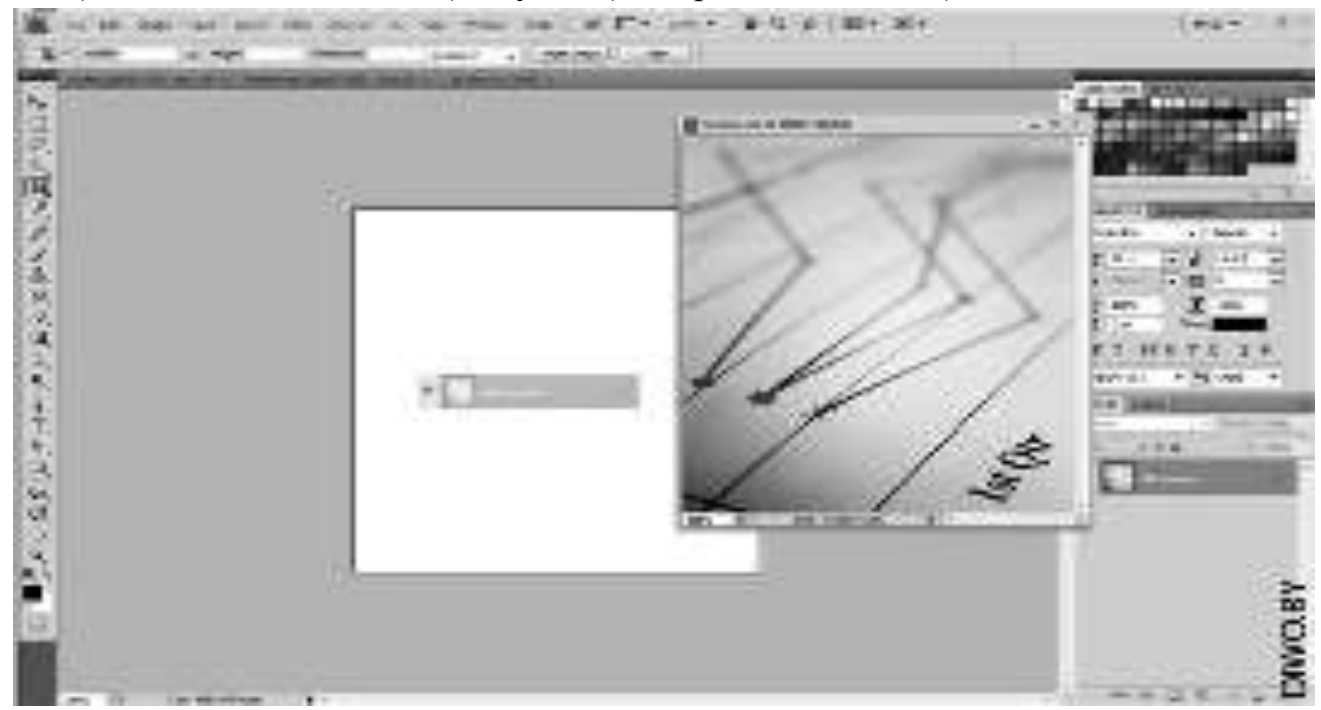

4. Подогнать размер слоя с фоном под размер нашего документа. Для этого выбрать нужный слой и нажать Ctrl+T и тягая за маркеры изменить размер как нужно. Нажать клавишу Enter для подтверждения изменения.

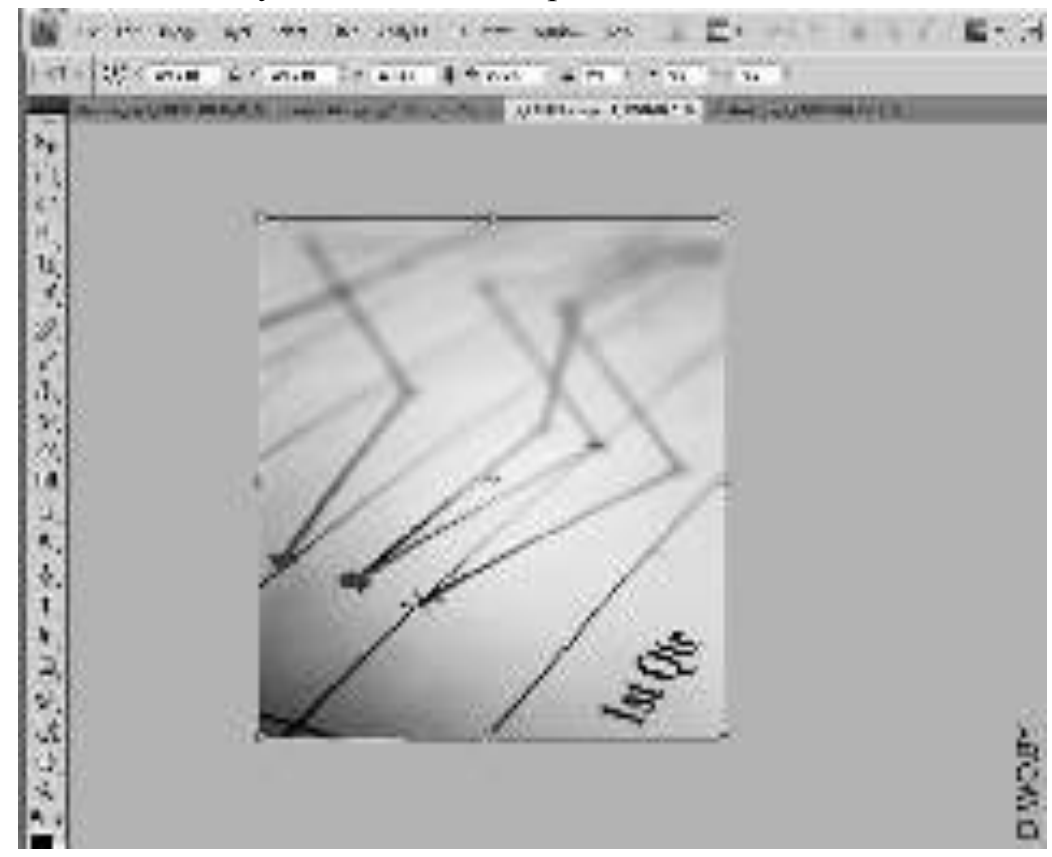

5. вырезать объект с одного изображения и скопировать его в наш документ. Взять инструмент Pen Tool (Перо), горячая клавиша P, и в панели опций выбрать режим Paths (Контуры). Затем обвести объект. Но обвести не полностью, а только до головы, т.е. голову не трогаем. Можно также использовать инструмент Polygonal Lasso Tool (Полигональное лассо).

Можно выделить пером, но в этом случае: сначала перейти на вкладку Paths (Контуры), а затем удерживая клавишу Ctrl шелкнуть по маленькому изображению слоя с полученным контуром. Тем самым получится выделение. Hажать Ctrl+J или выбрать в меню Layer>New>Layer via copy (Слой>Новый>Скопировать на новый слой) для того чтобы выделенный нами объект оказался на новом слое.

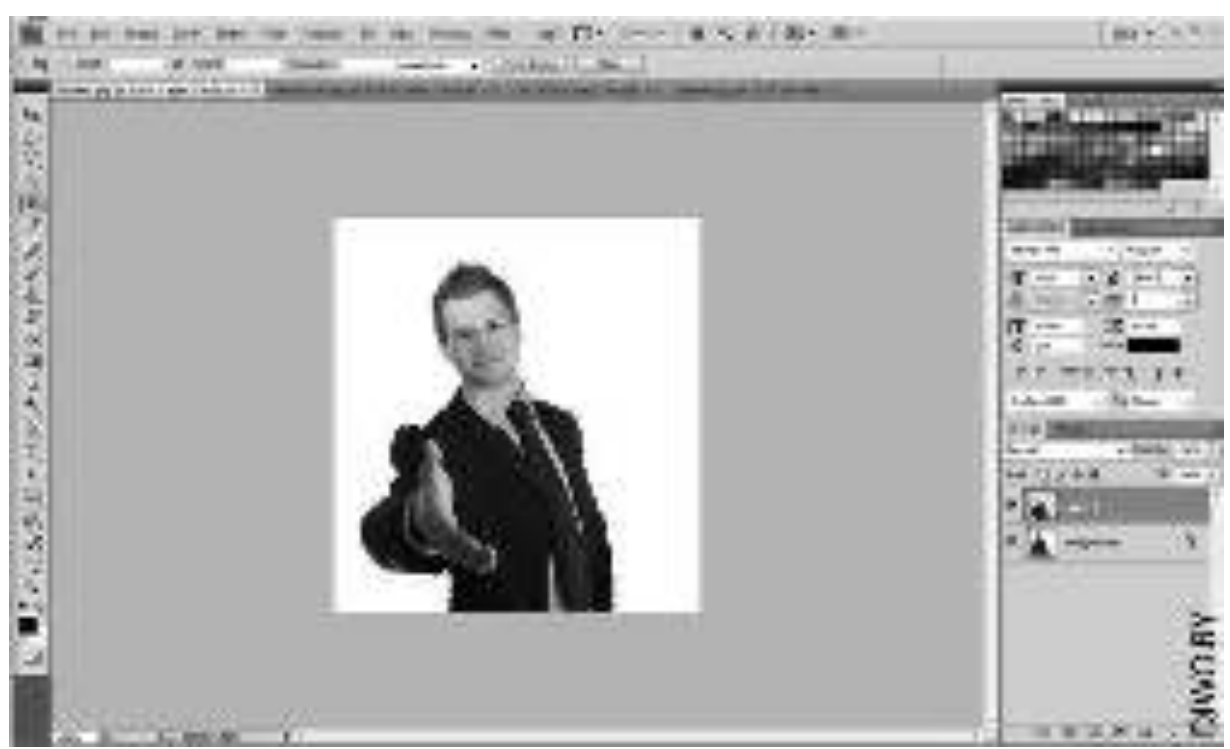

Как и в п.3 скопировать получившийся слой в документ.

**6.** Вырезать объект со второго изображения и скопировать его в документ. Тоже самое выполнить со вторым изображением. Только этот объект выделить полностью.

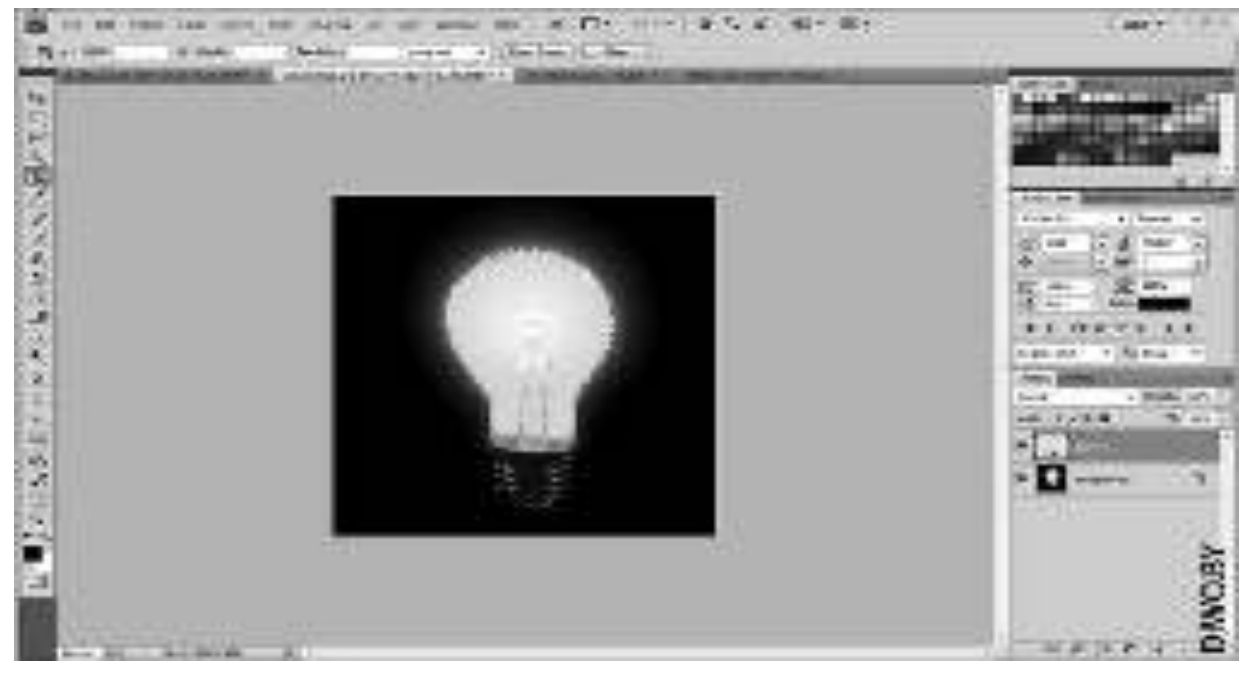

**7. Расположить слои так как нам нужно. Т.е. фон будет самым нижним,** лампочка вторым и то что осталось от человека самым верхним.

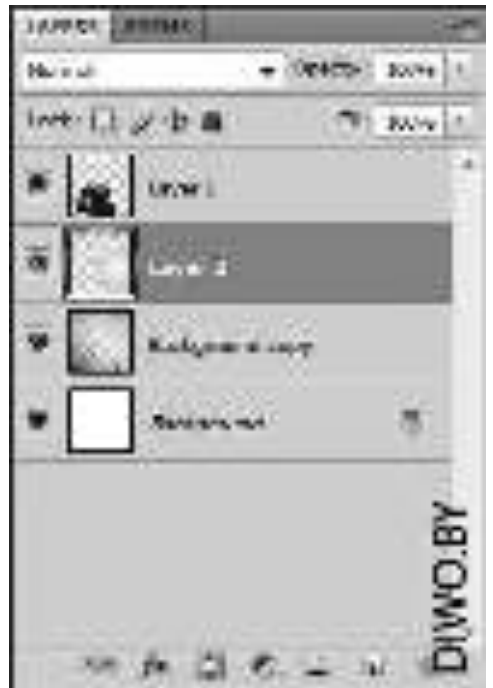

**8.** Перемести вырезанные объекты как надо. Выбрать инструмент Move Tool (Перемещение) или нажать клавишу V и перетащить по очереди слои в нужные места. Слой с лампочкой переместить туда, где должна быть голова.

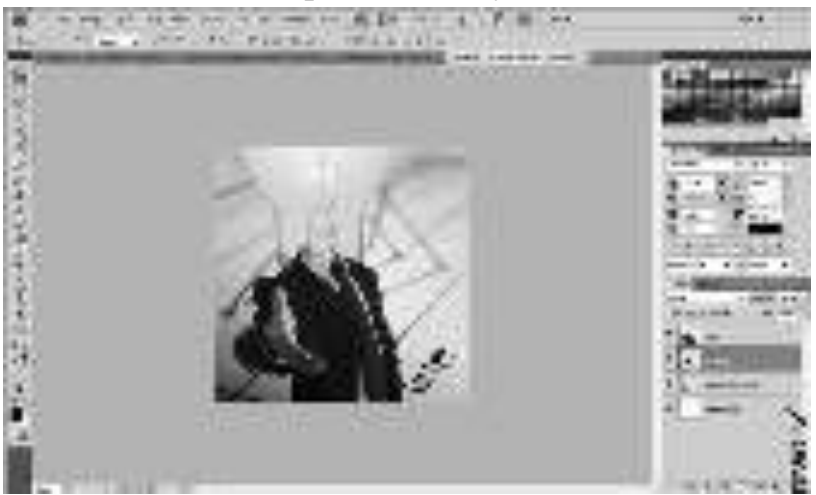

**9.** Изменить размер и положение слоя с лампочкой. Нажать Ctrl+T и повернить немного слой. Чтобы повернуть слой необходимо переместить указатель мыши чуть дальше рамки, пока курсор не изменится на дугу со стрелочками. Затем удерживая левую кнопку мыши повернуть слой. После этого изменить его размеры так, чтобы лампочка не вылезала за воротник. Нажать Enter.

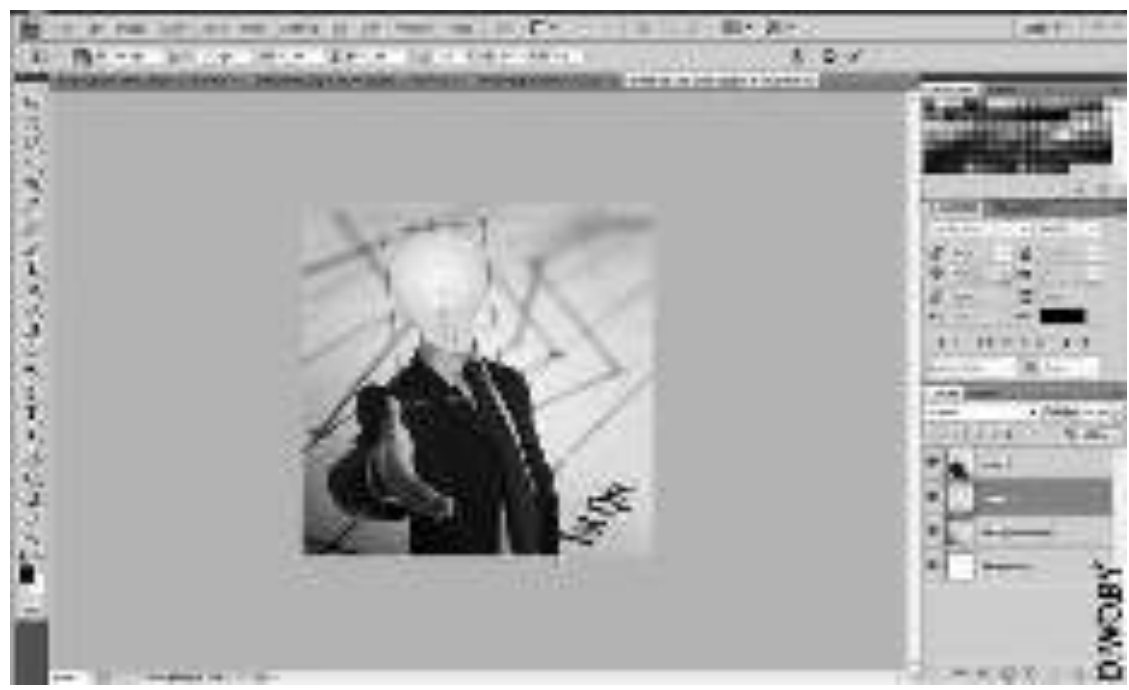

**10.** Так как наша лампочка стеклянная должен немного просвечивать фон. В палитре слоев изменить прозрачность слоя на 80%.

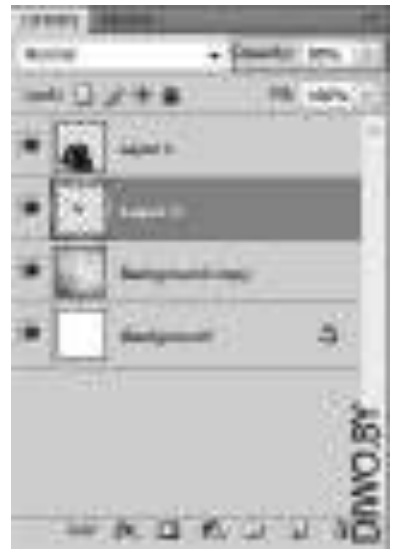

11. Сделать так, чтобы лампочка сияла. Дважды щелкнуть по слою с лампочкой. На экране появится окно Layer Style (Стиль слоя). Слева в списке поставить галочку Outer Glow (Внешнее свечение). Справа выбрать цвет свечения (#f3d549) и изменить значение Size (Размер) на 60 и Spread () на 17. Тоже самое для Inner Glow (Внутренне свечение), только Size (Размер) меняем на 40, а Spresd () на 10. Жмем ОК.

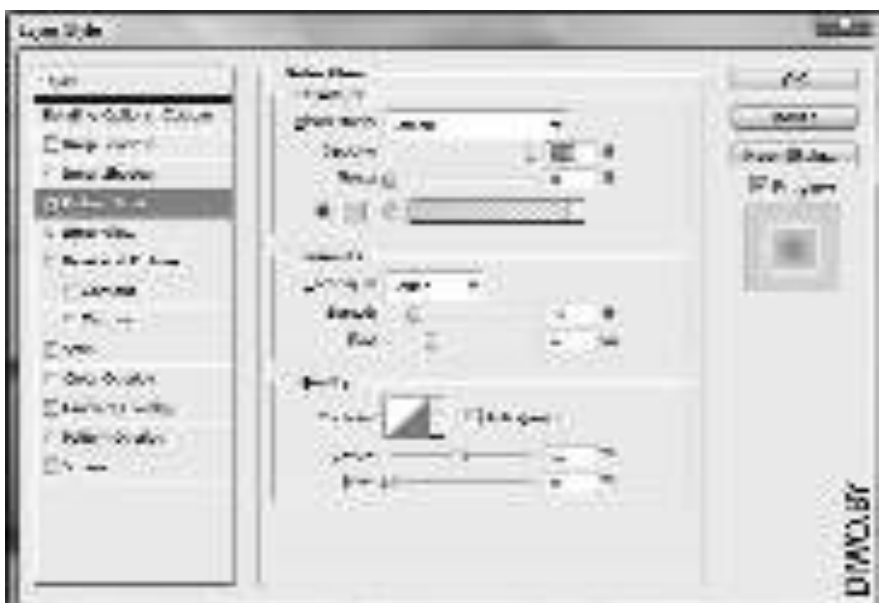

Результат:

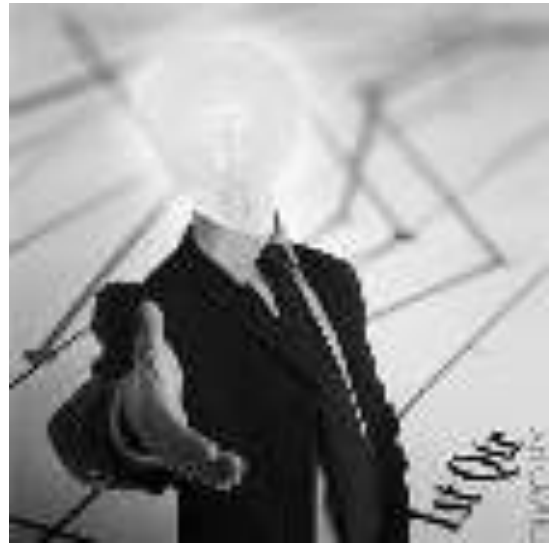

#### Контрольные вопросы:

1. Что такое слой? Что содержит палитра Слои?

2. Перечислите способы выбора слоя.

3. Как создать, копировать и удалять слои??

4. Что означает аббревиатура RGB, CMYK, Lab, HSL? В каких случаях они применяются?

5. Назначение фильтров?

#### Домашнее задание:

Оформить отчет по работе.

#### **Требования к отчету:**

1. Титульный лист с указанием темы практической работы, ее цели, ФИО студента, группы.

- 2. Описание хода работы.
- 3. Ответы на контрольные вопросы.

## Практическая работа № 30 Тема: Создание компьютерной презентации с помощью Шаблона в редак**ɬɨɪɟ ɩɪɟɡɟɧɬɚɰɢɣ Microsoft Power Point**

**Цель работы:** изучить средства создания презентации, выработать умения и навыки создания простых презентаций.

#### Теоретический материал:

Microsoft Power Point 2007 предназначен для создания наглядных и убедительных презентаций, распространения идей, рекламы, предложений и достижений. С помощью данной программы можно легко и быстро подготовить профессиональные слайды для демонстрации перед современной весьма требовательной аудиторией. С помощью PowerPoint Вы легко обретете дополнительную уверенность при выступлении. Программа позволяет без особого труда создавать автономные слайд-фильмы, добавлять интерактивные элементы управления, эффекты переходов, не уступающие телевизионным, популярные эффекты анимации

## ЗАДАНИЯ:

1. Загрузить WINDOWS и войти в редактор презентаций Microsoft Power Point.

2. Создать шаблон презентации «Классический фотоальбом».

3. Последовательно создать следующие слайды:

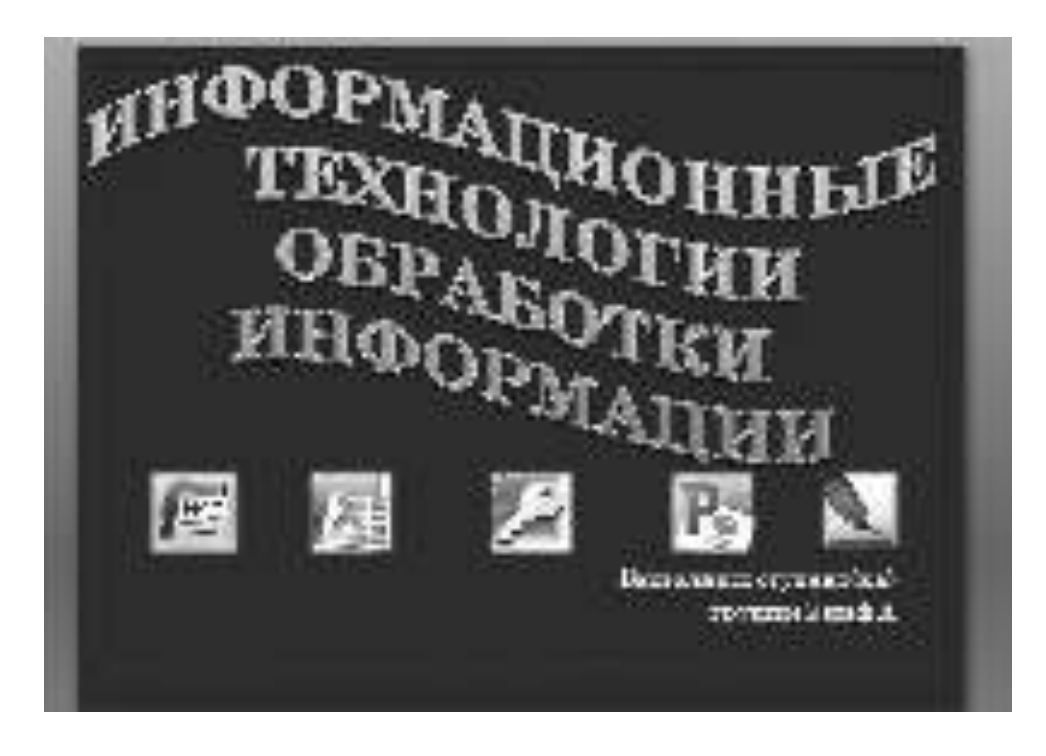

## СОДЕРЖАНИЕ

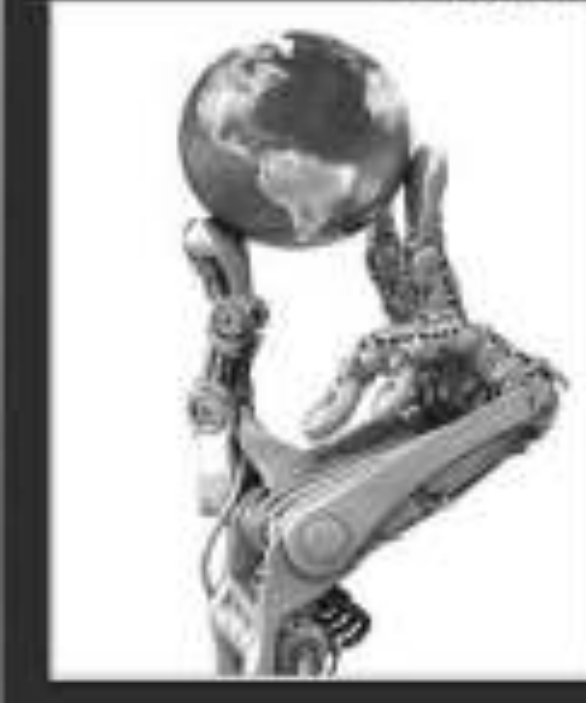

**Fill Ingrish** 

Технология обработив: текстоной. пиформации Технология обработки чанслювой данных Технология хранения. повека и сортировки ппформации Технология обработки графической информации Технология создания номинаютерной превентации

## TEXHOJIOITI TOEPAEOTICII ТЕКСТОВОЙ ИНФОРМАНИИ

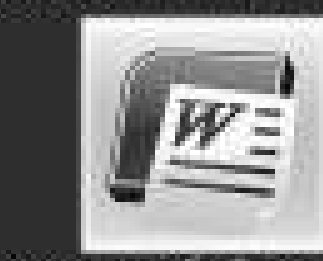

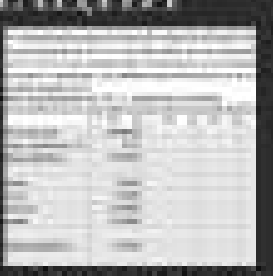

Пиформационным техналам не обработки данных при нацрезавивающему российстру втурерованных задах, так исторым навном и необходимые ным движные и наместны але с-ратным к пругае стенаризные програму размя. обработка. Эта и викология применяется на уривне отершизмияй<br>(исполнительной) леше полости персонала и нежелой поллификации и негиз<br>антионтизации и несторож истинной наступии за него дистения и небели.<br>унравленности пруд

На уровие вперации пони деятельного решантсколодивацие эдинци-7 обработка движнатоб озвращени, производемно фирмой; «С позданиям перицианностих интереснымих отчетив в соотнивании дел в форме; получение ответов подосвоковалие толущае запросы и оформление полпода бувани надалкогранение или отчетки.

# ТЕХНОЛОГИЯ ОБРАБОТКИ ЧИСЛОВЫХ ДАННЫХ

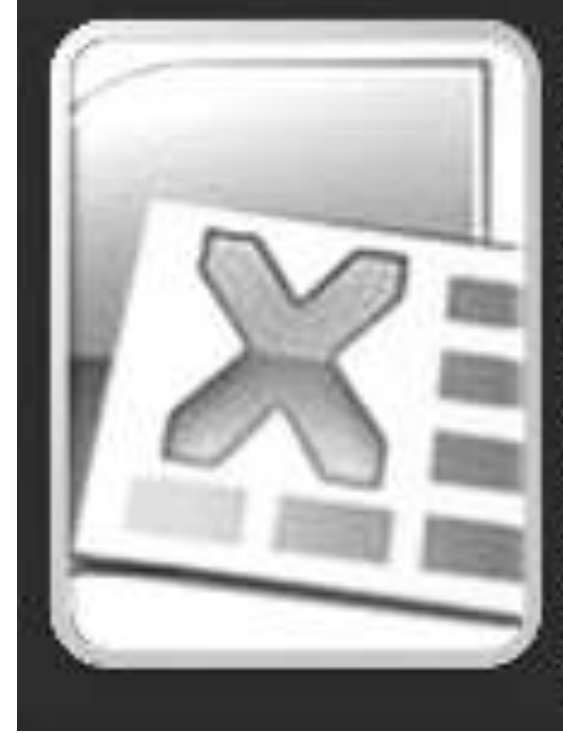

Одной из основных функцей. компьютора индеревозобработка STRATEGIST TO THEFT.

Электронные калькуляторы. Раздочные индиробненных калькуляторнисущественно разднуюются по своим позыркивостны. Электронные калькуляторы горадно клипние, поконк и них одновременно. содит жен итоскодомное мисователь совечных калазерлаторов.

Электронные таблицы: Дал обощенных большах аймание инструмент оциных ітам болог, гали модиль. словования даннымического коло итанольнуют проток при ложение олектронные таблицы.

## ТЕХНОЛОГИЯХРАНЕНИЯ, ПОИСКА И СОРТИРОВКИ ИНФОРМАЦИИ

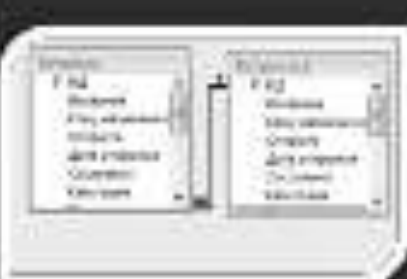

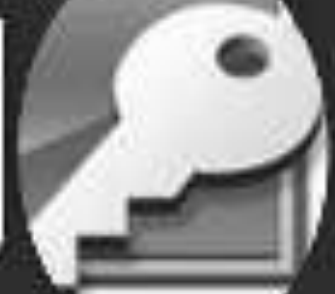

База данных - это информационноя модель, позволяющая н упорядоченного наде хранизма данямен группе объеконы. облетительных итаке компью которым становки. Существует премещаютивов информационных моделей и. соответственню нарядкиных типов бар далиных. таблитиные,

югрархические и сетевале.

## **ТЕХНОЛОГИЯ ОБРАБОТКИ** ГРАФИЧЕСКОЙ ИНФОРМАЦИИ

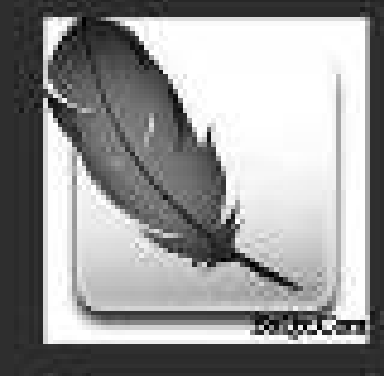

Различают растровые и кекторими графичности ризасторы. Ристровски ГР созданит изводенные ибросом для обработки фотографий и инсовокачественной графики, так жисобновнениями высокум точность. передачит цинов. Викторими ГР источним к инстин приложения от новольку втом для оходовка простал расунков ка викора гомонческих промитивов

(миссифистер). Существуют и профиссованиемые растровые 174 (astronomo, CorelDIAW).

## **ТЕХНОЛОГИЯ СОЗДАНИЯ КОМПЬЮТЕРНОЙ ПРЕЗЕНТАЦИИ**

Компьютерные провентации являются внимательное мульзатуетской воду, прожитаю Признатают касто применяется и пилах ревозана, для сопрокосления устанх наступлений ня совящаются отношерь инстах, к током, к прицессе испытивная еслота. материалы или для социологию писловлялов. Экончарском. презентания представление собой преводивательность слабом. оодержатики улларуулардын нөөгөбөлүкөн.

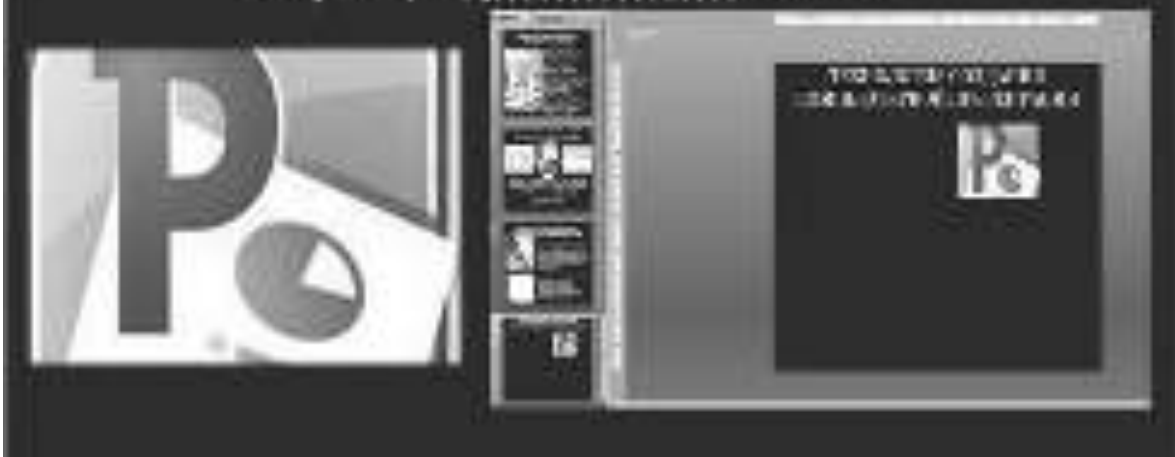

4. Отформатировать информацию, расположенную на слайдах, изменив цвет, начертание, размер шрифта, выравнивание, задав эффекты для рисунка.

5. Установите анимационные эффекты, анимационные переходы по слайдам, автоматическую смену слайдов.

6. Сохраните внесенные изменения и завершите работу в программе.

#### $K$ *онтрольные вопросы:*

- 1. Какова структура рабочего окна PowerPoint?
- 2. В чем специфика команд Главного меню программы?
- 3. Каковы этапы создания презентаций в программе PowerPoint?
- 4. Как создать презентацию с помощью Мастера автосодержания?
- 5. Как настроить анимацию объектов слайда в PowerPoint?

#### **Домашнее задание:**

Оформить отчет по работе.

#### **Требования к отчету:**

1. Титульный лист с указанием темы практической работы, ее цели, ФИО студента, группы.

- 2. Описание хода работы.
- 3. Ответы на контрольные вопросы.

## Практическая работа № 31 Тема: Создание гиперссылки на произвольный показ или место в текущей презентации

**Цель работы: научиться создавать интерактивные презентации с помощью ги**перссылок.

#### Теоретический материал:

Первый способ как сделать гиперссылку в презентации.

Проще всего сделать гиперссылку в презентации, если ввести адрес вебстраницы в Интернете (например, в виде: www.compgramotnost.ru или http://www.compgramotnost.ru) и сразу после этого нажать на пробел или на клавишу Enter. После этого гиперссылка будет создана автоматически:

Второй способ как сделать гиперссылку в презентации.

В этом случае гиперссылкой будет служить заданный текст, после клика по которому будет открываться необходимая веб-страница в Интернете.

Для этого следует в слайде набрать и выделить текст для гиперссылки. Затем по выделенному тексту кликаем ПКМ (правой кнопкой мыши):

В открывшемся контексном меню нажимаем левой кнопкой мыши по опции Гиперссылка, открывается окно «Вставка гиперссылки».

В левой колонке «Связать с:» кликаем левой кнопкой мыши по окошку «файлом, веб-страницей», окно будет выделено как на рисунке выше. В поле «Адрес: » следует ввести адрес веб-страницы, которая будет открываться после клика по гиперссылке. Нажимаем на ОК и видим в презентации на слайде готовую гиперссылку.

Добавление гиперссылок

Для перехода с одного слайда на другой, к ресурсу в локальной сети или в Интернете либо даже к другому файлу или программе можно воспользоваться гиперссылками.

Необходимо выделить текст, который нужно щелкнуть для активации гиперссылки.

Либо можно выделить объект (например, клип или рисунок SmartArt).

В группе Ссылки вкладки Вставка шелкнуть элемент Гиперссылка.

В диалоговом окне Вставка гиперссылки нажать соответствующую кнопку в поле Мои алреса, чтобы залать назначение ссылки (то есть место, на которое указывает ссылка).

Например, чтобы перейти на другой слайд презентации, нажать кнопку Место в документе.

Найти и щелкнуть место назначения, внести нужные изменения в поля Отображаемый текст и Адрес, а затем нажать кнопку ОК.

## ЗАДАНИЯ:

1. Загрузить WINDOWS и войти в редактор презентаций Microsoft Power Point.

2. Открыть ранее сохраненную презентацию из предыдущей практической работы.

3. Установить гиперссылку на втором слайде на веб-страницу [http://office.microsoft.com/ru-ru/.](http://office.microsoft.com/ru-ru/)

4. Сделать презентацию интерактивной. Для этого нужно организовать гиперссылки от каждого пункта содержания на 2-м слайде к соответствующему слайду и с каждого слайда, начиная с 3-го – к содержанию.

5. Дополнить каждый слайд с описанием информационной технологии еше двумя с описанием возможностей каждой из программ. На слайдах должны присутствовать рисунки в виде скриншотов, текстовые данные.

6. Установить гиперссылки от слайдов с описанием информационных технологий к слайдам с описанием возможностей, создав управляющие кнопки.

7. Завершить работу в электронной презентации, сохранив изменения.

#### $K$ *онтрольные вопросы:*

- 1. Что такое гиперссылка? Как настроить гиперссылку?
- 2. Как настроить показ слайдов в PowerPoint?
- 3. Каким образом можно установить эффекты для рисунка?
- 4. Как настроить переход слайдов?
- 5. Для чего используют настройку демонстрации?

#### **Ломашнее залание:**

Оформить отчет по работе.

#### **Требования к отчету:**

1. Титульный лист с указанием темы практической работы, ее цели, ФИО студента, группы.

- 2. Описание хода работы.
- 3. Ответы на контрольные вопросы.

### Практическая работа №32

## Тема: Создание презентации «Обучающая презентация по работе с Microsoft Power Point 2007» с использованием графических объектов, ани-**МАЦИИ И ГИПЕРССЫЛОК**

**Цель работы:** освоить технологию создания интерактивных презентаций, используя возможности редактора презентаций

#### ЗАДАНИЯ:

1. Загрузить WINDOWS и войти в редактор презентаций Microsoft Power Point.

2. Создать презентацию, состоящую из 15 слайдов, в которых описаны основные возможности редактора презентаций Microsoft Power Point. На слайдах должны быть описаны процессы выполнения команд.

3. В презентации должны присутствовать: графические объекты, автоматические списки, таблица, WordArt, рисунок SmartArt, которые необходимо отформатировать.

4. К презентации применить: звуковое сопровождение ко всей презентации, анимационные эффекты, применительно ко всем элементам на слайде, и к переходам по слайдам.

5. Добавить видеоклип на один из слайдов, в котором описывается одна из возможностей программы.

6. Установить гиперссылки по своему усмотрению или на вебстраницы или на другие слайды в презентации.

7. Установить автоматическую смену слайдов.

8. Сохранить изменения в презентации и завершить работу в программе.

#### $K$ *онтрольные вопросы:*

- 1. Как создать звуковое сопровождение презентации?
- 2. Как в презентацию вставить видеоклип?
- 3. Способы управления презентацией?

#### **Домашнее задание:**

Оформить отчет по работе.

#### **Требования к отчету:**

1. Титульный лист с указанием темы практической работы, ее цели, ФИО студента, группы.

- 2. Описание хода работы.
- 3. Ответы на контрольные вопросы.

## Список рекомендованной литературы

## Основные источники:

1. Борисов Р.С. Информатика (базовый курс) [Электронный ресурс]: үчебное пособие/ Борисов Р.С., Лобан А.В.—- Электрон. текстовые данные.— М.: Российская академия правосудия, 2014.- 304 с.- Режим доступа: http://www.iprbookshop.ru/34551.— ЭБС «IPRbooks», по паролю

2. Гаврилов, М. В. Информатика и информационные технологии: учебник для СПО / М. В. Гаврилов, В. А. Климов. — 4-е изд., перераб. и доп. — М. : Издательство Юрайт, 2017. — 383 с. — (Серия : Профессиональное образование). - ISBN 978-5-534-03051-8. — Режим доступа: http://www. biblioonline.ru- ЭБС «Юрайт»

## **Интернет ресурсы:**

1. Федеральный закон «Об информации, информационных технологиях и защите информации» ФЗ N 149-ФЗ от 27 июля 2006 года [Электронный pecypc]/ http://www.rg.ru/ Режим доступа: http://www.rg.ru/2006/07/29/ informacia-dok.html.

2. Официальный сайт фирмы 1С: [Электронный ресурс]/ Режим доcryna: http://www.1c.ru/

## Пополнительные источники:

1. Божко А.Н. Обработка растровых изображений в Adobe Photoshop  $[$ Электронный ресурс] / А.Н. Божко. — Электрон. текстовые данные. — М. : Интернет-Университет Информационных Технологий (ИНТУИТ), 2016. — 319 c. — 2227-8397. — Режим доступа: http://www.iprbookshop.ru/56372.html

2. Заика А.А. Цифровой звук и МР3-плееры [Электронный ресурс] / А.А. Заика. — Электрон. текстовые данные. — М. : Интернет-Университет Информационных Технологий (ИНТУИТ), 2016. — 231 с. — 2227-8397. — Режим ɞɨɫɬɭɩɚ: http://www.iprbookshop.ru/39572.html

3. Катаргин Н.В. Экономико-математическое моделирование в Excel [Электронный ресурс] / Н.В. Катаргин. — Электрон. текстовые данные. — Саратов: Вузовское образование, 2013. — 83 с. — 2227-8397. — Режим доступа: http://www. iprbookshop.ru/17777.html

4. Качановский Ю.П. Аппаратное и программное обеспечение персонального компьютера. Основы работы с операционной системой [Электронный ресурс]: методические указания к проведению лабораторной работы по курсу «Информатика» / Ю.П. Качановский, А.С. Широков. — Электрон. текстовые данные. — Липецк: Липецкий государственный технический университет, ЭБС  $ACB$ , 2014. — 49 c. — 2227-8397. — Режим лоступа: http://www. iprbookshop.ru/55074.html

5. Основы информационных технологий [Электронный ресурс] / С.В. Назаров [и др.]. — Электрон. текстовые данные. — М.: Интернет-Университет Информационных Технологий (ИНТУИТ), 2016. — 530 с. — 2227-8397. — Режим доступа: http://www.iprbookshop.ru/52159.html

6. Пакулин В.Н. 1С:Бухгалтерия 8.1 [Электронный ресурс] / В.Н. Пакулин. — Электрон. текстовые данные. — М. : Интернет-Университет Информационных Технологий (ИНТУИТ), 2016. — 67 с. — 2227-8397. — Режим доcτγπa: http://www.iprbookshop.ru/52138.html

7. Радионова О.В. Пошаговый самоучитель работы в программе 1С: Управление торговлей 8.3 (ред. 11.1) [Электронный ресурс] / О.В. Радионова. — Электрон, текстовые данные. — Саратов: Вузовское образование, 2016. — 379 с. — 2227-8397. — Режим доступа: http://www.iprbookshop.ru/44442.html

8. Современные компьютерные офисные технологии [Электронный ресурс]: пособие / Т.В. Астапкина [и др.]. — Электрон. текстовые данные. — Минск: Республиканский институт профессионального образования (РИПО),  $2014.$  -  $368$  c. —  $978-985-503-418-7$ . — Режим доступа: http://www.iprbookshop.ru/ 67738.html

9. Советов Б.Я. Информационные технологии: учебник для СПО / Б.Я. Советов, В.В. Цехановский. – 6-е ищд., перераб. и доп. – М.: Юрайт, 2017. –  $261c.$ 

10. Тозик В.Т. Компьютерная графика и дизайн: учебник для студ. Учреждений сред. проф. образования / В.Т. Тозик, Л.М. Корпан. – 4-е изд., стер. – М.: Академия, 2014. – 208 с.